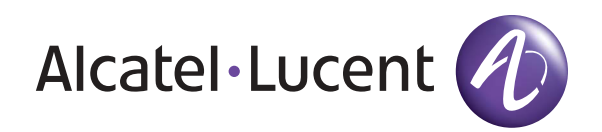

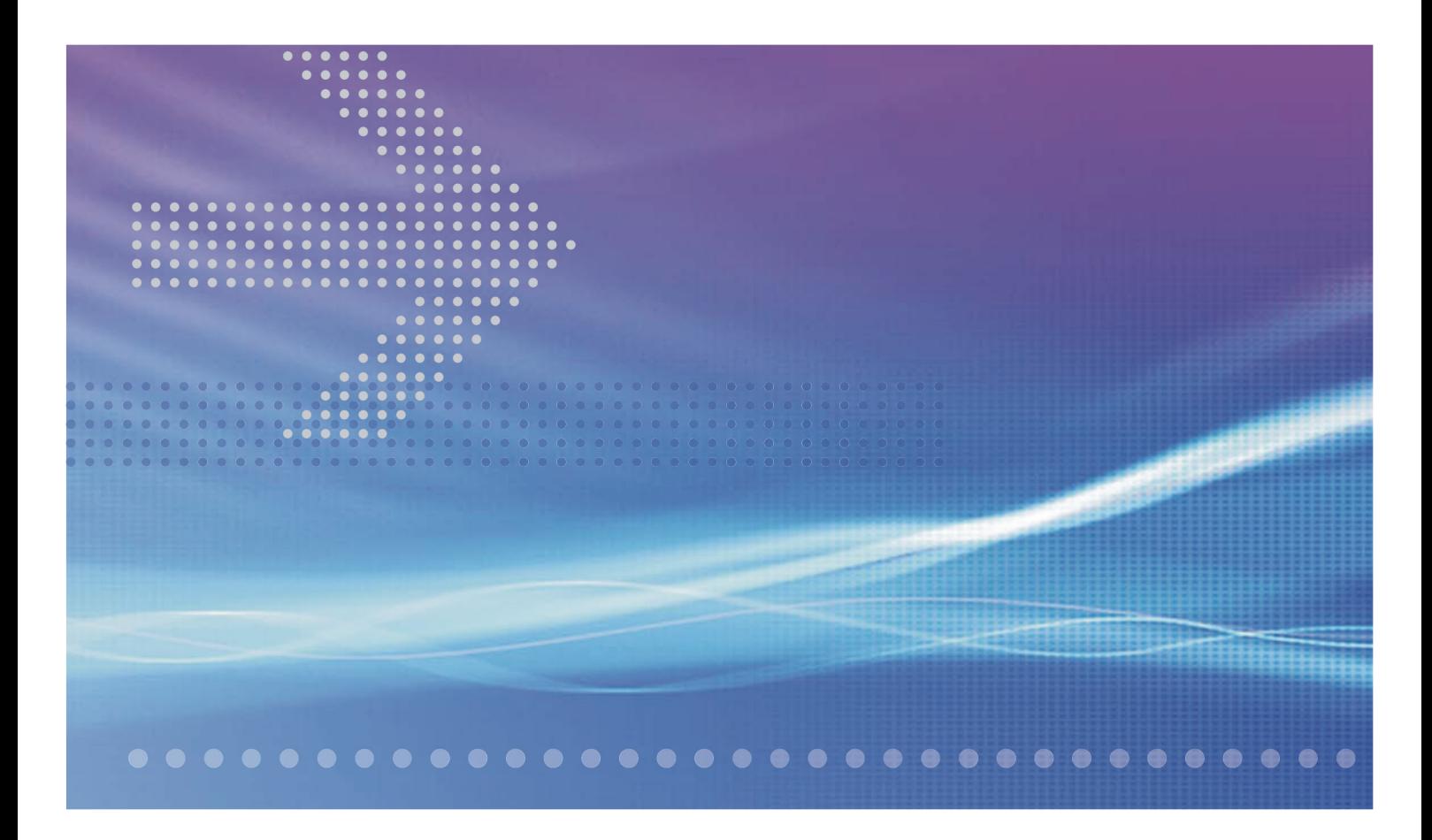

# CellPipe® 7130

# VDSL RESIDENTIAL GATEWAY 6Vz.A2131,6Ve.B2131 | RELEASE 1.0 **USER MANUAL**

3EQ-10280-AAAA-TCZZA EDITION 01 FEBRUARY 2011 Alcatel, Lucent, Alcatel-Lucent, the Alcatel-Lucent logo, and CellPipe are trademarks of Alcatel-Lucent. All other trademarks are the property of their respective owners.

The information presented is subject to change without notice. Alcatel-Lucent assumes no responsibility for inaccuracies contained herein.

Alcatel-Lucent provides this documentation without warranty of any kind, implied or expressed, including, but not limited to, the implied warranties of merchantability and fitness for a particular purpose.

Copyright © 2010 Alcatel-Lucent. All rights reserved.

### **Conformance statements**

The equipment has been tested in the regulation lab and complied with the limits for VDSL device, pursuant to Europe CE/CB, Australia A-Trick and China CCC. These limits of different regulations are designed provide reasonable protection against harmful interference or damage in a residential installation.

### **Security statement**

In rare instances, unauthorized individuals make connections to the telecommunications network through the use of remote access features. In such an event, applicable tariffs require the customer to pay all network charges for traffic. Alcatel-Lucent cannot be responsible for such charges and will not make any allowance or give any credit for charges that result from unauthorized access.

IMPORTANT NOTICE: This document contains confidential information that is proprietary to Alcatel-Lucent. No part of its contents may be used, copied, disclosed or conveyed to any party in any manner whatsoever without prior written permission from Alcatel-Lucent.

www.alcatel-lucent.com

# About this document

## **Purpose**

This document provides information on the hardware setup, software configuration, and administration necessary to operate the CellPipe 7130 Residential Gateway 6Vz.A2131/ 6Ve.B2131.

. . . . . . . . . . . . .

## **Reason for revision**

The following table shows the revision history of this document.

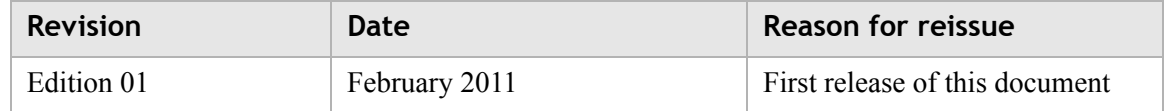

## **Intended audience**

This document is intended for users and administrators of the CellPipe 7130 RG 6Vz.A2131/6Ve.B2131.

### **How to use this document**

This document introduces the CellPipe 7130 RG 6Vz.A2131/6Ve.B2131 hardware, connections, and setup. It also explains the web configuration interface and provides parameter definitions for the fields that appear on those windows.

## **Conventions used**

This guide uses the following typographical conventions:

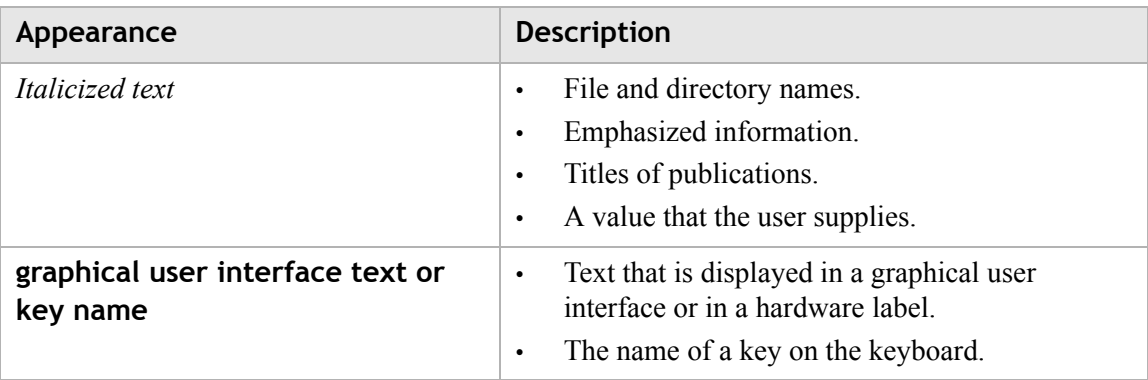

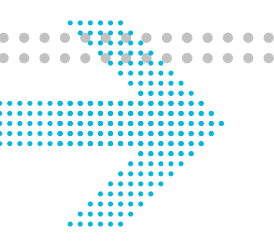

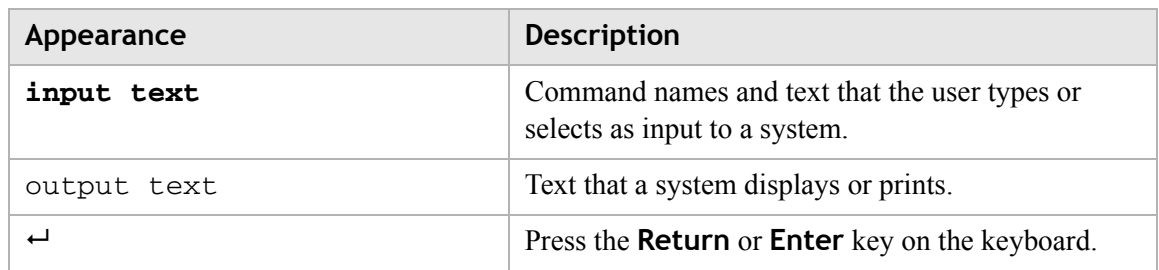

# Structure of hazard statements

## **Overview**

For the safety of you and your equipment, this document contains hazard statements. Hazard statements are given at points where there may be a risk of damage to personnel, equipment, or operation. Failure to follow the directions in a hazard statement may result in personal harm, equipment damage, or network loss.

## **General structure**

Hazard statements include the structural elements shown in the figure below.

# **Structure of hazard statements**

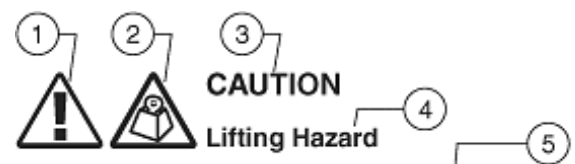

Lifting this equipment by yourself can result in injury due to the size and weight of the equipment.

Always use three people or a lifting device to transport and position this equipment.  $[ABCI23]$ 6

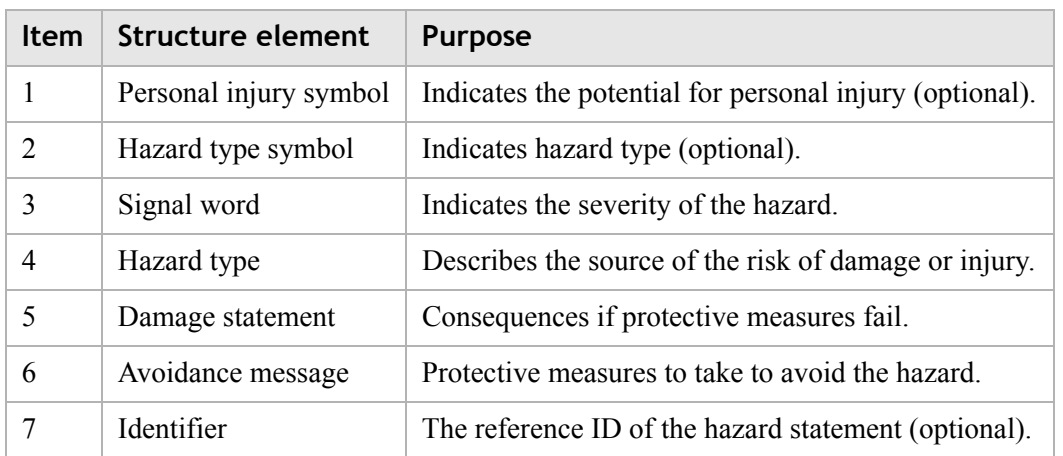

## **Signal words**

The following table defines signal words that identify the hazard severity levels.

............................................................................................................................................................................................................................................................

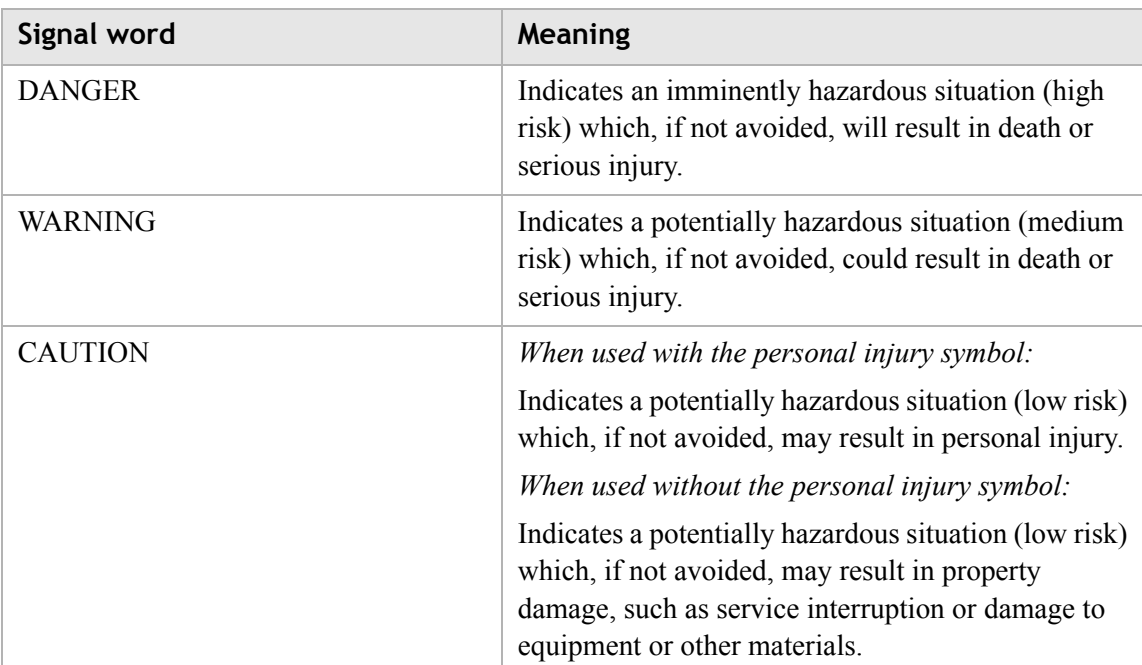

# **Signal words for hazard severity**

# **Related information**

The documentation set accompanying this family of routers includes this *User Manual* and a *Quick Installation Guide*.

## **Technical support**

For technical support, contact your local Alcatel-Lucent customer support team. See the Alcatel-Lucent Support website (http://alcatel-lucent.com/support/) for contact information.

# Contents

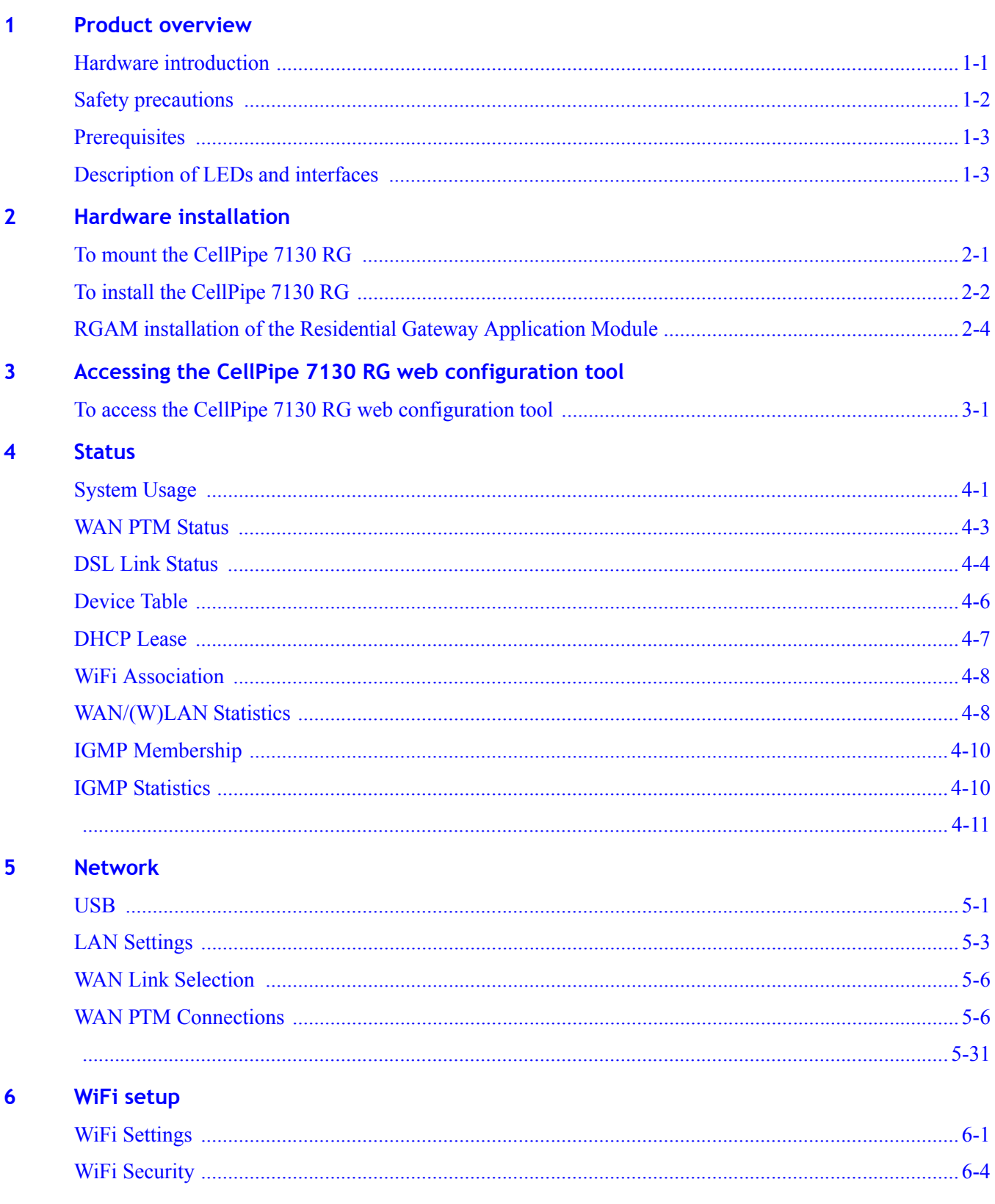

 $\mathbf{a} \cdot \mathbf{a} \cdot \mathbf{a}$ 

 $\bullet$  $\sim$  0  $\ddot{\phantom{a}}$  $0.00000$   $\bullet$ 

 $\qquad \qquad \Box$ 

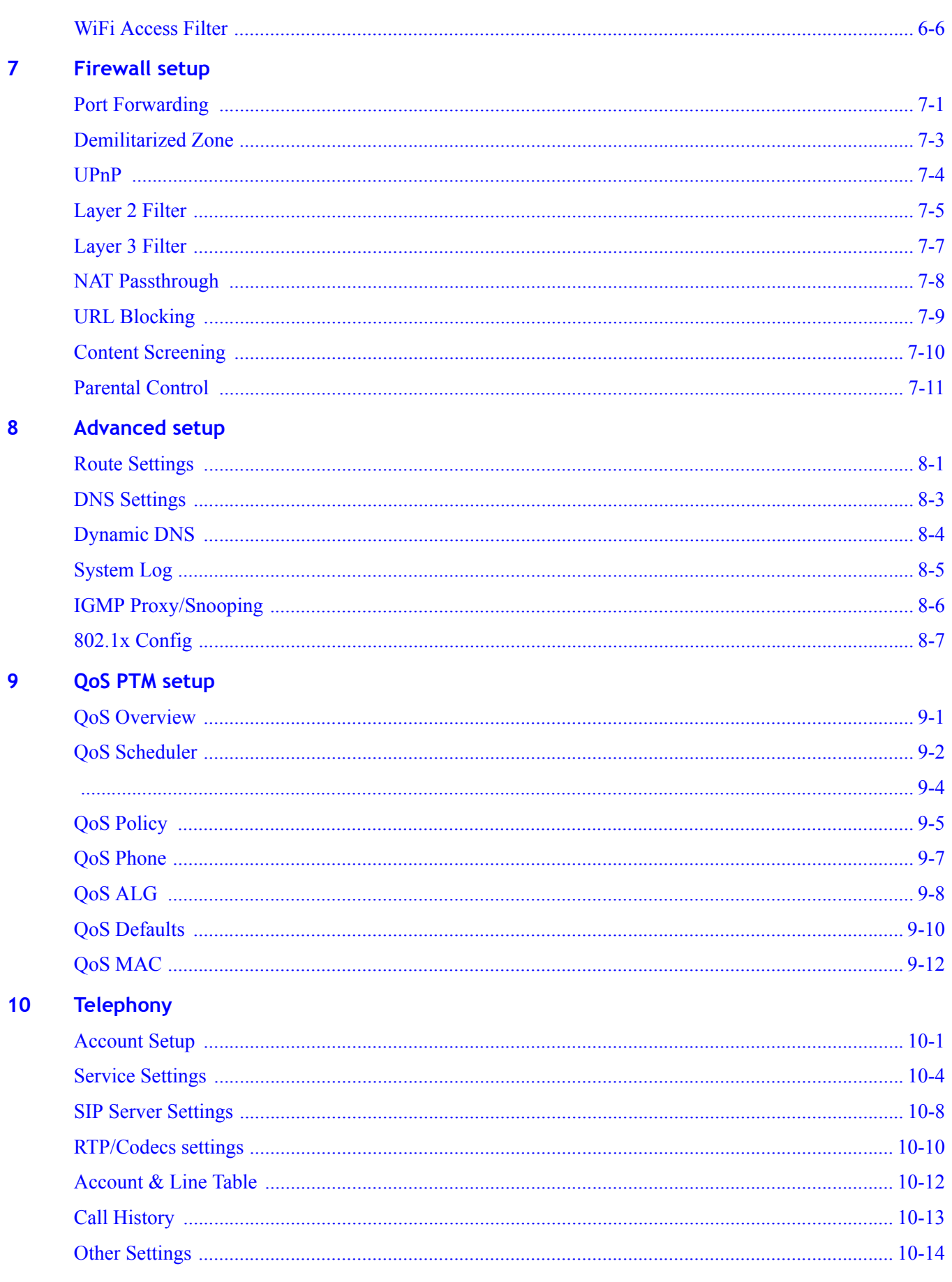

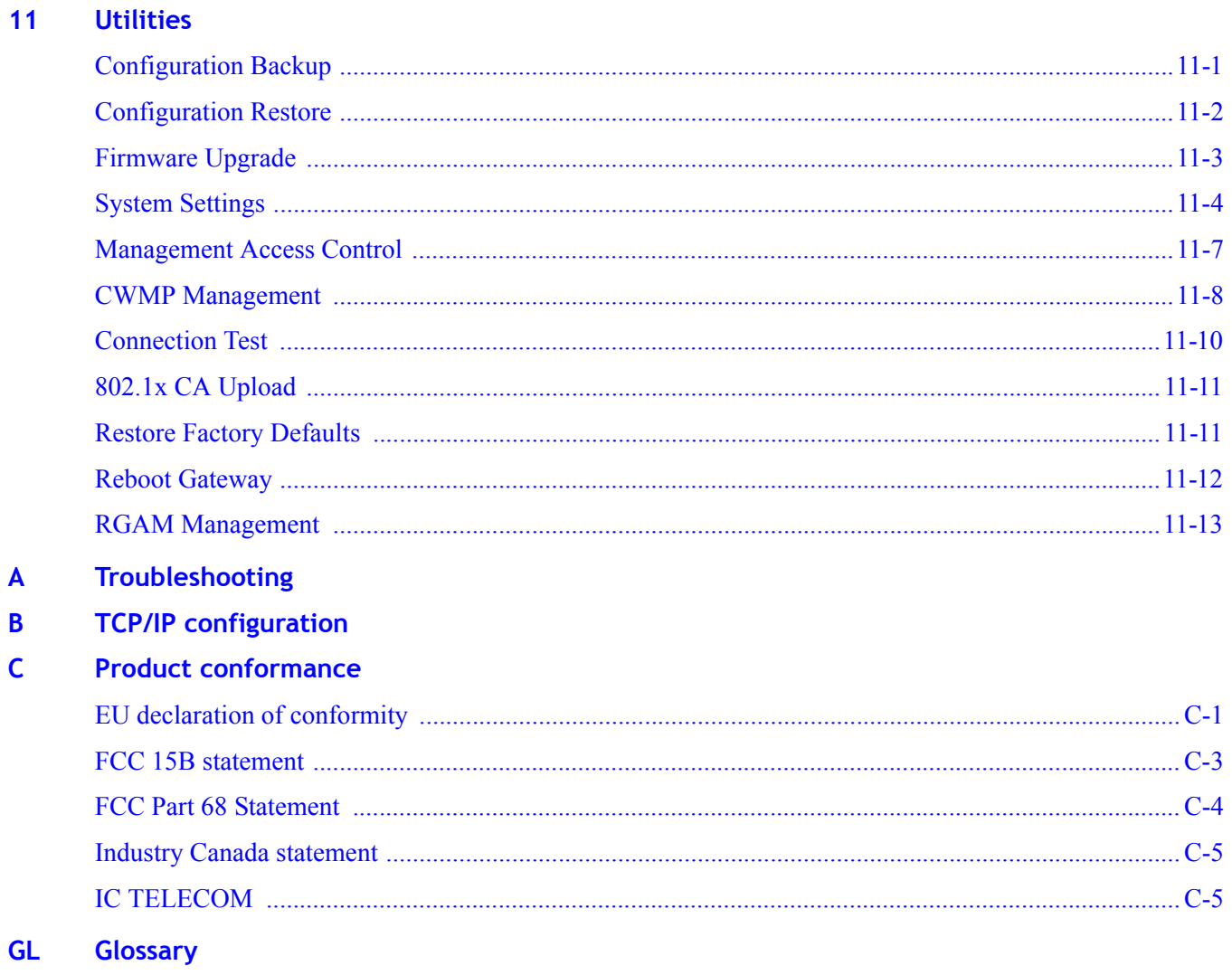

# <span id="page-10-0"></span>1 Product overview

# Overview

# **Purpose**

This chapter provides an introduction to the physical aspects of the CellPipe 7130 RG 6Vz.A2131/6Ve.B2131 including safety precautions and features.

The CellPipe 7130 RG 6Vz.A2131/6Ve.B2131 will be referred to as CellPipe 7130 RG throughout the rest of this document.

# **Contents**

This chapter covers the following topics:

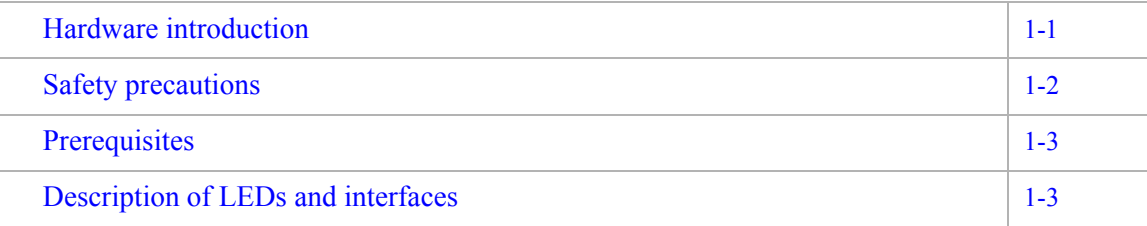

# <span id="page-10-1"></span>Hardware introduction

The CellPipe 7130 RG connects residential users to a broadband WAN via an Ethernetover-VDSL link or a Gigabit Ethernet connection. For this purpose, it provides the following WAN interfaces:

- one VDSL port
- one Gigabit Ethernet port

**Note:** The WAN interfaces cannot be used concurrently.

The devices on the LAN of residential users are interconnected and connected to the WAN via IP routing or Ethernet bridging. The following interfaces can be used to connect devices in the home:

• Four Gigabit Ethernet LAN ports (10/100/1000Base-TX)

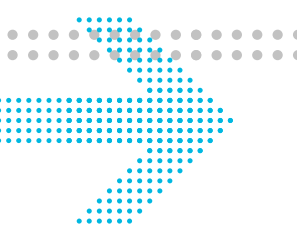

wireless access point

# <span id="page-11-0"></span>Safety precautions

# **WARNING**

# **Risk of electric shock or fire**

1. Pay attention to the power load of the electrical outlet or extension cord. An overburdened power outlet or damaged cords and plugs may cause electric shock or fire. Check the power cords regularly. If you find any damage, replace the cord immediately.

............................................................................................................................................................................................................................................................

- 2. Leave adequate space for heat dissipation to avoid any damage caused by overheating the CellPipe 7130 RG. Do not cover the ventilation holes. Blocking the ventilation holes may cause fire.
- 3. When connecting a PC or other electronic device to the CellPipe 7130 RG, make sure you use the right cables and connect the device to the right port of the CellPipe 7130 RG. Incorrect connections may damage the device and/or CellPipe 7130 RG..

# **CAUTION**

# **Potential equipment damage**

*Follow these recommendations to protect yourself and the CellPipe 7130 RG from harm:*

- 1. Do not insert any sharp object into the openings of the CellPipe 7130 RG..
- 2. Never install telephone wiring during inclement weather; for example, during a storm.
- 3. Electrostatic discharge (ESD) can permanently damage semiconductor devices. Always follow ESD-prevention guidelines for equipment handling and storage.
- 4. Use the power adapter provided with the CellPipe 7130 RG and do not fasten the power cable to building surfaces. Ensure the cable can move freely. Do not place heavy objects on the cable. Check the power cords regularly. If you find any damage, replace the cord immediately.
- 5. Do not put the CellPipe 7130 RG near a heat source. Avoid placing the CellPipe 7130 RG in direct sunlight.
- 6. Do not put the CellPipe 7130 RG in damp or wet locations. Do not spill any liquid on the CellPipe 7130 RG..
- 7. Do not place the CellPipe 7130 RG on an unstable surface or support.
- 8. Do not place heavy objects on top of the CellPipe 7130 RG..
- 9. Do not use liquid or aerosol cleaners; use a soft, dry cloth for cleaning.

# <span id="page-12-0"></span>Prerequisites

Ensure that you have the following items before attempting to use the CellPipe 7130 RG:

............................................................................................................................................................................................................................................................

- Internet services subscription (connection type, account information, and addresses)
- 10/100Base-T Ethernet NIC installed in your PC
- Operating system: Windows 98SE, Windows 2000, Windows NT, Windows ME, Windows XP, Windows Vista, Windows 7, or Mac OS
- Internet Explorer v4.0 or higher, Netscape v4.0 or higher, or Mozilla Firefox v1.5 or higher

**Note:** For optimal display quality, use Internet Explorer v5.0 or Netscape v6.1.

# <span id="page-12-1"></span>Description of LEDs and interfaces

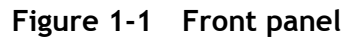

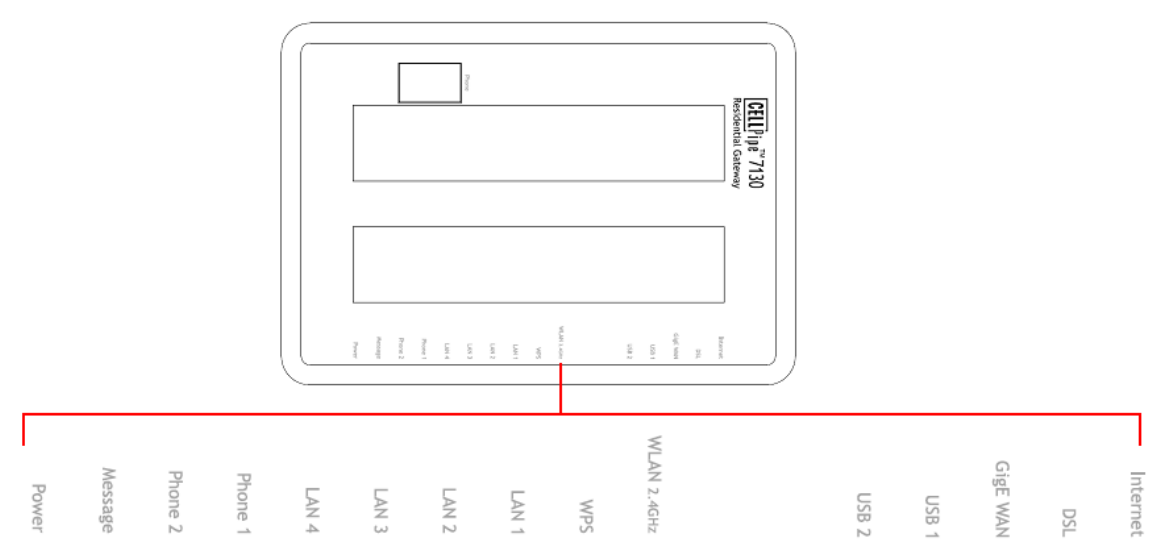

**Table 1-1 Front panel LEDs**

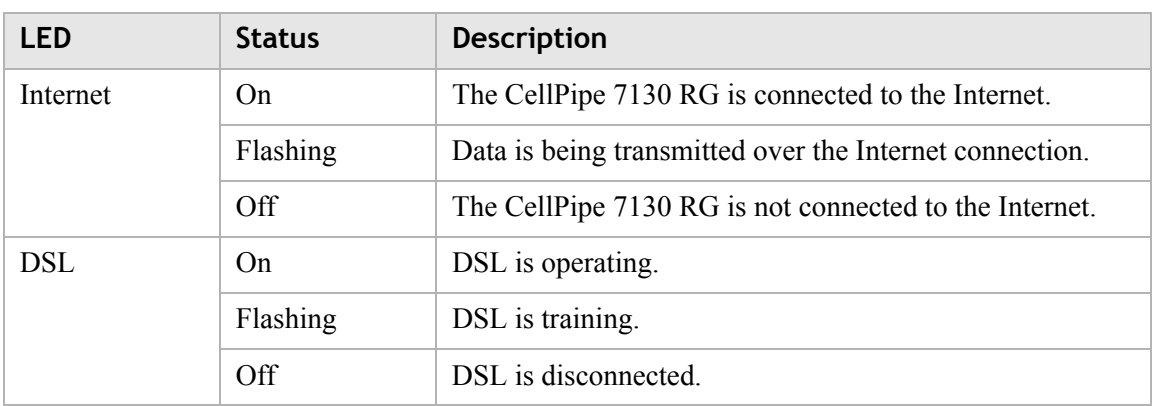

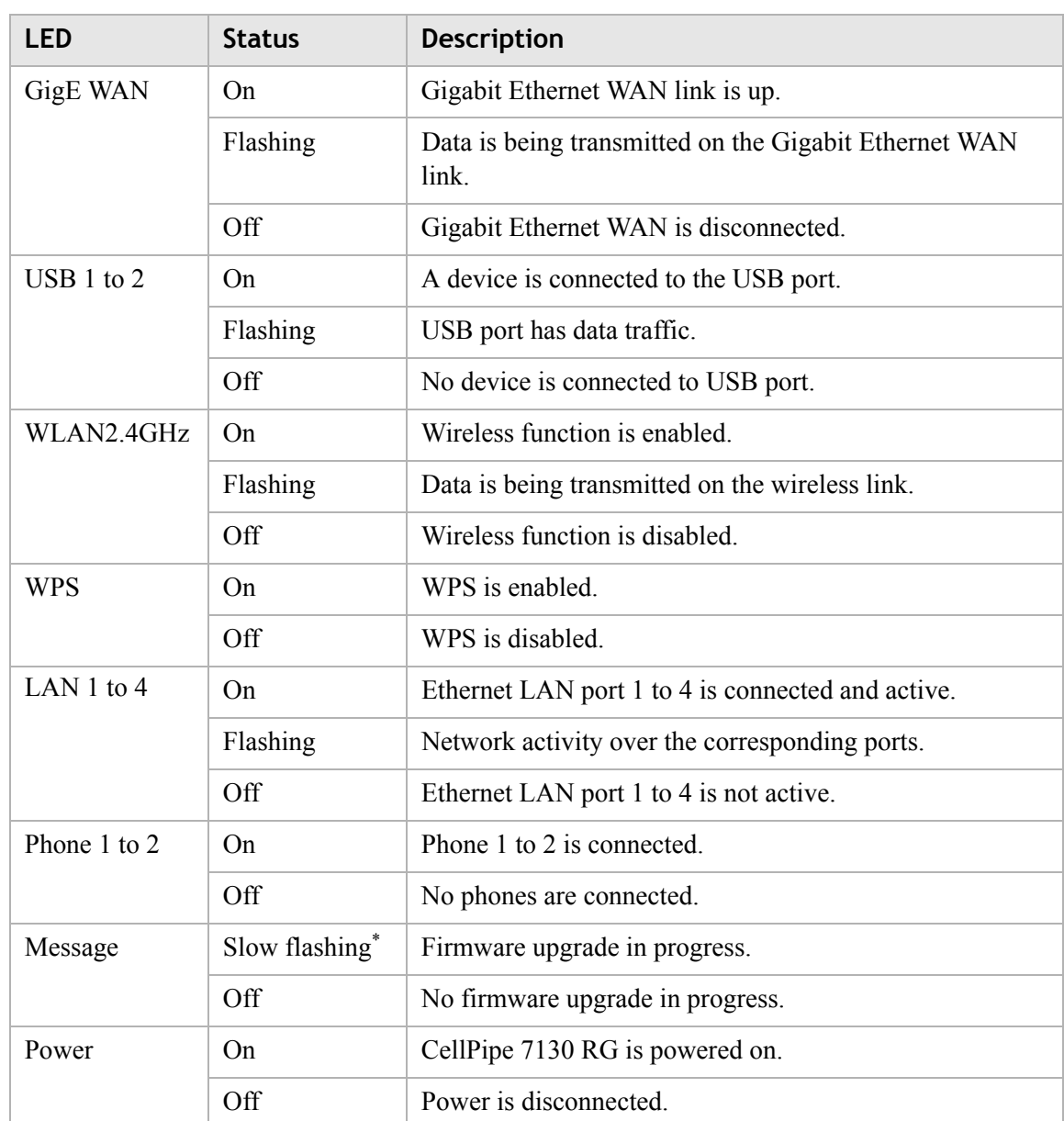

............................................................................................................................................................................................................................................................

### **Notes:**

\* Slow flashing: LED flashes at the rate of 2 seconds on and 2 seconds off.

**Figure 1-2 Rear panel of 6Vz.A2131**

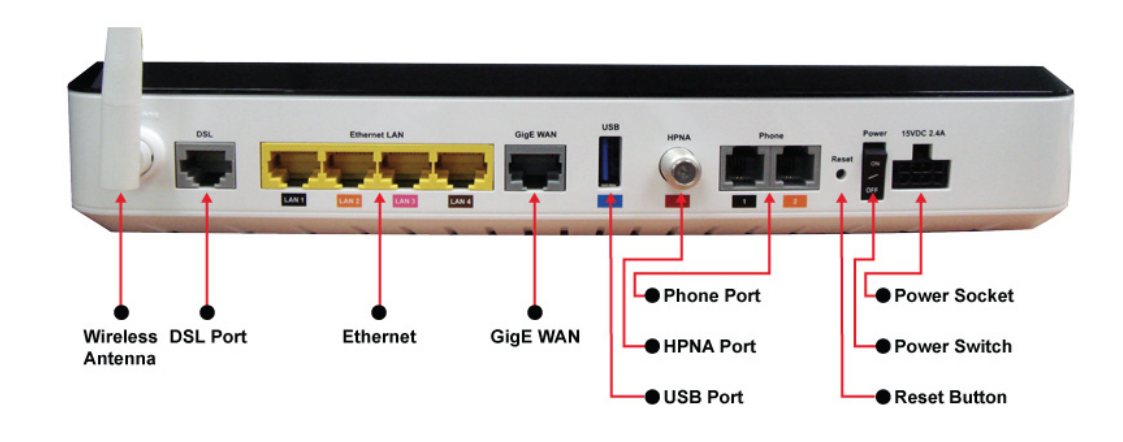

**Figure 1-3 Rear panel of 6Ve.B2131**

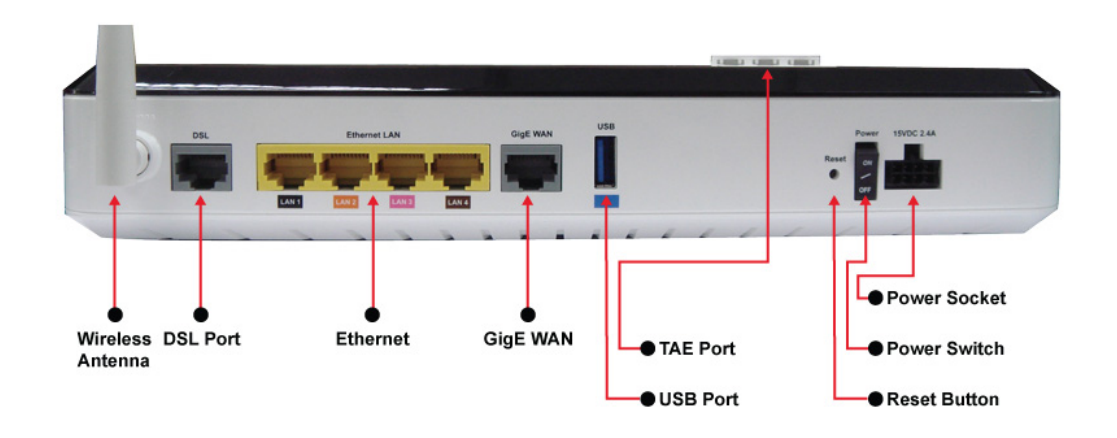

**Table 1-2 Rear panel items**

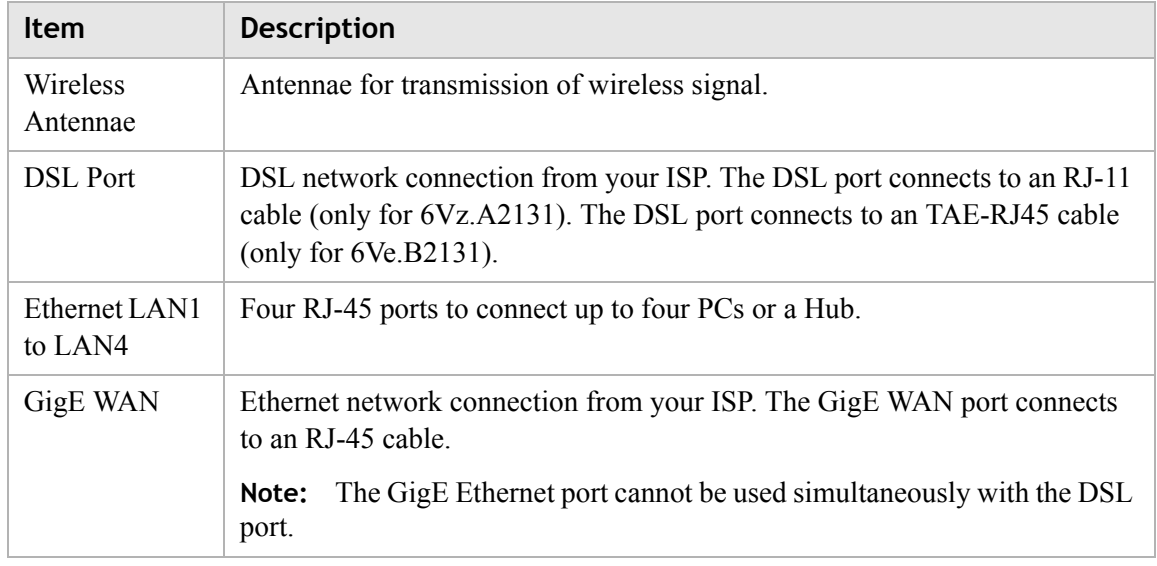

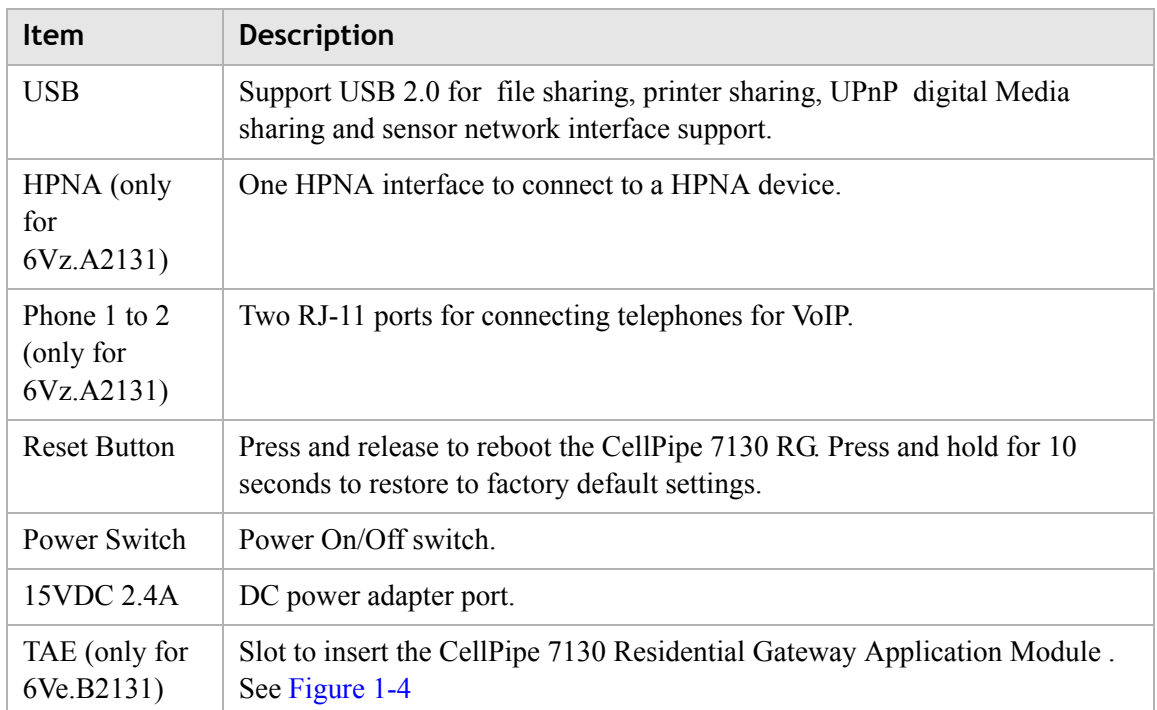

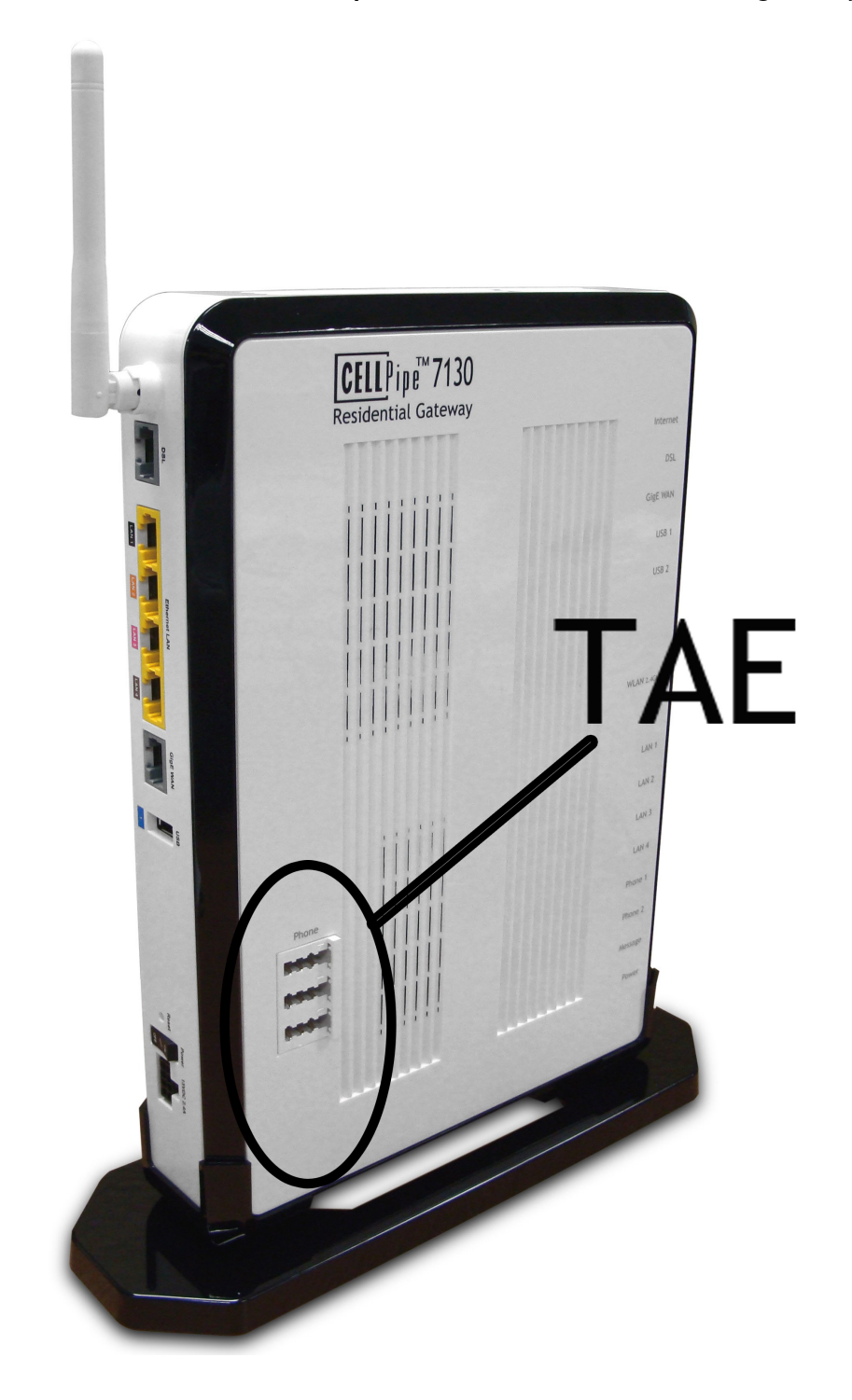

<span id="page-16-0"></span>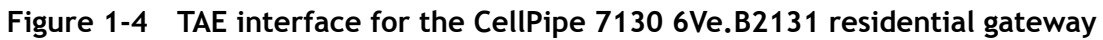

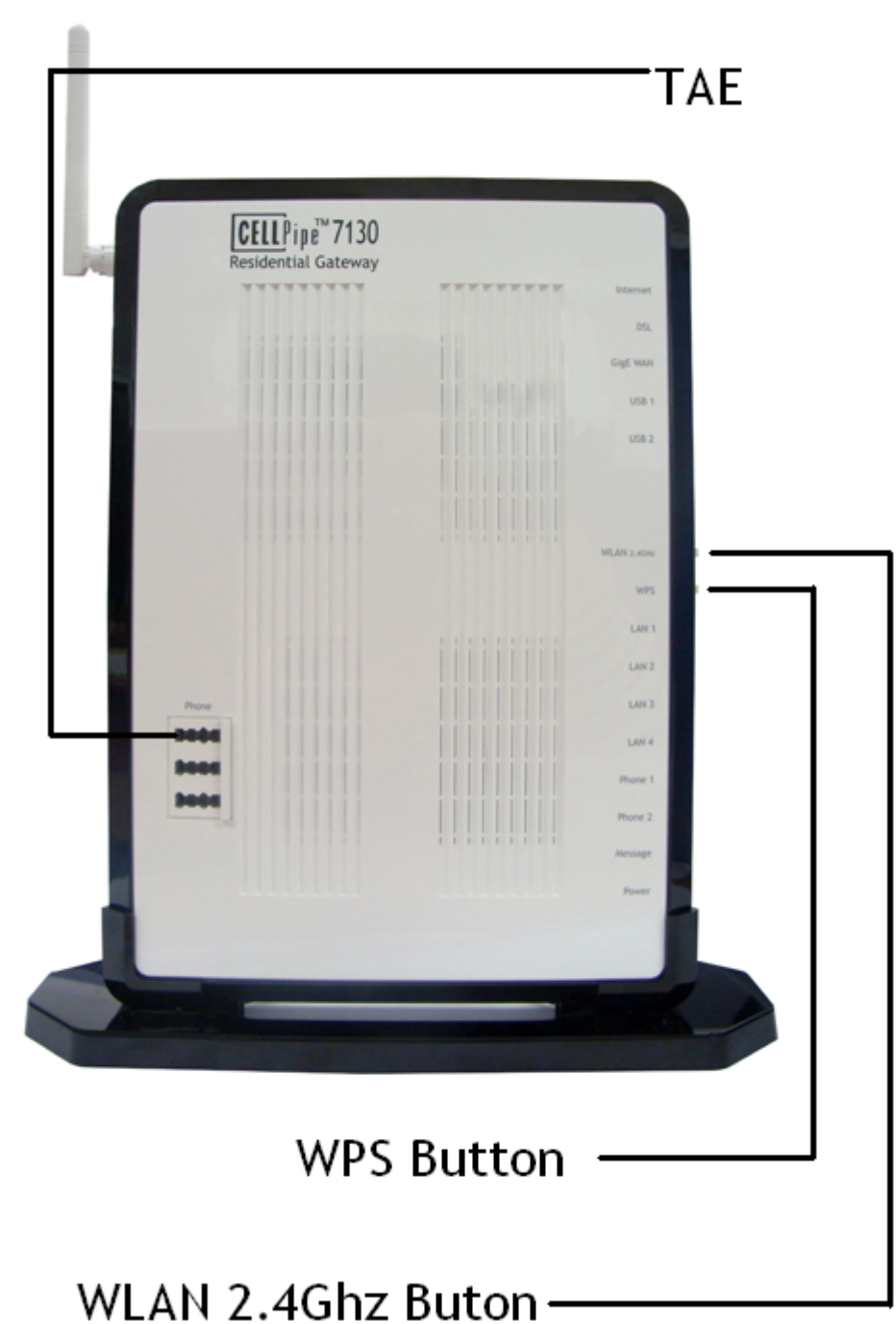

 $\frac{1}{2}$  . The contract of the contract of the contract of the contract of the contract of the contract of the contract of the contract of the contract of the contract of the contract of the contract of the contract of t

# **Figure 1-5 Front side of 6Ve.B2131**

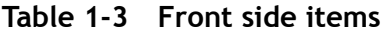

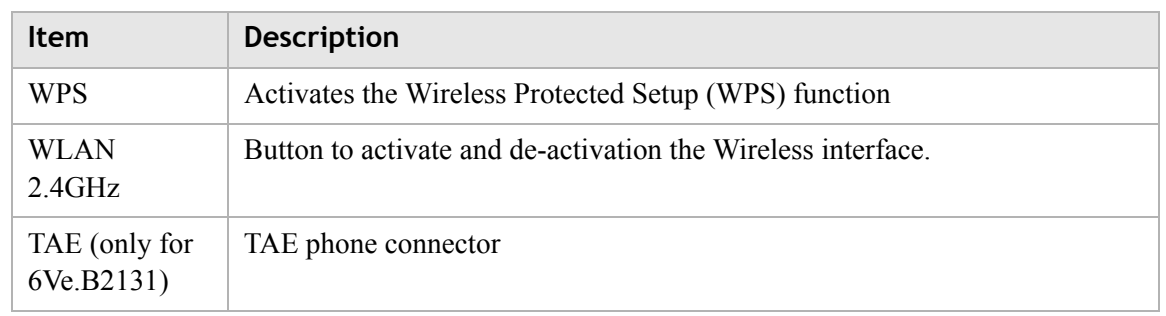

# <span id="page-20-0"></span>2 Hardware installation

# Overview

# **Purpose**

This chapter provides the instructions to install the CellPipe 7130 RG hardware.

# **Contents**

This chapter covers the following topics:

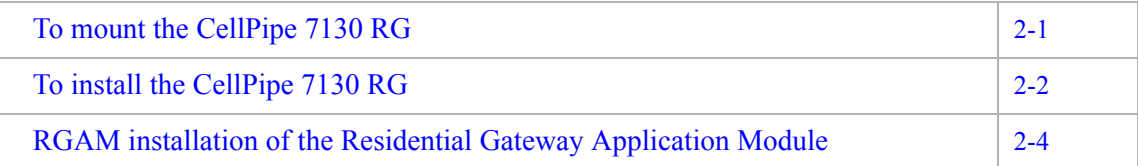

# <span id="page-20-1"></span>To mount the CellPipe 7130 RG

There are three ways to mount the CellPipe 7130 RG:

- wall mounting
- desktop mounting
- stand-up mounting

# **Wall mounting**

## **Pre-Requirements**

- **Anchors**
- **Screws**
- Drill & Drill bit
- 1. Locate a high position on the wall that is free of obstructions and insert two screws in the wall 5 cm (2 in.) apart. Do not insert the screws all the way into the wall.

**Important!** Make sure that the screws are securely fixed to the wall and strong enough to hold the weight of the CellPipe 7130 RG (recommended screw type and size: Nylon wall plug [T8x25mm] and screws [T3.5x16mm]).

............................................................................................................................................................................................................................................................

2. Align the holes on the back of the CellPipe 7130 RG with the screws on the wall and then hang the CellPipe 7130 RG on the screws.

........................................................................................................................................................ **E N D O F S TEPS**

## **Desktop mounting**

Place the CellPipe 7130 RG with the rubber feet at the bottom on a flat and stable surface.

## **Stand-up mounting**

Snap the cradle into the holes located on the side of the CellPipe 7130 RG and then place it on a desk so that LEDs are visible.

# <span id="page-21-0"></span>To install the CellPipe 7130 RG

## **Supplies**

- CellPipe 7130 RG
- One RJ-11 telephone cable (only for 6Vz.A2131)
- One TAE-F to RJ45 cable (only for 6Ve.B2131)
- One RJ-45 category 5 Ethernet cable (yellow)
- Power adapter

## **Before you begin**

# **CAUTION**

## **Potential for equipment damage and personal harm**

*Before installing the CellPipe 7130 RG, ensure you have thoroughly read the Safety precautions and Prerequisites in chapter 1.*

............................................................................................................................................................................................................................................................

*Turn off all devices (computer, hub, CellPipe 7130 RG) before beginning this procedure.*

**Figure 2-1 Cable connections of 6Vz.A2131**

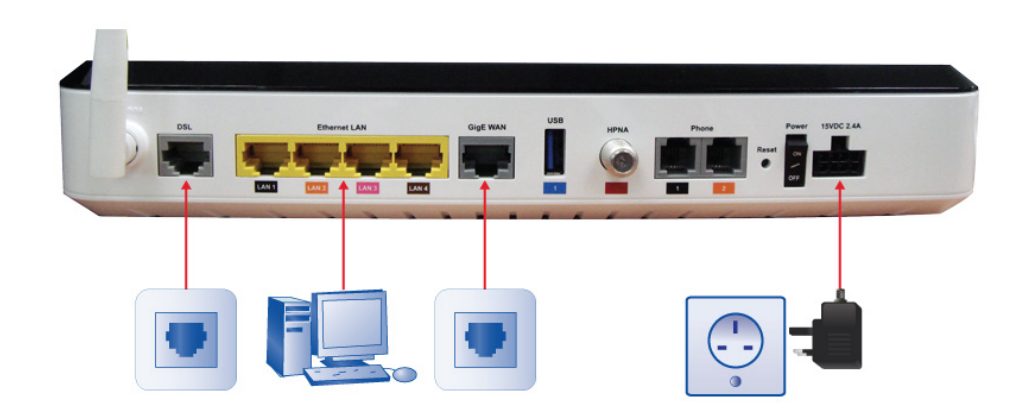

**Figure 2-2 Cable connections of 6Ve.B2131**

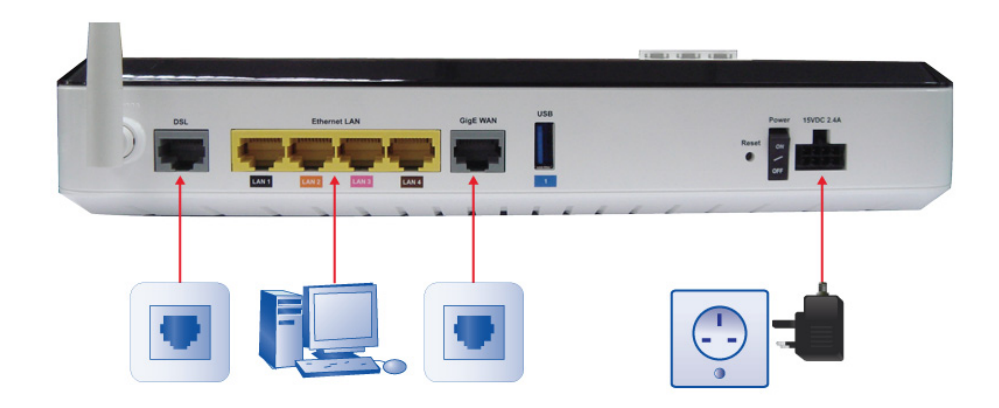

### **Procedure**

- 1. Connect one end of the gray RJ-11 cable (omly for 6Vz.A2131) or gray TAE-RJ45 cable (only for 6Ve.B2131) into the gray DSL port on the CellPipe 7130 RG and the other end to your telephone/VDSL service connection.
- 2. Connect one end of the yellow RJ-45 Ethernet cable to any of the yellow Ethernet LAN ports (1 to 4) on the CellPipe 7130 RG. Connect the other end of the cable to your Ethernet PC (or LAN hub if you are setting up an intranet).
- 3. Turn the power switch on.

........................................................................................................................................................ **E N D O F S TEPS**

You might need to configure the Internet properties on your Ethernet PC; see Appendix B, **[TCP/IP configuration](#page-148-1)**, or the *Quick Installation Guide* for detailed instructions.

After setting up the CellPipe 7130 RG and your PC(s), you can access the web configuration tool; see **[Accessing the CellPipe 7130 RG web configuration tool](#page-26-2)**.

# <span id="page-23-0"></span>RGAM installation of the Residential Gateway Application Module

# **Purpose**

The CellPipe 7130 Residential Gateway Application Module (RGAM) is an USB devices which adds processing power to the residential gateway. This will allow future home services to be deployed in your home, provided by your service provider.

## **Installation**

As shown in the drawing, the RGAM has a USB 2.0 metal interface. This metal interface should go into the RGAM slot first. The ventilation holes should facing up. Slide the RGAM into the slot until it is blocked. Once inserted, the top of the RGAM will stick outside the enclosure as illustrated below. Once the RGAM is inserted, the RGAM will start up automatically. On the front panel of the residential gateway, the "USB 2" LED will light up, indicating that the RGAM is up and running.

# **Figure 2-3 RGAM installation**

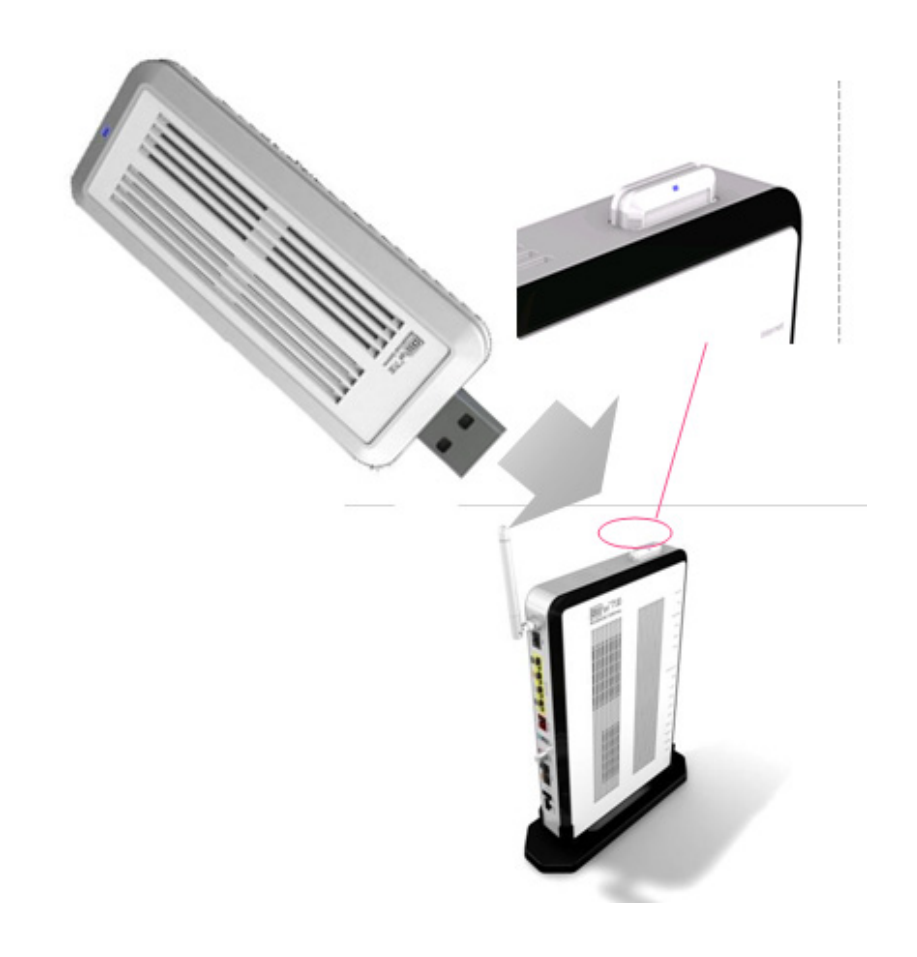

# **WARNING**

*Do not connect the RGAM to devices which are not RGAM-READY. This may damage the RGAM or the device.*

# <span id="page-26-2"></span><span id="page-26-0"></span>3 Accessing the CellPipe 7130 RG web configuration tool

# Overview

# **Purpose**

This chapter explains how to access the CellPipe 7130 RG web configuration tool by entering the IP address and the default passwords.

The management interface software is HTML-based and can be accessed using a web browser.

# **Contents**

This chapter covers the following topic:

[To access the CellPipe 7130 RG web configuration tool](#page-26-1) [3-1](#page-26-1)

# <span id="page-26-1"></span>To access the CellPipe 7130 RG web configuration tool

# **When to use**

Use this procedure to access the web configuration interface of the CellPipe 7130 RG. The configuration interface enables you to secure the CellPipe 7130 RG, limit access, set traffic routes, modify passwords, and configure advanced settings.

# **Before you begin**

Before you can configure the CellPipe 7130 RG, it must be installed, connected to a webenabled PC, and turned on.

To establish the initial connection with the CellPipe 7130 Gateway, your computers should be configured to obtain automatically a network address via DHCP or via statically configuration of the network address. In this case, the IP address should be in the range of 192.168.2.2 up to 192.168.2.99, for instance 192.168.2.10 The netmask should be 255.255.255.0

**Note:** If you are not sure how to configure your computer to be a DHCP client or to set your IP address and subnet mask, please refer to Appendix B, **[TCP/IP](#page-148-1)  [configuration](#page-148-1)**, or the *Quick Installation Guide* for more information.

............................................................................................................................................................................................................................................................

## **Procedure**

1. Open a web browser and enter the IP address of the CellPipe 7130 RG in the address bar:

 $http://192.168.2.1<sup>+</sup>$ 

The login window appears; see [Figure 3-1.](#page-27-0)

## <span id="page-27-0"></span>**Figure 3-1 Login window**

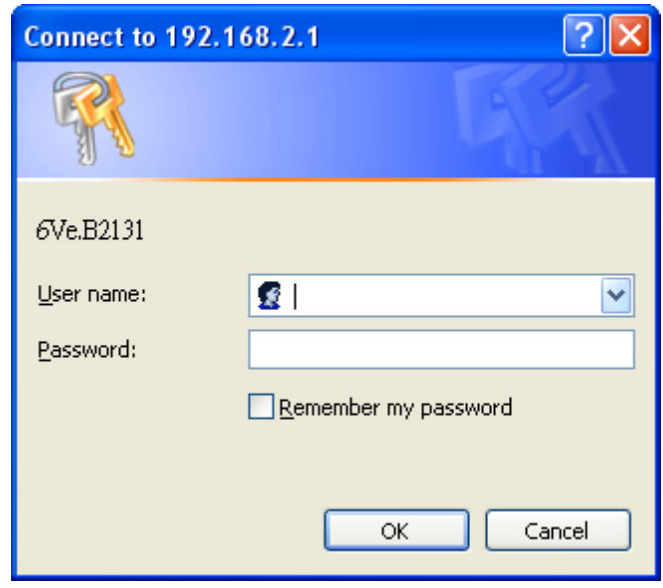

2. Enter your username and password and click **OK**. The default admin username is **admin** and the default admin password is **admin**. The Status window appears; see [Figure 3-2](#page-28-0).

<span id="page-28-0"></span>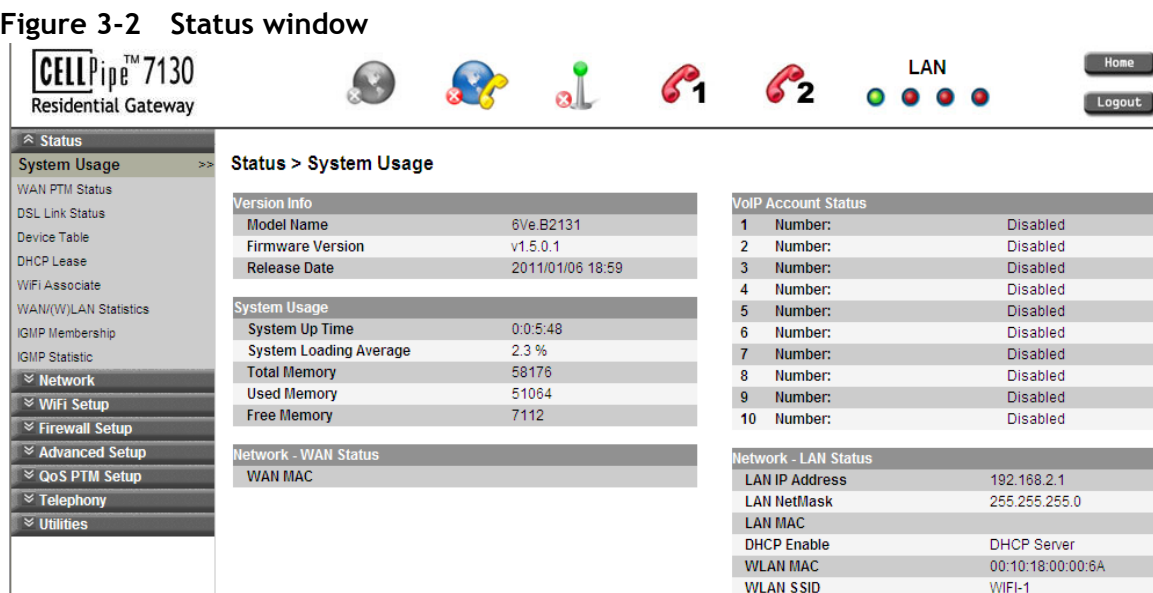

The status window is described in [Chapter 4, Status.](#page-30-2)

**Note:** Once you have logged in for the first time, you should change your login password. See the [System Settings](#page-135-1) section in the **[Utilities](#page-132-2)** chapter for instructions.

3. Click the **Logout** button to log off; see [Figure 3-3](#page-28-1).

## <span id="page-28-1"></span>**Figure 3-3 Logout button**

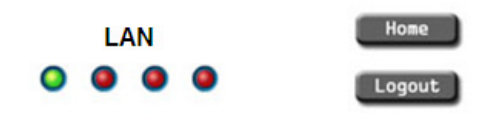

........................................................................................................................................................ **E N D O F S TEPS**

### **Configuration menus**

All configuration and management of the CellPipe 7130 RG is done using the web configuration tool. Click on **Status**, **Network**, **WiFi Setup**, **Firewall Setup**, **Advanced Setup**, **QoS PTM Setup**, **QoS ATM Setup**, **Telephony**, or **Utilities** in the main menu to view the configuration menus or information located in each directory.

# <span id="page-30-2"></span><span id="page-30-0"></span>4 Status

# **Overview**

## **Purpose**

This chapter describes the contents of the Status menu, which contains the status information for the CellPipe 7130 RG, its connections, and the connected hardware.

. . . . . . . . . . . . . .

Click **Status** in the main menu to open the **Status** menu.

## **Contents**

This chapter covers the following topics:

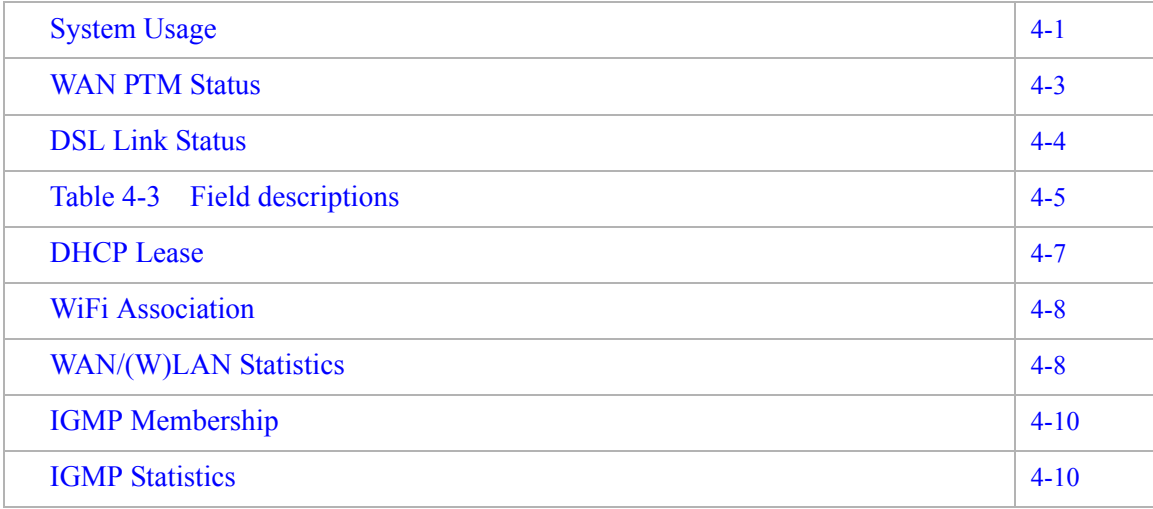

# <span id="page-30-1"></span>System Usage

The System Usage window shows the current status of the software, system time, memory, WAN connection, and LAN connection.

Select **System Usage** in the **Status** menu to access the System Usage window; see [Figure 4-1](#page-31-0).

<span id="page-31-0"></span>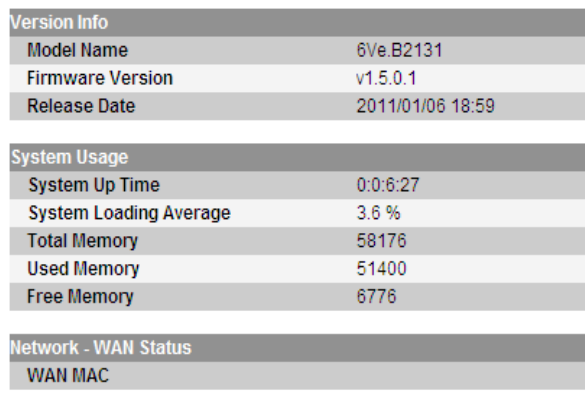

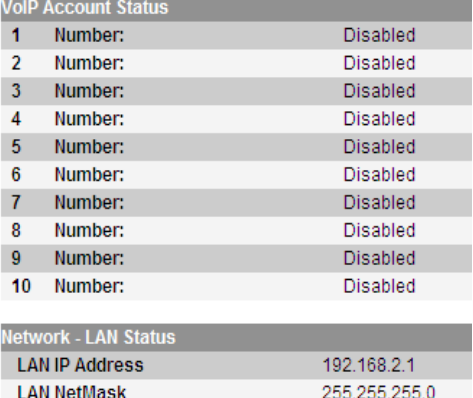

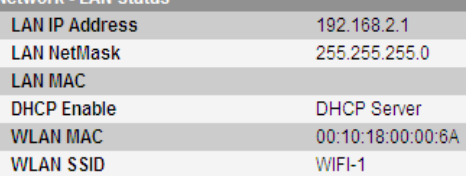

[Table 4-1](#page-31-1) describes the fields of the System Usage window.

# <span id="page-31-1"></span>**Table 4-1 Field descriptions**

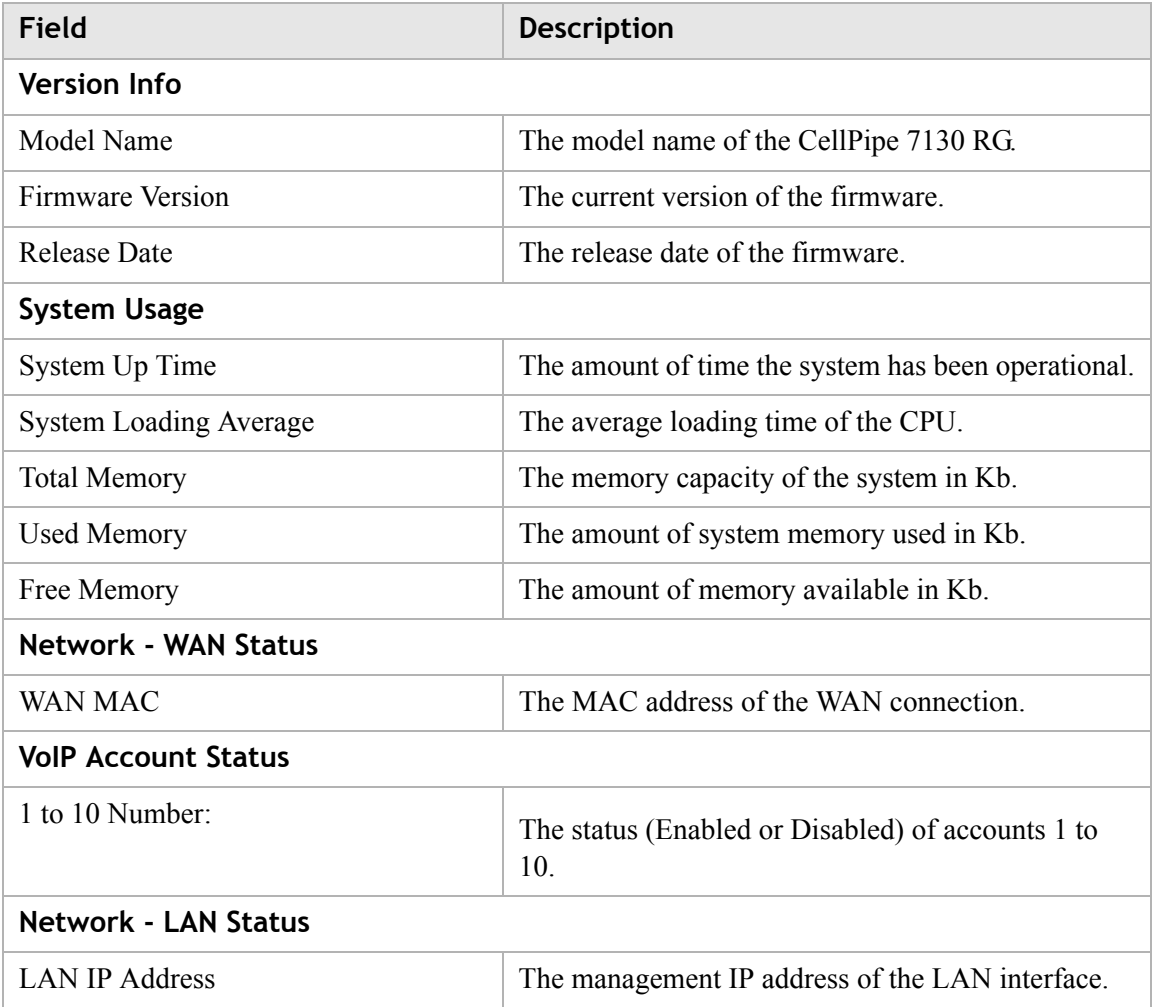

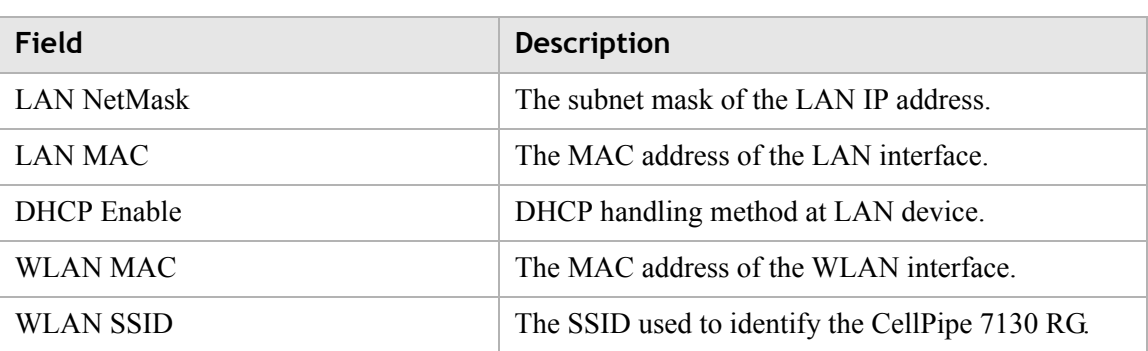

# <span id="page-32-0"></span>WAN PTM Status

This menu shows the WAN packet transfer Mode (PTM) status and data.

............................................................................................................................................................................................................................................................

Select **WAN PTM Status** in the **Status** menu to access the WAN PTM Status window; see [Figure 4-2.](#page-32-1)

# <span id="page-32-1"></span>**Figure 4-2 WAN PTM Status window Status > WAN PTM Status**

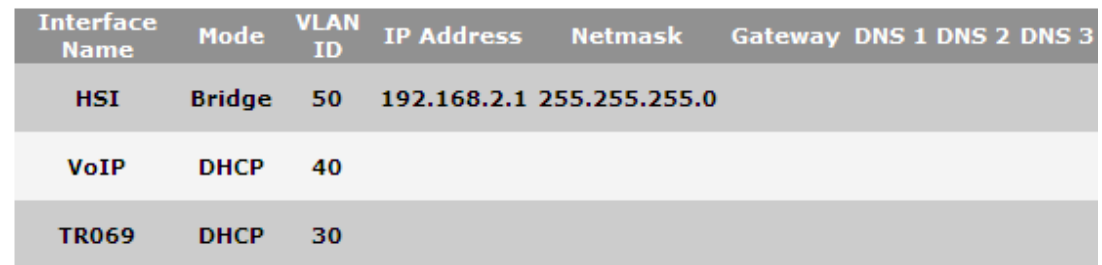

[Table 4-2](#page-32-2) describes the fields of the WAN PTM Status window.

# <span id="page-32-2"></span>**Table 4-2 Field descriptions**

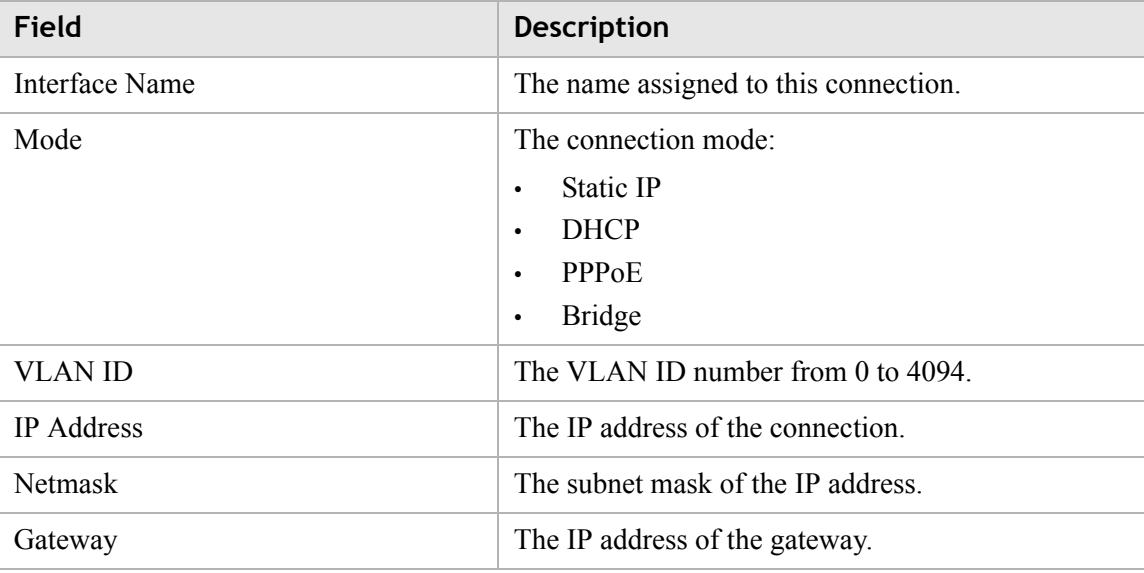

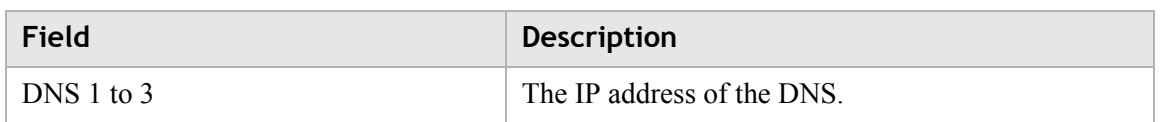

# <span id="page-33-0"></span>DSL Link Status

The DSL Link Status window shows the DSL connection status and data.

............................................................................................................................................................................................................................................................

Select **DSL Link Status** in the **Status** menu to access the DSL Link Status window; see [Figure 4-3.](#page-33-1)

<span id="page-33-1"></span>**Figure 4-3 DSL Link Status window**

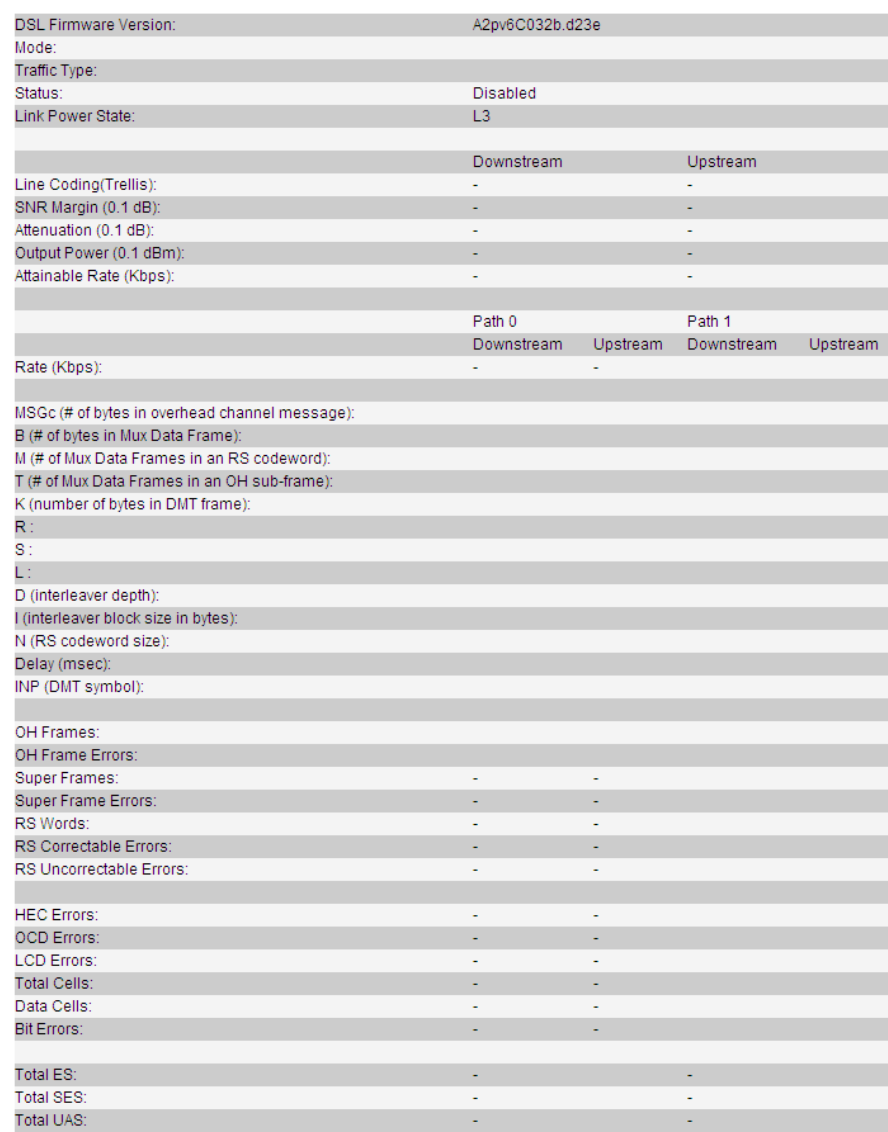

[Table 4-3](#page-34-0) describes the fields of the DSL Link Status window.

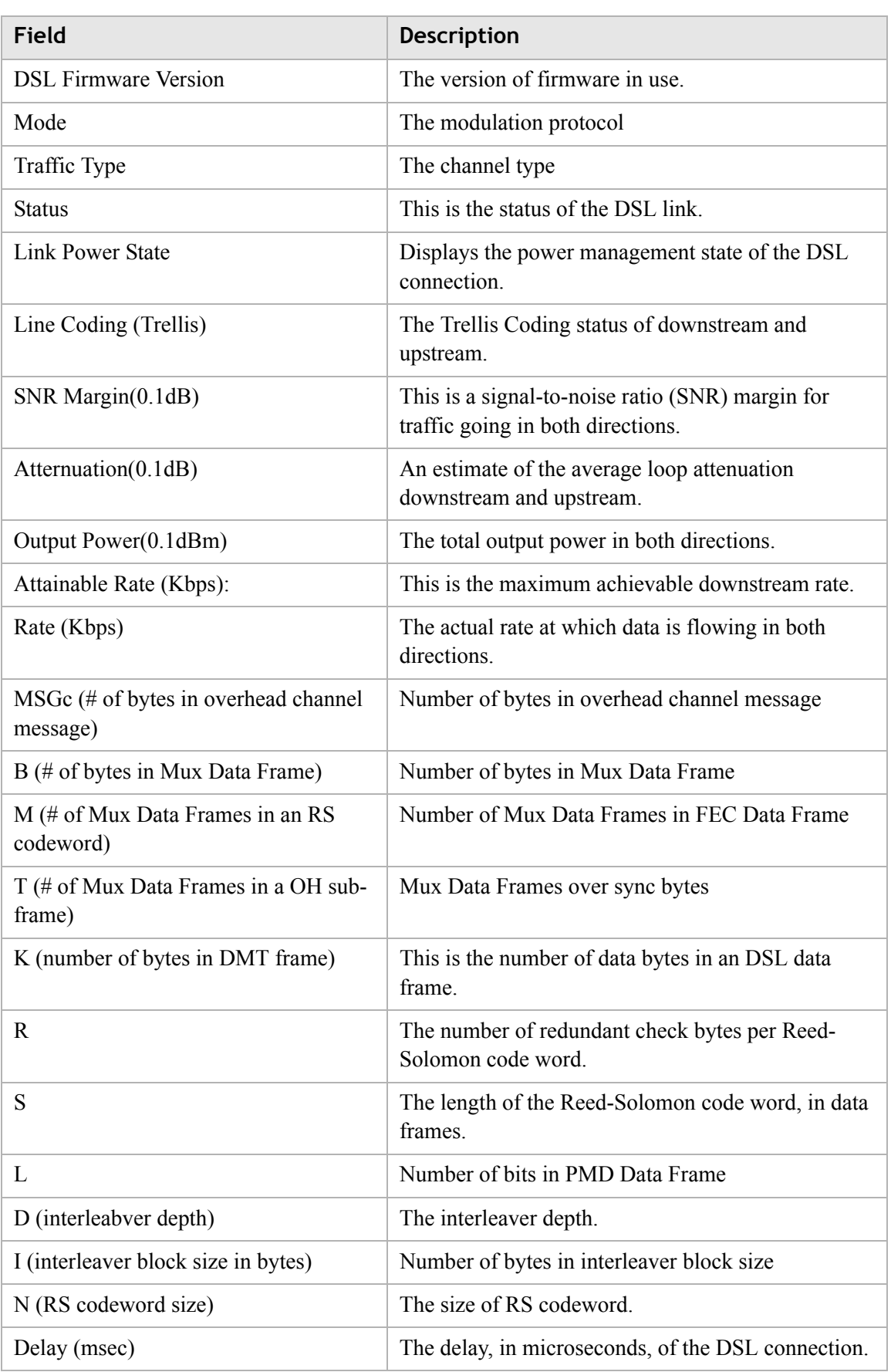

<span id="page-34-0"></span>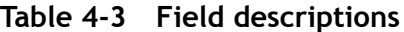

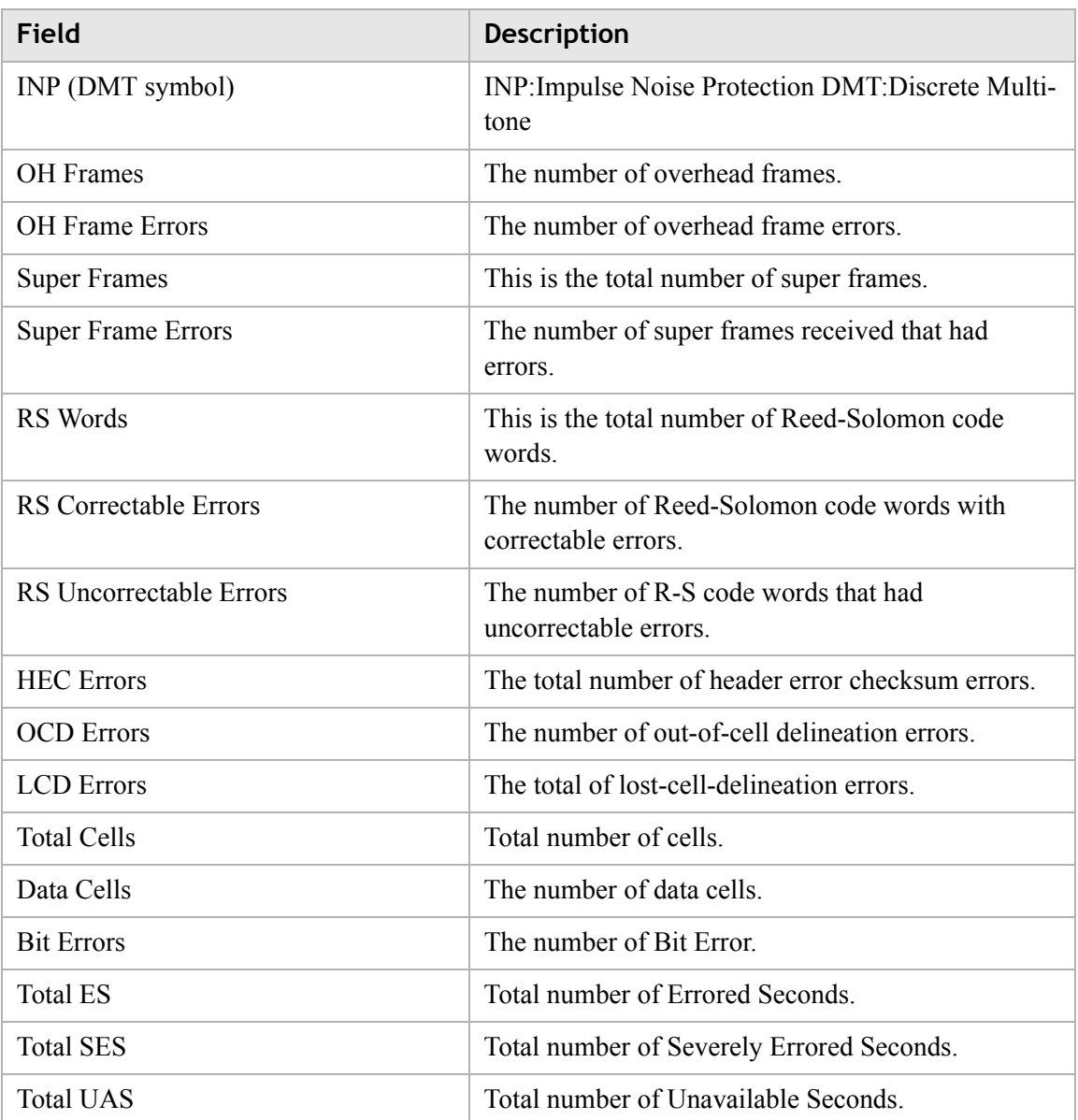

# <span id="page-35-0"></span>Device Table

The Device Table shows information about the devices that have connected to the CellPipe 7130 RG.

Select **Device Table** in the **Status** menu to access the Device Table; see [Figure 4-4](#page-36-1).
## **Figure 4-4 Device Table**

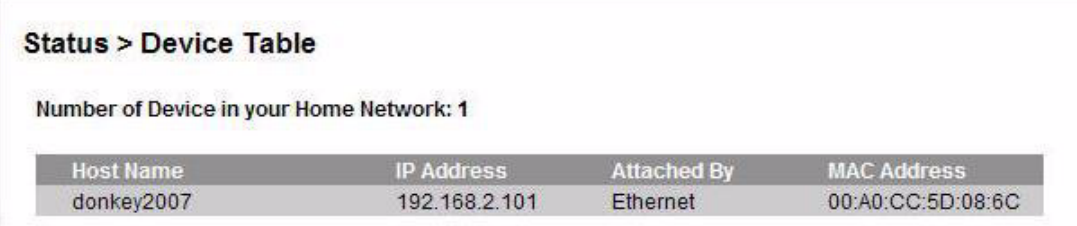

 $\frac{1}{2}$  . The contract of the contract of the contract of the contract of the contract of the contract of the contract of the contract of the contract of the contract of the contract of the contract of the contract of t

[Table 4-4](#page-36-1) describes the fields of the Device Table window.

<span id="page-36-1"></span>**Table 4-4 Field descriptions**

| Field              | <b>Description</b>                               |
|--------------------|--------------------------------------------------|
| <b>Host Name</b>   | The name of the device connected to the gateway. |
| <b>IP</b> Address  | The IP address assigned to the device.           |
| Attached By        | Method used to connect to the gateway.           |
| <b>MAC</b> Address | The MAC address of the attached device.          |

# DHCP Lease

The DHCP Lease window lists the IP addresses leased to the DHCP clients in the LAN environment.

Select **DHCP Lease** in the **Status** menu to access the DHCP Lease window; see [Figure 4-5.](#page-36-0)

## <span id="page-36-0"></span>**Figure 4-5 DHCP Lease window**

**Status > DHCP Lease** 

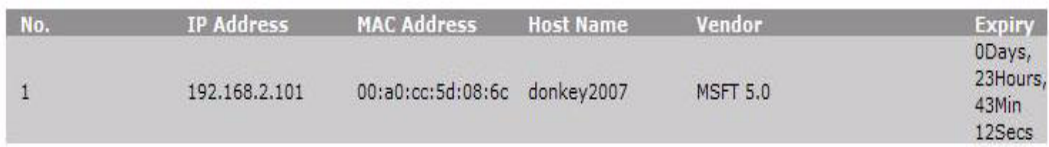

[Table 4-5](#page-36-2) describes the fields of the DHCP Lease window.

<span id="page-36-2"></span>**Table 4-5 Field descriptions**

| Field              | <b>Description</b>                          |
|--------------------|---------------------------------------------|
| No.                | The index number of the entry in the table. |
| <b>IP</b> Address  | The IP address leased to the LAN device.    |
| <b>MAC</b> Address | The MAC address of the LAN device.          |

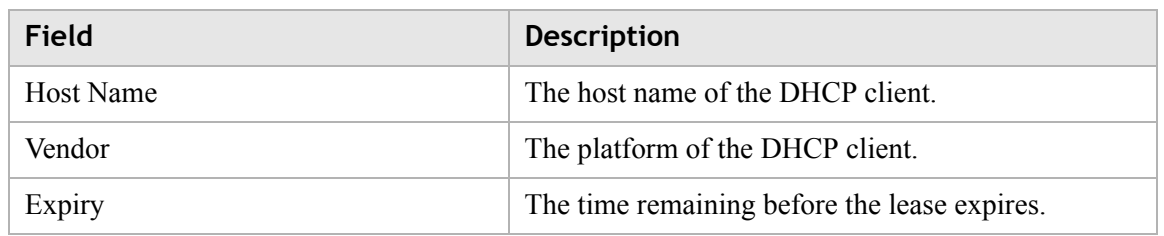

# WiFi Association

The WiFi Association window lists the wireless clients that are currently connected to the CellPipe 7130 RG.

Select **WiFi Association** in the **Status** menu to access the WiFi Association window; see [Figure 4-6.](#page-37-0)

## <span id="page-37-0"></span>**Figure 4-6 WiFi Association window**

```
Status > WiFi Associate
```
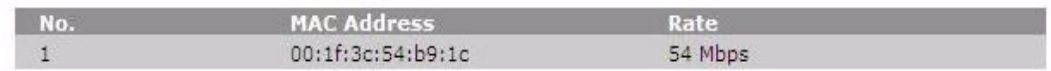

[Table 4-6](#page-37-1) describes the fields of the WiFi Association window.

## <span id="page-37-1"></span>**Table 4-6 Field descriptions**

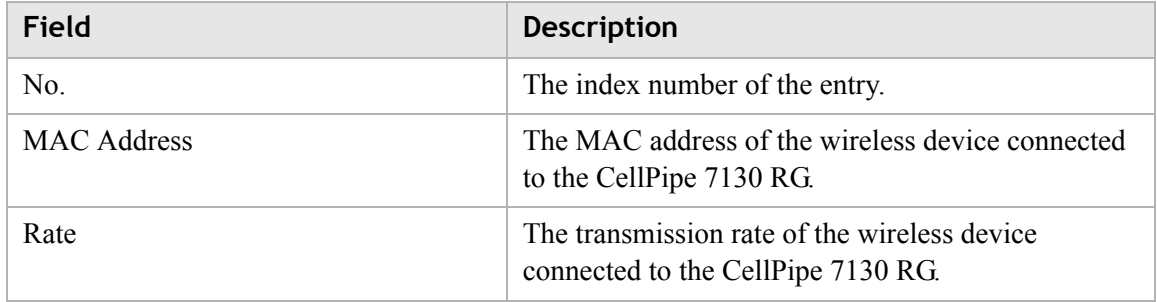

# WAN/(W)LAN Statistics

The WAN/(W)LAN Statistics window shows the number of bytes that have been received or transmitted by the WAN, LAN, and WLAN interfaces.

Select **WAN/(W)LAN Statistics** in the **Status** menu to access the WAN/(W)LAN Statistics window; see [Figure 4-7](#page-38-0).

<span id="page-38-0"></span>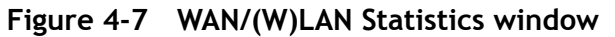

## **Status > WAN/(W)LAN Statistics**

............................................................................................................................................................................................................................................................

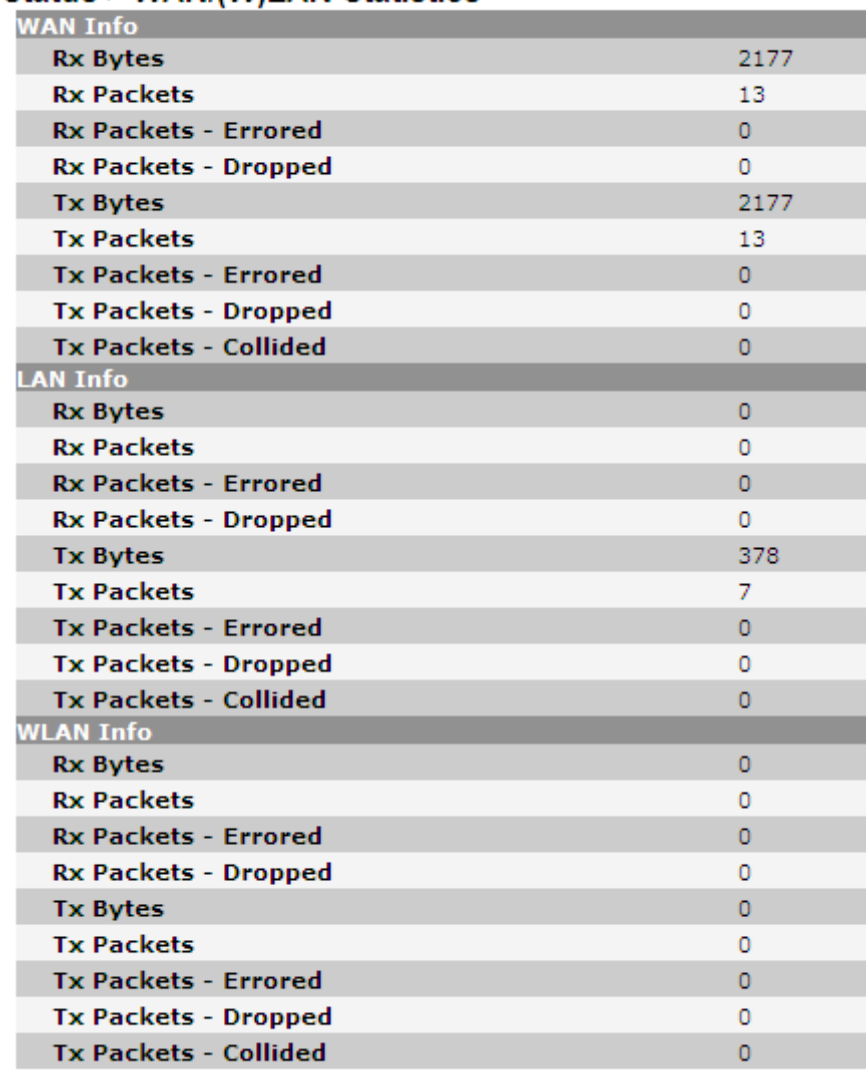

[Table 4-7](#page-38-1) describes the fields of the WAN/(W)LAN Statistics window.

<span id="page-38-1"></span>**Table 4-7 Field descriptions**

| Field              | <b>Description</b>                                                    |
|--------------------|-----------------------------------------------------------------------|
| Rx Bytes           | The number of bytes that have been received.                          |
| <b>Rx Packets</b>  | The number of packets that have been received.                        |
| Rx Packets-Errored | The number of packets that have been received with<br>errors.         |
| Rx Packets-Dropped | The number of packets that have been dropped after<br>being received. |
| Tx Bytes           | The number of bytes that have been transmitted.                       |
| <b>Tx Packets</b>  | The number of packets that have been transmitted.                     |

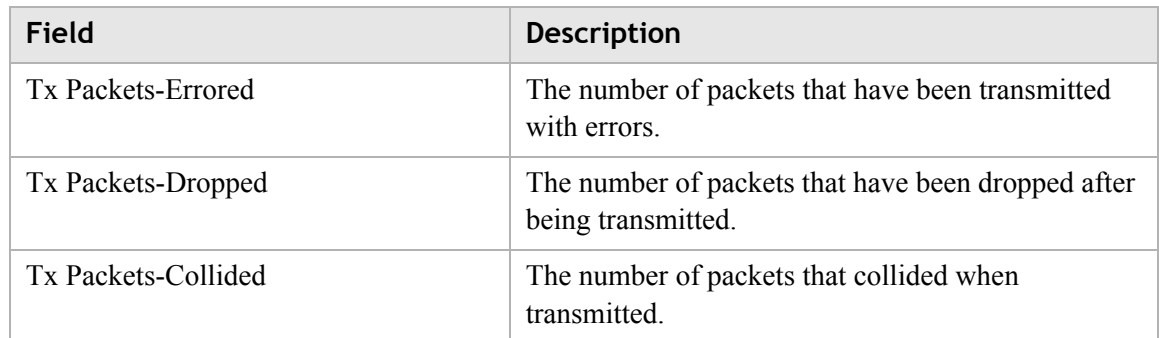

# IGMP Membership

The IGMP Membership window shows the IGMP members.

Select **IGMP Membership** in the **Status** menu to access the IGMP Membership window; see [Figure 4-8](#page-39-0).

## <span id="page-39-0"></span>**Figure 4-8 IGMP Membership window**

#### **Status > IGMP Membership**

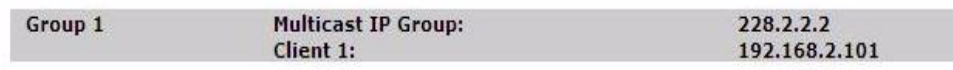

[Table 4-8](#page-39-1) describes the fields of the IGMP Membership window.

## <span id="page-39-1"></span>**Table 4-8 Field descriptions**

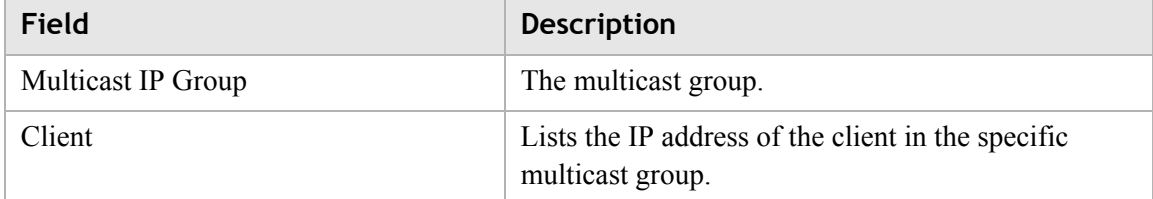

# IGMP Statistics

The IGMP Statistics window shows the IGMP statistics.

**Note:** This window only shows the IGMP activity statistics for each group within the time period you have set.

Select **IGMP Statistics** in the **Status** menu to access the IGMP Statistics windows; see [Figure 4-9.](#page-40-0)

#### <span id="page-40-0"></span>**Figure 4-9 IGMP Statistics window Status > IGMP Statistics** 15 Mins  $\sim$ Apply Period: Group 1 **Multicast IP Group:** 228.2.2.2 Join:  $\overline{\mathbf{z}}$  $\mathbf{1}$ Leave:

............................................................................................................................................................................................................................................................

[Table 4-9](#page-40-1) describes the fields of the IGMP Statistics window.

#### <span id="page-40-1"></span>**Table 4-9 Field descriptions**

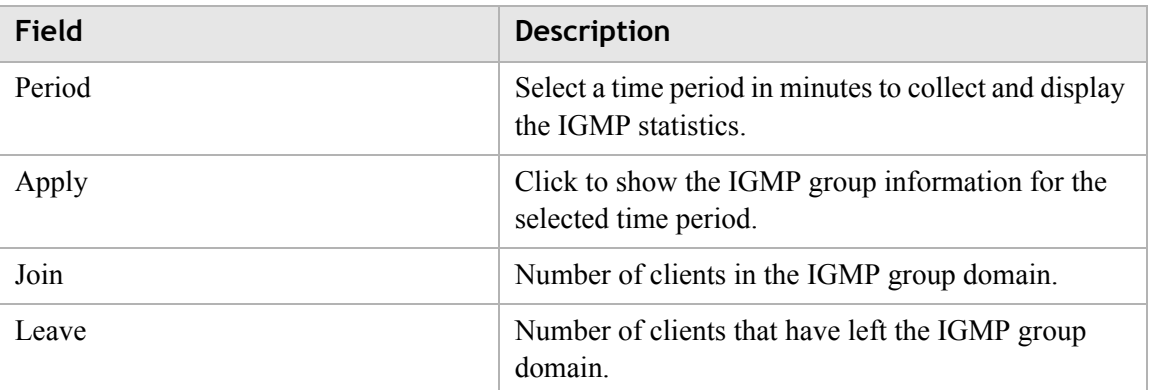

# 5 Network

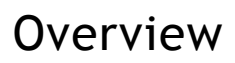

## **Purpose**

This chapter explains how to configure the network settings for the CellPipe 7130 RG. Click the **Network** in the main menu to open the **Network** menu.

#### **Contents**

This chapter covers the following topics:

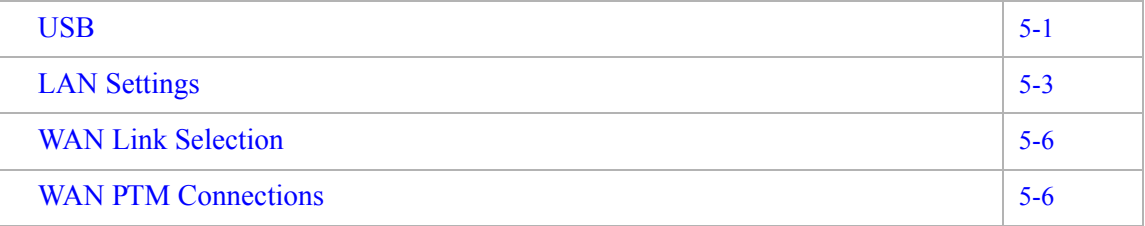

## <span id="page-42-0"></span>USB

The USB windows allows you to configure services using the USB 2.0 interface. On the USB 2.0 interface, the following devices can be connected: Printer, storage device, sensor network interface.

By enabling the printerserver service "USB printer", you can print via your home network to this printer. By connecting a storage devices, the gateway can be used as fileserver. When enabling the DMS service, all digital media on the storage device will become available on your home network. (UPnP AV)

Select **USB** in the **Network** menu to access the USB&DMS window; see [Figure 5-1.](#page-43-0)

## <span id="page-43-0"></span>**Figure 5-1 USB&DMS window** Network > USB&DMS

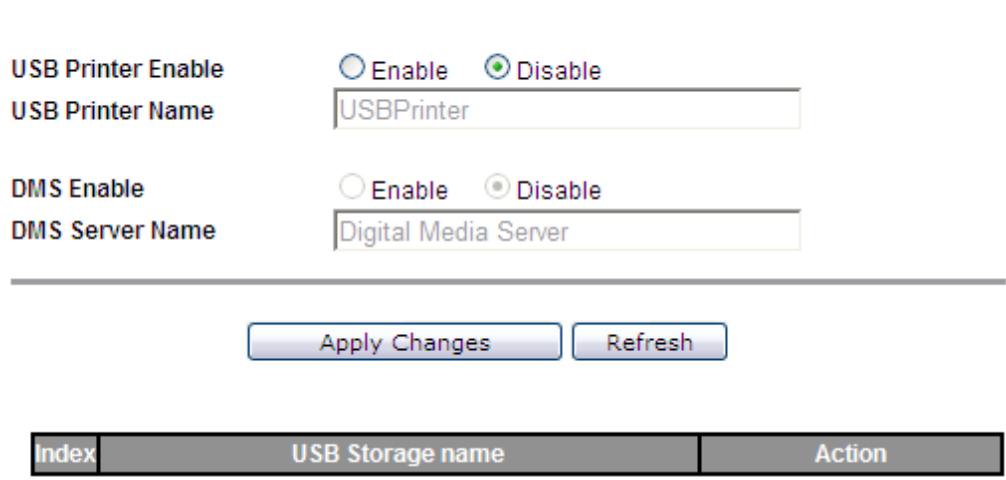

............................................................................................................................................................................................................................................................

[Table 5-1](#page-43-1) describes the fields of the USB&DMS window.

## <span id="page-43-1"></span>**Table 5-1 Field descriptions**

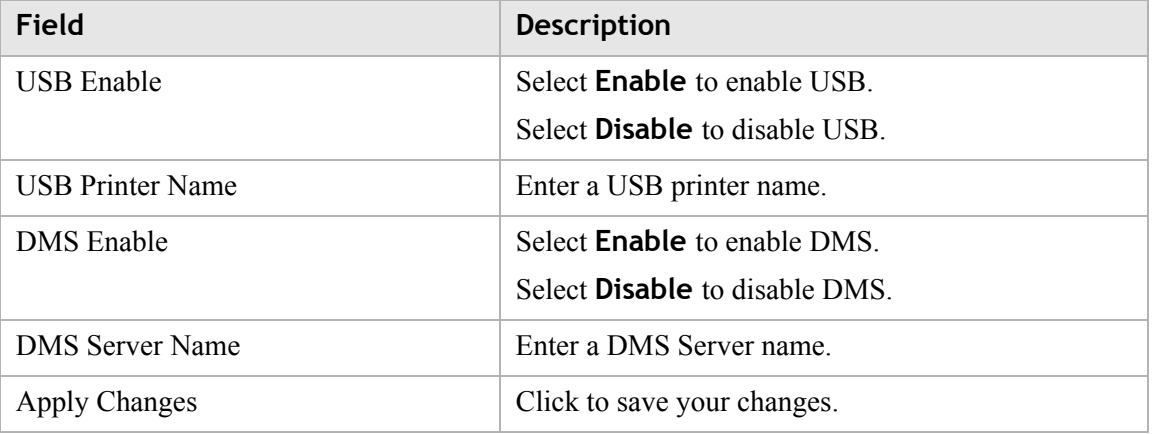

#### **Connecting storage device**

When a storage device is connected, this storage can be accessed via the LAN (Home network) and can not be accessed from the WAN side due to security reasons. The following file-systems are supported : FAT16, FAT32, NTFS, EXT2, EXT3. No access rights can be set, neither user accounts.

For windows, the filesharing can be access by opening the internet explorer and typing the IP address of the gateway. The default IP address is \\192.168.2.1\ The default userid and password are used : guest / guest

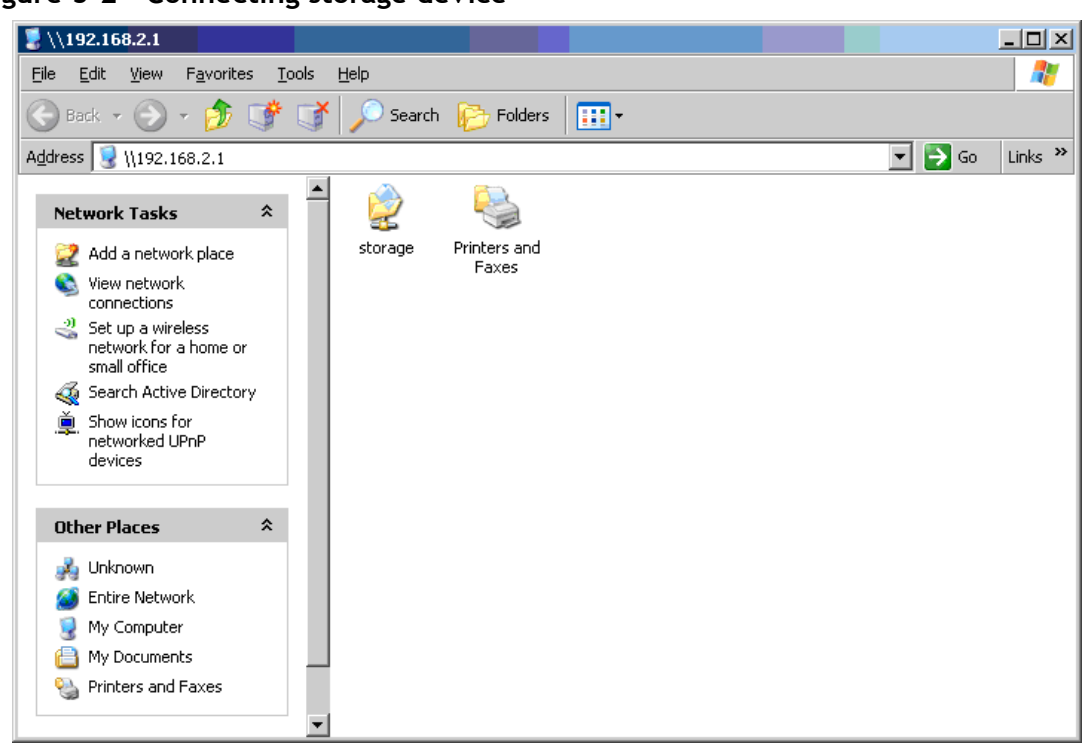

**Figure 5-2 Connecting storage device**

#### **Note:**

- DMS works only for devices which are directly connected to the LAN interface of the gateway.
- The content cannot be reached from the WAN interface.
- DMS only works when an storage devices is connected to the USB 2.0 interface.
- The DMS will support UMLAUT characters
- The following file systems will be supported: FAT16, FAT32, NTFS, EXT2, EXT3 via USB

#### **WARNING**

*When a storage (USB-harddisk or USB memory stick) is connected to the gateway, the content will be automatically be available on your home network and accessible by everybody on that home network.*

*If the DMS function is enabled, the gateway discovers all digital media on the connected storage device (Harddisk/USB-memory-stick) and make this accessible via PnP AV protocol.*

# <span id="page-44-0"></span>LAN Settings

The LAN Settings window enables you to configure the IP address, subnet mask, DHCP settings, DHCP relay, and static IP lease.

Select **LAN Settings** in the **Network** menu to access the LAN Settings window; see [Figure 5-3.](#page-45-0)

............................................................................................................................................................................................................................................................

## <span id="page-45-0"></span>**Figure 5-3 LAN Settings window - DHCP Server option selected Network > LAN Settings**

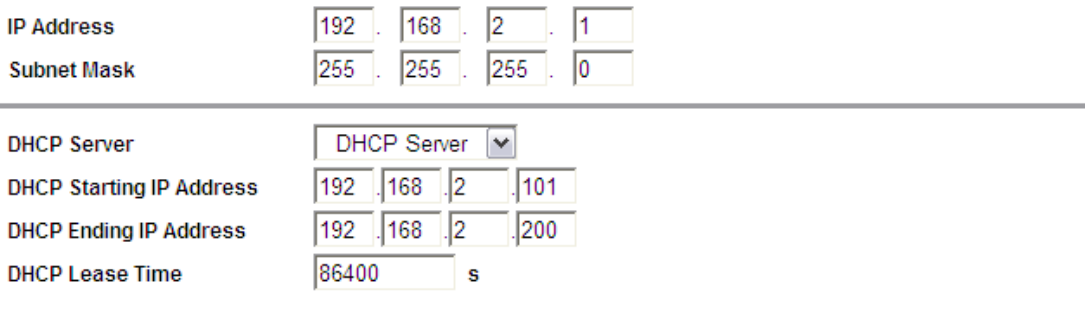

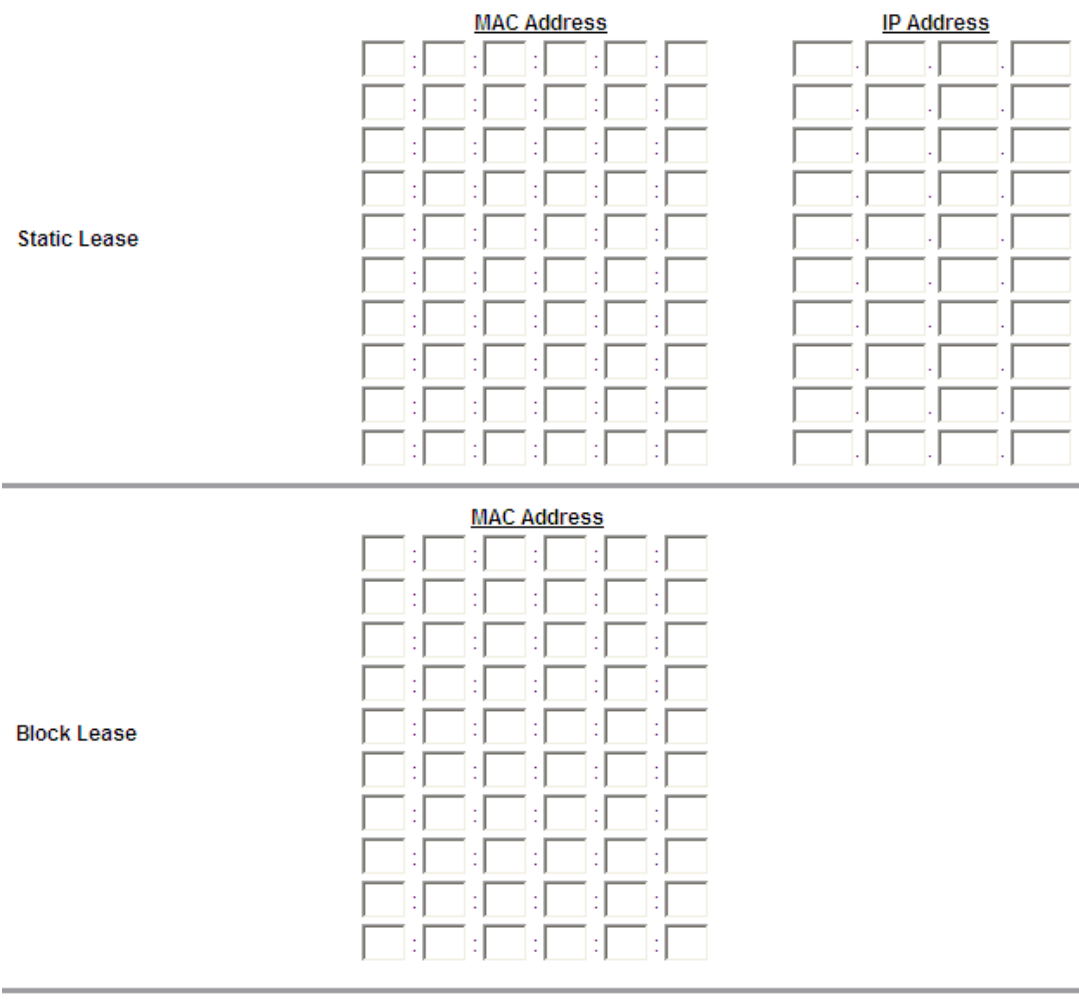

Apply Changes

[Table 5-2](#page-46-0) describes the fields of the LAN Settings window.

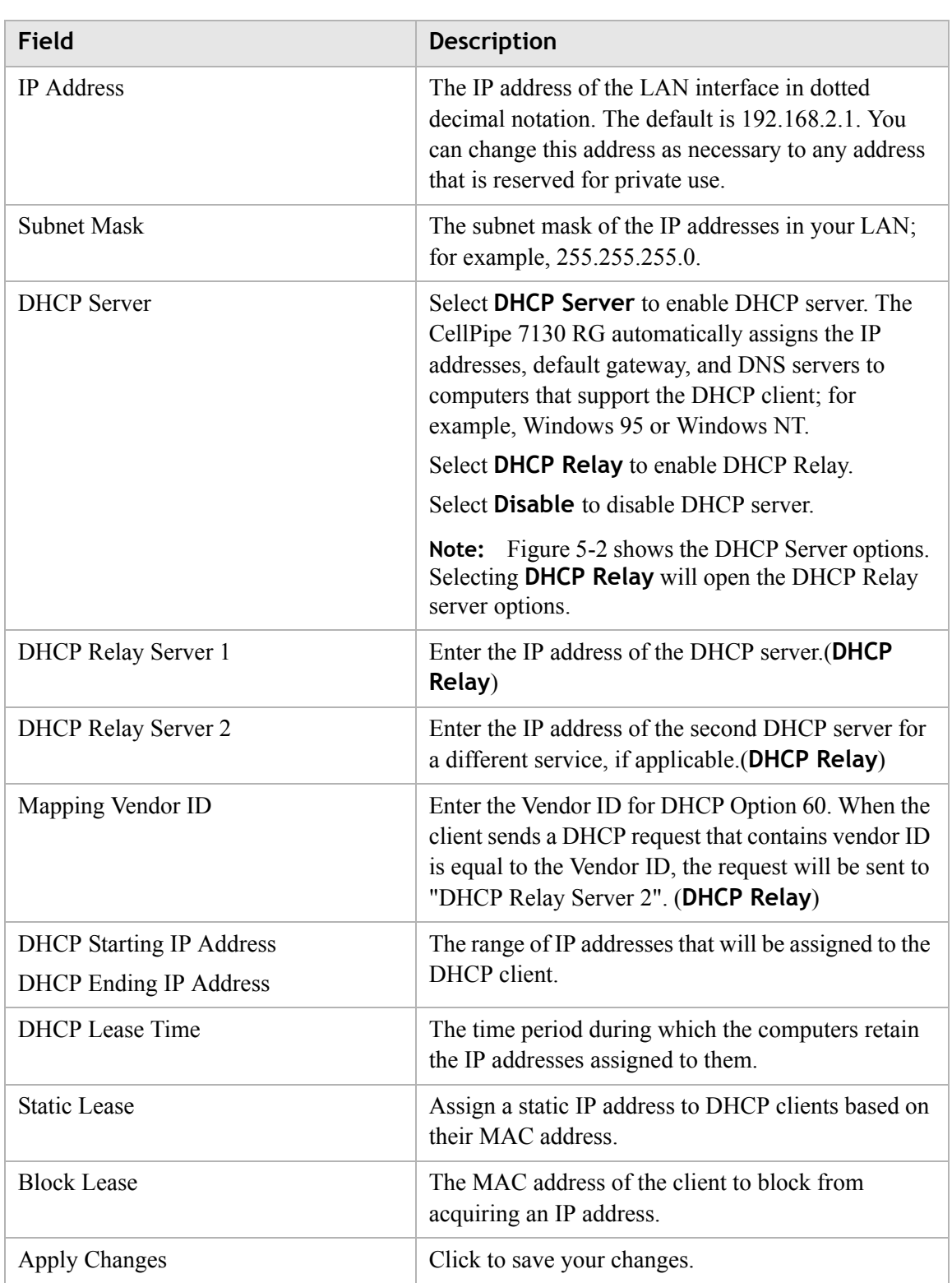

 $\sim$  . The contract of the contract of the contract of the contract of the contract of the contract of the contract of the contract of the contract of the contract of the contract of the contract of the contract of the co

<span id="page-46-0"></span>**Table 5-2 Field descriptions**

# <span id="page-47-1"></span>WAN Link Selection

The WAN Link Selection window specifies which link will be used for the WAN connection, one of auto-dedicate mode, Gigabit Ethernet, or DSL.

............................................................................................................................................................................................................................................................

**Note:** You must reboot the CellPipe 7130 RG to switch from one WAN interface to another.

Select **WAN Link Selection** in the **Network** menu to access the WAN Link Selection window; see [Figure 5-4](#page-47-2).

## <span id="page-47-2"></span>**Figure 5-4 WAN Link Selection window Network > WAN Link Selection**

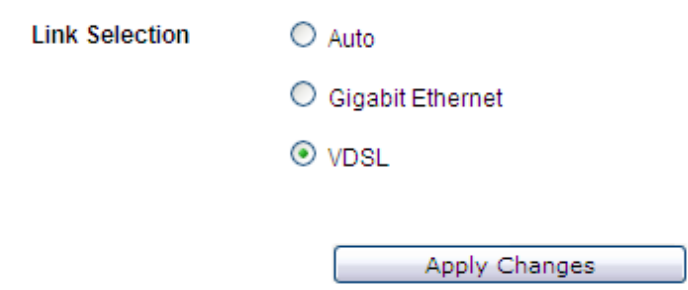

[Table 5-3](#page-47-3) describes the fields of the WAN Link Selection window.

<span id="page-47-3"></span>**Table 5-3 Field descriptions**

| Field            | <b>Description</b>                                                            |
|------------------|-------------------------------------------------------------------------------|
| Auto             | Select to automatically detect the WAN link.                                  |
|                  | <b>Note:</b> Only one of the two LAN ports should be<br>physically connected. |
| Gigabit Ethernet | Select to use only the Gigabit Ethernet port as the<br>WAN link.              |
| VDSL             | Select to use the VDSL port.                                                  |
| Apply Changes    | Click to save your changes.                                                   |

# <span id="page-47-0"></span>WAN PTM Connections

WAN PTM connections are the connections used when the device operates in DSL-PTM mode (if you are uncertain whether your DSL service is PTM, contact your ISP). The WAN PTM Connections window enables you to configure multiple connections.

## **CAUTION**

*It is recommended that the WAN PTM connections be changed by trained service personnel. Improper configuration can lead to loss of connectivity to the residential gateway from the LAN side as well as the WAN side.*

............................................................................................................................................................................................................................................................

There are three different binding methods for the connections:

- [Port based binding](#page-51-0)
- [MAC based binding](#page-58-0)
- [No LAN/WLAN binding](#page-64-0)

The four following types of connections can be used:

- Static IP
- DHCP Mode
- PPPoE Mode
- Bridge Mode

Select **WAN PTM Connections** in the **Network** menu to access the WAN PTM Connections window; see [Figure 5-5](#page-49-0).

## <span id="page-49-0"></span>**Figure 5-5 WAN PTM Connections window**

............................................................................................................................................................................................................................................................

## **Network > WAN PTM Connections**

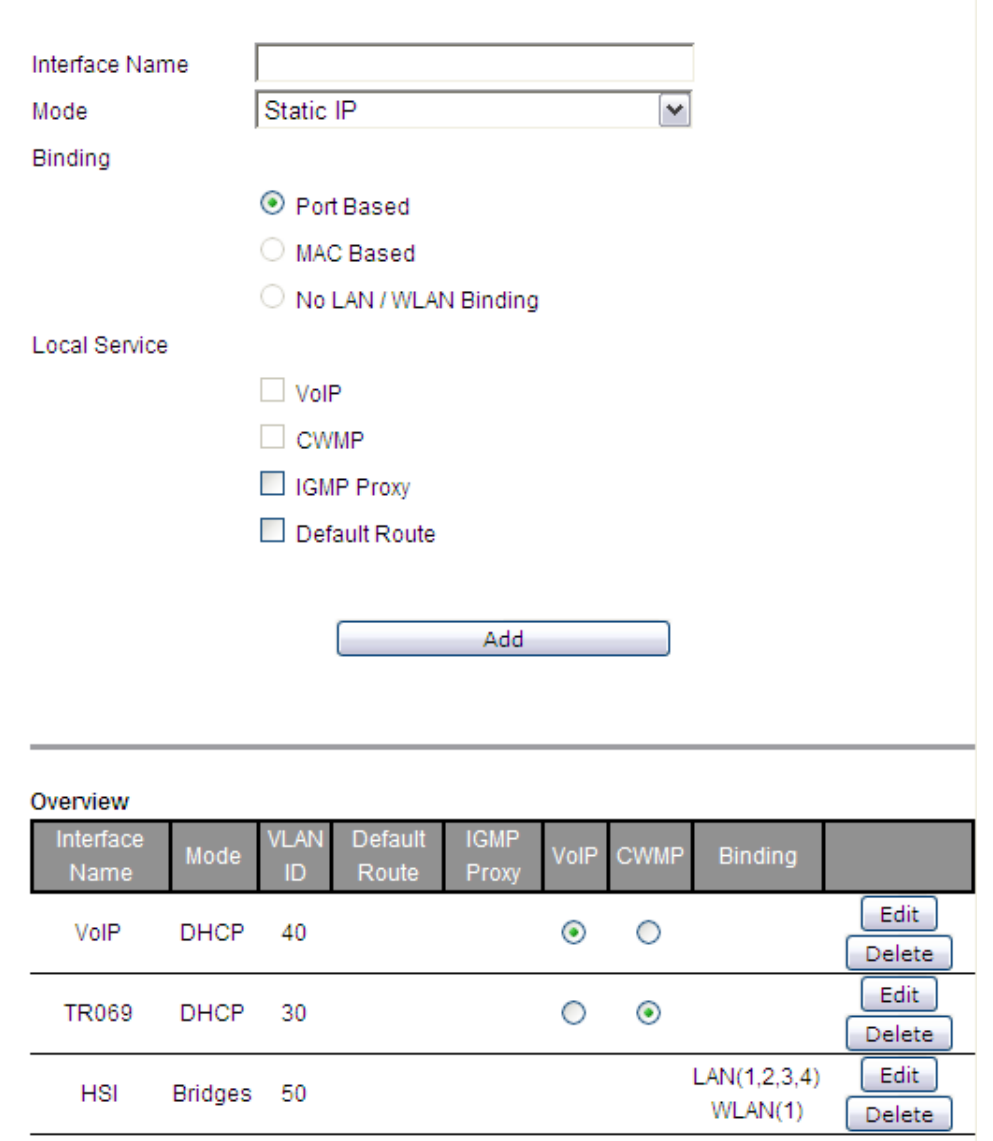

[Table 5-4](#page-49-1) describes the fields of the WAN PTM Connections window.

............................................................................................................................................................................................................................................................

## <span id="page-49-1"></span>**Table 5-4 Field descriptions**

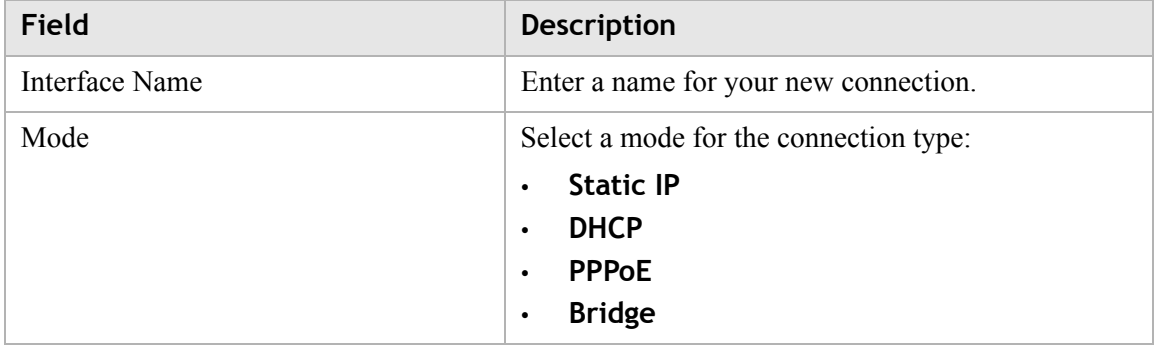

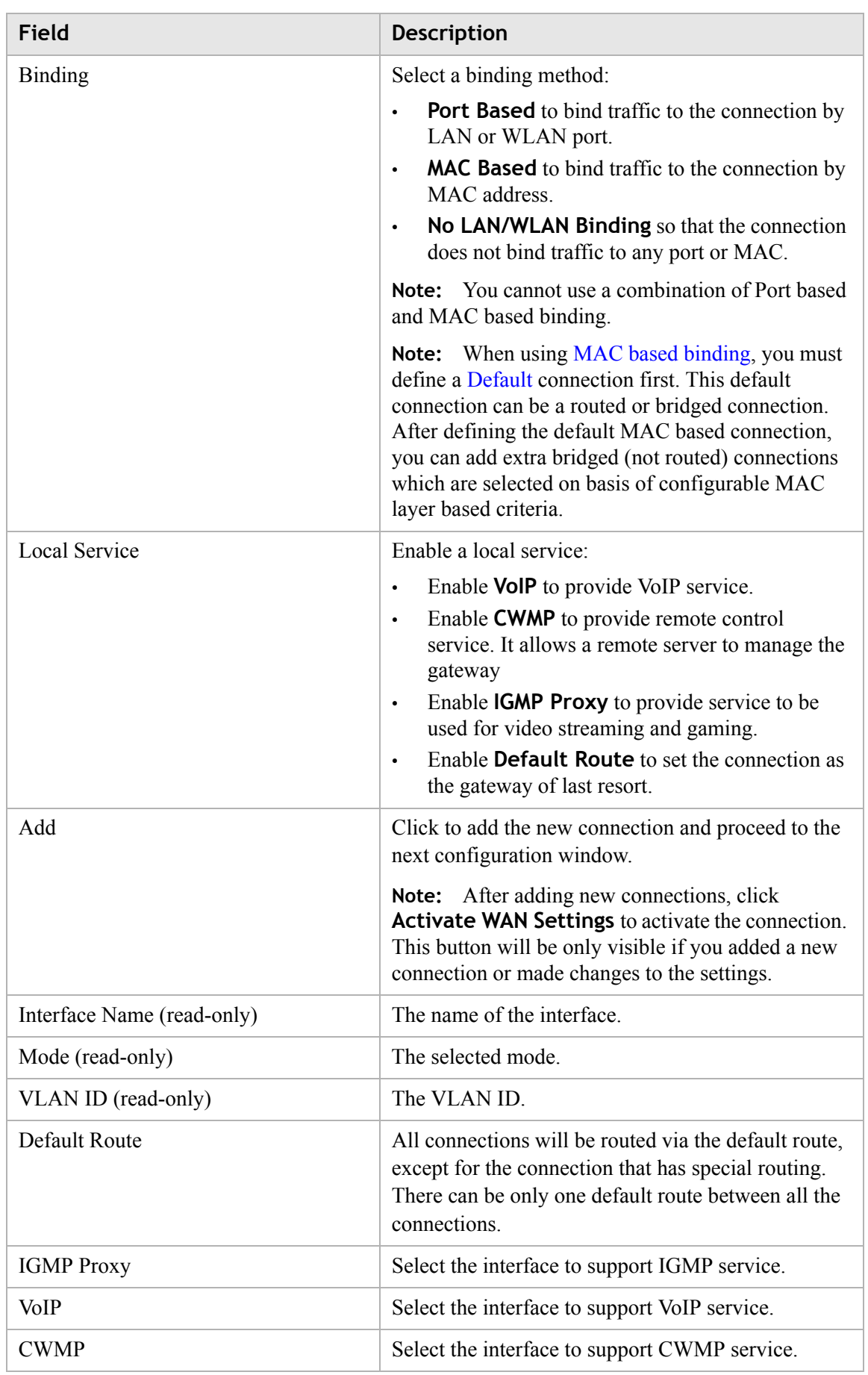

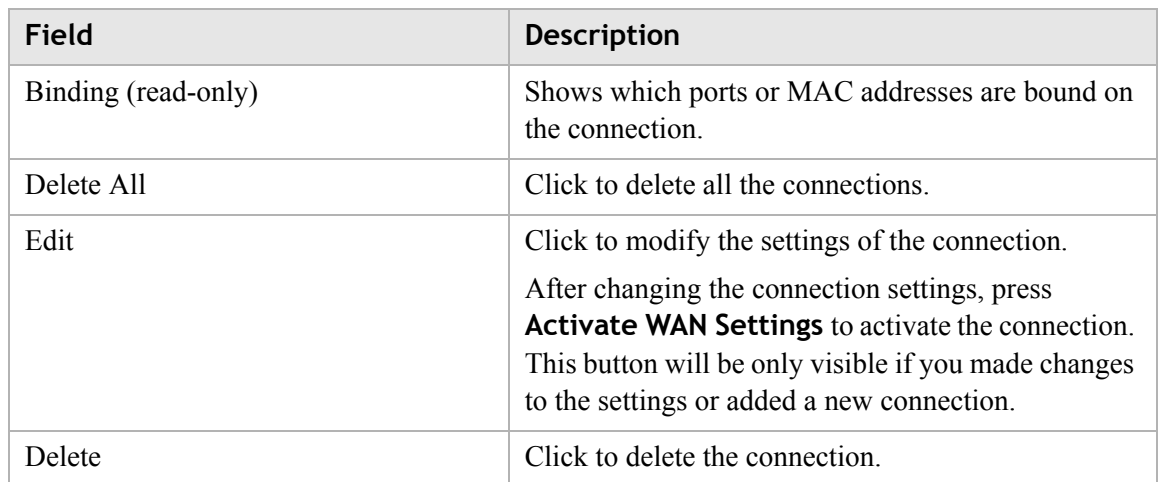

#### <span id="page-51-0"></span>**Port based binding**

Port based mode enables you to bind ports to your WAN connection. You can bind LAN ports 1 to 4 and WLAN SSID 1 to 4 in the WAN mode you selected. The default WLAN SSID number is 1 and you can configure 2 to 4 in the **[WiFi Settings](#page-74-0)**.

You can select the **Port Based** radio button for each WAN mode and then click **Add** to proceed to the next configuration window.

In Port based mode, you can add up to four connections in routed mode.

**Note:** If you do not set a VLAN ID in the connections, you can only have one connection in Static IP or DHCP mode and three connections maximum in PPPoE.

**Note:** If you already have a connection with Port based binding, you can not select MAC based binding for any other connections.

The following WAN modes support port-based binding:

- [Static IP](#page-51-1)
- [DHCP](#page-53-0)
- [PPPoE](#page-54-0)
- **[Bridge](#page-56-0)**

## <span id="page-51-1"></span>**Static IP**

If you select **Static IP** as the mode in the **WAN PTM Connections**, the Static IP settings window with Port based binding opens; see [Figure 5-6](#page-52-0).

## <span id="page-52-0"></span>**Figure 5-6 Static IP settings window with Port based binding**

............................................................................................................................................................................................................................................................

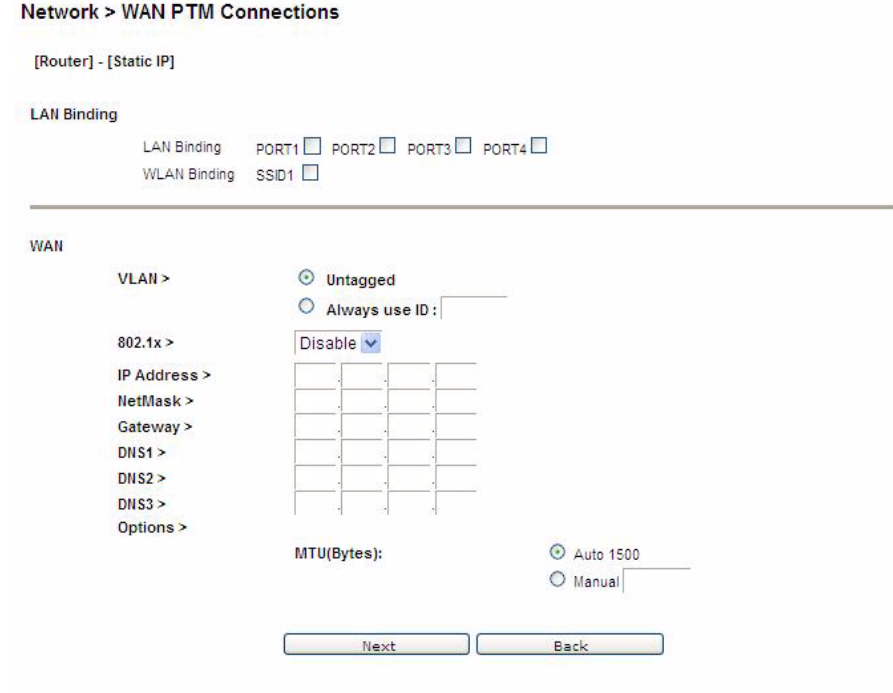

[Table 5-5](#page-52-1) describes the fields of Static IP settings window with Port based binding.

<span id="page-52-1"></span>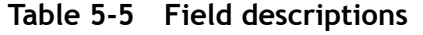

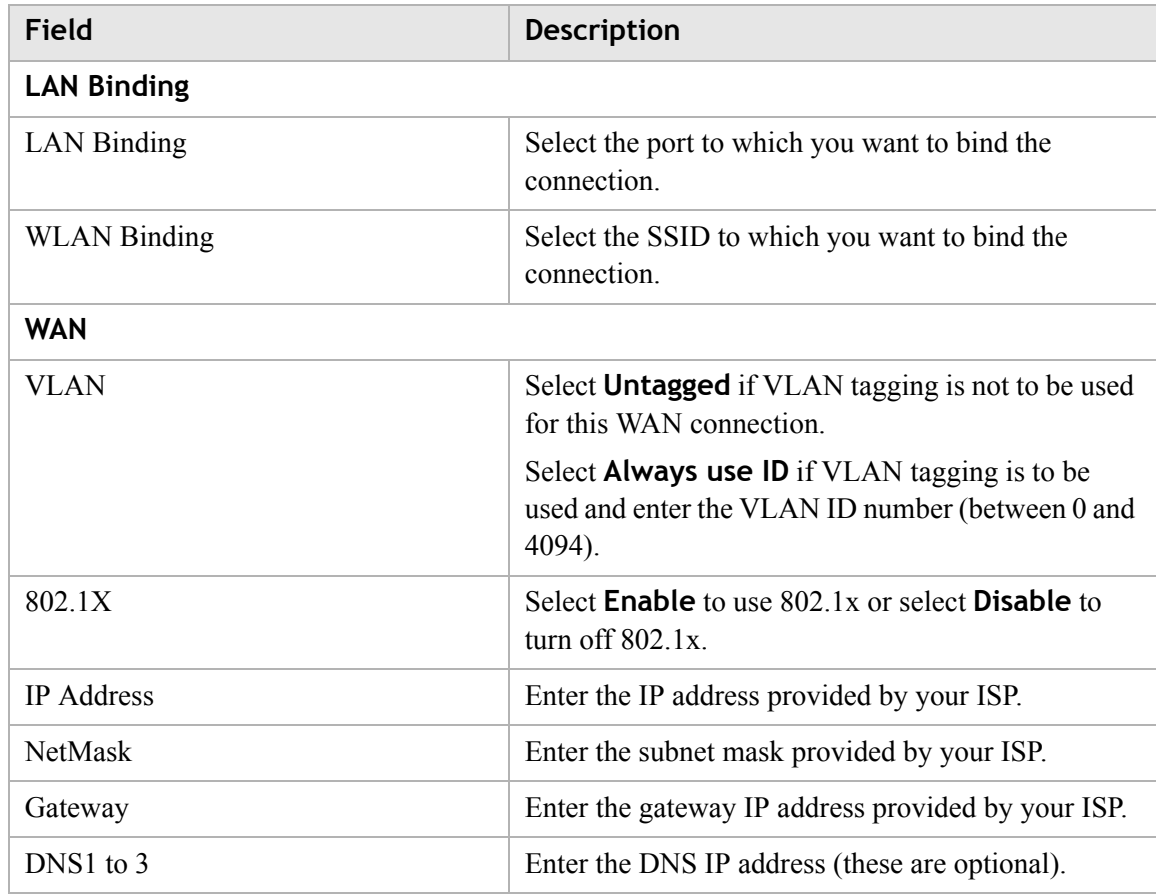

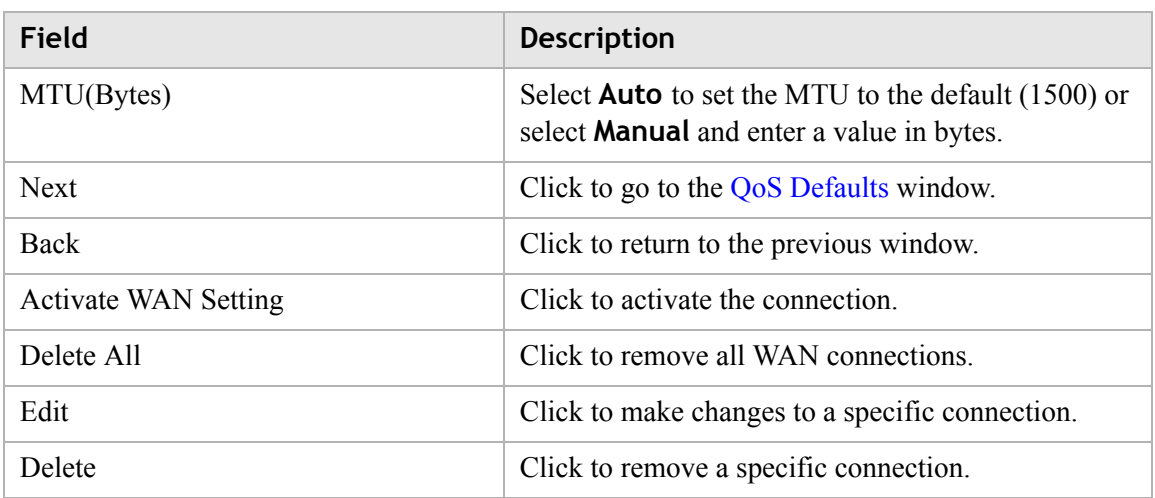

## <span id="page-53-0"></span>**DHCP**

If you select **DHCP** as the mode in the **WAN PTM Connections** window, the DHCP settings window with Port based binding opens; see [Figure 5-7](#page-53-1).

## <span id="page-53-1"></span>**Figure 5-7 DHCP settings window with Port based binding**

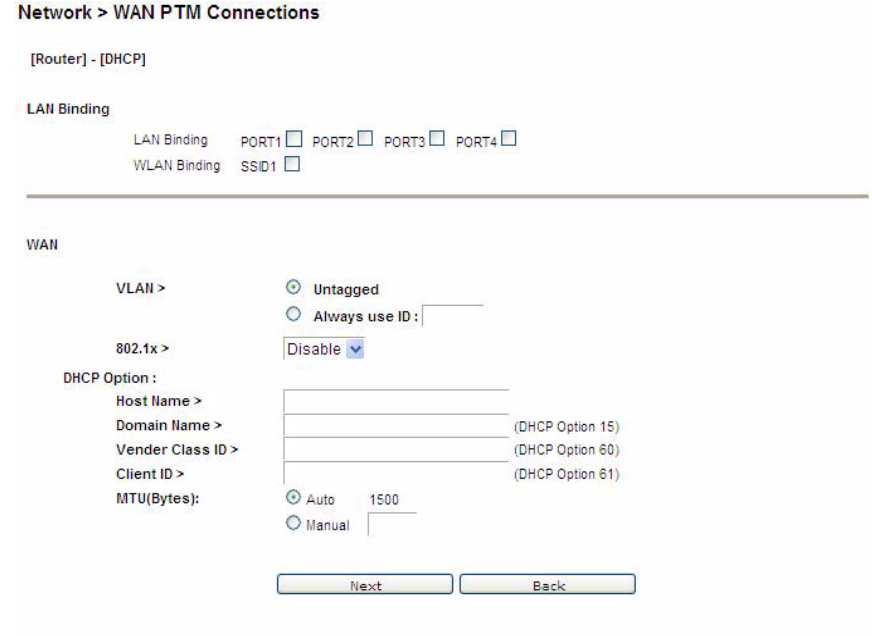

[Table 5-6](#page-53-2) describes the fields of DHCP settings window with Port based binding.

............................................................................................................................................................................................................................................................

## <span id="page-53-2"></span>**Table 5-6 Field descriptions**

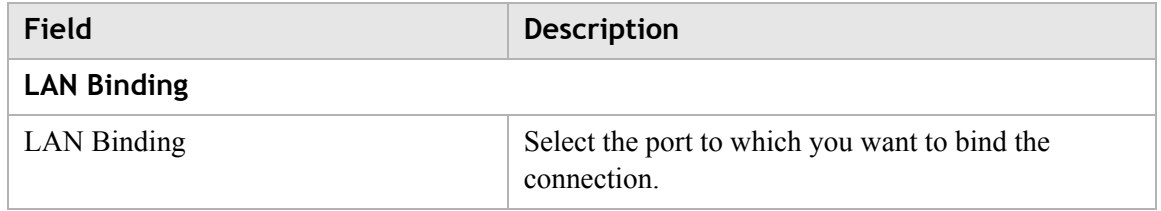

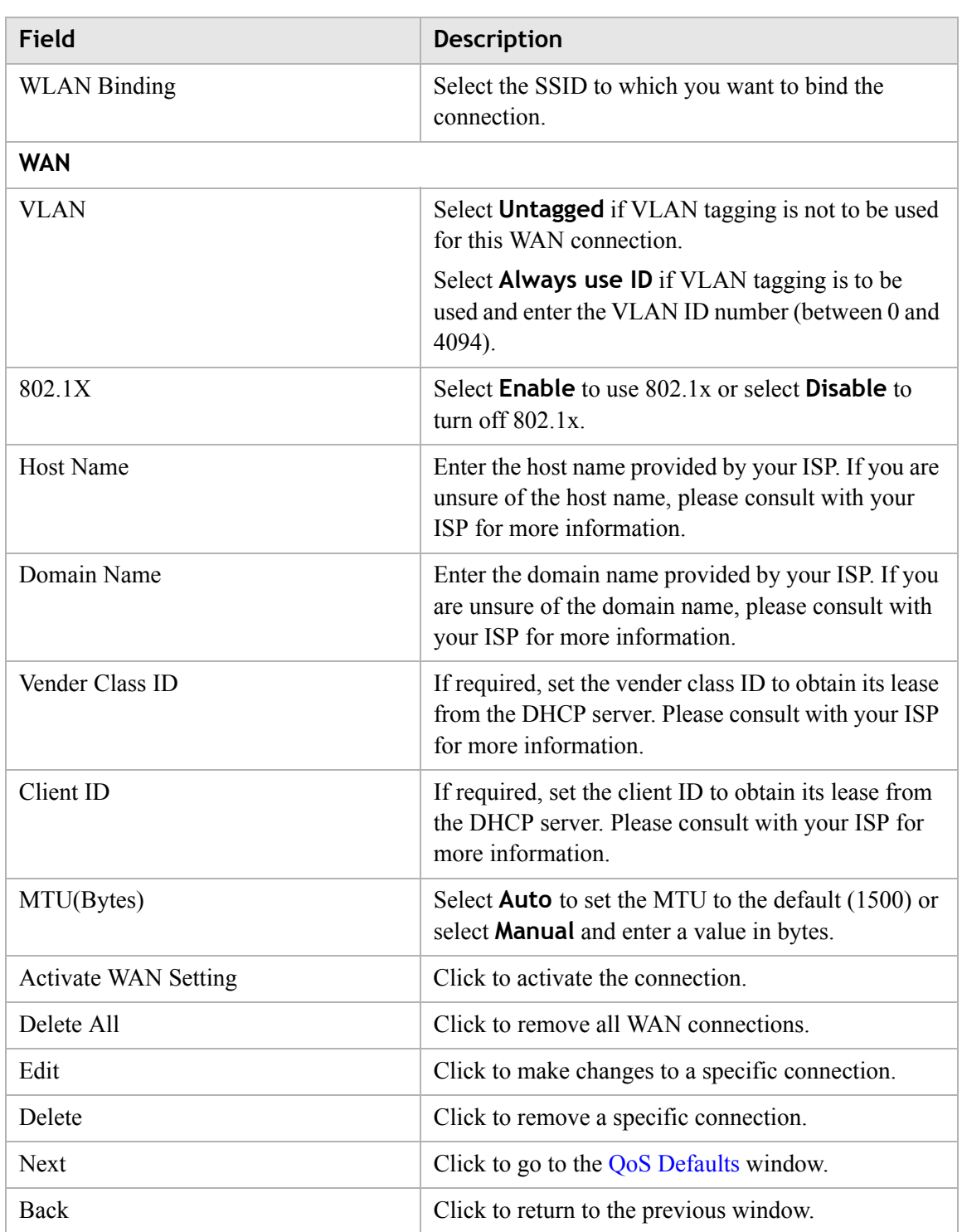

 $\sim$  . The contract of the contract of the contract of the contract of the contract of the contract of the contract of the contract of the contract of the contract of the contract of the contract of the contract of the co

## <span id="page-54-0"></span>**PPPoE**

If you select **PPPoE** as the mode in the **WAN PTM Connections** window, the PPPoE settings window with Port based binding opens; see [Figure 5-8](#page-55-0).

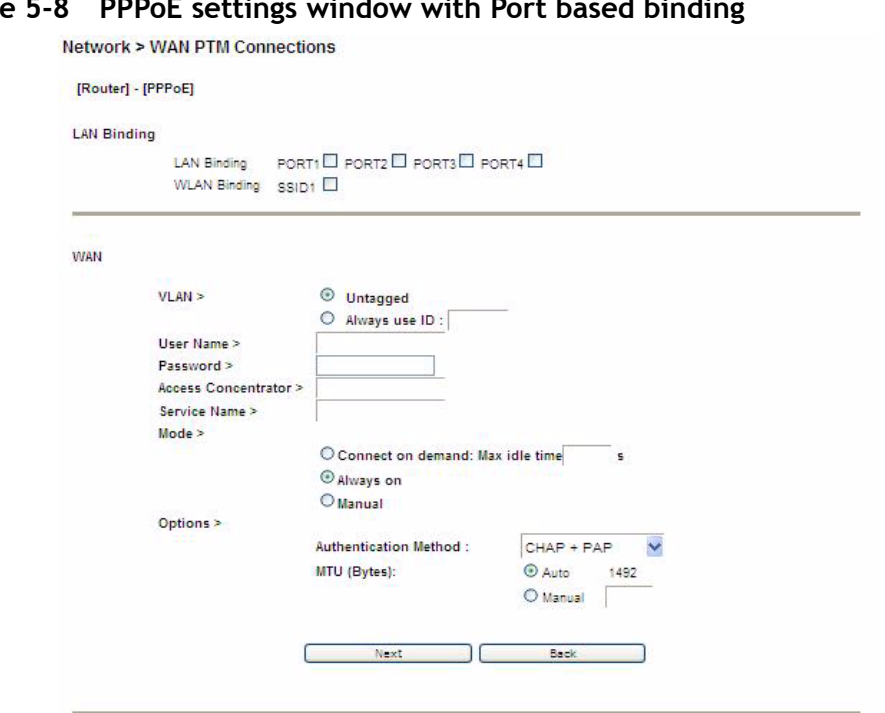

<span id="page-55-0"></span>**Figure 5-8 PPPoE settings window with Port based binding**

............................................................................................................................................................................................................................................................

[Table 5-7](#page-55-1) describes the fields of PPPoE settings window with Port based binding.

<span id="page-55-1"></span>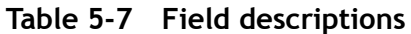

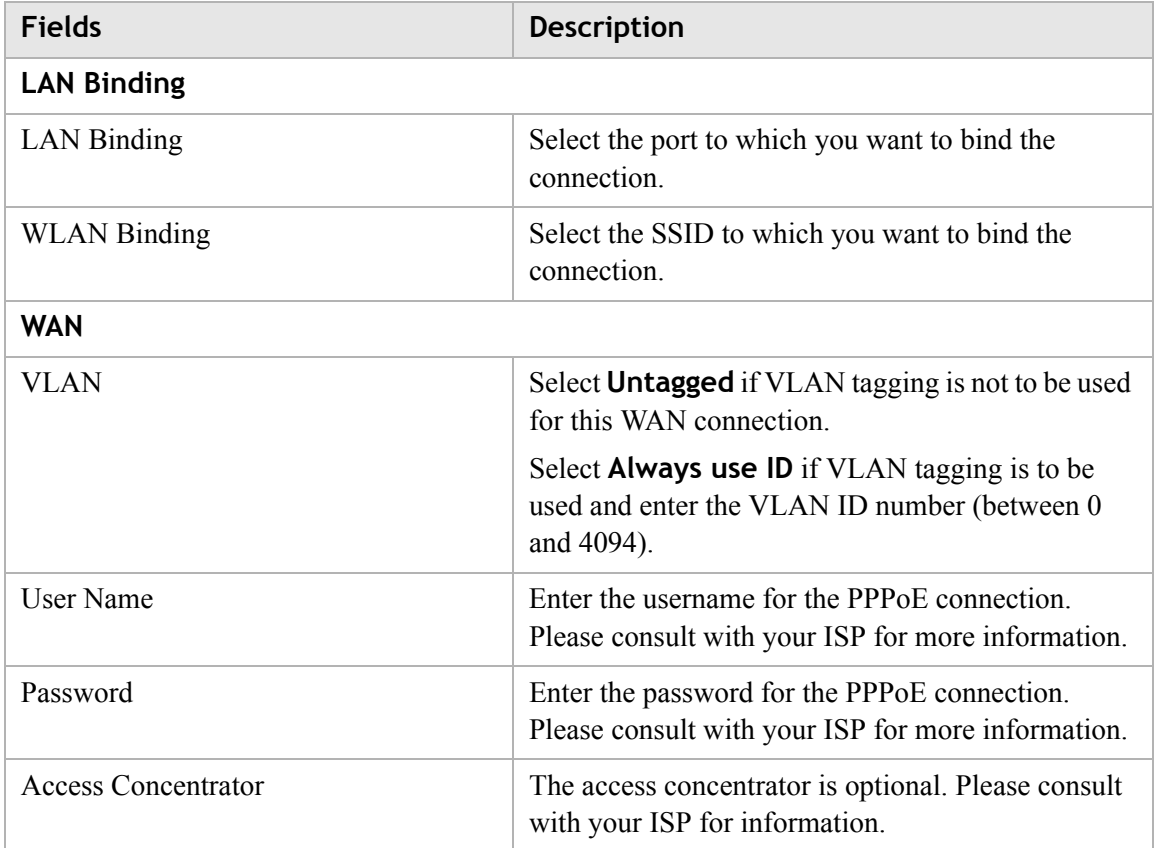

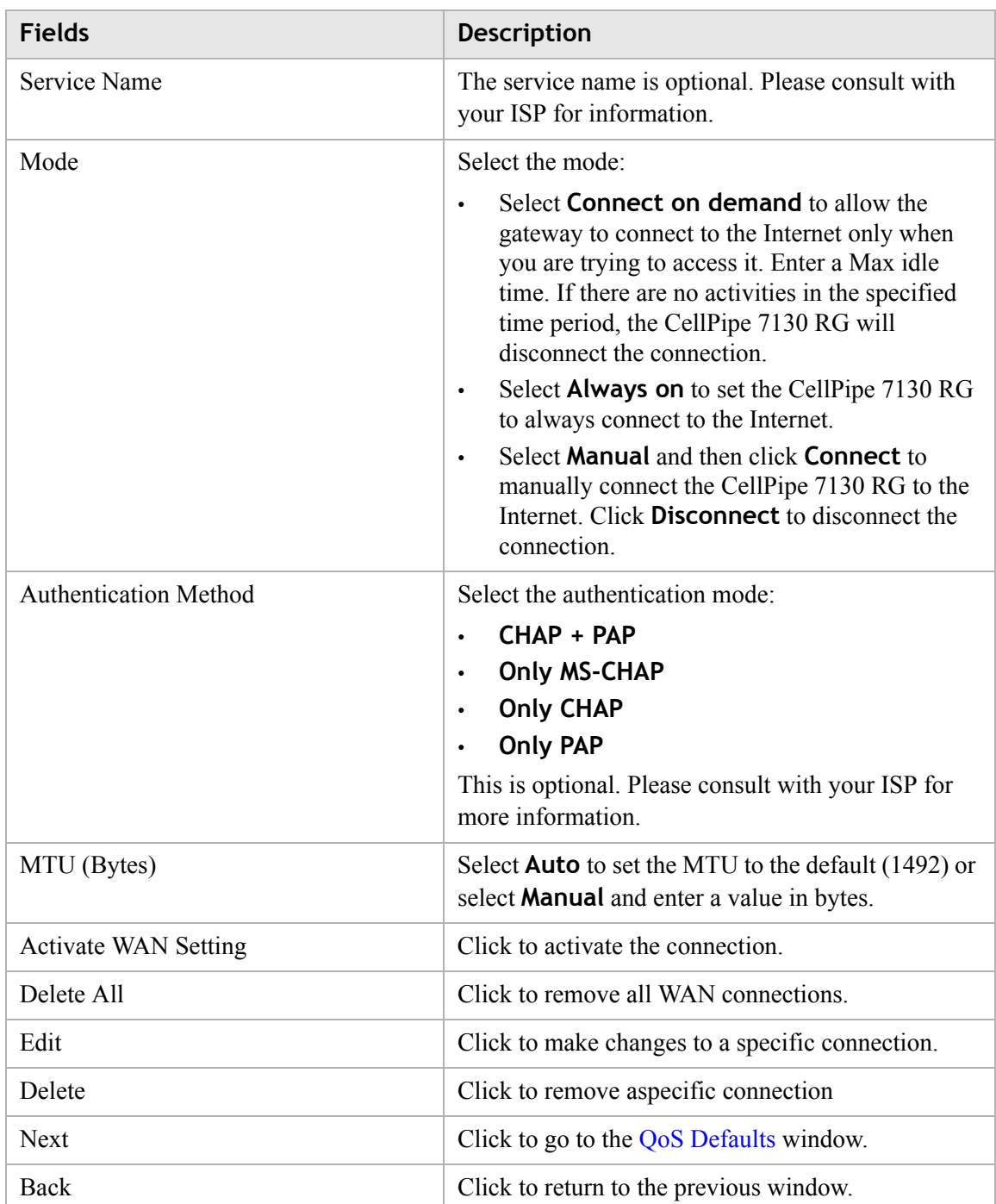

## <span id="page-56-0"></span>**Bridge**

If you select **Bridge** as the mode in the **WAN PTM Connections** window, the Bridge settings window with Port based binding opens; see [Figure 5-9](#page-57-0).

<span id="page-57-0"></span>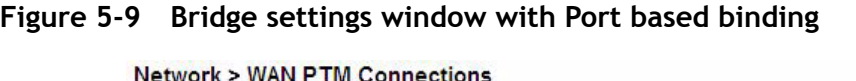

 $\sim$  . The contract of the contract of the contract of the contract of the contract of the contract of the contract of the contract of the contract of the contract of the contract of the contract of the contract of the co

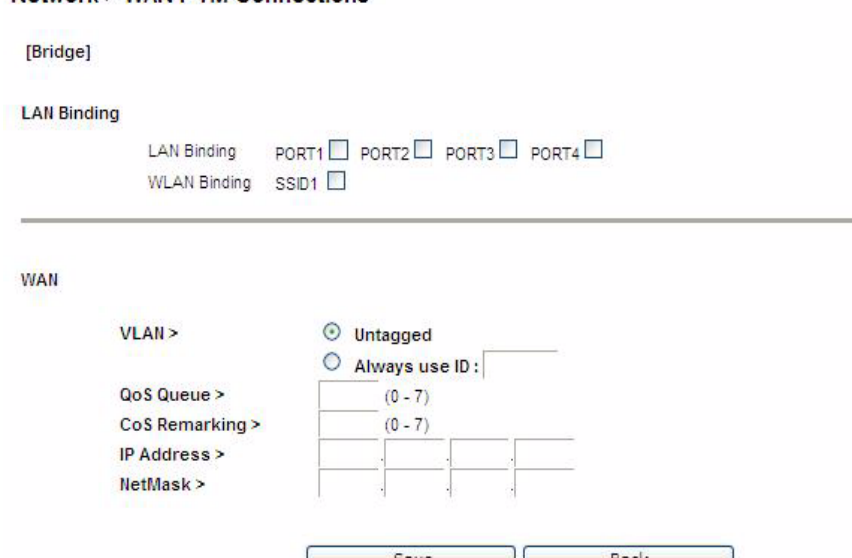

[Table 5-8](#page-57-1) describes the fields of Bridge settings window with Port based binding.

<span id="page-57-1"></span>**Table 5-8 Field descriptions**

| <b>Fields</b>               | <b>Description</b>                                                                                          |
|-----------------------------|----------------------------------------------------------------------------------------------------|
| <b>LAN Binding</b>          |                                                                                                    |
| <b>LAN</b> Binding          | Select the port to which you want to bind the<br>connection.                                                |
| <b>WLAN</b> Binding         | Select the SSID to which you want to bind the<br>connection.                                                |
| <b>WAN</b>                  |                                                                                                    |
| <b>VLAN</b>                 | Select <b>Untagged</b> if VLAN tagging is not to be<br>used for this WAN connection.                        |
|                             | Select Always use ID if VLAN tagging is to be<br>used and enter the VLAN ID number (between 0<br>and 4094). |
| QoS Queue                   | Enter the QoS queue number.                                                                                 |
| CoS Remarking               | Enter the CoS remarking number.                                                                             |
| <b>IP</b> Address           | Enter the IP address provided by your ISP.                                                                  |
| <b>NetMask</b>              | Enter the subnet mask provided by your ISP.                                                                 |
| Save                        | Click to save your changes.                                                                                 |
| Back                        | Click to return to the previous window.                                                                     |
| <b>Activate WAN Setting</b> | Click to activate the connection                                                                            |

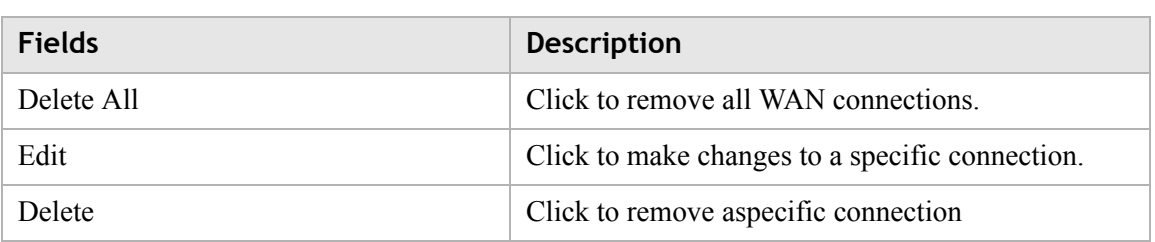

## <span id="page-58-0"></span>**MAC based binding**

MAC based mode enables you to bind your connection by DHCP Option 60, Ethernet type, source MAC, or destination MAC.

Before you begin, you must configure a default connection. It should be routed or bridge mode. Afterwards you can configure MAC based binding (the other binding options are Port based and No LAN/WLAN) by DHCP Option 60, Ethernet type, source MAC, or destination MAC.

You can select the **MAC Based** radio button for each WAN mode and then click **Add** to enter the next configuration window.

You can set a maximum of 20 connections in MAC based binding.

**Note:** If you already have a connection with MAC based binding, you cannot select Port based binding for any other connections.

The following section shows the creation of a default DHCP connection with MAC based binding.

## **DHCP**

If you select DHCP as the mode, the DHCP settings window with MAC based binding opens; see [Figure 5-10](#page-59-1).

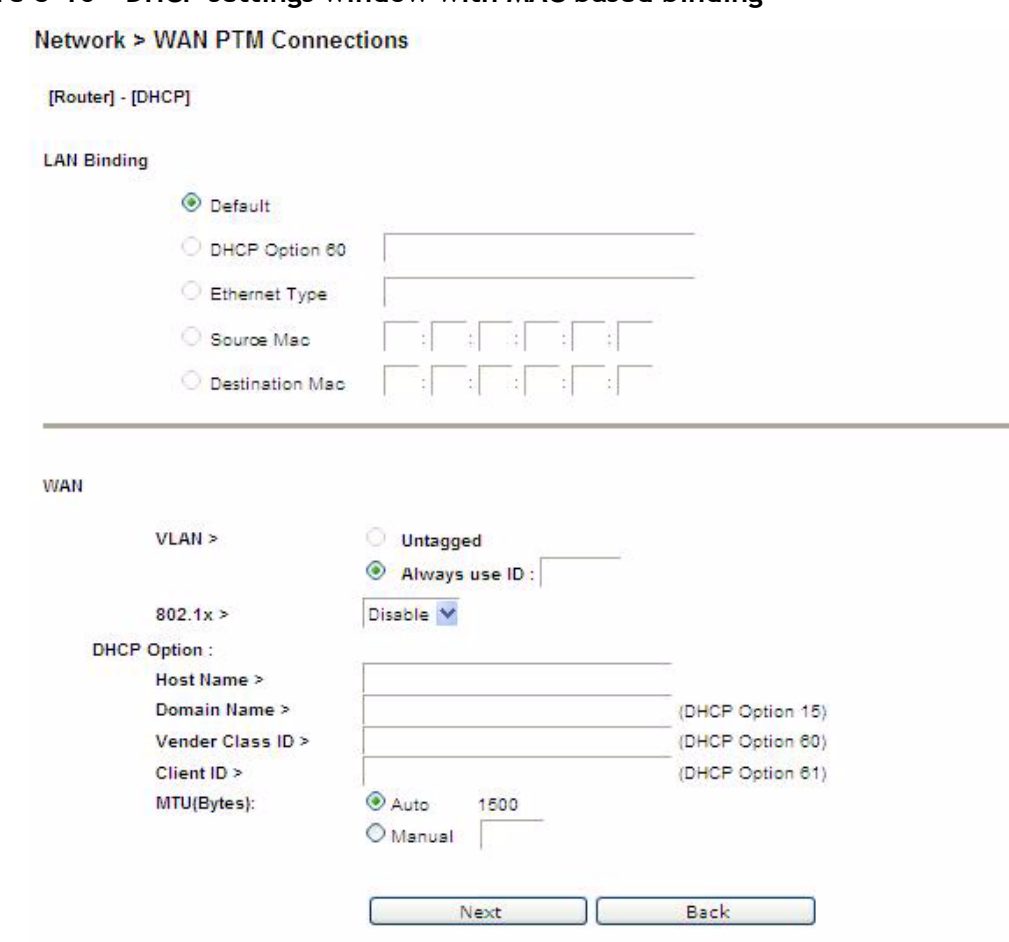

<span id="page-59-1"></span>**Figure 5-10 DHCP settings window with MAC based binding**

 $\sim$  . The contract of the contract of the contract of the contract of the contract of the contract of the contract of the contract of the contract of the contract of the contract of the contract of the contract of the co

<span id="page-59-2"></span>**Table 5-9 Field descriptions**

<span id="page-59-0"></span>

| <b>Fields</b>          | <b>Description</b>                                                                                                    |
|------------------------|----------------------------------------------------------------------------------------------------|
| <b>LAN Binding</b>     |                                                                                                    |
| Default                | The first rule must be the default. After you have a<br>default rule you can choose the other options. For<br>example, you can select DHCP Option 60, Ethernet<br>Type, Source MAC, or Destination MAC. |
| DHCP Option 60         | Select the radio button and enter the applicable<br>alphanumeric identification (wildcard * is also<br>applicable).                                                                                     |
| Ethernet Type          | Select the radio button and enter the applicable<br>Ethernet Type code (4 hex digits).                                                                                                    |
| Source MAC             | Select the radio button and enter the applicable<br>Source MAC address in hexadecimal format.                                                                                                    |
| <b>Destination MAC</b> | Select the radio button and enter the applicable<br>Destination MAC address in hexadecimal format.                                                                                                    |

[Table 5-9](#page-59-2) describes the fields of DHCP settings window with MAC based binding.

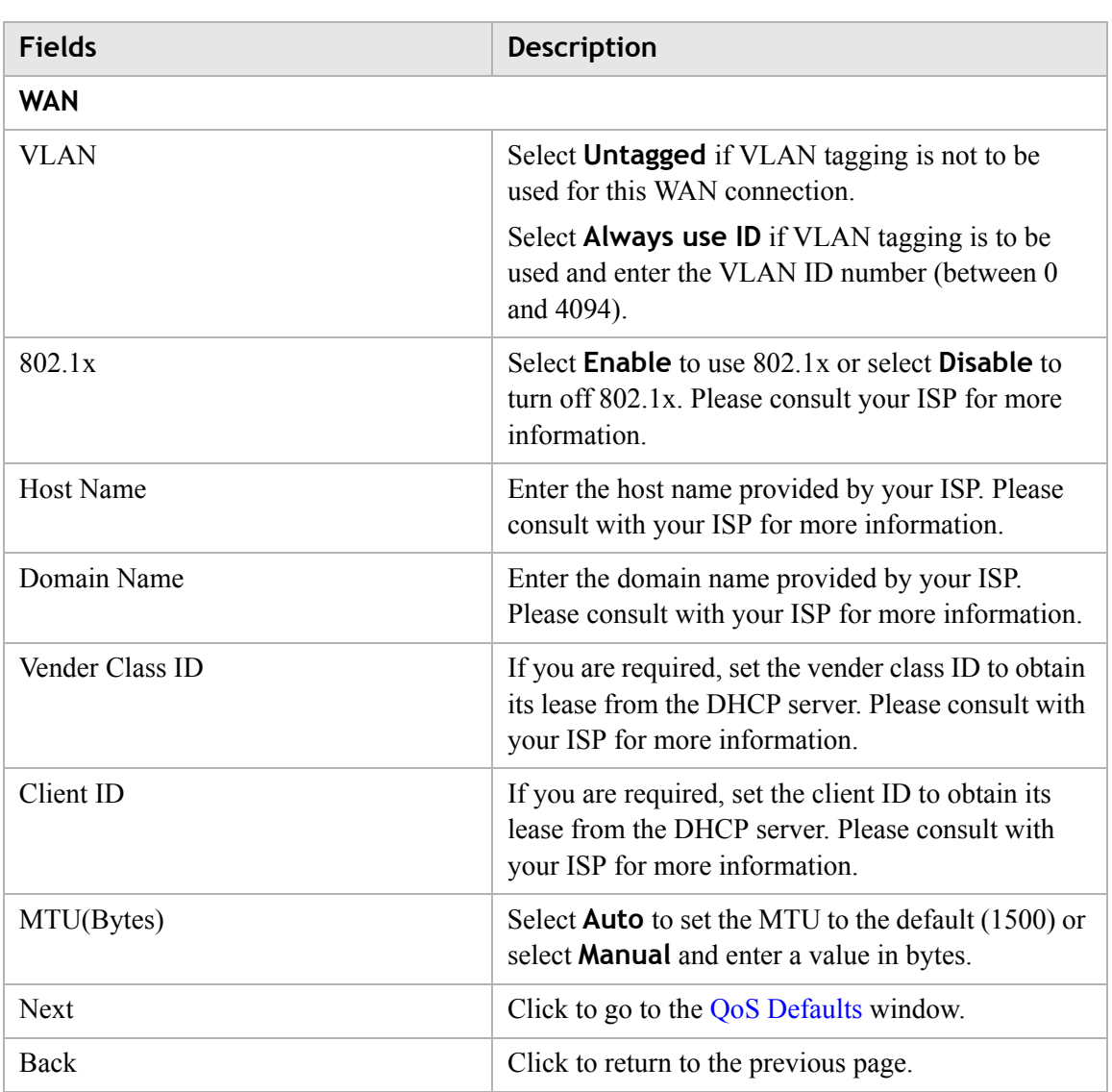

 $\frac{1}{2}$  . The contract of the contract of the contract of the contract of the contract of the contract of the contract of the contract of the contract of the contract of the contract of the contract of the contract of t

Now that you have a default connection, the WAN PTM Connections window with MAC based binding opens; see [Figure 5-11](#page-61-0).

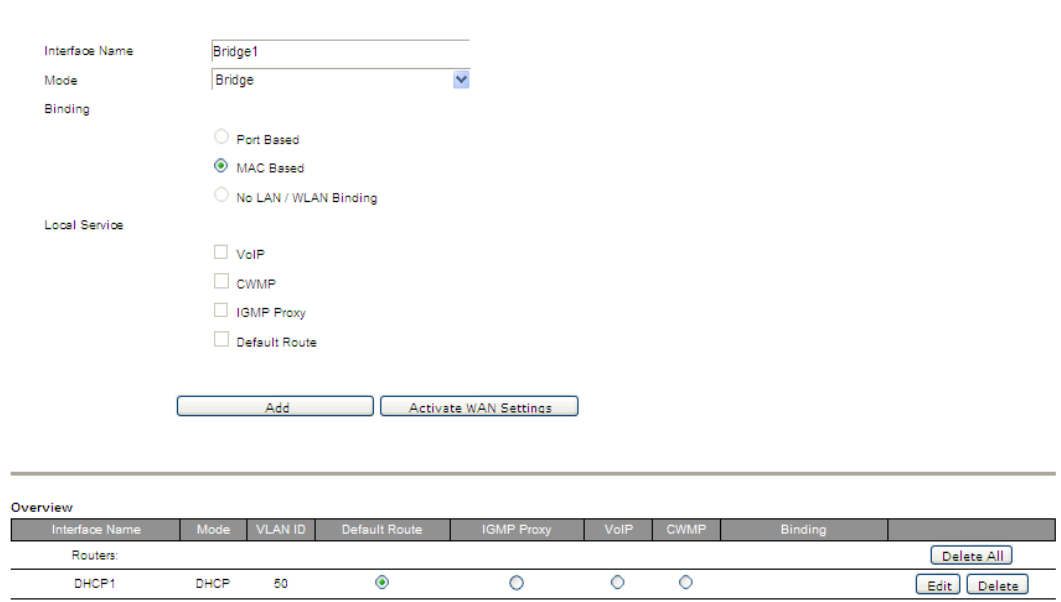

<span id="page-61-0"></span>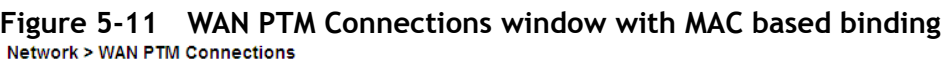

After you have a default connection, you can choose the WAN Mode you want and click **Add** to add a new connection. You can only choose Bridge mode with MAC based binding. Click **Add** to set the configurations.

When you select Bridge mode with MAC based binding and click **Add**, the Bridge settings window with MAC based binding opens; see [Figure 5-12.](#page-62-0)

#### <span id="page-62-0"></span>**Figure 5-12 Bridge settings window with MAC based binding Network > WAN PTM Connections**

 $\frac{1}{2}$  . The contract of the contract of the contract of the contract of the contract of the contract of the contract of the contract of the contract of the contract of the contract of the contract of the contract of t

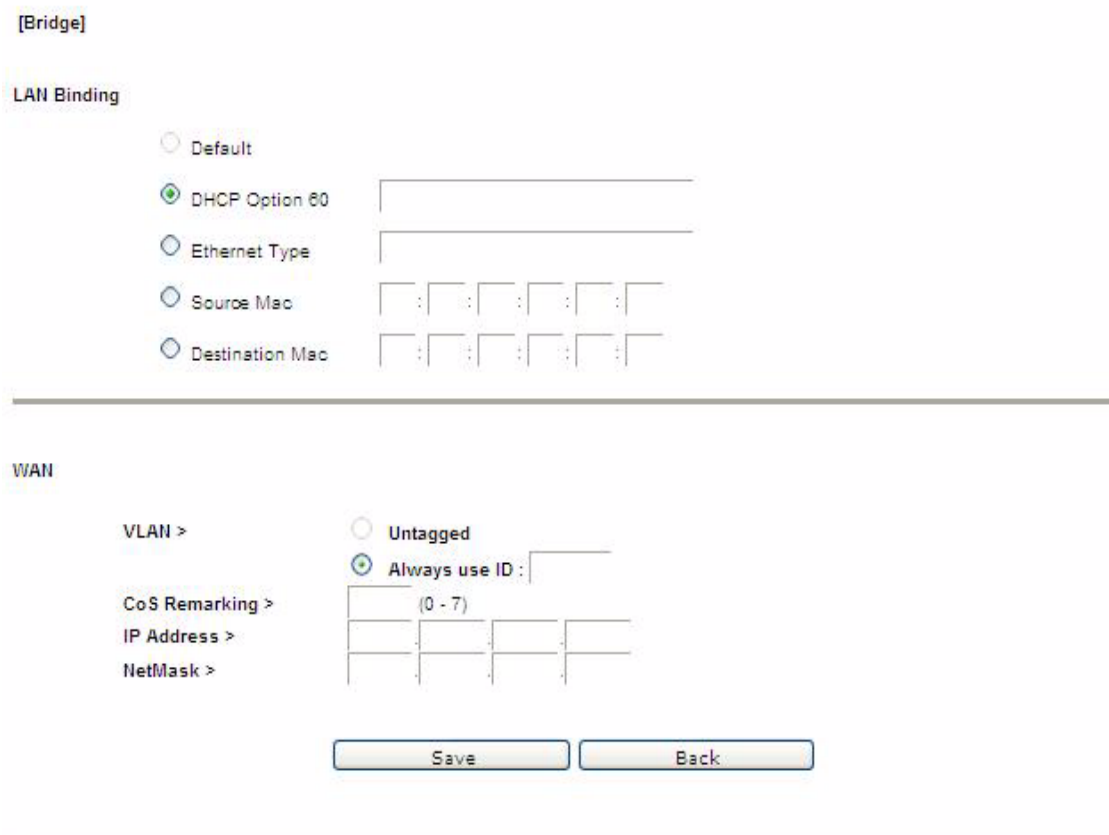

[Table 5-10](#page-62-1) describes the fields of Bridge settings window with MAC based binding.

<span id="page-62-1"></span>**Table 5-10 Field descriptions**

| <b>Fields</b>      | <b>Description</b>                                                                                                    |
|--------------------|----------------------------------------------------------------------------------------------------|
| <b>LAN Binding</b> |                                                                                                    |
| Default            | The first rule must be the default. After you have a<br>default rule you can choose the other options. For<br>example, you can select DHCP Option 60, Ethernet<br>Type, Source MAC, or Destination MAC. |
| DHCP Option 60     | Select the radio button and enter the applicable<br>alphanumeric identification (wildcard * is also<br>applicable).                                                                                     |
| Ethernet Type      | Select the radio button and enter the applicable<br>Ethernet Type code (4 hex digits).                                                                                                    |
| Source MAC         | Select the radio button and enter the applicable<br>Source MAC address in hexadecimal format.                                                                                                    |
| Destination MAC    | Select the radio button and enter the applicable<br>Destination MAC address in hexadecimal format.                                                                                                    |

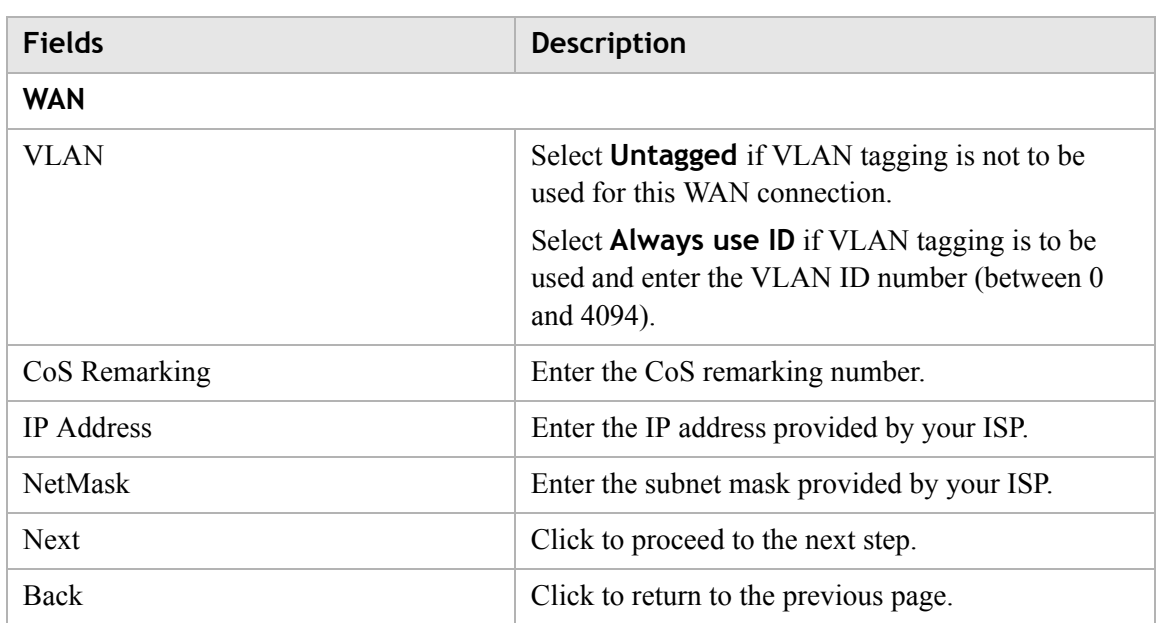

After the second connection is set, you are returned to the WAN PTM Connections window; see [Figure 5-13](#page-63-0). The two new connections, default and bridged, appear in the Overview table.

## <span id="page-63-0"></span>**Figure 5-13 WAN PTM Connections window with MAC based binding**

Network > WAN PTM Connections

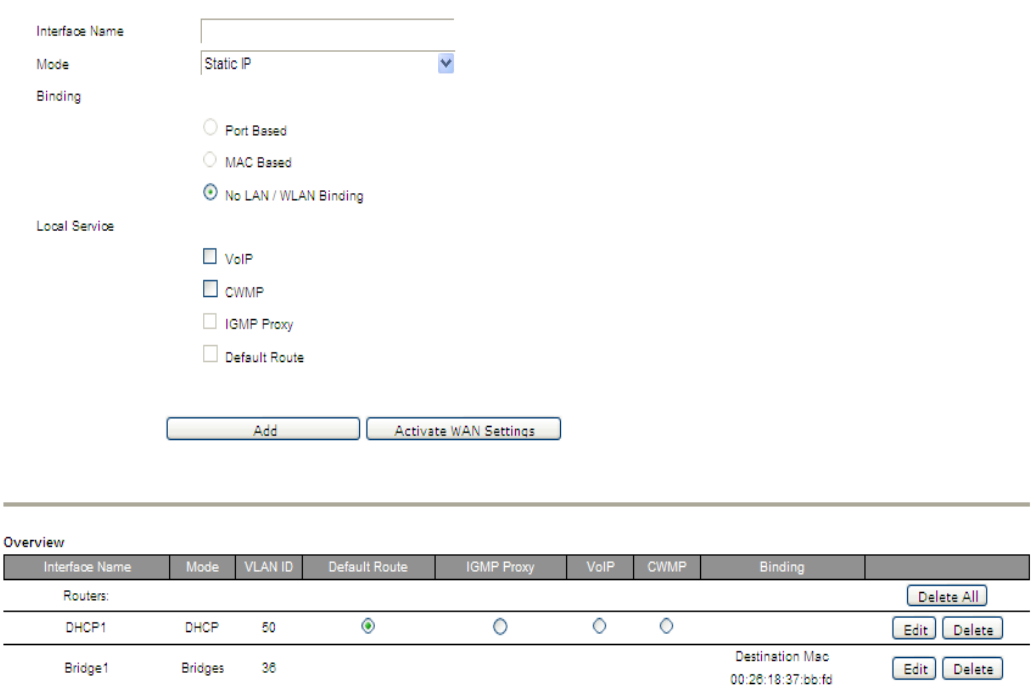

You can only choose Bridge mode with MAC based binding and you can select Static IP, DHCP, or PPPoE with No LAN/WLAN Binding for CWMP and VoIP.

No LAN/WLAN binding enables you to configure your connection with local service CWMP and VoIP. In order to avoid other connections using CWMP and VoIP, No LAN/WLAN Binding is specifically for CWMP and VoIP to build an independent connection.

<span id="page-64-0"></span>............................................................................................................................................................................................................................................................

Select the **No LAN/WLAN Binding** radio button for the binding method and then click **Add** to enter the next configuration page.

## **Static IP**

If you select **Static IP** as the mode and click **Add**, the Static IP window with No LAN/WLAN Binding opens; see [Figure 5-14](#page-64-1).

<span id="page-64-1"></span>**Figure 5-14 Static IP window with No LAN/WLAN Binding**

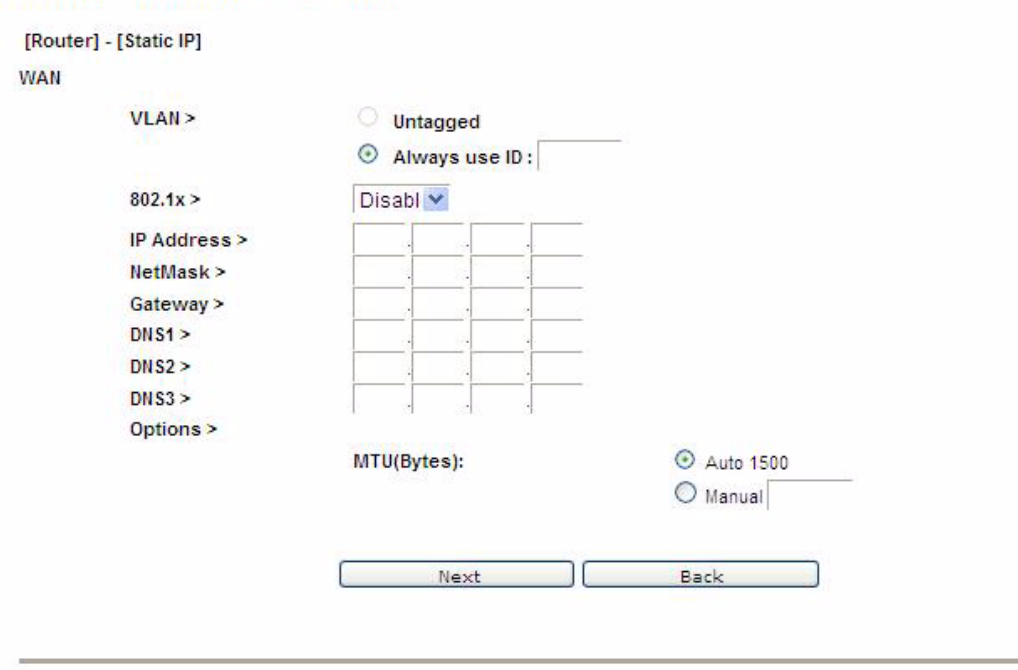

[Table 5-11](#page-64-2) describes the fields of Static IP window with No LAN/WLAN Binding.

<span id="page-64-2"></span>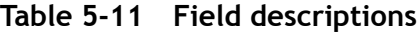

**Network > WAN PTM Connections** 

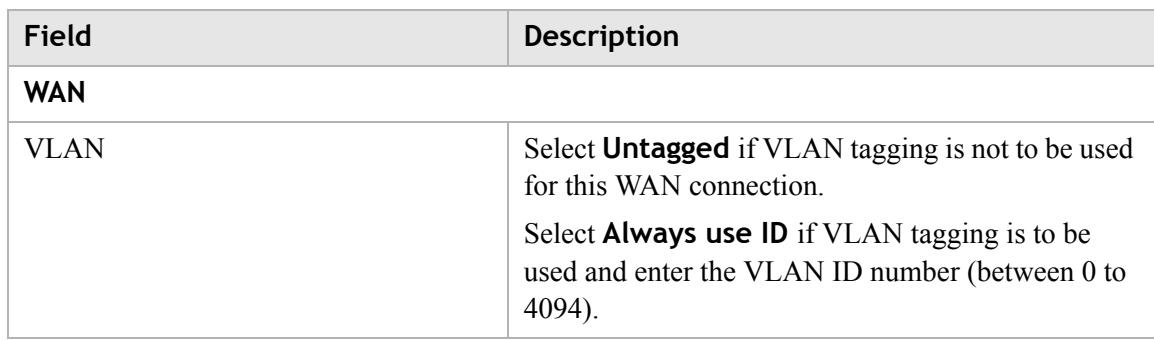

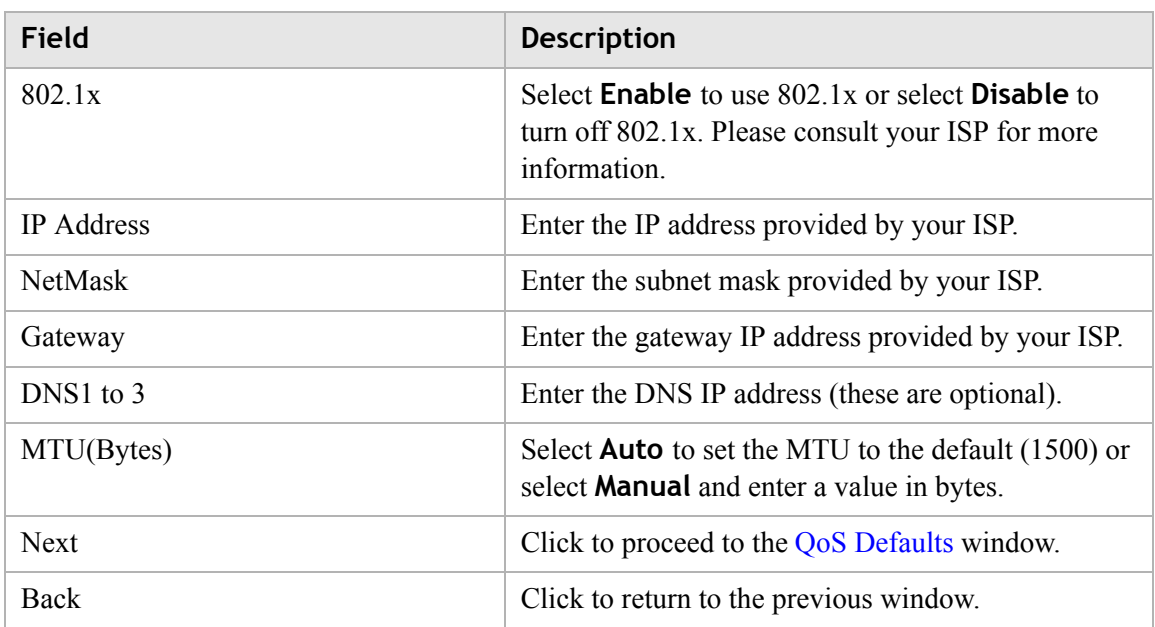

## **Figure 5-15 WAN PTM Connections window with Static IP No LAN/WAN CWMP connection created**

**Network > WAN PTM Connections** 

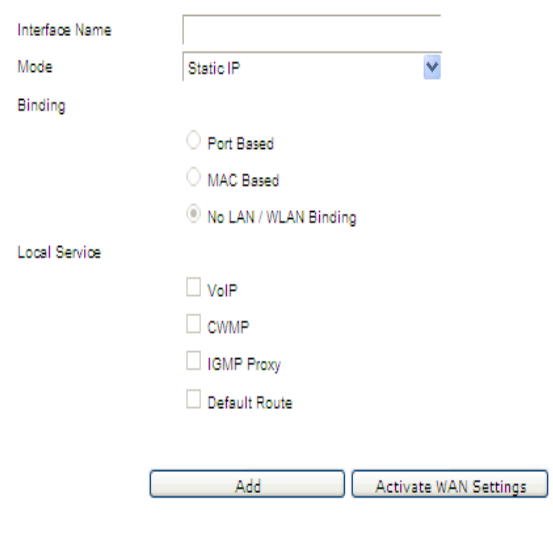

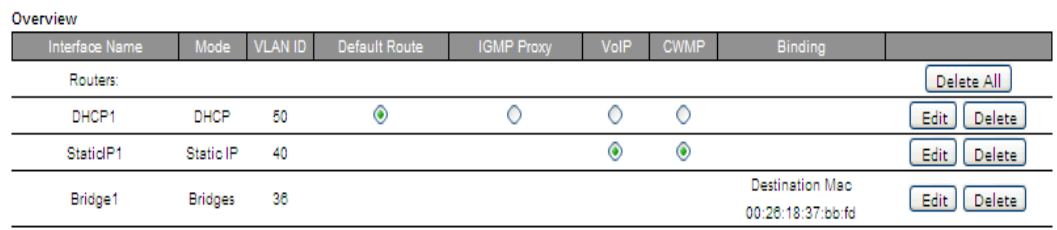

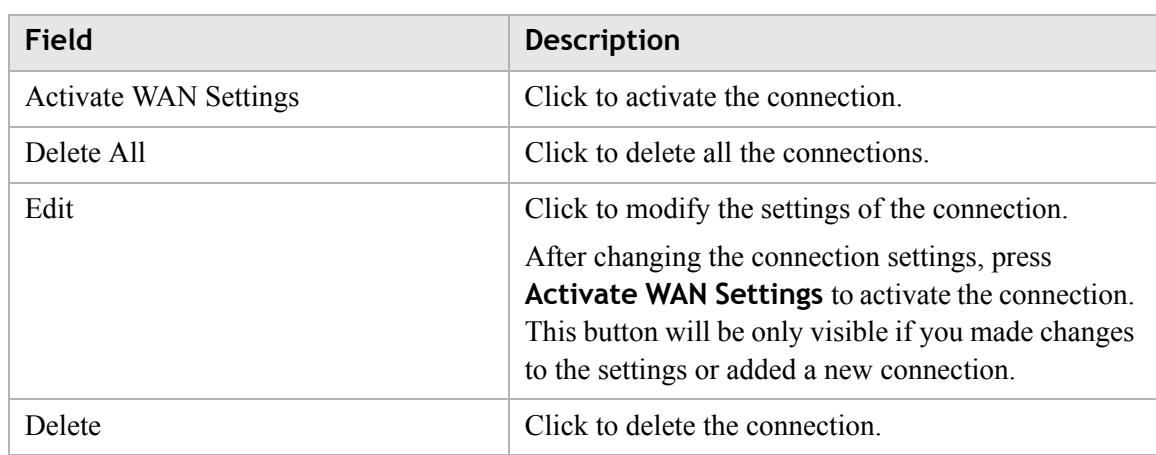

## **Table 5-12 Field descriptions**

## **DHCP**

If you select **DHCP** as the mode and click Add, the DHCP window with No LAN/WLAN Binding opens; see [Figure 5-16](#page-66-1).

<span id="page-66-1"></span>**Figure 5-16 DHCP window with No LAN/WLAN Binding**

```
Network > WAN PTM Connections
 [Router] - [DHCP]
WAN
            VLAN>
                                   O Untagged
                                   \odot Always use ID:
            802.1x >Disable \veeDHCP Option:
            Host Name >
                                                                  (DHCP Option 15)
            Domain Name >
                                                                  (DHCP Option 60)
            Vender Class ID >
            Client ID >
                                                                  (DHCP Option 61)
                                   .<br>⊙ Auto
            MTU(Bytes):
                                               1500
                                   O Manual
                                                                    Back
                                            Next
```
[Table 5-13](#page-66-0) describes the fields of DHCP window with No LAN/WLAN Binding.

<span id="page-66-0"></span>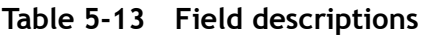

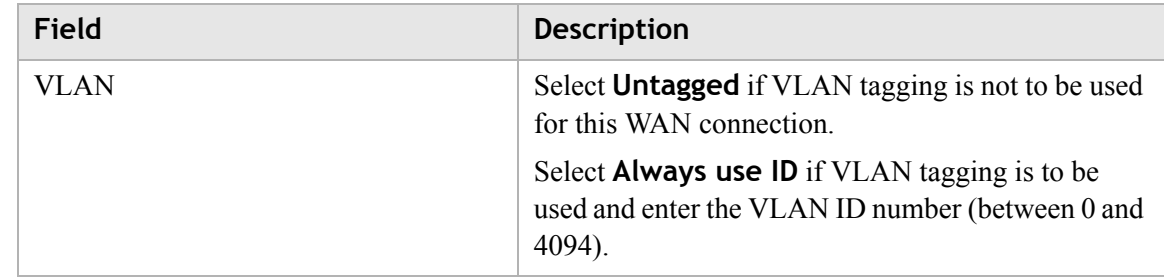

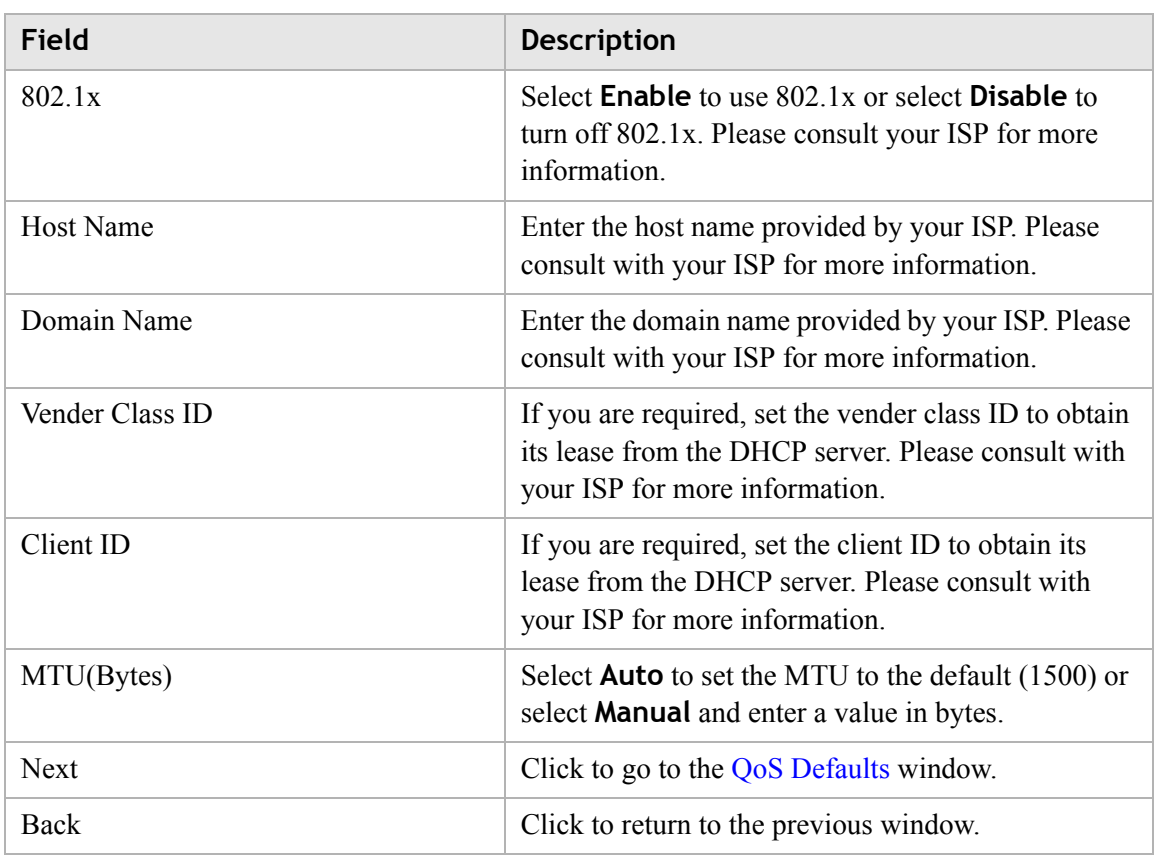

## **PPPoE**

If you select **PPPoE** as the mode and click **Add**, the PPPoE window with No LAN/WLAN Binding opens; see [Figure 5-17.](#page-68-0)

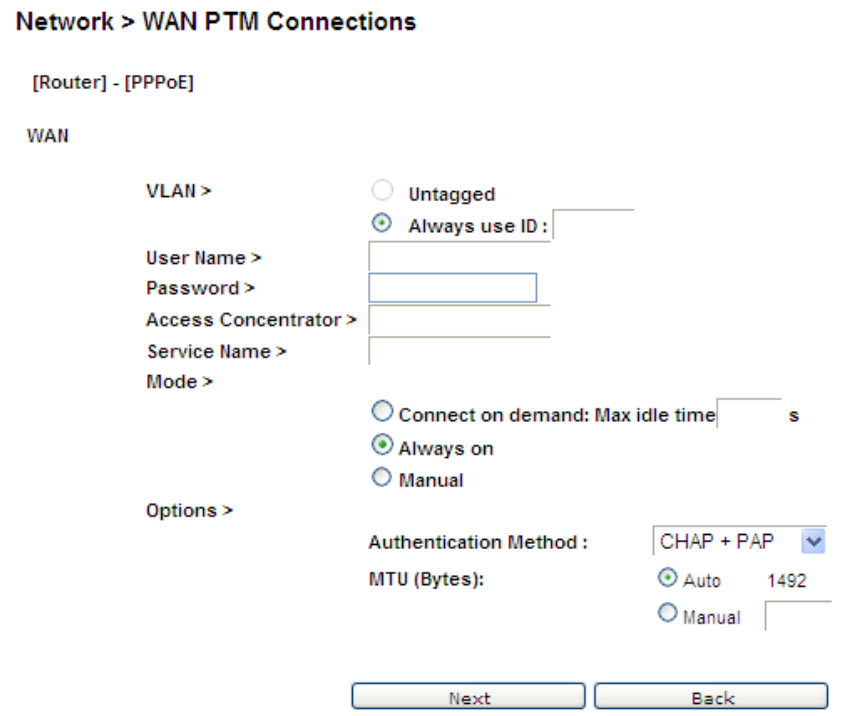

## <span id="page-68-0"></span>**Figure 5-17 PPPoE window with No LAN/WLAN Binding**

............................................................................................................................................................................................................................................................

[Table 5-14](#page-68-1) describes the fields of PPPoE window with No LAN/WLAN Binding.

<span id="page-68-1"></span>**Table 5-14 Field descriptions**

| Field                      | <b>Description</b>                                                                                                |
|----------------------------|----------------------------------------------------------------------------------------------------|
| VLAN                       | Select Untagged if VLAN tagging is not to be used<br>for this WAN connection                                      |
|                            | Select <b>Always use ID</b> if VLAN tagging is to be<br>used and enter the VLAN ID number (between 0 to<br>4094). |
| User Name                  | Enter the username for the PPPoE connection.<br>Please consult with your ISP for more information.                |
| Password                   | Enter the password for the PPPoE connection.<br>Please consult with your ISP for more information.                |
| <b>Access Concentrator</b> | The access concentrator is optional. Please consult<br>with your ISP for more information.                        |
| Service Name               | The service name is optional. Please consult with<br>your ISP for more information.                               |

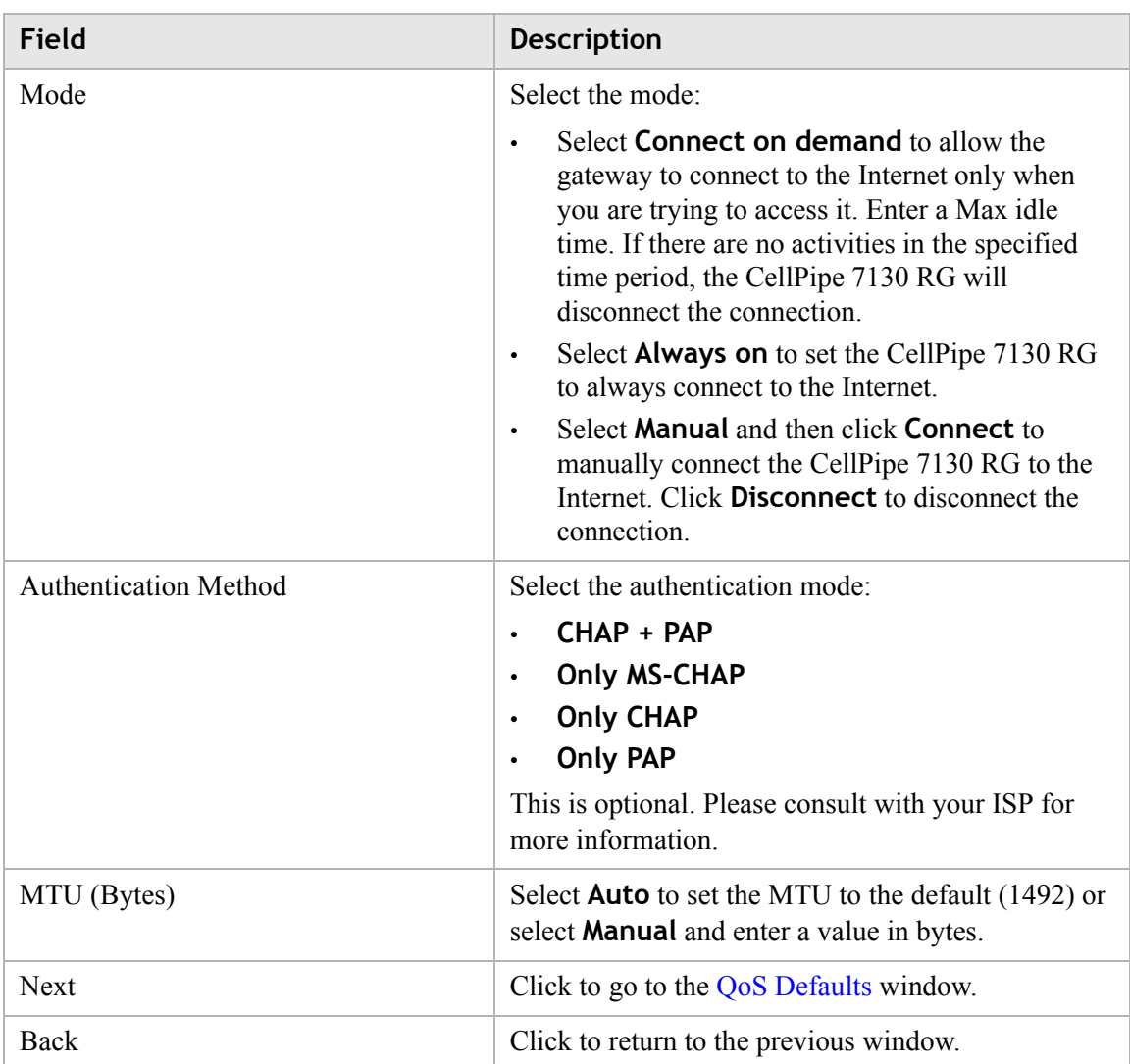

## <span id="page-69-0"></span>**QoS Defaults**

The QoS Defaults window enables you to configure the default QoS policy for each WAN connection, see [Figure 5-18.](#page-70-0)

## <span id="page-70-0"></span>Figure 5-18 QoS Defaults window

## Network > QoS Defaults

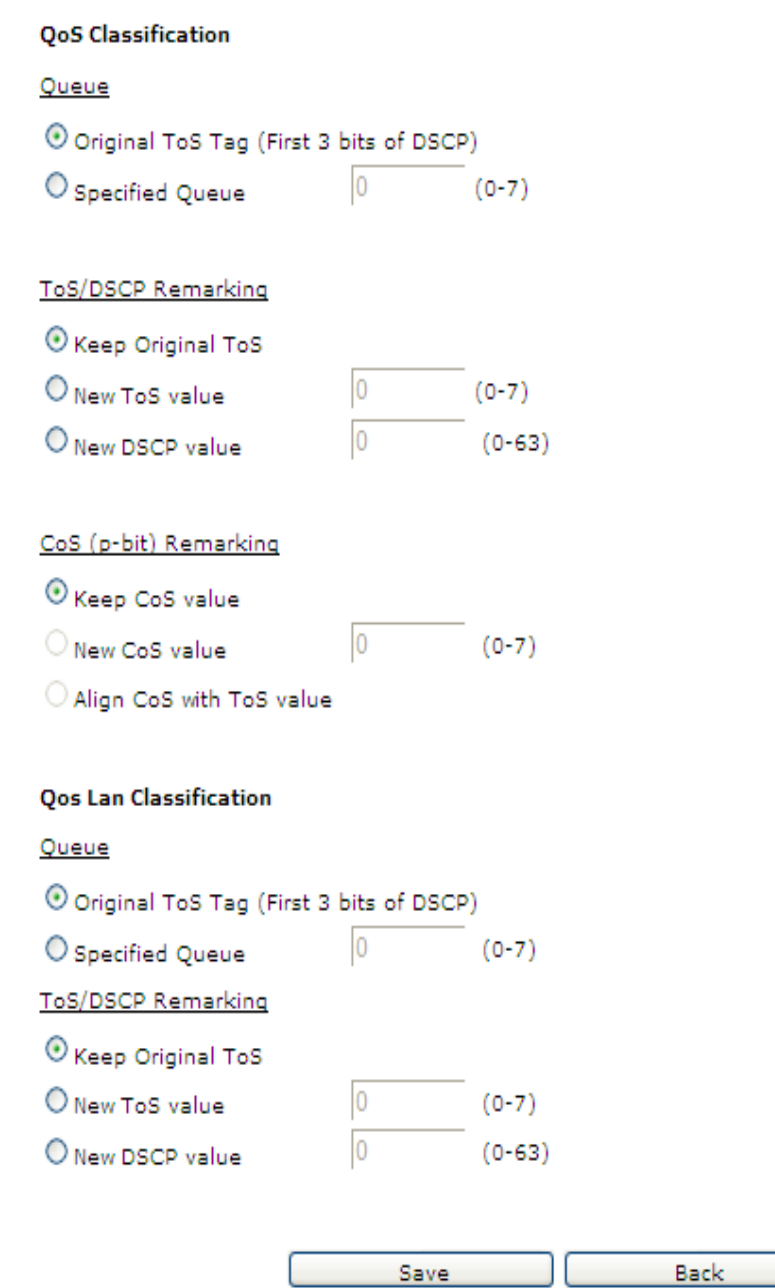

[Table 5-15](#page-71-0) describes the fields of the QoS Defaults window.

............................................................................................................................................................................................................................................................

## <span id="page-71-0"></span>**Table 5-15 Field descriptions**

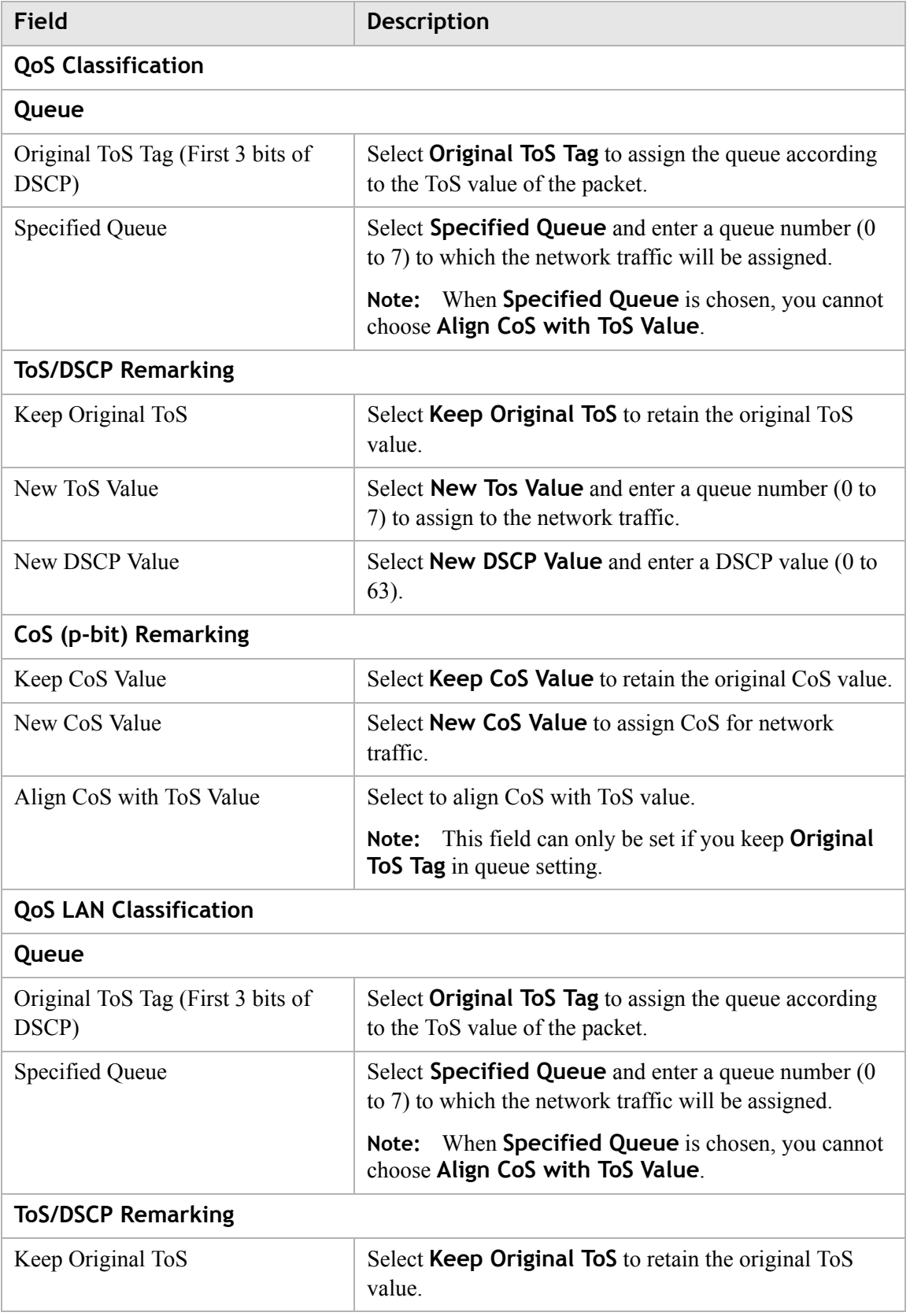
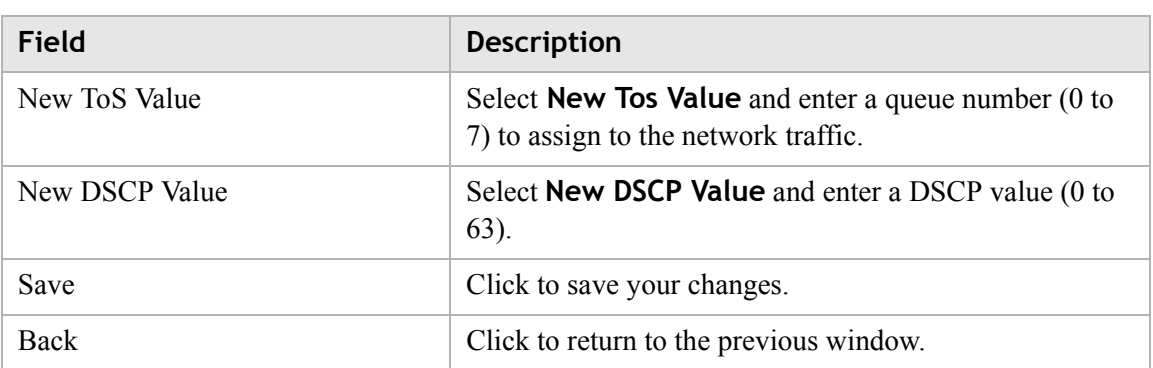

. . . .

# 6 WiFi setup

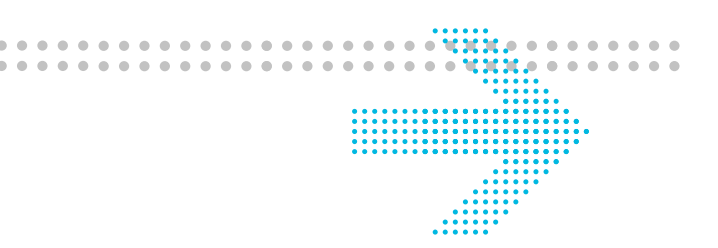

# **Overview**

### **Purpose**

This chapter explains how to configure the WiFi settings for the CellPipe 7130 RG. Click **WiFi Setup** in the main menu to open the **WiFi Setup** menu.

### **Contents**

This chapter covers the following topics:

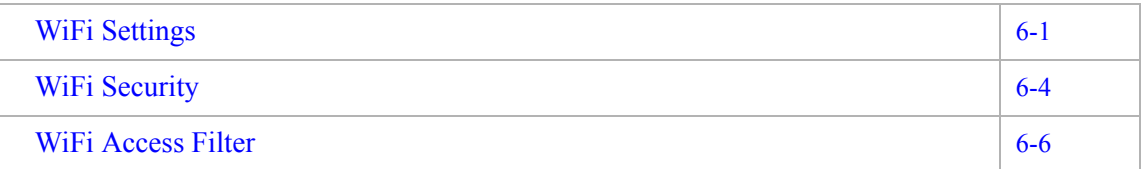

## <span id="page-74-0"></span>WiFi Settings

The WiFi Settings window enables you to configure the common wireless settings.

............................................................................................................................................................................................................................................................

Click on **WiFi Settings** in the **WiFi Setup** menu to access the WiFi Settings window; see [Figure 6-1](#page-75-0).

<span id="page-75-0"></span>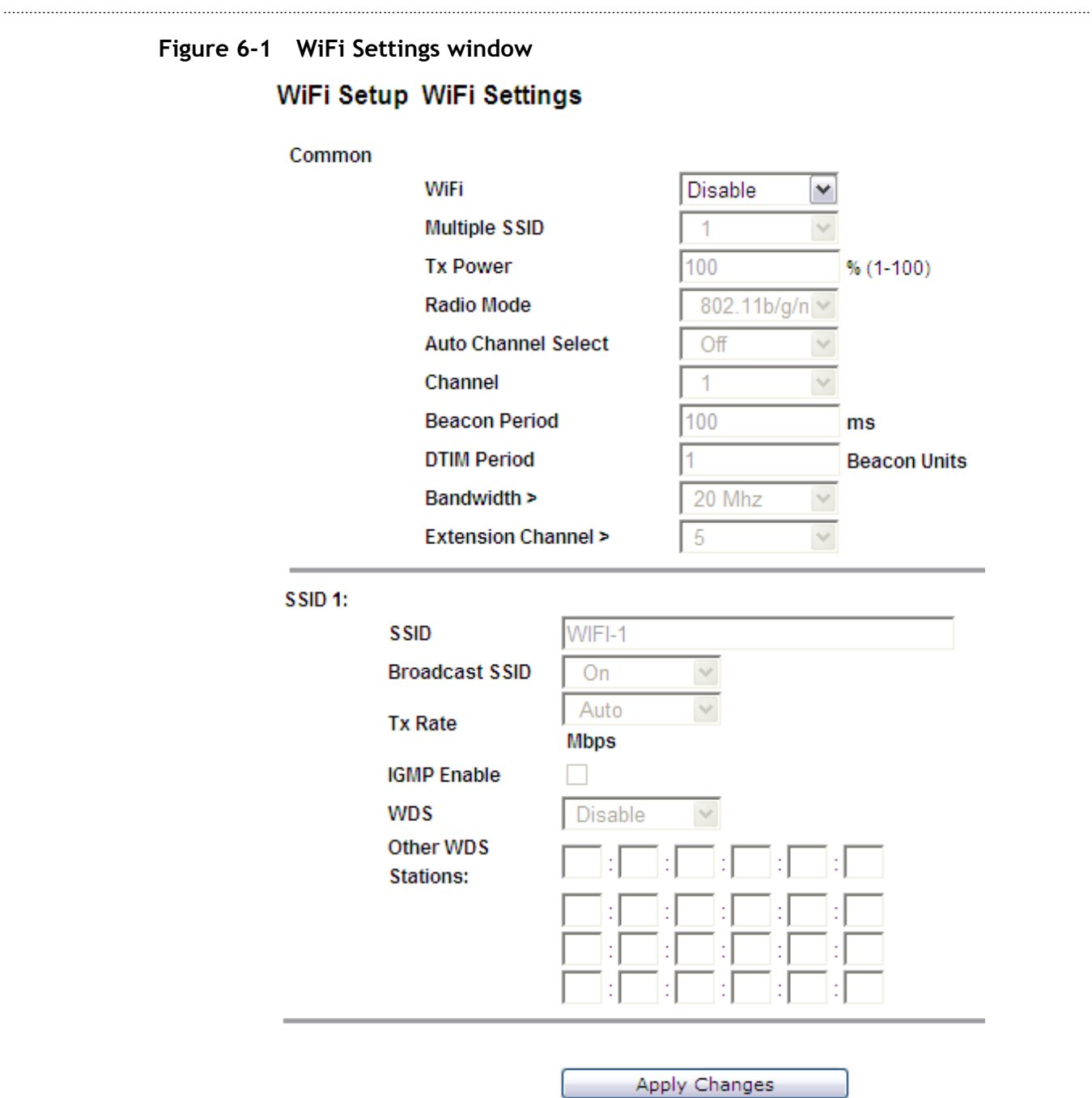

[Table 6-1](#page-75-1) describes the fields of the WiFi Settings window.

### <span id="page-75-1"></span>**Table 6-1 Field descriptions**

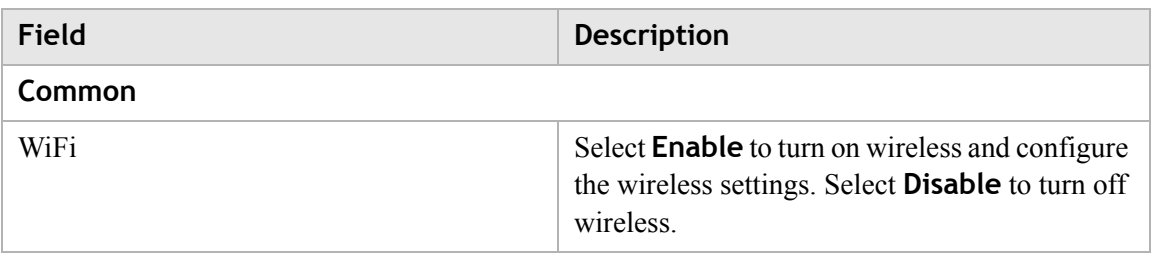

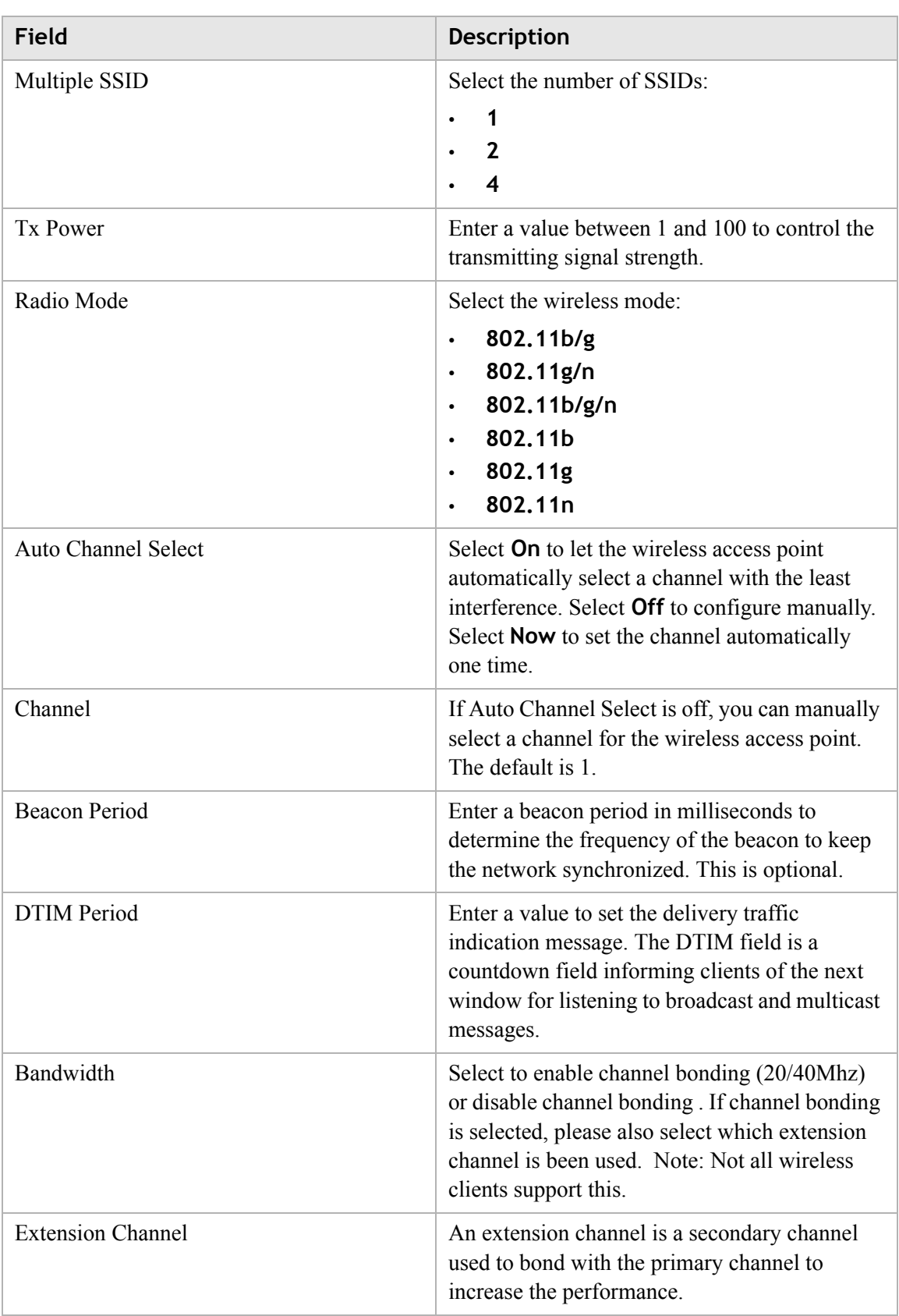

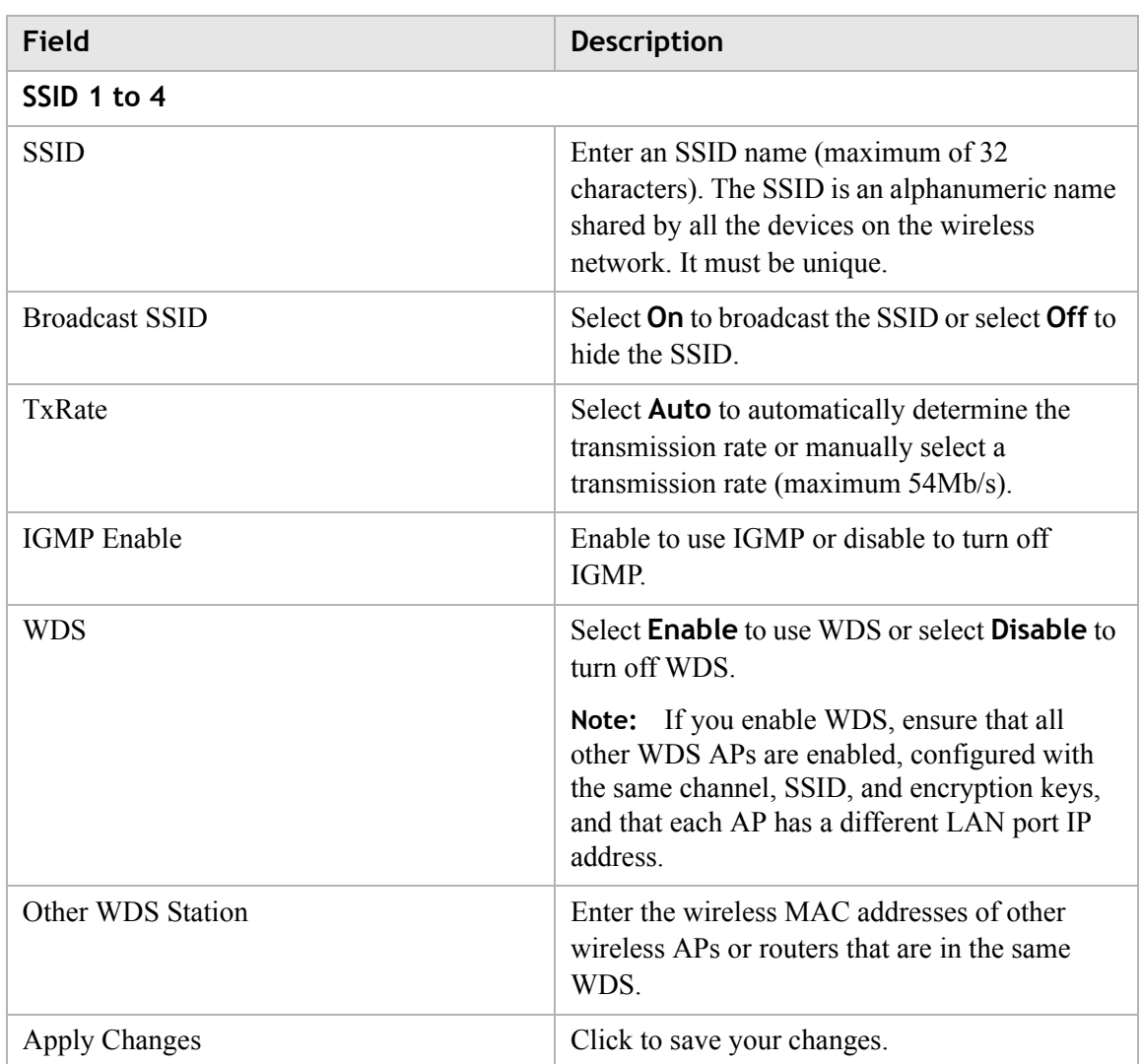

# <span id="page-77-0"></span>WiFi Security

WiFi security enables you to configure the WEP, WPA, or WPA2 security settings.

............................................................................................................................................................................................................................................................

Select **WiFi Security** in the **WiFi Setup** menu to access the WiFi Security window; see [Figure 6-2.](#page-78-0)

### <span id="page-78-0"></span>**Figure 6-2 WiFi Security window** WiFi Setup > WiFi Security

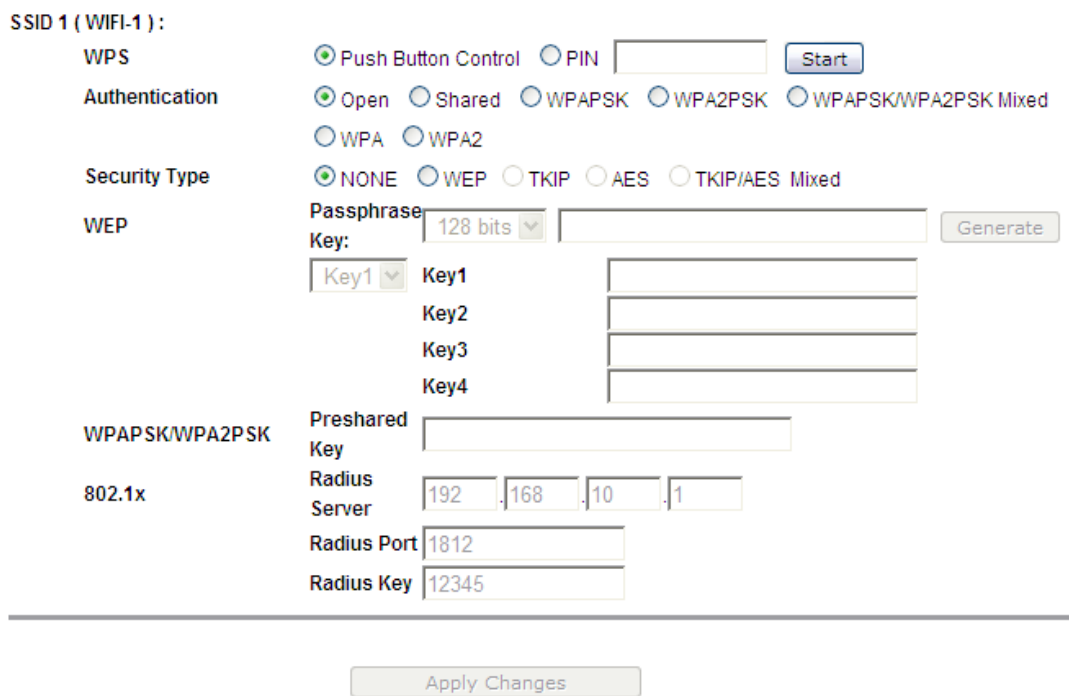

............................................................................................................................................................................................................................................................

[Table 6-2](#page-78-1) describes the fields of the WiFi Security window.

<span id="page-78-1"></span>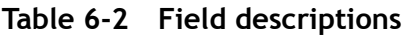

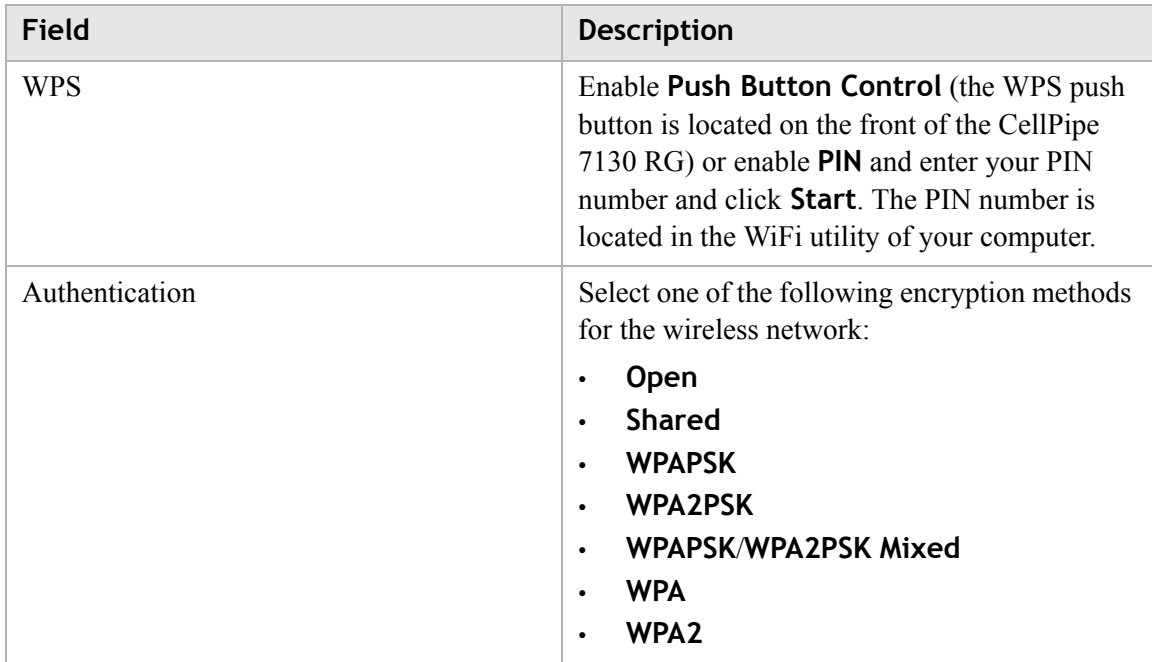

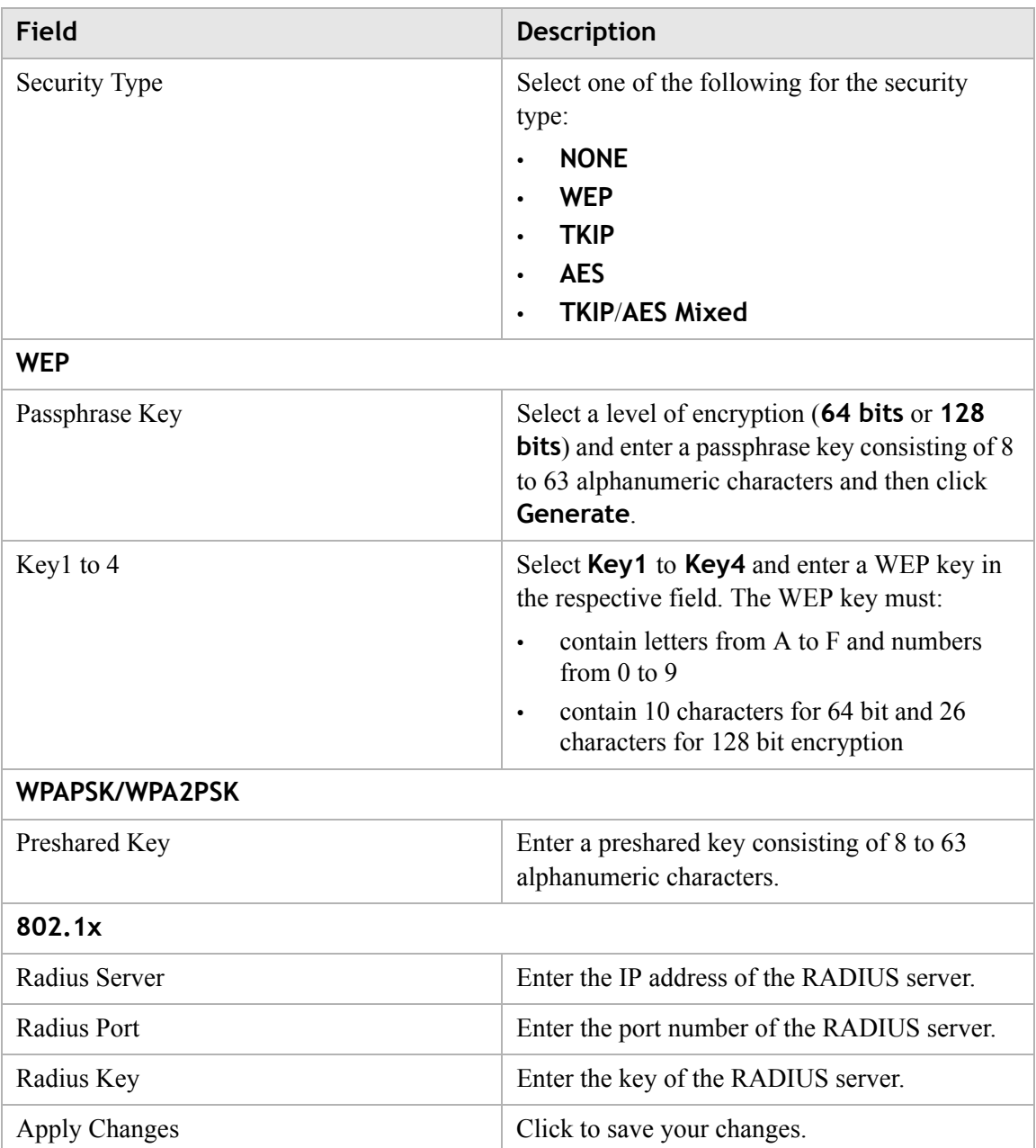

 $\sim$  . The contract of the contract of the contract of the contract of the contract of the contract of the contract of the contract of the contract of the contract of the contract of the contract of the contract of the co

# <span id="page-79-0"></span>WiFi Access Filter

The WiFi Access Filter window enables you to block or permit access for wireless clients by MAC address.

............................................................................................................................................................................................................................................................

Select **WiFi Access Filter** in the **WiFi Setup** menu to access the WiFi Access Filter window; see [Figure 6-3](#page-80-0).

### <span id="page-80-0"></span>**Figure 6-3 WiFi Access Filter window**

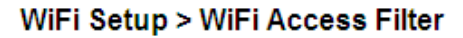

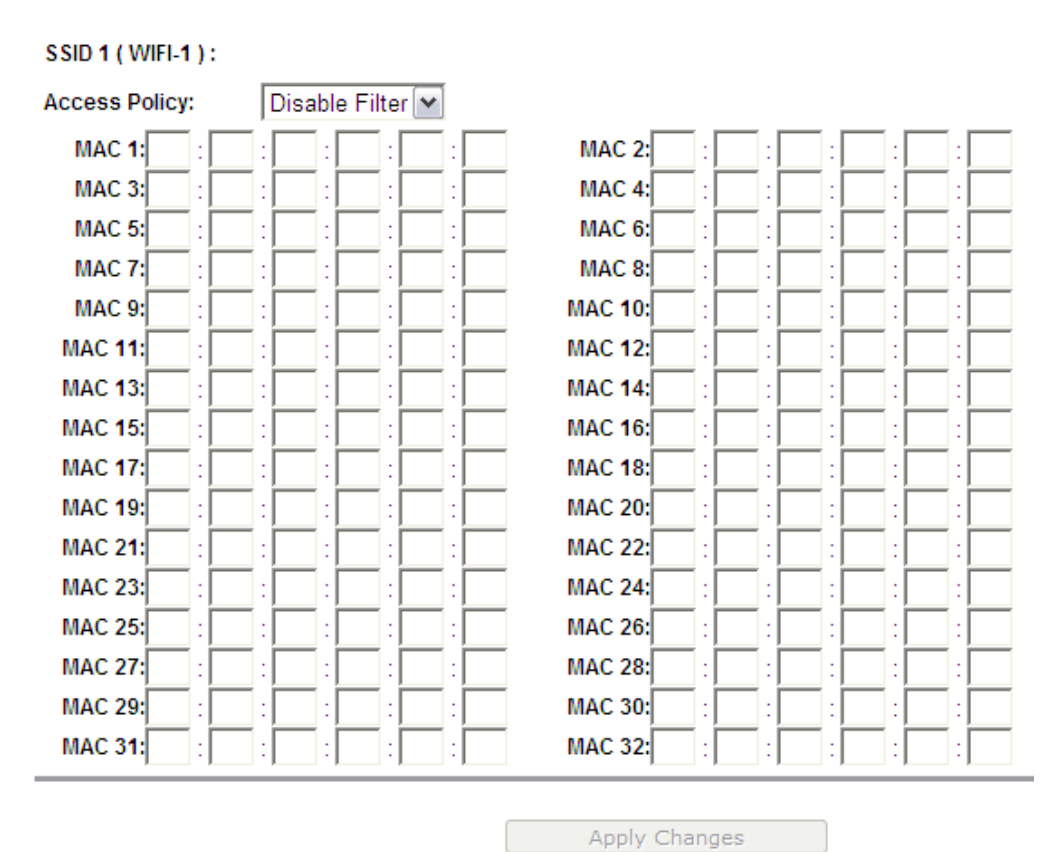

............................................................................................................................................................................................................................................................

[Table 6-3](#page-80-1) describes the fields of the WiFi Access Filter window.

<span id="page-80-1"></span>**Table 6-3 Field descriptions**

| Field                | <b>Description</b>                                                            |
|----------------------|-------------------------------------------------------------------------------|
| <b>Access Policy</b> | Select an access policy:                                                      |
|                      | <b>Disable Filter</b> to turn off WiFi filtering.<br>$\bullet$                |
|                      | <b>Allow</b> to permit access from the specified MAC<br>$\bullet$<br>address. |
|                      | <b>Deny</b> to deny access from the specified MAC<br>$\bullet$<br>address.    |
| MAC 1 to $32$        | Enter up to 32 MAC addresses to control access.                               |
| Apply Changes        | Click to save your changes.                                                   |

# 7 Firewall setup

# **Overview**

### **Purpose**

This chapter explains how to configure the firewall for the CellPipe 7130 RG. Click **Firewall Setup** in the main menu to open the **Firewall Setup** menu.

. . . . . . . . . . . . . .

### **Contents**

This chapter covers the following topics:

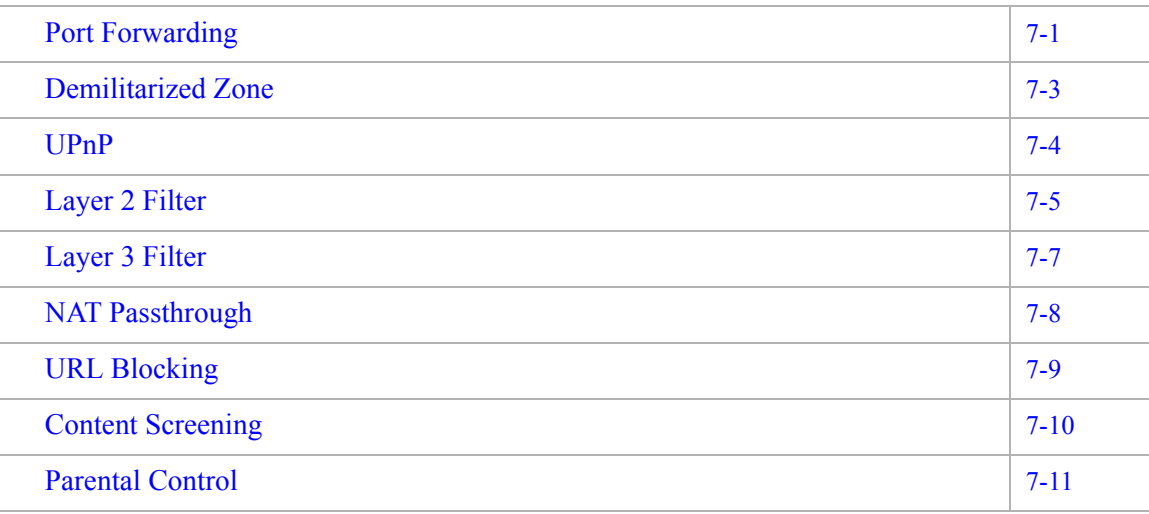

### <span id="page-82-0"></span>Port Forwarding

The Port Forwarding window enables you to control the incoming requests from the Internet to pass through the port to your local computer.

**Note:** It is recommended that port forwarding be configured with the assistance of your ISP.

Select **Port Forwarding** in the **Firewall Setup** menu to open the Port Forwarding window; see [Figure 7-1](#page-83-0).

### <span id="page-83-0"></span>**Figure 7-1 Port Forwarding window**

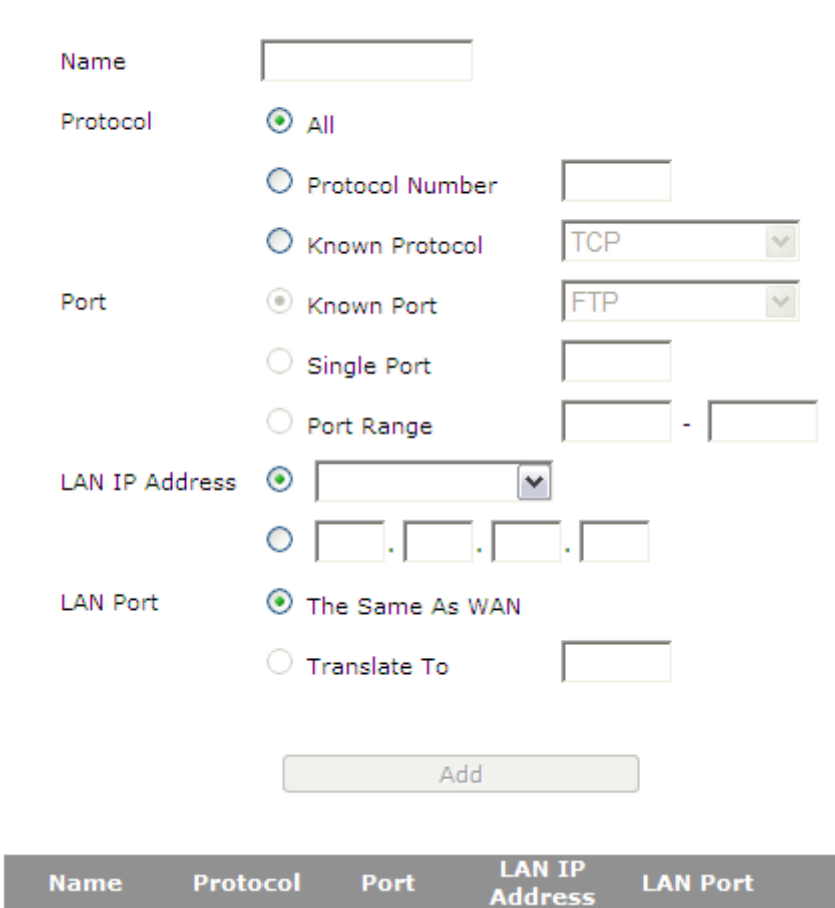

**Firewall Setup > Port Forwarding** 

............................................................................................................................................................................................................................................................

[Table 7-1](#page-83-1) describes the fields of the Port Forwarding window.

### <span id="page-83-1"></span>**Table 7-1 Field descriptions**

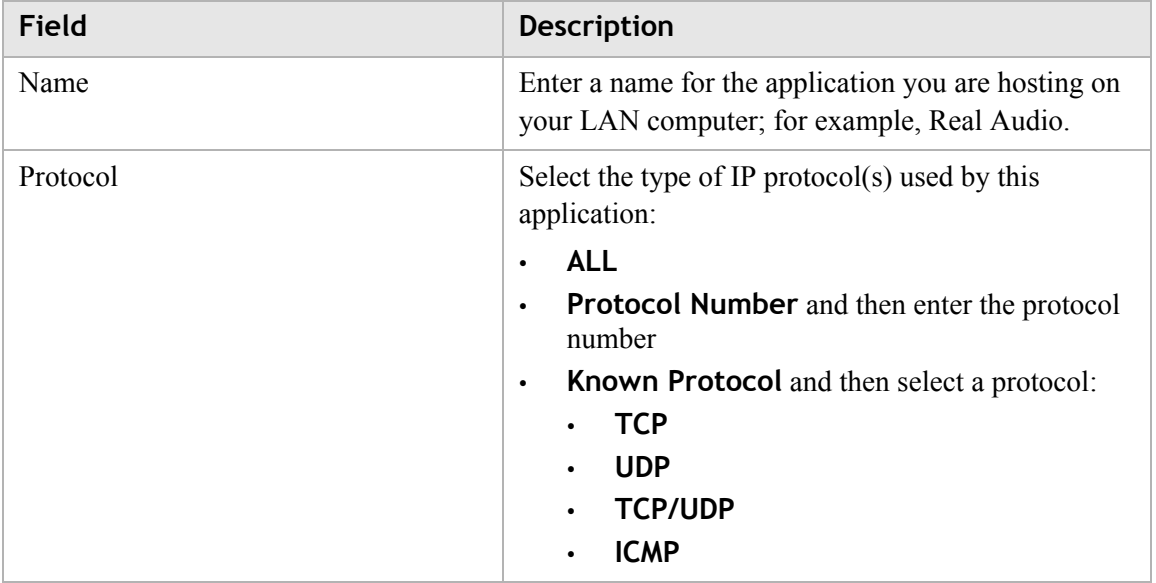

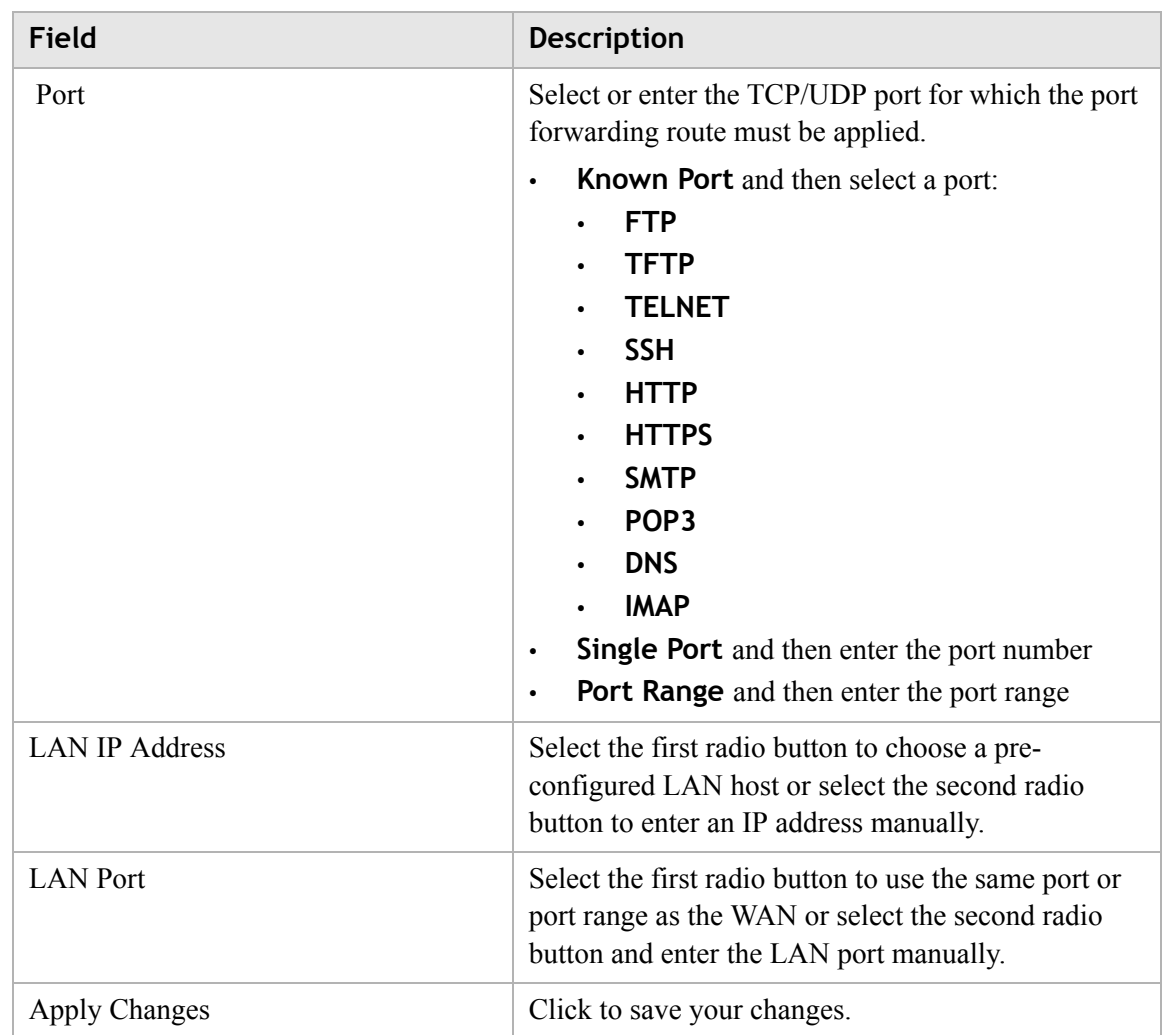

## <span id="page-84-0"></span>Demilitarized Zone

The Demilitarized Zone window enables you to configure a single computer on the local side to be exposed to the Internet. All incoming packets will be forwarded to this computer.

**Note:** Use the demilitarized zone setting only if the virtual server or port range forwarding options do not provide the level of access required for certain applications. It is recommended that you contact your ISP for assistance.

Select **Demilitarized Zone** in the **Firewall Setup** menu to access the Demilitarized Zone window; see [Figure 7-2](#page-85-1).

# <span id="page-85-1"></span>**Figure 7-2 Demilitarized Zone window**

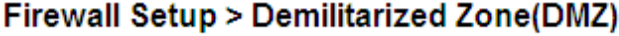

Please note that these settings should only be configured with the help and guidance of your service provider.

............................................................................................................................................................................................................................................................

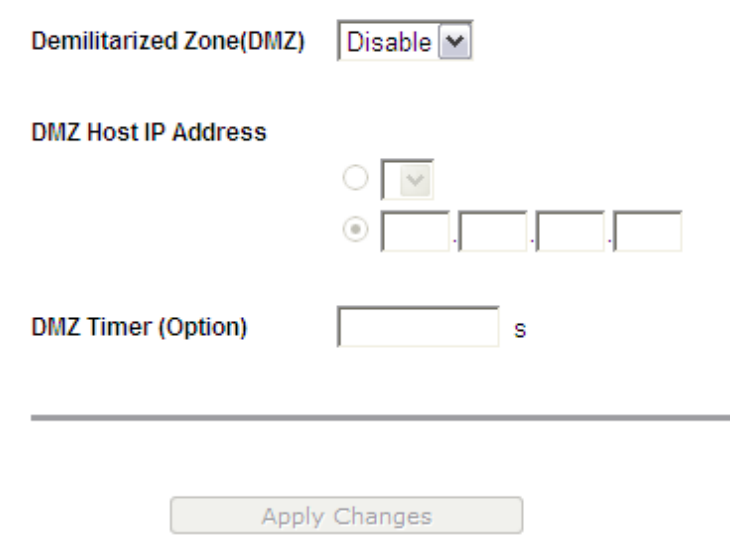

[Table 7-2](#page-85-2) describes the fields of the Demilitarized Zone window.

<span id="page-85-2"></span>**Table 7-2 Field descriptions**

| Field                   | <b>Description</b>                                                                                                    |
|-------------------------|----------------------------------------------------------------------------------------------------|
| Demilitarized Zone(DMZ) | Select <b>Enable</b> to turn on the demilitarized zone<br>function. Select <b>Disable</b> to turn it off.                                  |
| DMZ Host IP Address     | Select the first radio button and choose a pre-<br>existing LAN host or select the second radio button<br>to enter an IP address manually. |
| DMZ Timer (Option)      | To improve security, specify the length of time (in<br>seconds) during which the DMZ is active.                                            |
| hanges.                 | Click to save your changes.                                                                                                    |

### <span id="page-85-0"></span>UPnP

UPnP is an open networking standard that allows peer-to-peer network connectivity between devices. It enables software or devices, such as video game consoles, to function properly using NAT.

**Note:** It is recommended that you contact your ISP for assistance.

Select **UPnP** in the **Firewall Setup** menu to access the UPnP window; see [Figure 7-3](#page-86-1).

............................................................................................................................................................................................................................................................

<span id="page-86-1"></span>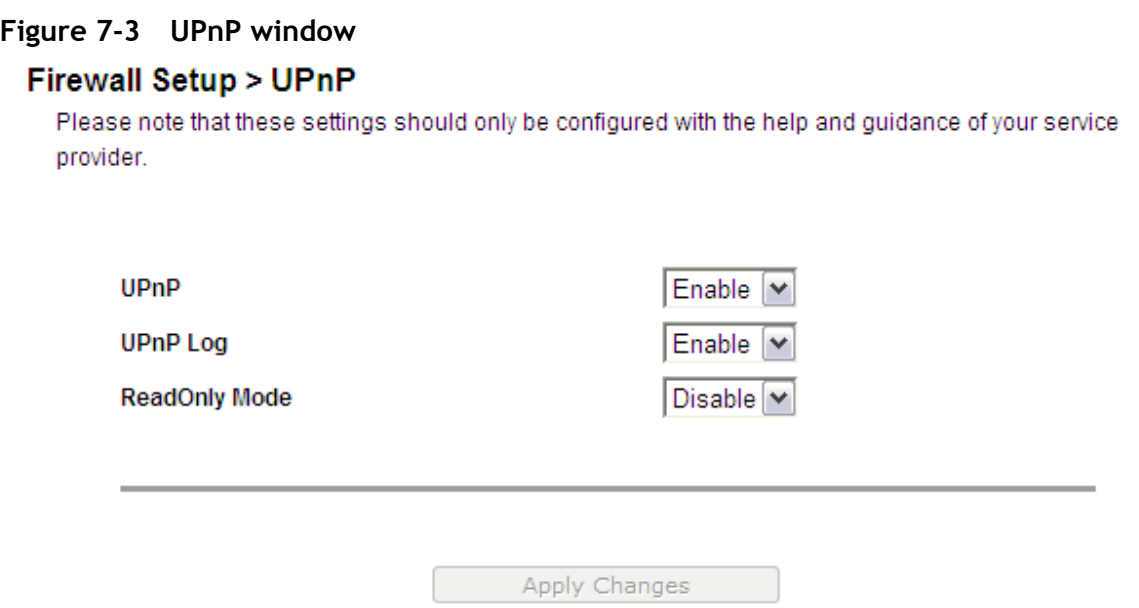

[Table 7-3](#page-86-2) describes the fields of the UPnP window.

<span id="page-86-2"></span>**Table 7-3 Field descriptions**

| Field         | <b>Description</b>                                                                                                    |
|---------------|----------------------------------------------------------------------------------------------------|
| UPnP          | Select <b>Enable</b> to turn on the UPnP function. Select<br><b>Disable</b> to turn off the UPnP function.                         |
| UPnP Log      | Select Enable to turn on logging activities. Select<br><b>Disable</b> to turn off the logging activities.                          |
| ReadOnly Mode | Select <b>Enable</b> to turn on the read-only mode. Select<br><b>Disable</b> to turn off the read-only mode.                       |
|               | Note: In read-only mode, users are unable to<br>change port forwarding settings or any other UPnP<br>enabled application settings. |
| hanges        | Click to save your changes.                                                                                                    |

### <span id="page-86-0"></span>Layer 2 Filter

Select **Layer 2 Filter** in the **Firewall Setup** menu to access the Layer 2 Filter window; see [Figure 7-4.](#page-87-0)

<span id="page-87-0"></span>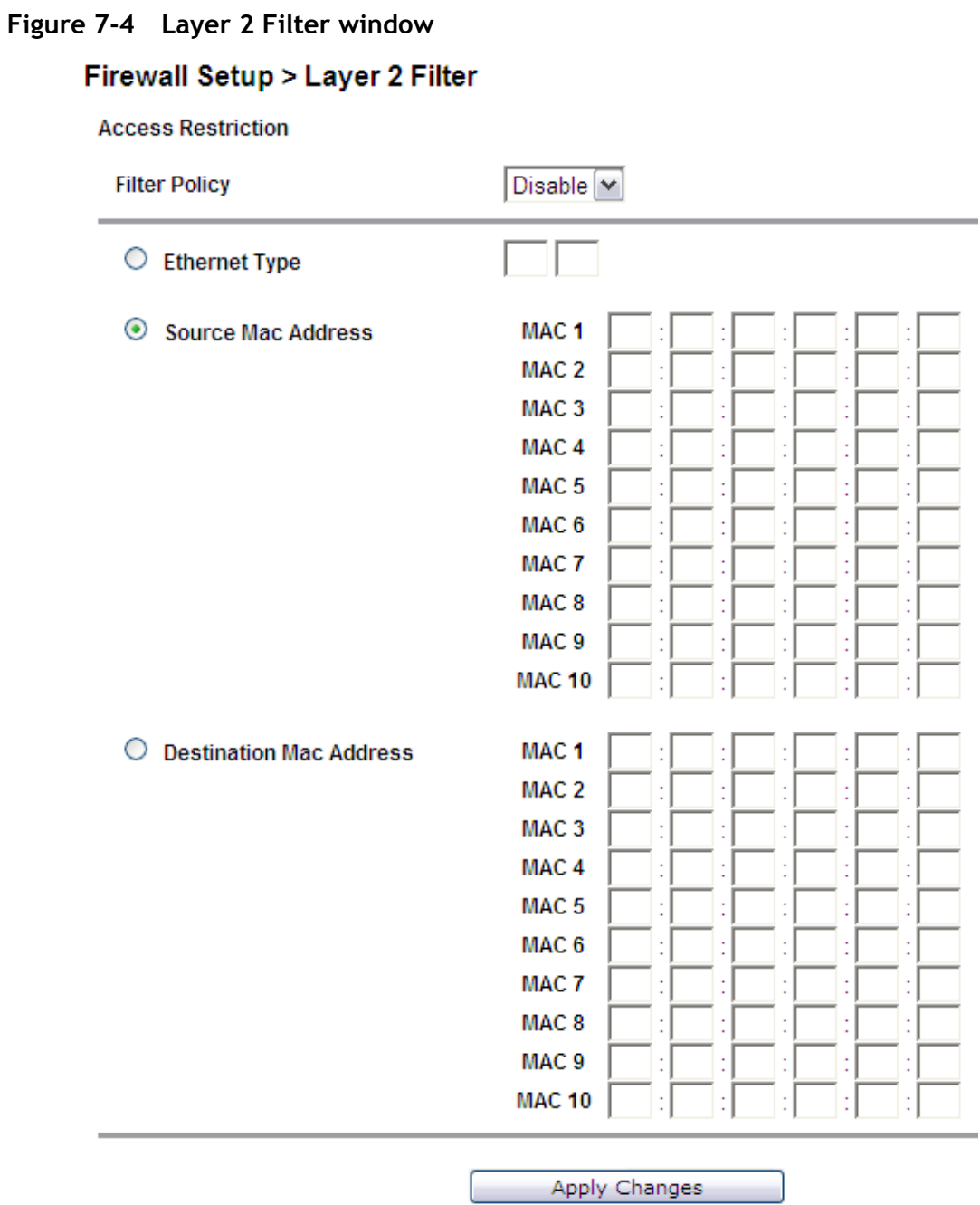

[Table 7-4](#page-87-1) describes the fields of the Layer 2 Filter window.

### <span id="page-87-1"></span>**Table 7-4 Field descriptions**

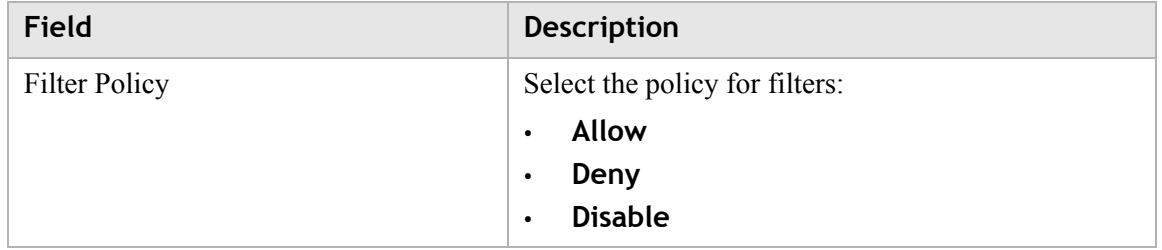

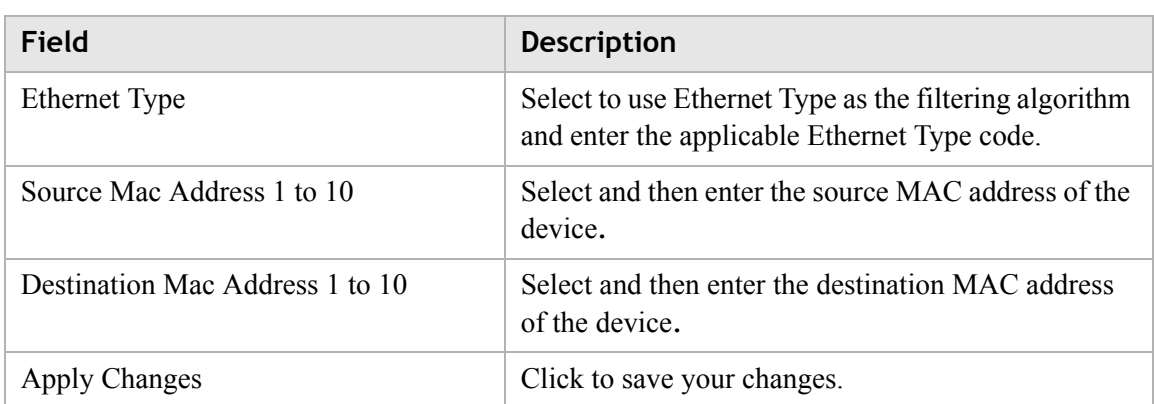

## <span id="page-88-0"></span>Layer 3 Filter

Select **Layer 3 Filter** in the **Firewall Setup** menu to access the Layer 3 Filter window; see [Figure 7-5.](#page-88-1)

#### <span id="page-88-1"></span>**Figure 7-5 Layer 3 Filter window**

Firewall Setup > Layer 3 Filter **Access Restriction** 

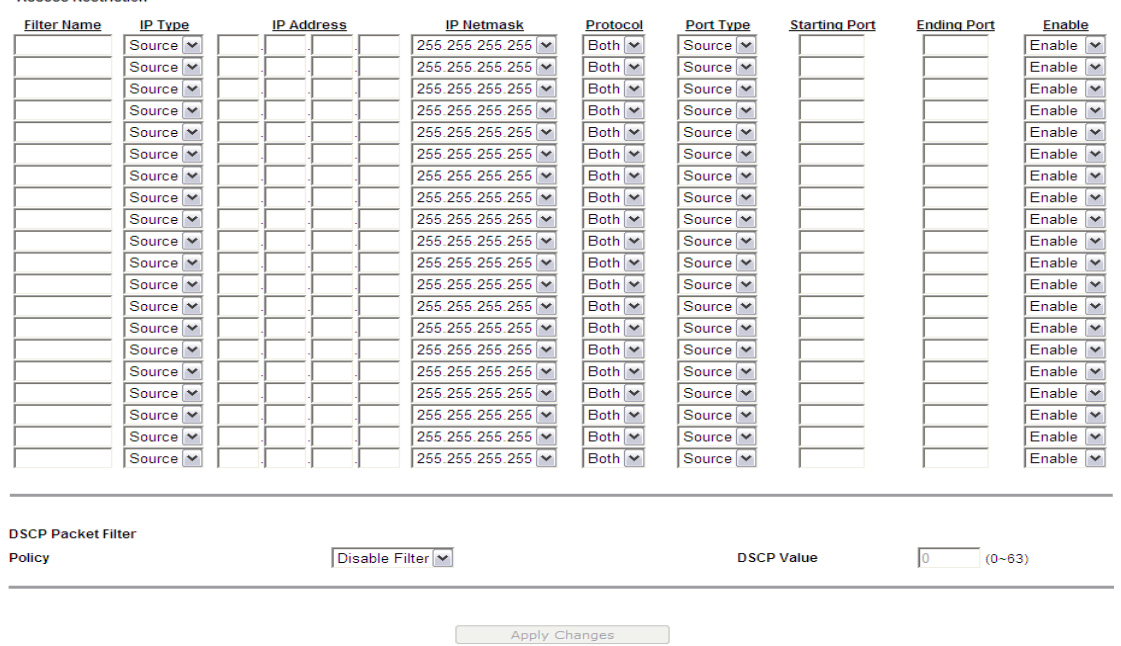

[Table 7-5](#page-88-2) describes the fields of the Layer 3 Filter window.

<span id="page-88-2"></span>**Table 7-5 Field descriptions**

| Field       | <b>Description</b>                                                                                      |
|-------------|----------------------------------------------------------------------------------------------------|
| Filter Name | Enter a name for the filtering rule.                                                                    |
| IP Type     | Select <b>Dest</b> (destination) or <b>Source</b> depending on<br>the how the rule is going to be used. |

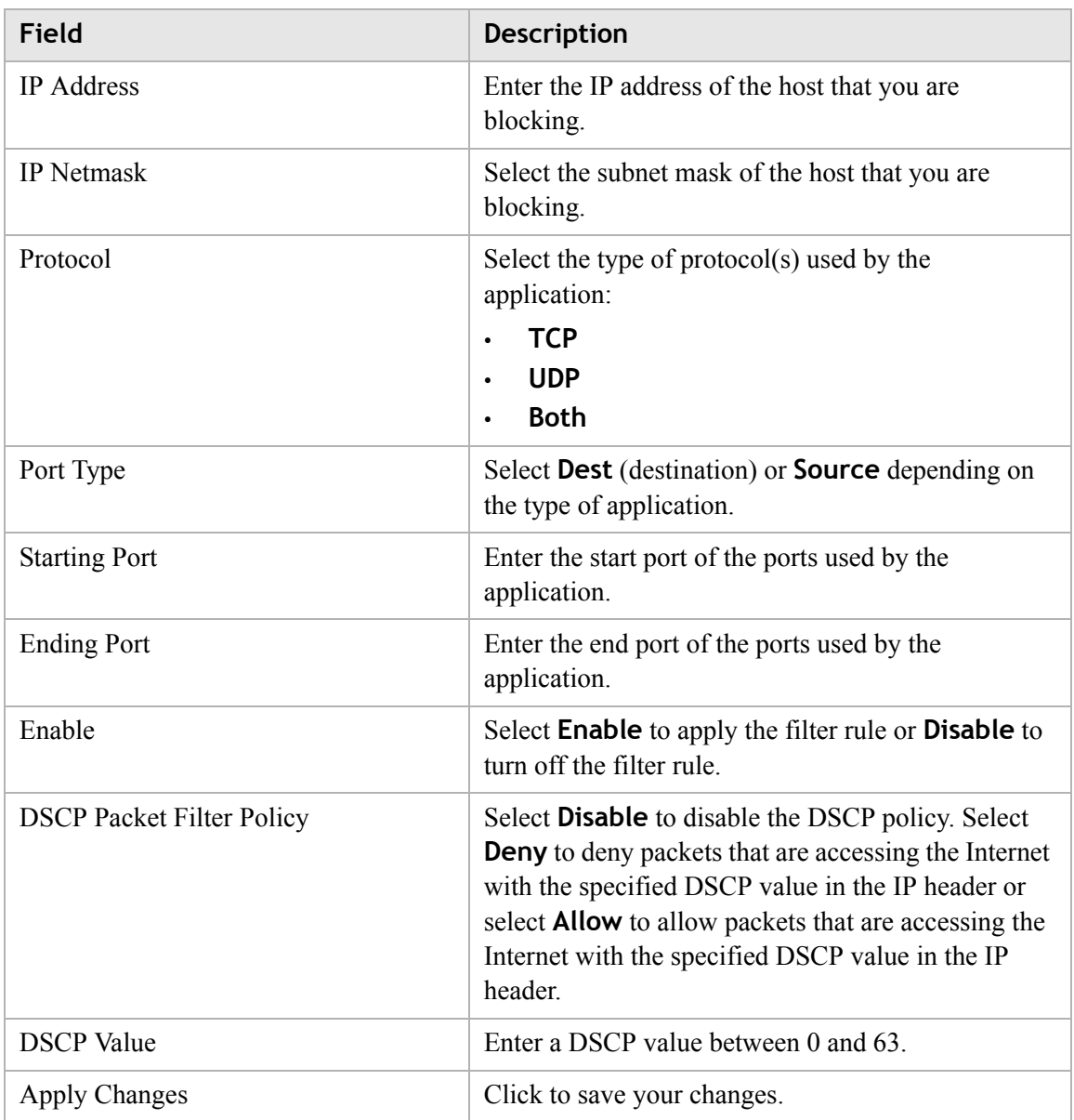

# <span id="page-89-0"></span>NAT Passthrough

The NAT Passthrough window allows you to enable or disable specific protocols from passing through the gateway.

**Note:** This should only be configured with the help of your ISP.

............................................................................................................................................................................................................................................................

Select **NAT Passthrough** in the **Firewall Setup** menu to access the NAT Passthrough window; see [Figure 7-6](#page-90-1).

### <span id="page-90-1"></span>**Figure 7-6 NAT Passthrough window**

#### Firewall Setup > NAT Passthrough

Please note that these settings should only be configured with the help and guidance of your service provider.

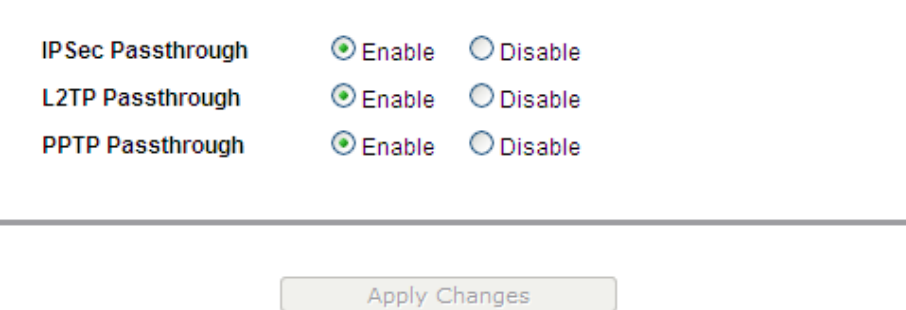

[Table 7-6](#page-90-2) describes the fields of the NAT Passthrough window.

<span id="page-90-2"></span>**Table 7-6 Field descriptions**

 $\overline{\phantom{a}}$ 

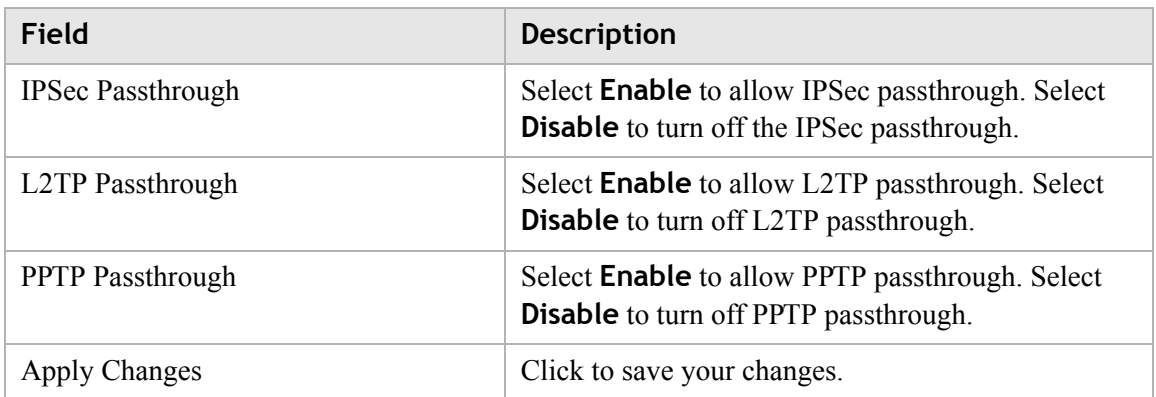

### <span id="page-90-0"></span>URL Blocking

The URL Blocking window enables you to block requests from your local computer to access specific websites.

Select **URL Blocking** in the **Firewall Setup** menu to access the URL Blocking window; see [Figure 7-7](#page-91-1).

### <span id="page-91-1"></span>**Figure 7-7 URL Blocking window**

### **Firewall Setup > URL Blocking**

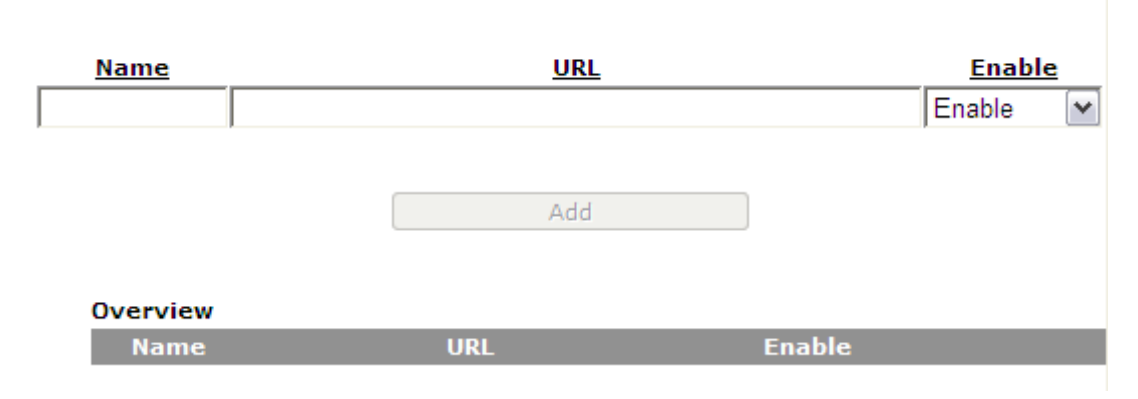

............................................................................................................................................................................................................................................................

[Table 7-7](#page-91-2) describes the fields of the URL Blocking window.

#### <span id="page-91-2"></span>**Table 7-7 Field descriptions**

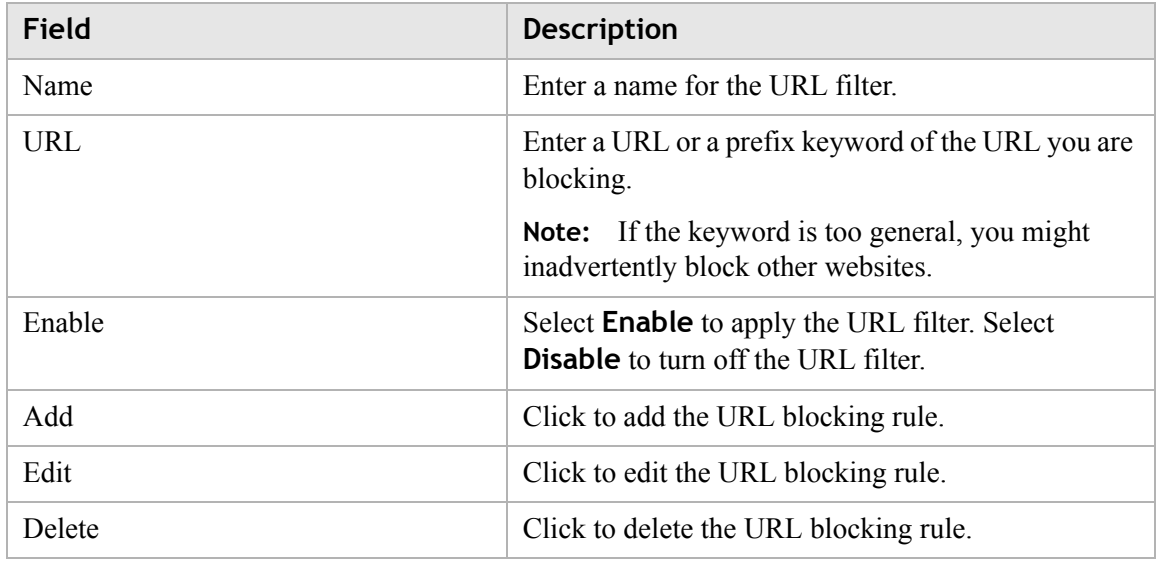

### <span id="page-91-0"></span>Content Screening

The Content Screening window enables you to configure keywords to screen website content. If the keywords appear in the website content and content screening is enabled, the firewall will block the user from accessing the website.

**Note:** Compressed and secured pages are not supported.

............................................................................................................................................................................................................................................................

Select **Content Screening** in the **Firewall Setup** menu to access the Content Screening window; see [Figure 7-8](#page-92-1).

### <span id="page-92-1"></span>**Figure 7-8 Content Screening window**

### **Firewall Setup > Content Screening**

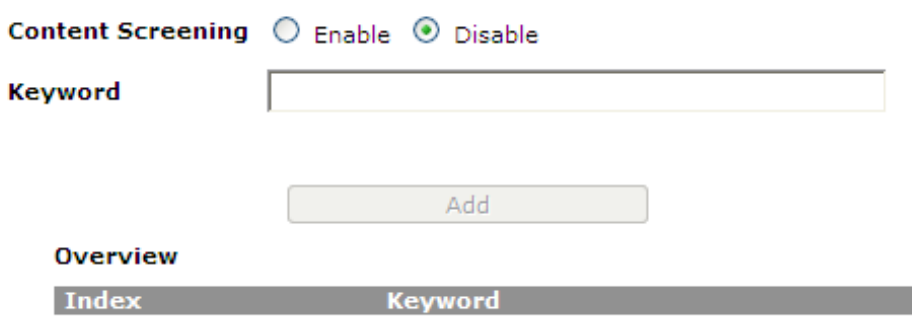

[Table 7-8](#page-92-2) describes the fields of the Content Screening window.

<span id="page-92-2"></span>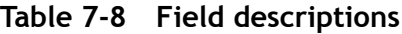

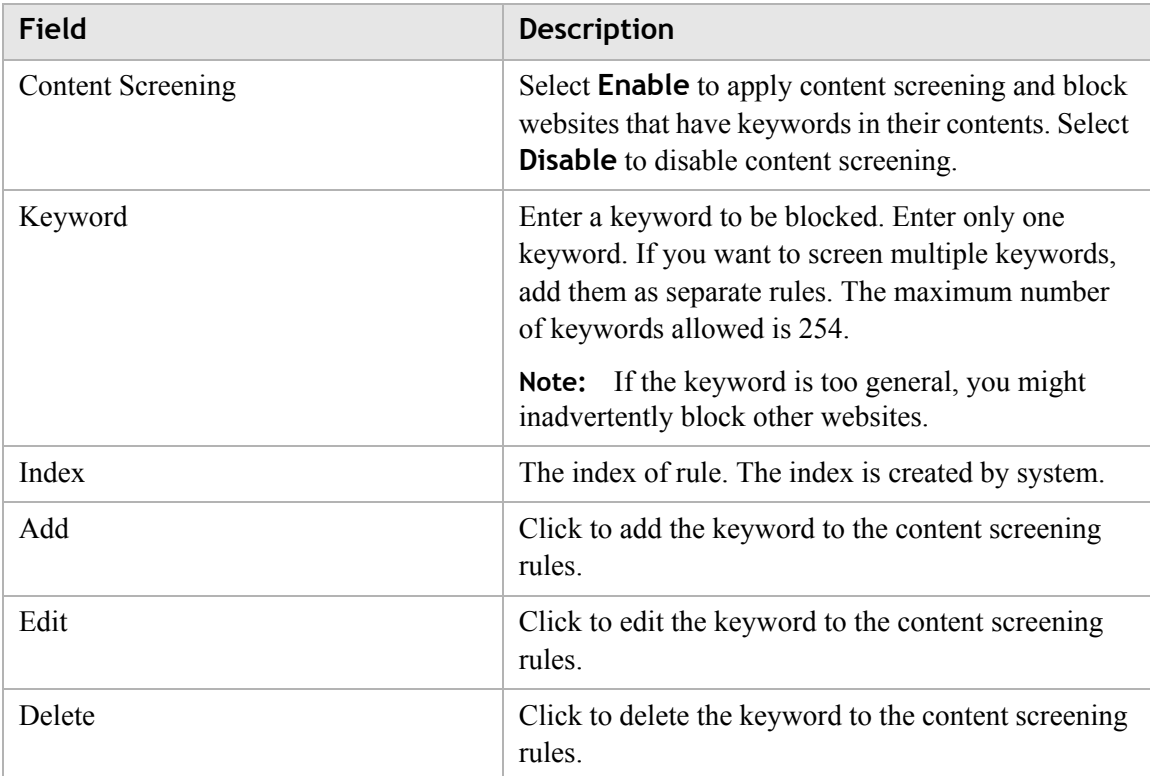

### <span id="page-92-0"></span>Parental Control

The Parental Control window enables you to set Internet connection limits on your computer based on the time and day of the week.

Select **Parental Control** in the **Firewall Setup** menu to access the Parental Control window; see [Figure 7-9](#page-93-0).

### <span id="page-93-0"></span>............................................................................................................................................................................................................................................................ **Figure 7-9 Parental Control window Firewall Setup > Parental Control Name MAC Address** Day  $\Box$  Sunday  $\Box$  Monday  $\Box$  Tuesday Wednesday  $\Box$  Thursday  $\Box$  Friday  $\Box$  Saturday  $\Box \colon \Box \to \Box \colon \Box \colon \Box$ **Time**

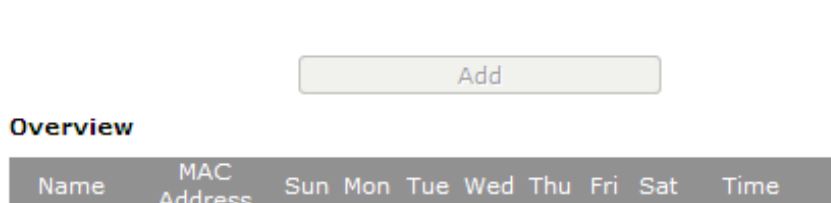

[Table 7-9](#page-93-1) describes the fields of the Parental Control window.

<span id="page-93-1"></span>**Table 7-9 Field descriptions**

| <b>Field</b>       | <b>Description</b>                                                                                                    |
|--------------------|----------------------------------------------------------------------------------------------------|
| Name               | Enter a name for the rule.                                                                                                    |
| <b>MAC</b> Address | Enter the MAC address of the LAN device                                                                                          |
| Day                | Enable the day(s) of the week you want to limit the<br>Internet connection of the client. This is optional.                      |
| Time               | Enter a time period (in hours and minutes) that you<br>want to limit the Internet connection of the client.<br>This is optional. |
| Add                | Click to add the rule.                                                                                                    |
| Edit               | Click to edit the rule.                                                                                                    |
| <b>Delete</b>      | Click to delete the rule.                                                                                                    |

# 8 Advanced setup

### **Overview**

This chapter explains how to configure the advanced settings of the CellPipe 7130 RG such as the route settings, DNS settings, dynamic DNS, system log, IGMP proxy/snooping, and 802.1x.

. . . . . . . . . . . . .

Click **Advanced Setup** in the main menu to open the **Advanced Setup** menu.

### **Contents**

This chapter covers the following topics:

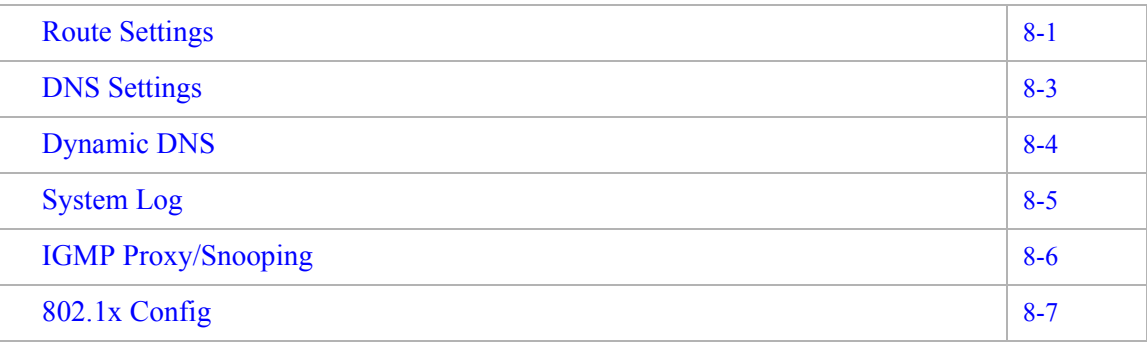

### <span id="page-94-0"></span>Route Settings

The Route Settings window enables you to configure static and dynamic routes for routing packets from one network to another network.

Select **Route Settings** in the **Advanced Setup** menu to access the Route Settings window; see [Figure 8-1](#page-95-0).

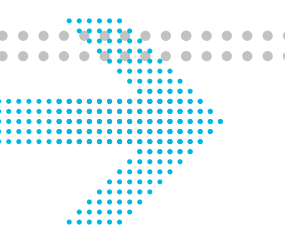

#### <span id="page-95-0"></span>**Figure 8-1 Route Settings window**

#### **Advanced Setup > Route Settings**

#### **Static Routing**

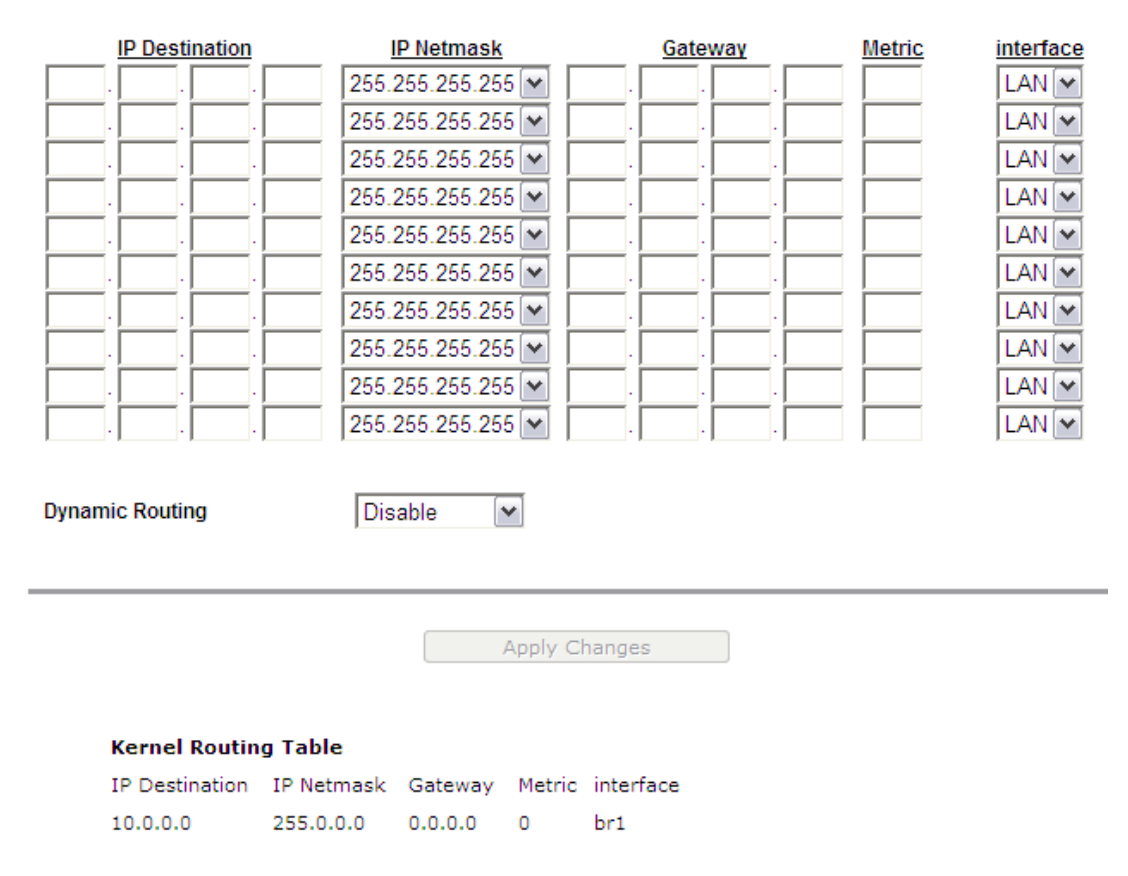

............................................................................................................................................................................................................................................................

#### [Table 8-1](#page-95-1) describes the fields of the Route Settings window.

#### <span id="page-95-1"></span>**Table 8-1 Field descriptions**

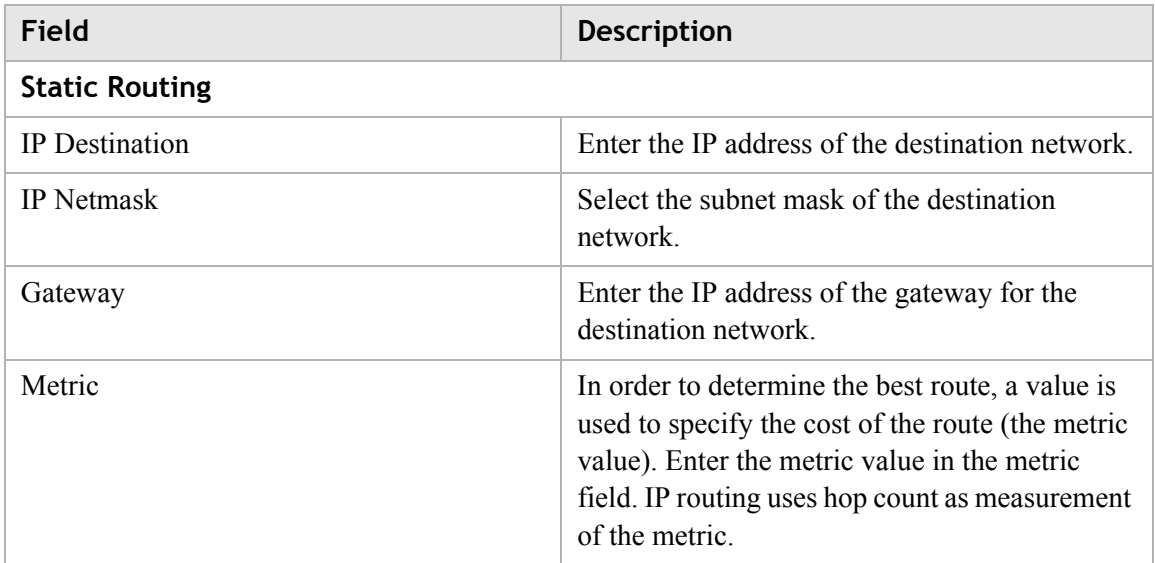

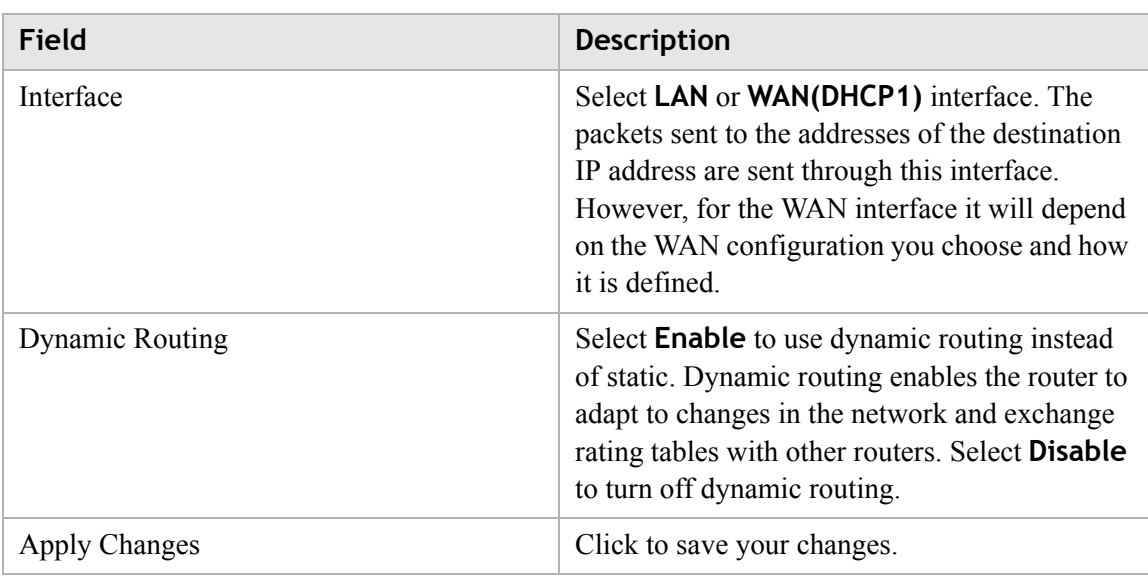

### <span id="page-96-0"></span>DNS Settings

The DNS Settings window enables you to configure the domain name and IP address of the domain name.

**Note:** You can set up to 64 entries.

Select **DNS Settings** in the **Advanced Setup** menu to access the DNS Settings window; see [Figure 8-2](#page-96-1).

#### <span id="page-96-1"></span>**Figure 8-2 DNS Settings window**

#### **Advanced Setup > DNS Settings**

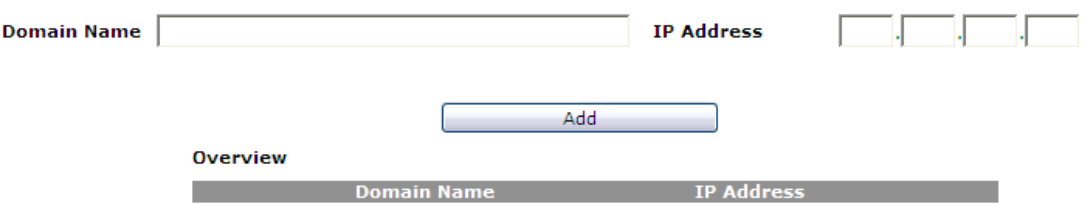

[Table 8-2](#page-96-2) describes the fields of the DNS Settings window.

#### <span id="page-96-2"></span>**Table 8-2 Field descriptions**

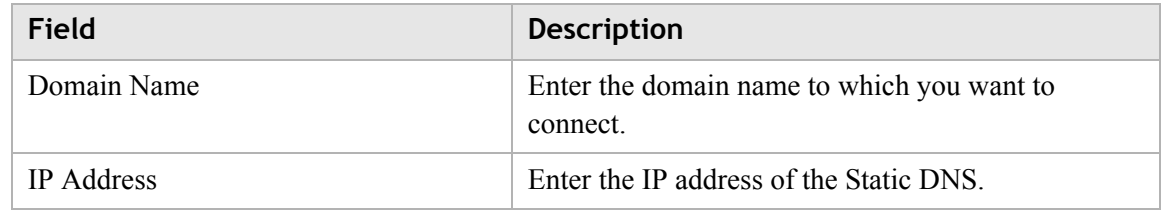

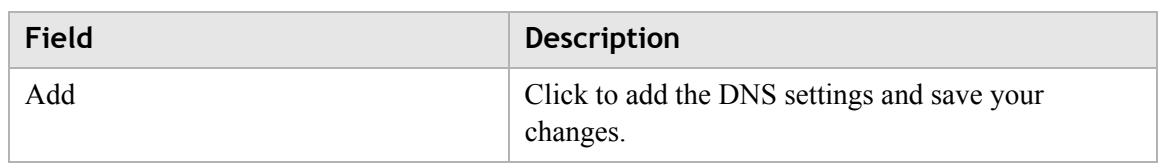

## <span id="page-97-0"></span>Dynamic DNS

The Dynamic DNS (DDNS) window enables you to configure your registered domain name with a dynamic IP address.

**Note:** Before you can use this feature, you need to register for a DDNS service at one of the supported DDNS service providers; see DynDNS.org or ChangeIP.com.

Click on **Dynamic DNS** in the **Advanced Setup** menu to access the Dynamic DNS (DDNS) window; see [Figure 8-3.](#page-97-1)

### <span id="page-97-1"></span>**Figure 8-3 Dynamic DNS window Advanced Setup > Dynamic DNS (DDNS)**

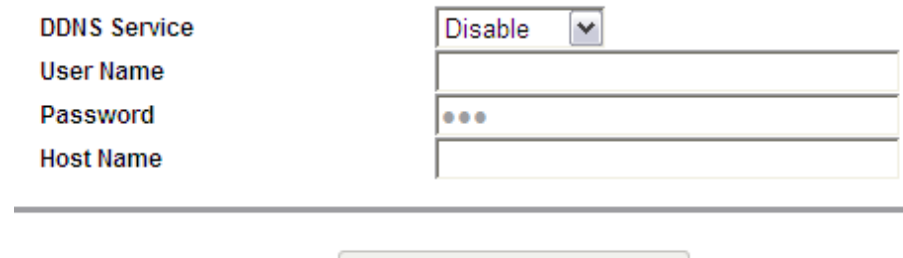

Apply Changes

[Table 8-3](#page-97-2) describes the fields of the Dynamic DNS (DDNS) window.

<span id="page-97-2"></span>**Table 8-3 Field descriptions**

| Field                | <b>Description</b>                                                                          |
|----------------------|---------------------------------------------------------------------------------------------|
| <b>DDNS</b> Service  | If you have registered a DDNS, select the DDNS<br>service. Select Disable to turn off DDNS. |
| User Name            | Enter the username of your DDNS account.                                                    |
| Password             | Enter the password of your DDNS account.                                                    |
| Host Name            | Enter the host name.                                                                        |
| <b>Apply Changes</b> | Click to save your changes.                                                                 |

## <span id="page-98-0"></span>System Log

The System Log window enables you to view the system logs and to send them to a remote system log server.

Click on **System Log** in the **Advanced Setup** menu to access the system log window; see [Figure 8-4.](#page-98-1)

### <span id="page-98-1"></span>**Figure 8-4 System Log window**

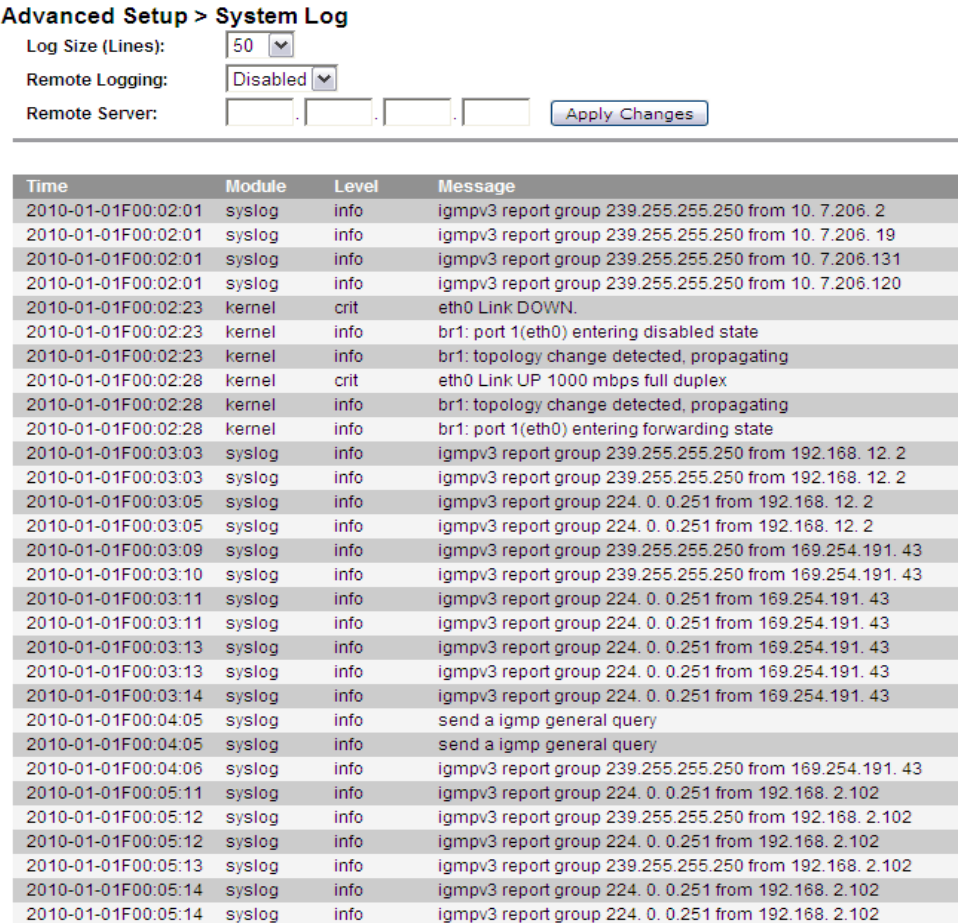

[Table 8-4](#page-98-2) describes the fields of the System Log window.

#### <span id="page-98-2"></span>**Table 8-4 Field descriptions**

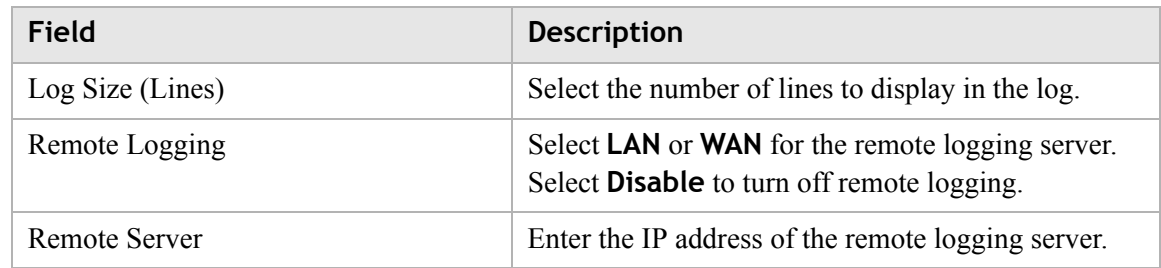

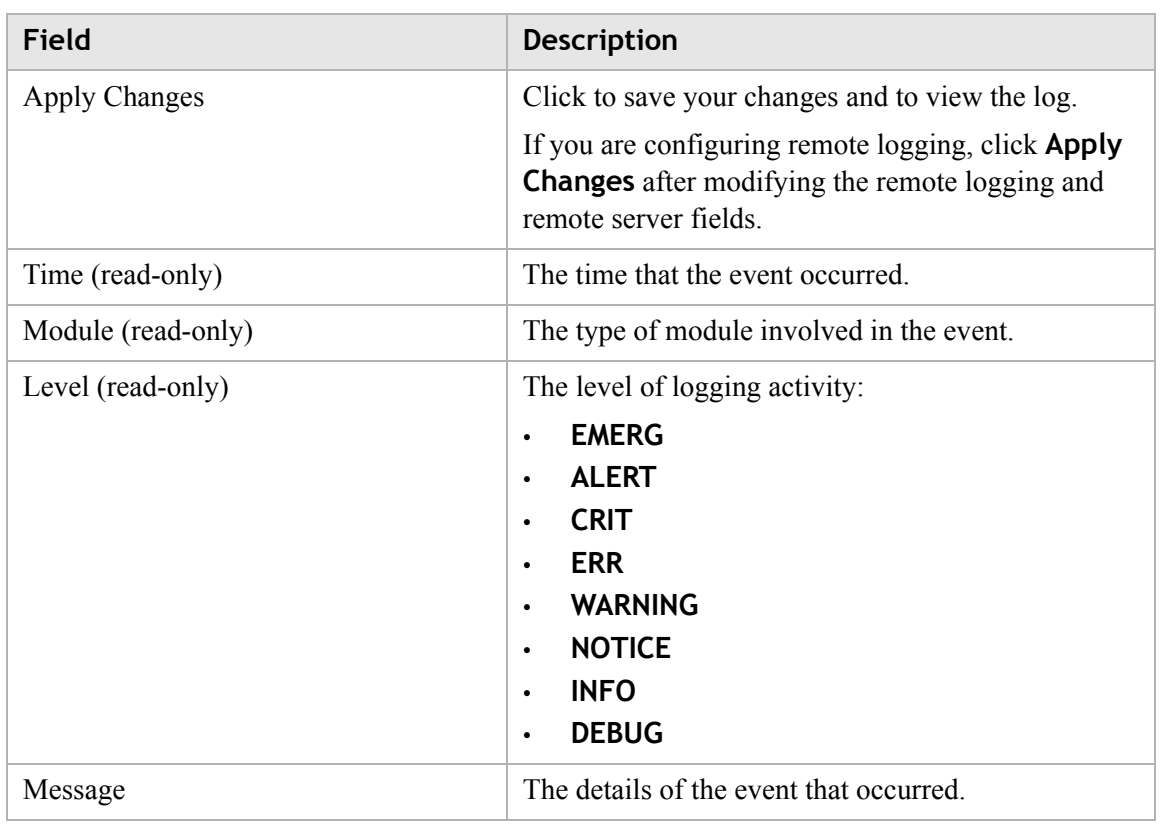

# <span id="page-99-0"></span>IGMP Proxy/Snooping

The IGMP Proxy/Snooping window enables you to setup LAN-side IGMP support that enables the LAN-side user to receive multicast traffic.

Click on **IGMP Proxy/Snooping** in the **Advanced Setup** menu to access the IGMP Proxy/Snooping window; see [Figure 8-5.](#page-100-1)

### <span id="page-100-1"></span>**Figure 8-5 IGMP Proxy/Snooping window Advanced Setup > IGMP Proxy/Snooping**

............................................................................................................................................................................................................................................................

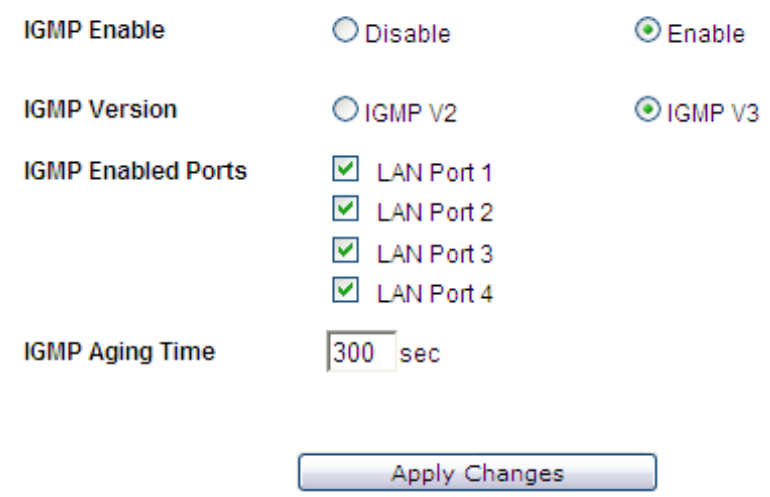

[Table 8-5](#page-100-2) describes the fields of the IGMP Proxy/Snooping window.

<span id="page-100-2"></span>**Table 8-5 Field descriptions**

| <b>Field</b>              | <b>Description</b>                                                                             |
|---------------------------|------------------------------------------------------------------------------------------------|
| <b>IGMP</b> Enable        | Select <b>Enable</b> to allow IGMP support. Select<br><b>Disable</b> to turn off IGMP support. |
| <b>IGMP</b> Version       | Select the IGMP version to use.                                                                |
| <b>IGMP</b> Enabled Ports | Enable LAN Port 1 to 4 to enable IGMP support for<br>each selected LAN port.                   |
| <b>IGMP</b> Aging Time    | Enter the IGMP aging time in seconds.                                                          |
| <b>Apply Changes</b>      | Click to save your changes.                                                                    |

# <span id="page-100-0"></span>802.1x Config

The 802.1x Config window enables you to setup the 802.1x configuration. 802.1x is an authentication mechanism for clients connecting to an IEEE 802 network such as Ethernet (access) networks and 802.11 (public) wireless LANs.

Click on **802.1x Config** in the **Advanced Setup** menu to access the 802.1x Config window; see [Figure 8-6](#page-101-0).

### <span id="page-101-0"></span>**Figure 8-6 802.1 x Config window**

### Advanced Setup > 802.1x Config

............................................................................................................................................................................................................................................................

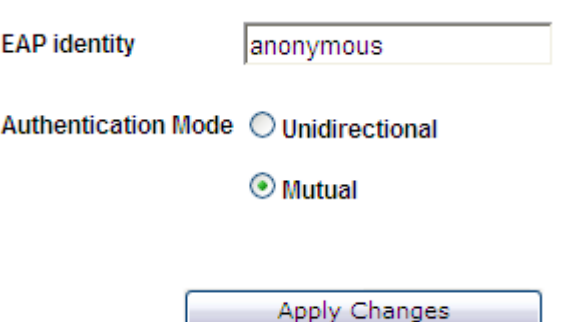

[Table 8-6](#page-101-1) describes the fields of the 802.1x Config window.

### <span id="page-101-1"></span>**Table 8-6 Field descriptions**

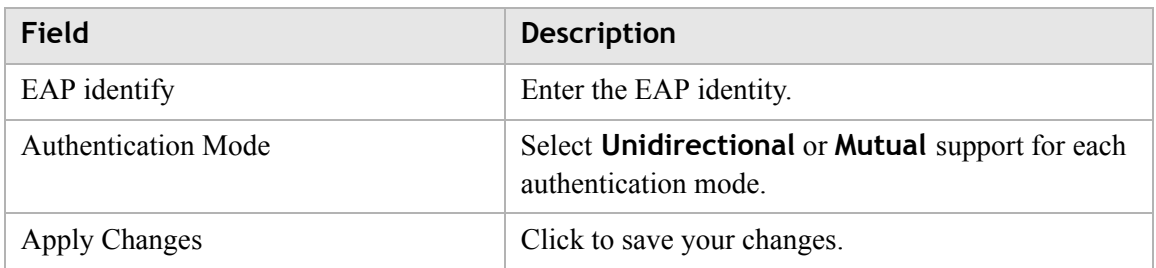

#### 3EQ-10280-AAAA-TCZZA 9-1 Edition 01 February 2011

# 9 QoS PTM setup

### **Overview**

This chapter explains how to configure the QoS settings via PTM. QoS is the ability to provide better service to selected applications and data flows.

. . . . . . . . . . . . . .

Click **QoS PTM Setup** in the main menu to open the **QoS PTM Setup** menu.

### **Contents**

This chapter covers the following topics:

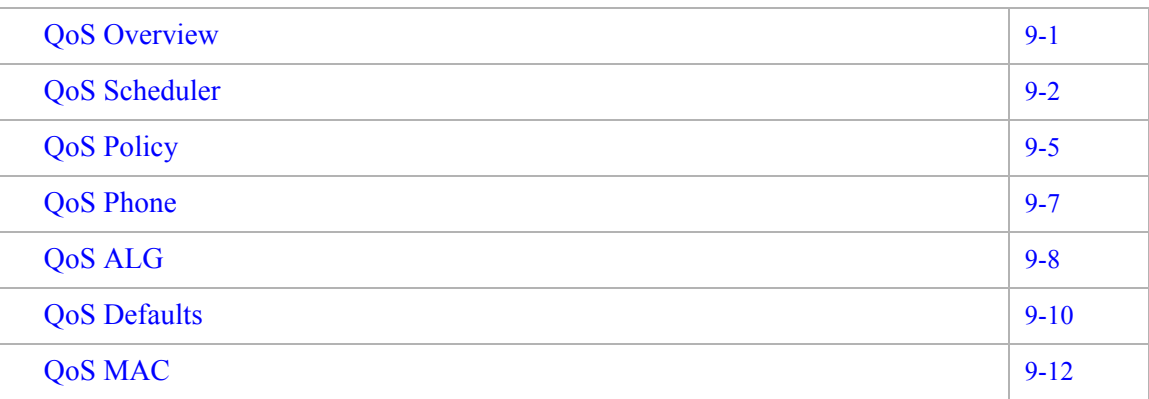

# <span id="page-102-0"></span>QoS Overview

The QoS Overview window allows you to see all current QoS PTM settings.

Select **QoS Overview** in the **QoS PTM Setup** menu to access the QoS Overview window; see [Figure 9-1](#page-103-1).

### <span id="page-103-1"></span>**Figure 9-1 QoS Overview window**

### QoS PTM Setup > QoS Overview

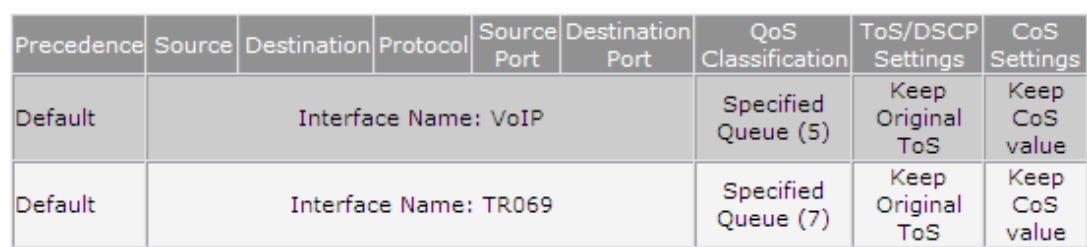

............................................................................................................................................................................................................................................................

[Table 9-1](#page-103-2) describes the fields of the QoS Overview window.

<span id="page-103-2"></span>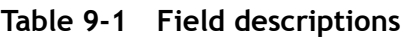

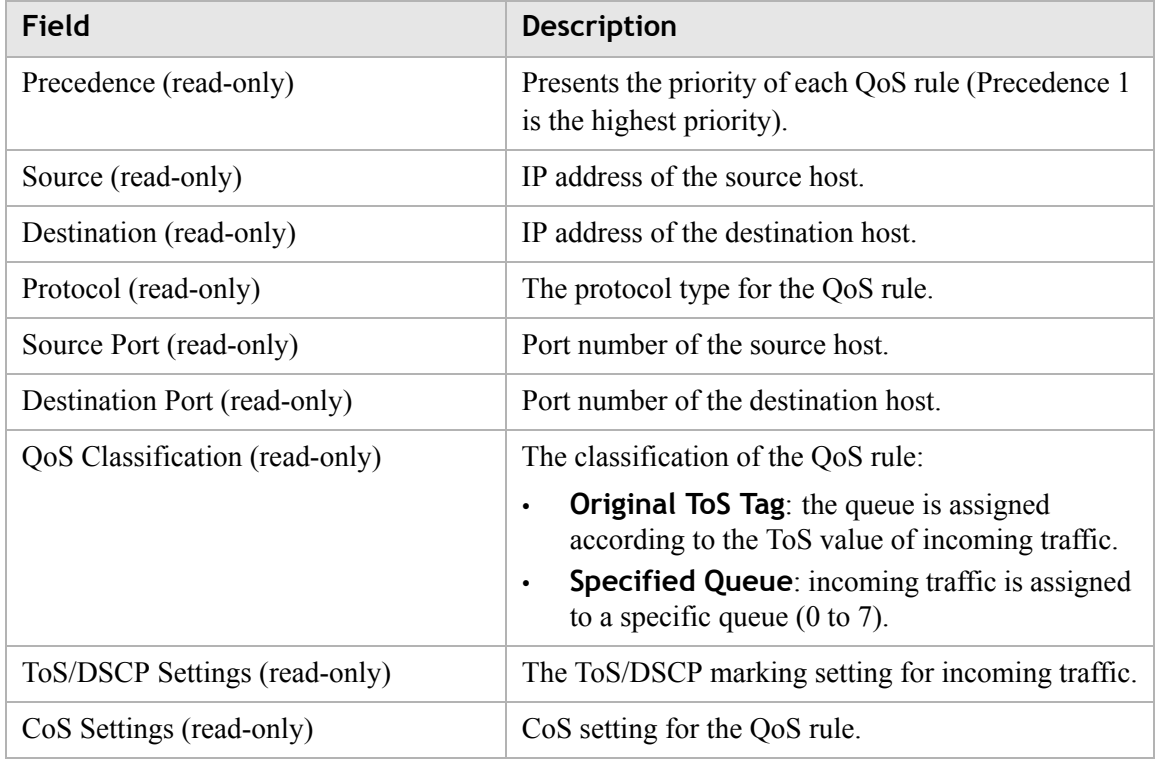

# <span id="page-103-0"></span>QoS Scheduler

The QoS Scheduler window allows you to enable and disable the scheduler protocol and determine the upstream bandwidth.

Select **QoS Scheduler** in the **QoS PTM Setup** menu to access the QoS Scheduler window; see [Figure 9-2](#page-104-0).

<span id="page-104-0"></span>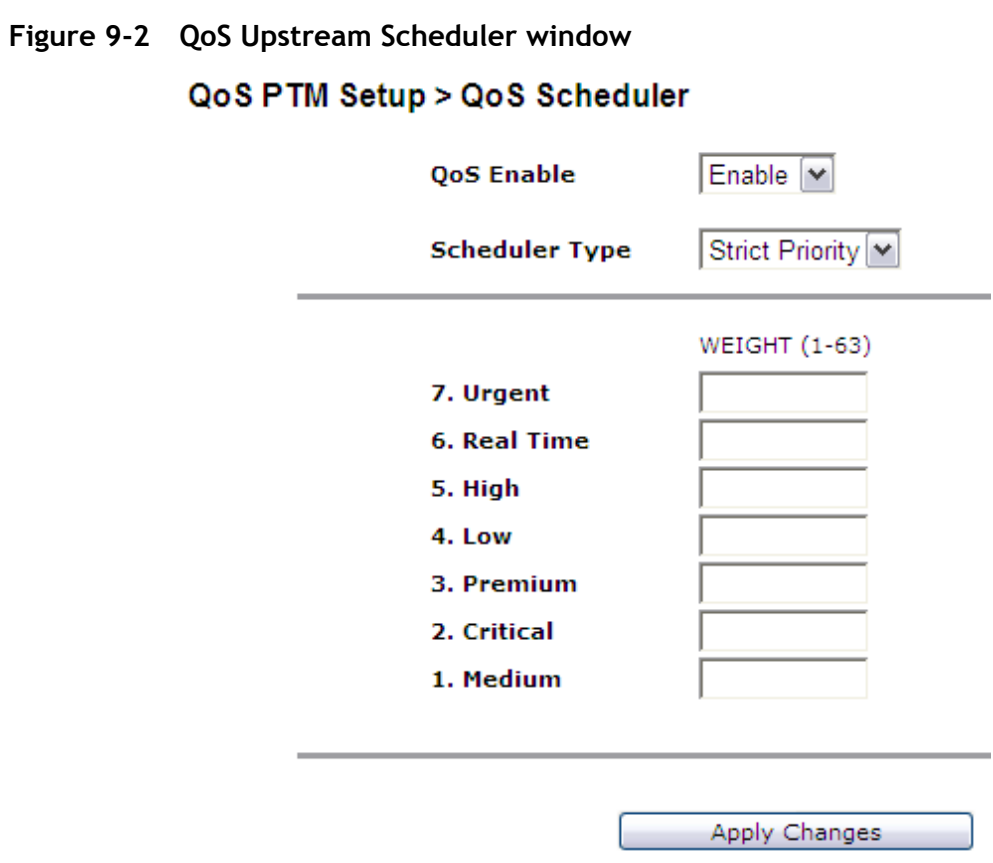

[Table 9-2](#page-104-1) describes the fields of the QoS Upstream Scheduler window.

<span id="page-104-1"></span>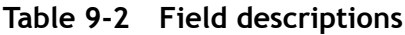

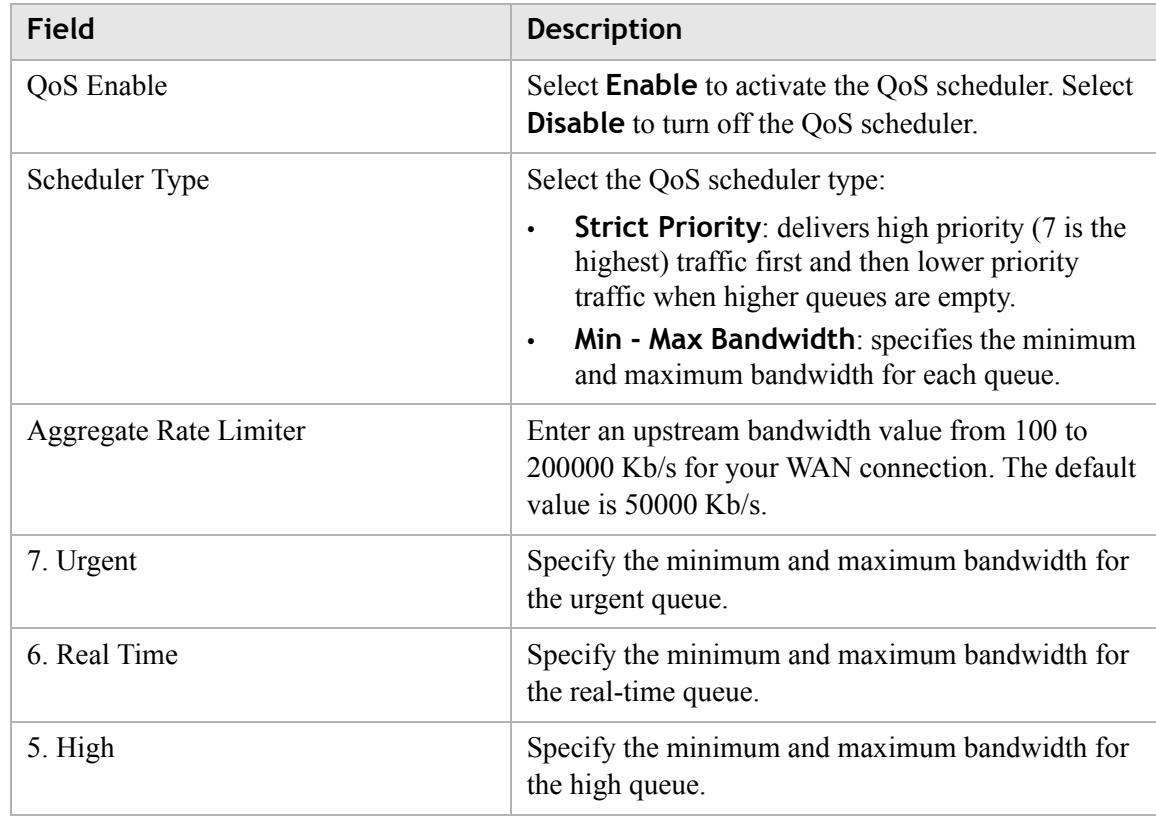

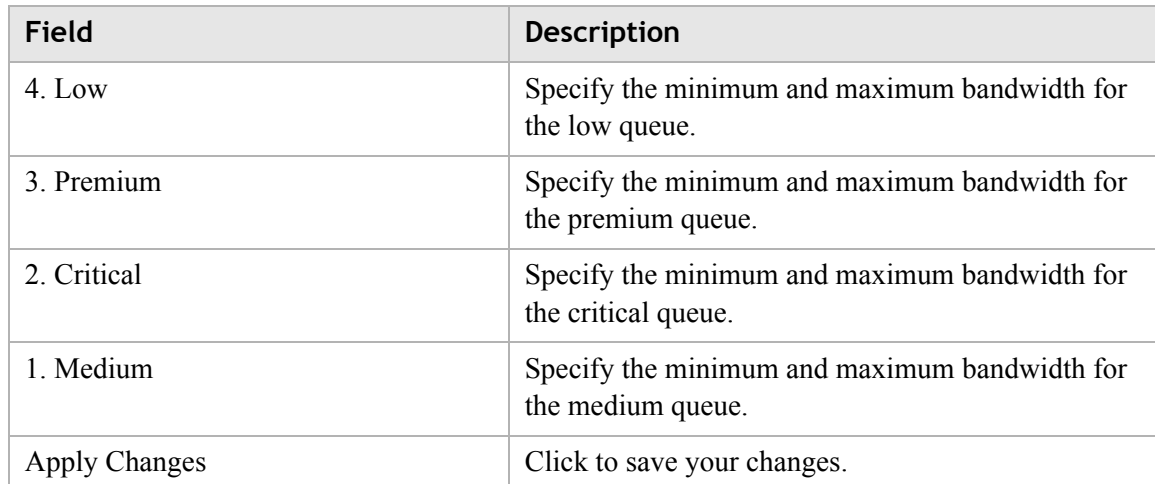

## <span id="page-106-0"></span>QoS Policy

The QoS Policy window enables you to group upstream traffic into data flows according to the source address, destination address, source port, and destination port.

............................................................................................................................................................................................................................................................

Select **QoS Policy** in the **QoS PTM Setup** menu to access the QoS Policy window; see [Figure 9-3.](#page-106-1)

### <span id="page-106-1"></span>**Figure 9-3 QoS Policy window**

#### QoS PTM Setup > QoS Policy

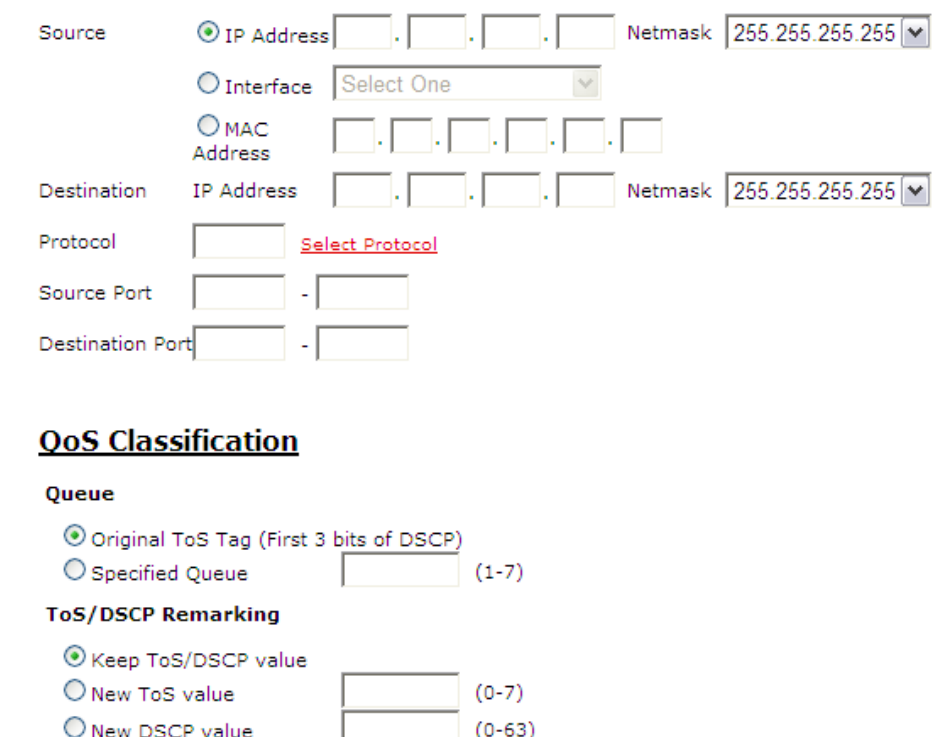

 $(0-7)$ 

Add

(Maximum 20 Rules)

[Table 9-3](#page-107-0) describes the fields of the QoS Policy window.

CoS (p-bit) Remarking Keep CoS value  $O$  New CoS value

**Overview** Target<sup>Sou</sup>

O Align CoS with ToS value

。<br>Netmask

............................................................................................................................................................................................................................................................

ourceDestination<br>Port TP Metmask

TP.

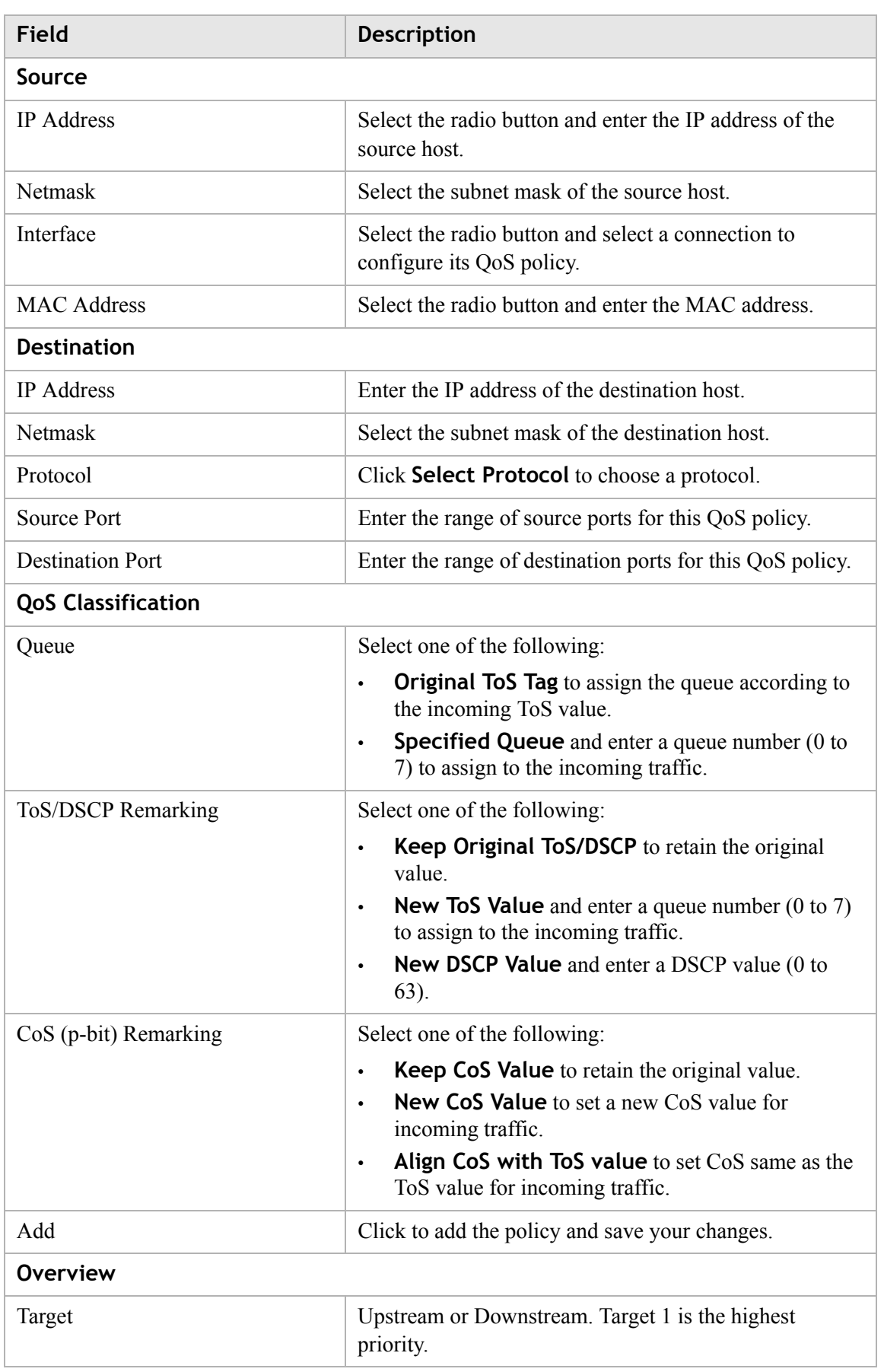

### <span id="page-107-0"></span>**Table 9-3 Field descriptions**
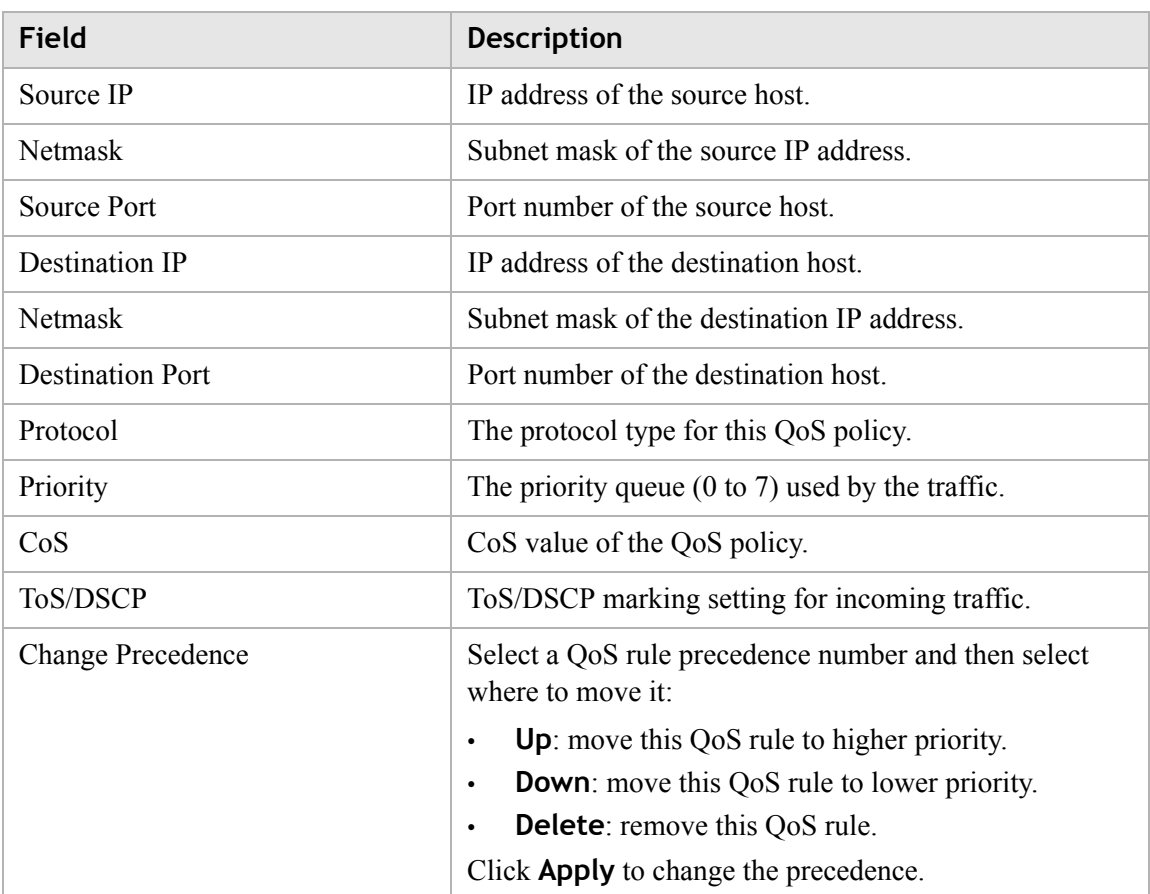

# QoS Phone

The QoS Phone window enables you to configure DSCP value and CoS value of SIP and RTP Sessions.

Select **QoS Phone** in the **QoS PTM Setup** menu to access the QoS Phone window; see [Figure 9-4.](#page-109-0)

## <span id="page-109-0"></span>**Figure 9-4 QoS Phone window** QoS PTM Setup > Qos Phone

............................................................................................................................................................................................................................................................

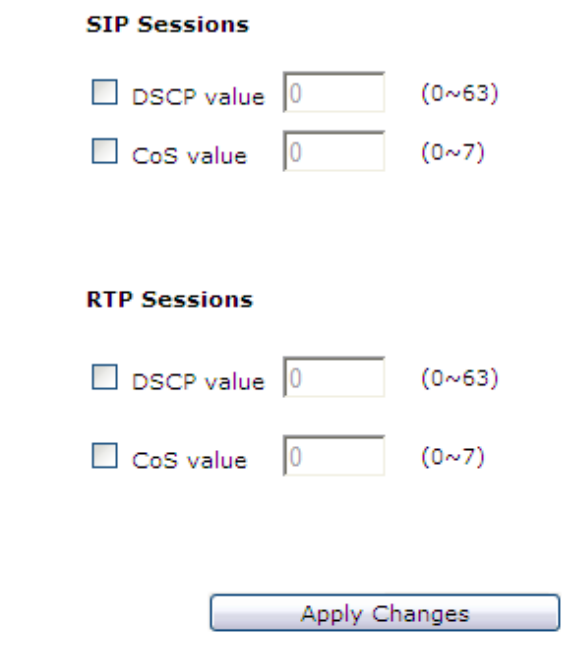

[Table 9-4](#page-109-1) describes the fields of the QoS Phone window.

<span id="page-109-1"></span>**Table 9-4 Field descriptions**

| Field                            | <b>Description</b>                                               |
|----------------------------------|------------------------------------------------------------------|
| <b>SIP Sessions/RTP Sessions</b> |                                                                  |
| <b>DSCP</b> value                | Check the check box to enter a DSCP value $(0 \text{ to } 63)$ . |
| CoS value                        | Check the check box to enter a CoS value $(0 \text{ to } 7)$ .   |
| <b>Apply Changes</b>             | Click to save your changes.                                      |

# QoS ALG

The QoS ALG window enables you to configure SIP and RTP. SIP is used by VoIP and RTP is the protocol for transferring real-time data (such as interactive audio and video).

Select **QoS ALG** in the **QoS PTM Setup** menu to access the QoS ALG window; see [Figure 9-5.](#page-110-0)

<span id="page-110-0"></span>**Figure 9-5** 

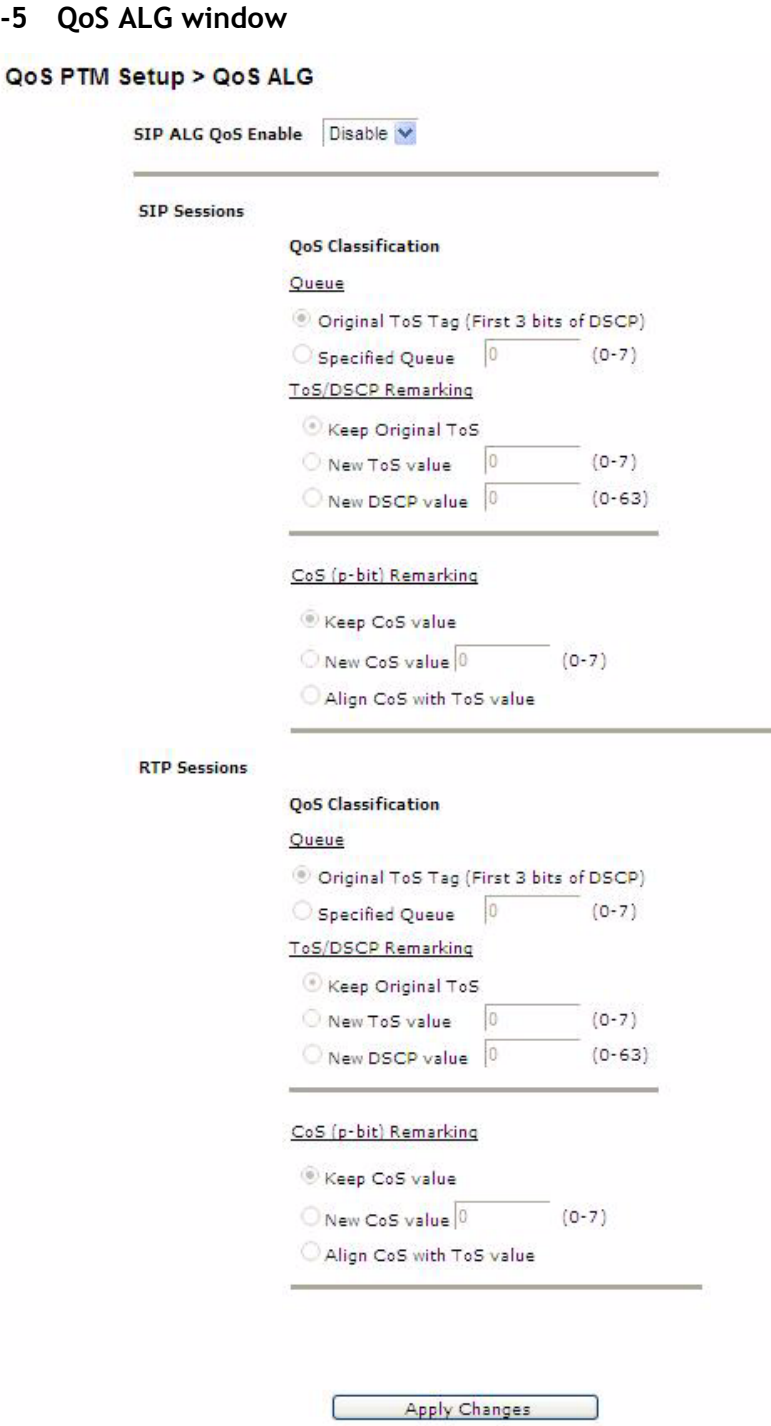

............................................................................................................................................................................................................................................................

[Table 9-5](#page-110-1) describes the fields of the QoS ALG window.

#### <span id="page-110-1"></span>**Table 9-5 Field descriptions**

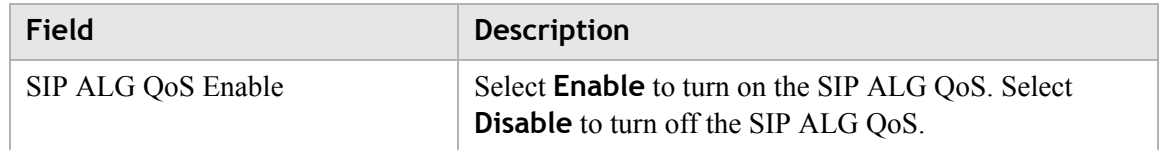

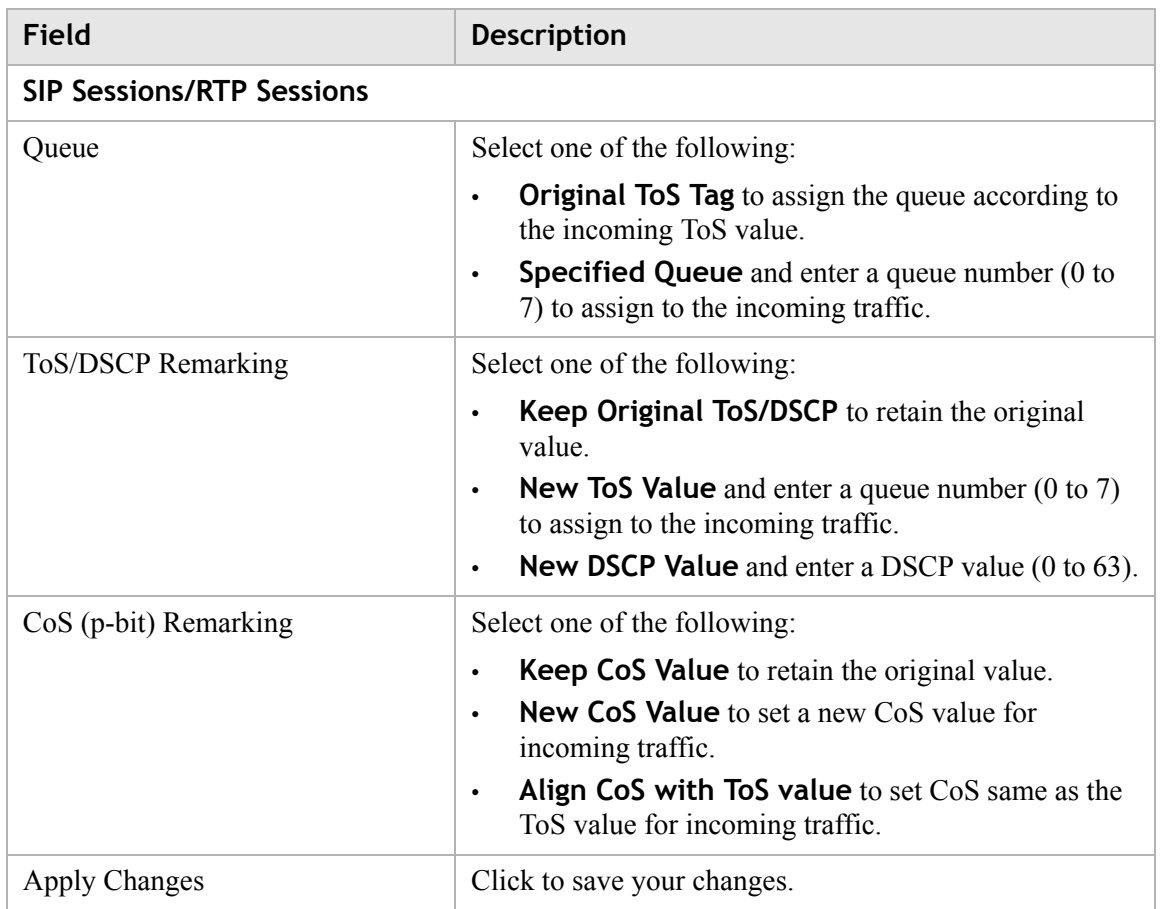

# QoS Defaults

The QoS Defaults window enables you to configure the default QoS policy for each WAN connection.

Select **QoS Defaults** in the **QoS PTM Setup** menu to access the QoS Defaults window; see [Figure 9-6.](#page-112-0)

<span id="page-112-0"></span>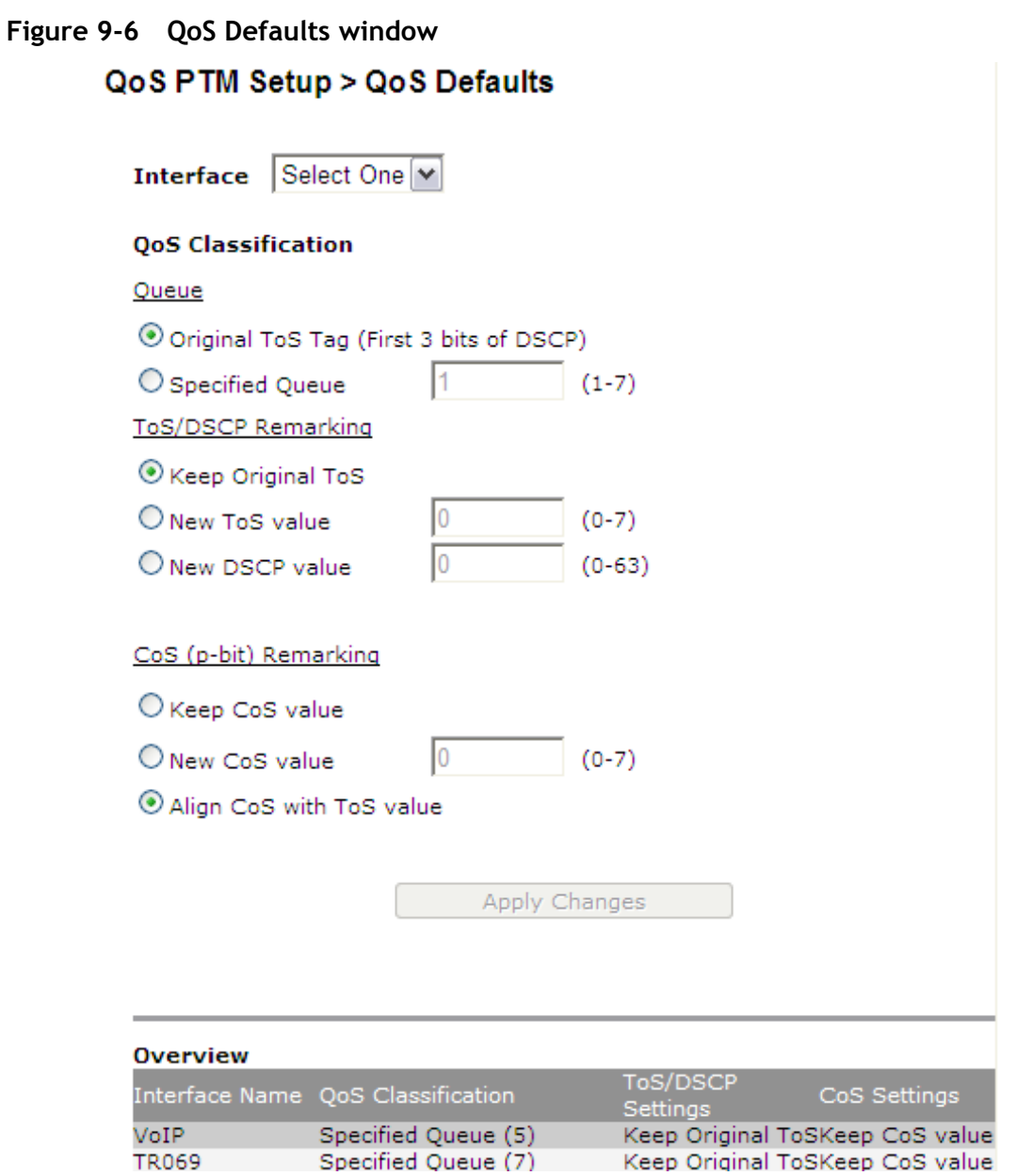

[Table 9-6](#page-112-1) describes the fields of the QoS Defaults window.

<span id="page-112-1"></span>**Table 9-6 Field descriptions**

| Field                              | <b>Description</b>                                                                                          |
|------------------------------------|----------------------------------------------------------------------------------------------------|
| Interface                          | Select a WAN connection to configure its default QoS<br>policy.                                             |
| <b>QoS Upstream Classification</b> |                                                                                                    |
| Oueue                              | Select one of the following:                                                                                |
|                                    | <b>Original ToS Tag</b> to assign the queue according to<br>$\bullet$<br>the incoming ToS value.            |
|                                    | <b>Specified Queue</b> and enter a queue number (1 to<br>$\bullet$<br>7) to assign to the incoming traffic. |

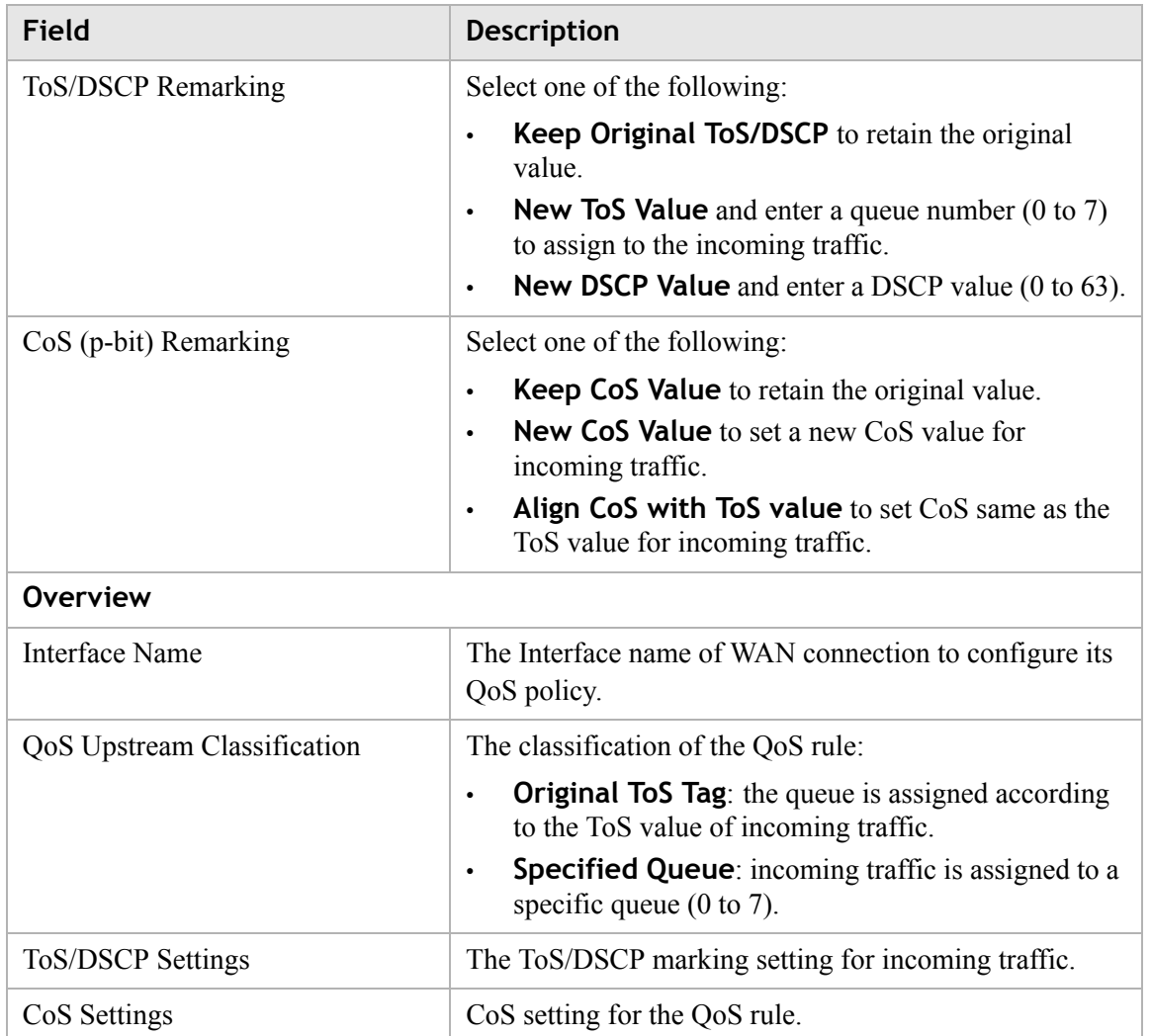

# QoS MAC

The QoS MAC window enables you to configure a QoS policy for a specific device by MAC address when the gateway is operating in bridge mode.

Select **QoS MAC** in the **QoS PTM Setup** menu to access the QoS MAC window; see [Figure 9-7.](#page-114-0)

# <span id="page-114-0"></span>**Figure 9-7 QoS MAC window** QoS PTM Setup > QoS MAC **Bridge Destination MAC Address**  $\boxed{\Box}$   $\boxed{\Box}$   $\boxed{\Box}$   $\boxed{\Box}$   $\boxed{\Box}$

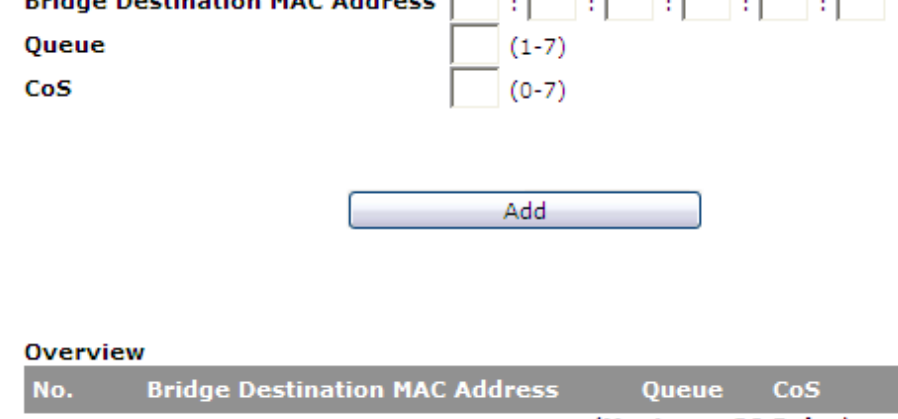

(Maximum 20 Rules)

[Table 9-7](#page-114-1) describes the fields of the QoS MAC window.

#### <span id="page-114-1"></span>**Table 9-7 Field descriptions**

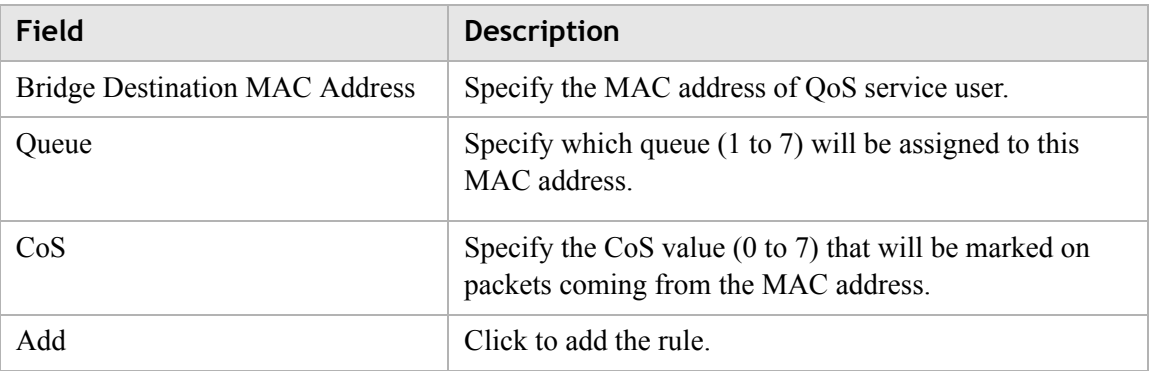

# 10 Telephony

# **Overview**

The CellPipe 7130 RG Telephony menu enables you to configure the settings for your VoIP account and view the calling log.

Click the **Telephony** drop-down menu to open the **Telephony** menu**.**

## **Contents**

This chapter covers the following topics.

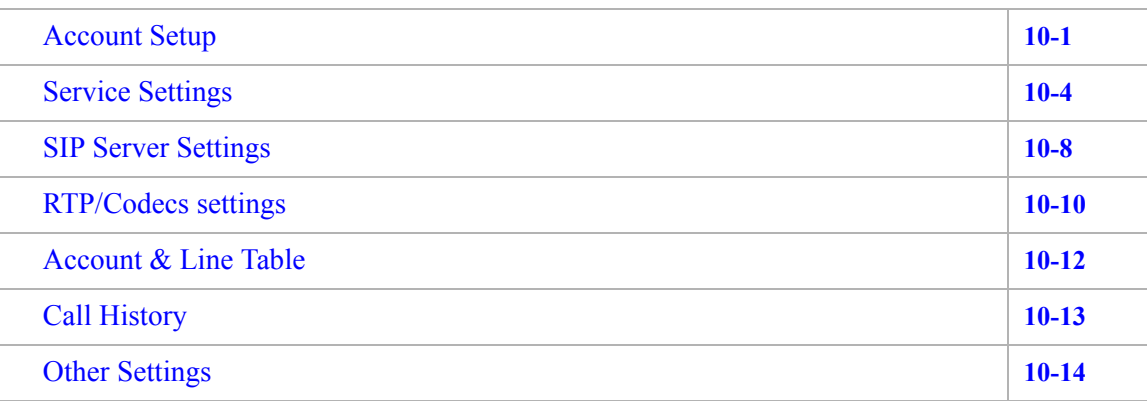

# <span id="page-116-0"></span>Account Setup

Your VoIP account setup can be configured here.

**Note:** Some account information, such as the phone number and username, is provided by your VoIP service provider. Please have all the provided information handy when configuring your accounts.

Select **Account Setup** in the **Telephony** menu to access the Account Setup window; see [Figure 10-1](#page-117-0).

<span id="page-117-0"></span>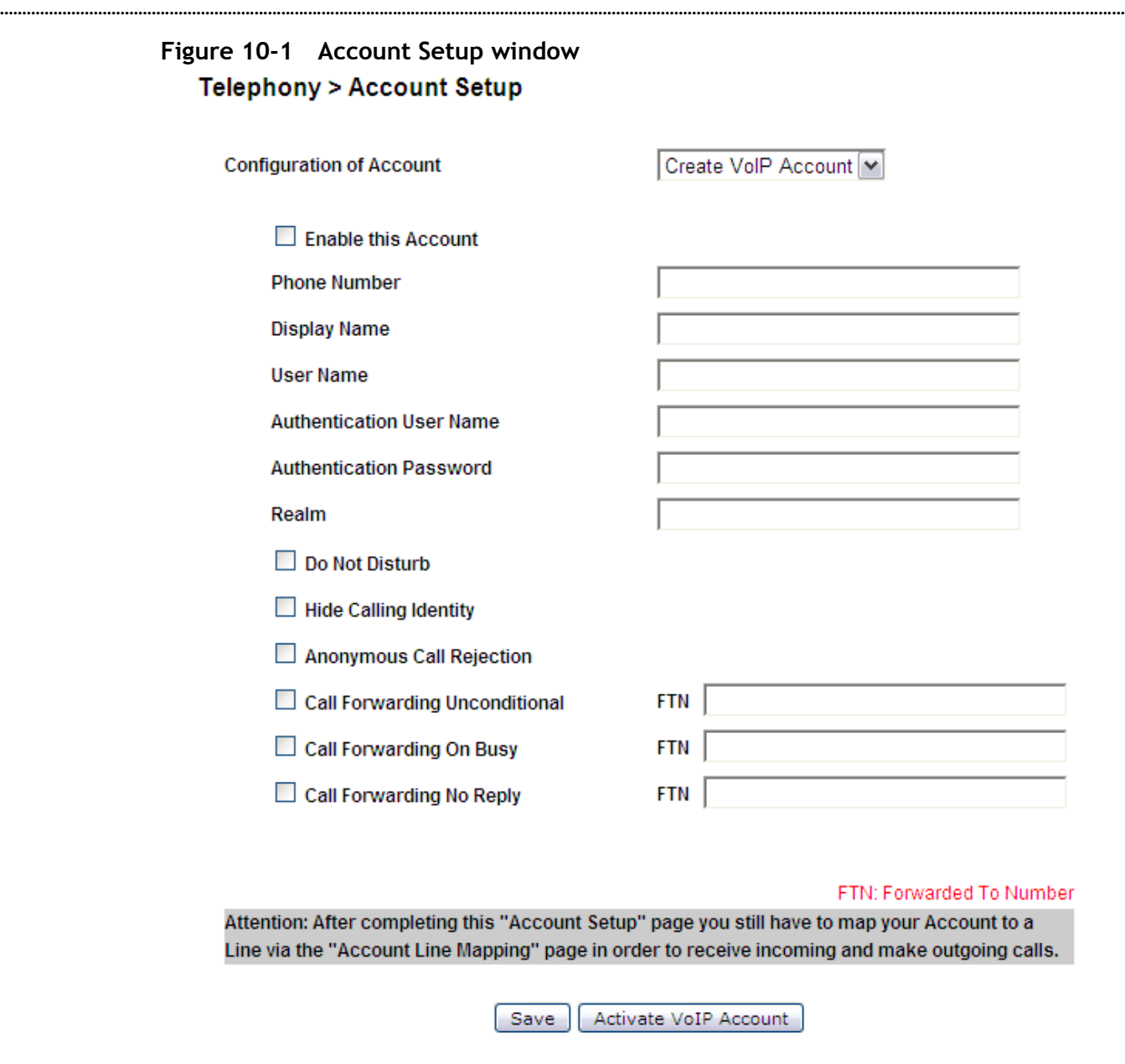

[Table 10-1](#page-117-1) describes the fields of the Account Setup window.

**Phone Number** 

### <span id="page-117-1"></span>**Table 10-1 Field descriptions**

Enable

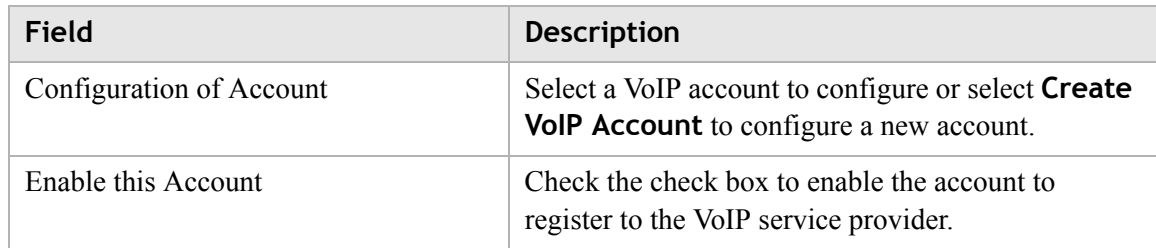

**Status** 

**............................................................................................................................................................................................................................................................**

MWI-messages

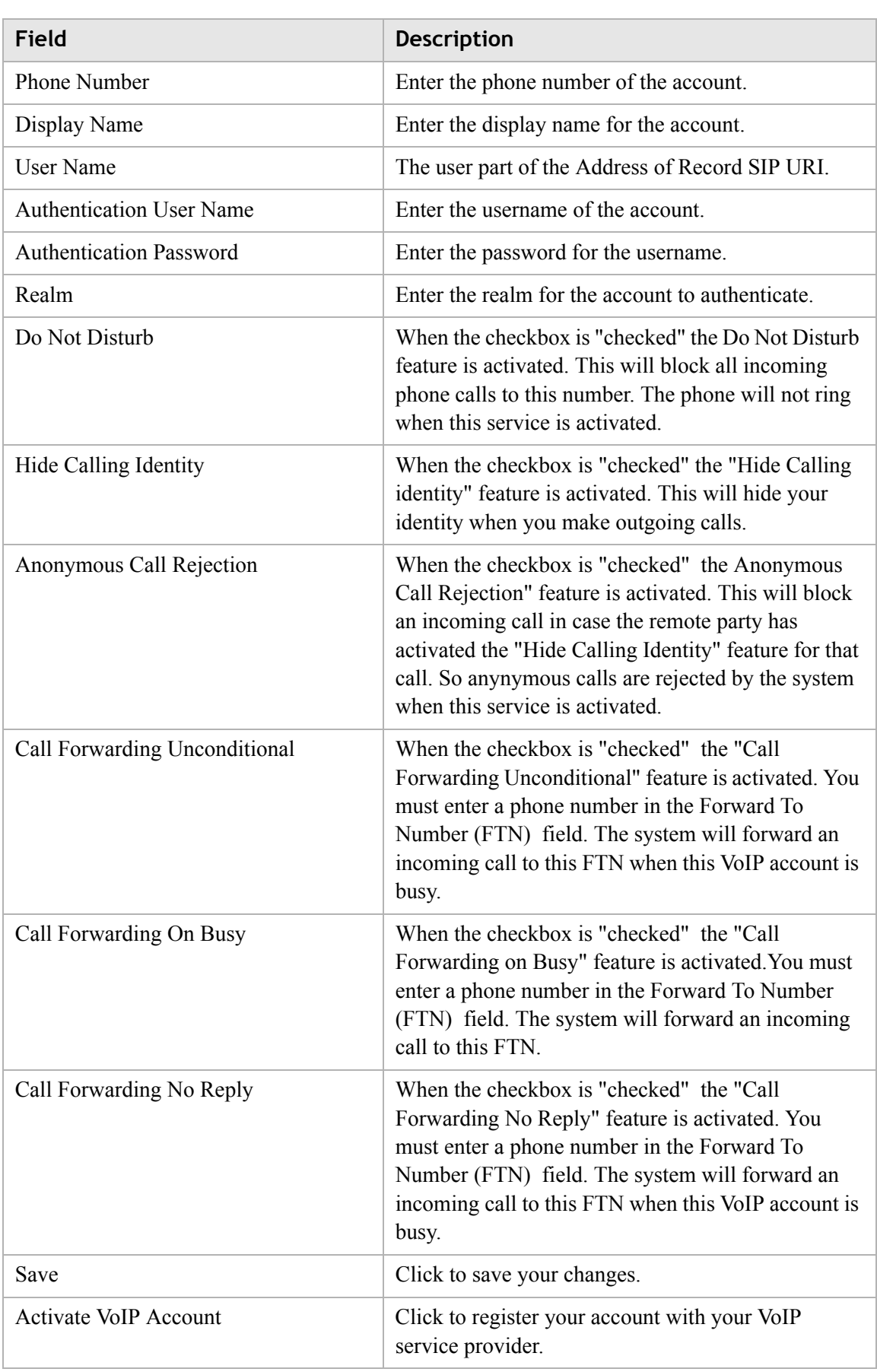

**Note:** If you checked all these three features: Do Not Disturb, Anonymous Call Rejection and Call Forwarding Unconditional, The priorities are:

**............................................................................................................................................................................................................................................................**

- 1. Do Not Disturb.
- 2. Anonymous Call Rejection.
- 3. Call Forwarding Unconditional.

For example, an incoming call will be rejected and the caller will receive a busy signal; the call will not be rejected if anonymous, nor forwarded to the specified number.

## <span id="page-119-0"></span>Service Settings

The Service Settings window enables you to configure advanced settings for the VoIP accounts such as call waiting and third party conference call.

**Note:** Changes made to the service settings apply to all VoIP accounts.

**............................................................................................................................................................................................................................................................**

It is recommended that you contact your VoIP service provider for assistance with configuring the service settings. Depending on your account, some features might not be available.

Select **Service Settings** in the **Telephony** menu to access the Service Settings window; see [Figure 10-2](#page-120-0).

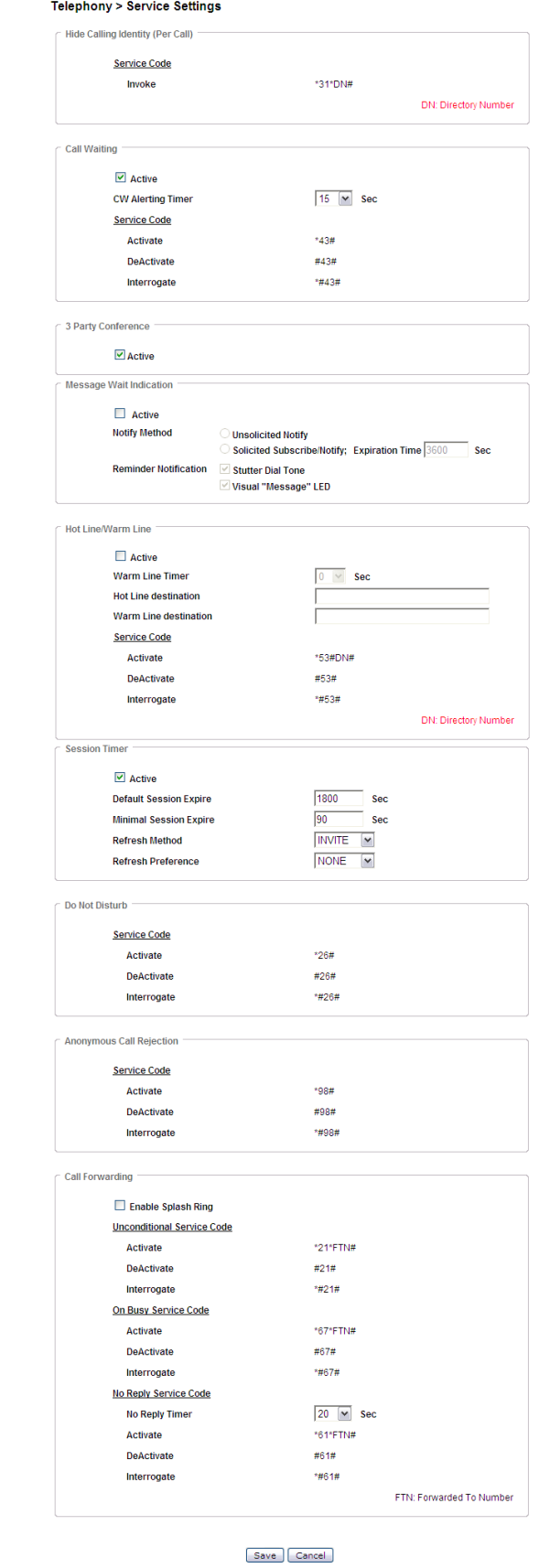

..........................

#### <span id="page-120-0"></span>Figure 10-2 Service Settings window

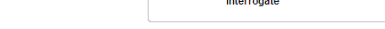

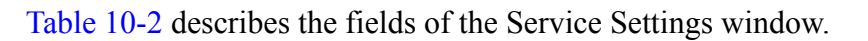

..................

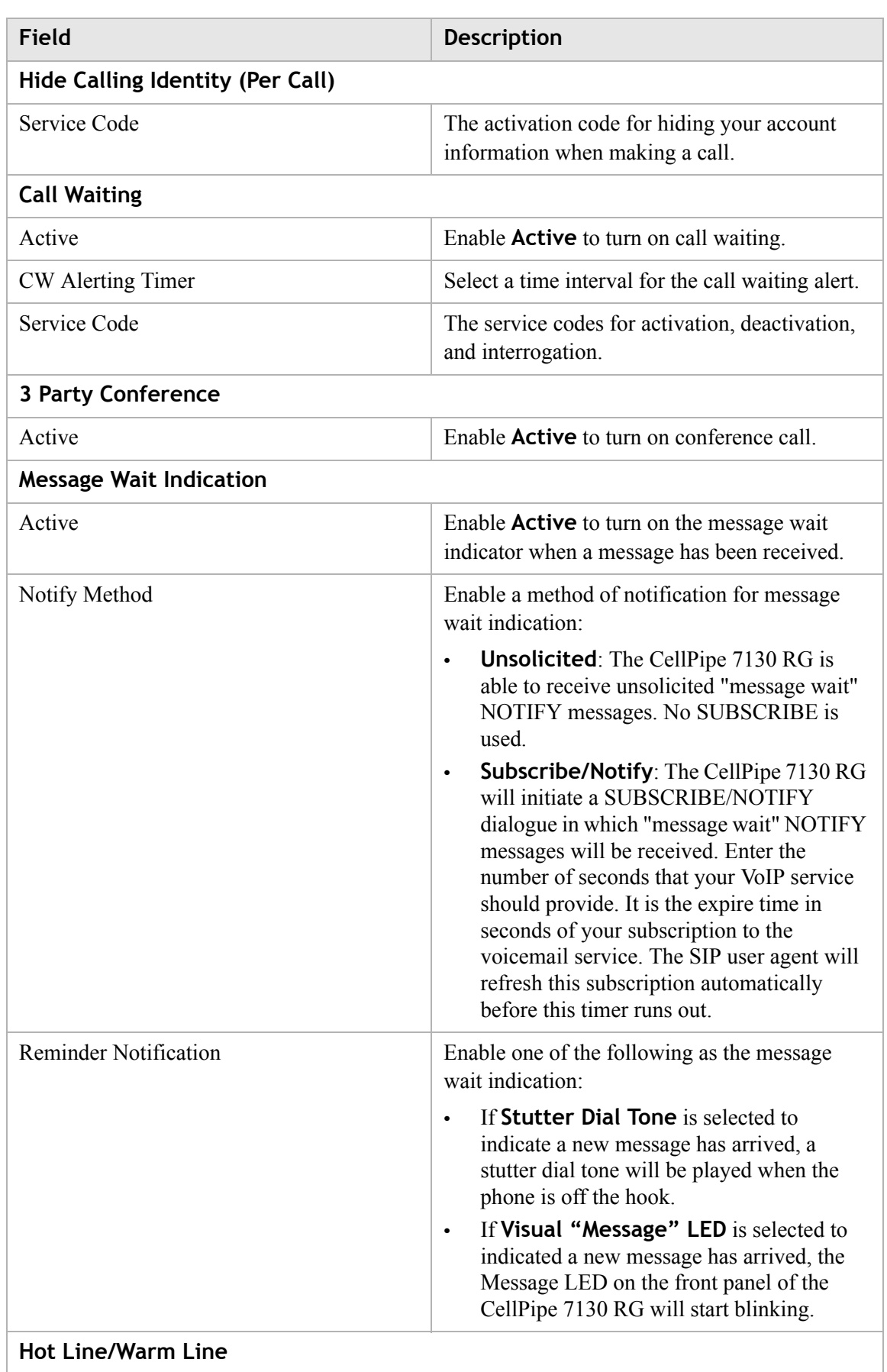

## <span id="page-121-0"></span>**Table 10-2 Field descriptions**

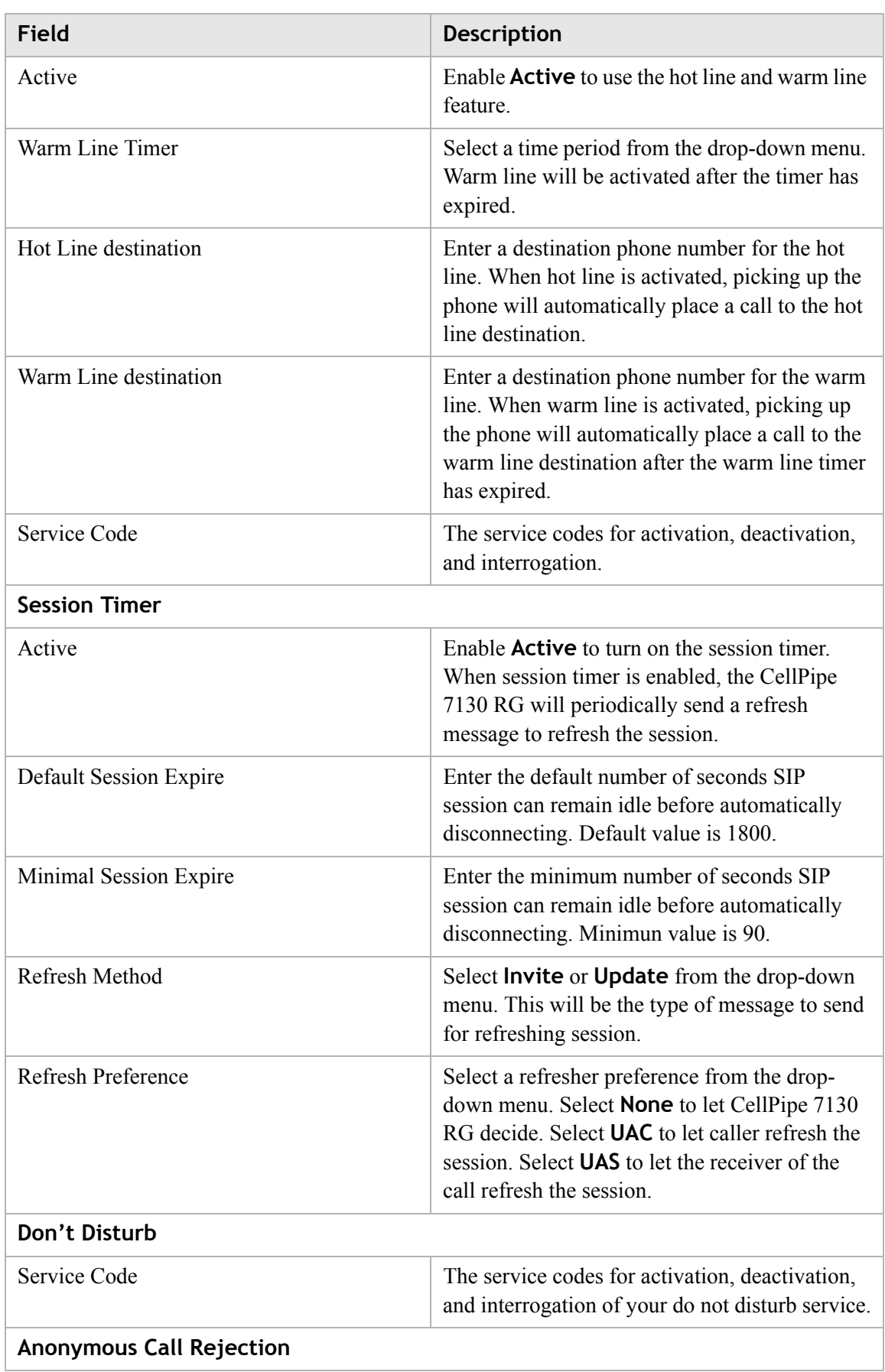

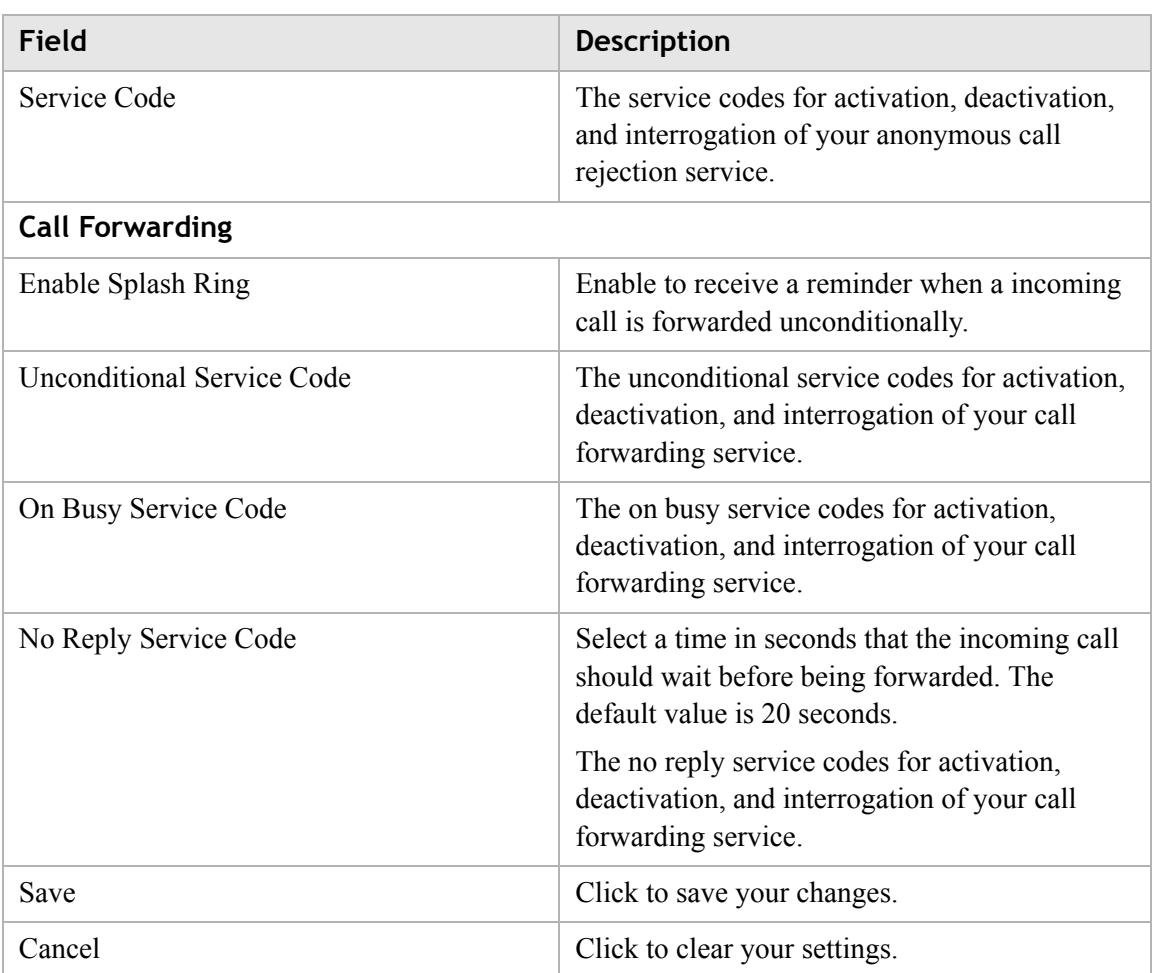

# <span id="page-123-0"></span>SIP Server Settings

The Server Settings window enables you to configure the session initiated protocol (SIP) settings for the VoIP accounts.

**Note:** It is recommended that you contact your VoIP service provider for assistance with configuring the server settings.

Select **SIP Server Settings** in the **Telephony** menu to access the Server Settings window; see [Figure 10-3](#page-124-0).

....................................

## <span id="page-124-0"></span>**Figure 10-3 SIP Server Settings window** Telephony > SIP Server & General Settings SIP

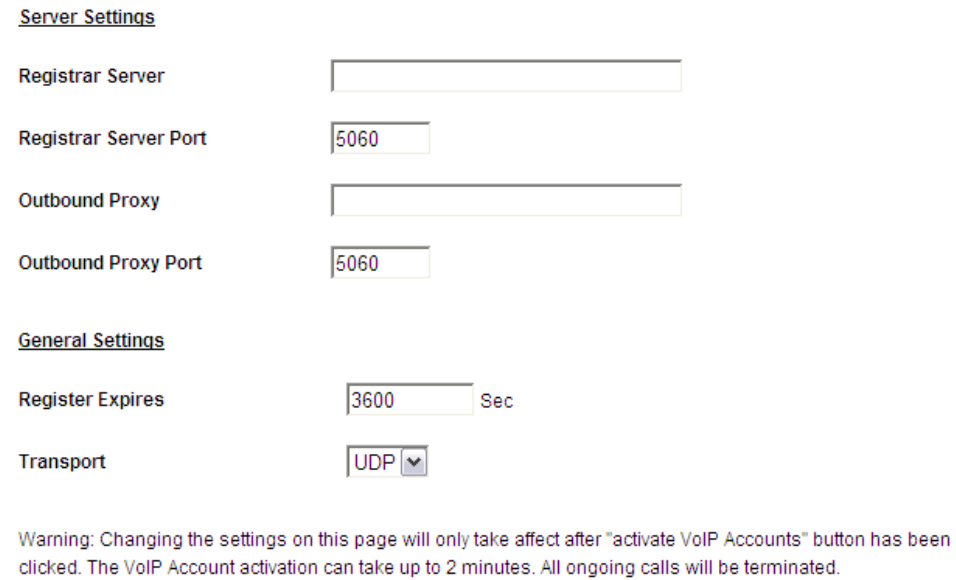

[Table 10-3](#page-124-1) describes the fields of the SIP Server Settings window.

<span id="page-124-1"></span>**Table 10-3 Field descriptions**

| Field                        | Description                                                                                                    |
|------------------------------|----------------------------------------------------------------------------------------------------|
| Registrar Server             | Enter the Fully Qualified Domain Name (FQDN) or<br>IP address of the SIP registrar server of your VoIP<br>provider.                                          |
| Registrar Server Port        | Enter the port number of the SIP registration server.                                                                                                    |
| Outbound Proxy               | Enter the Fully Qualified Domain Name (FQDN) or<br>IP address of the Outbound Proxy server of your<br>VoIP provider.                                         |
| <b>Outbound Proxy Port</b>   | Enter the port number of the outbound proxy server.                                                                                                    |
| <b>Register Expires</b>      | Enter the number of seconds that your SIP account is<br>registered with the SIP registrar server before it is<br>deleted. The default value is 3600 seconds. |
| Transport                    | Select the appropriate transport protocol for the user<br>agent:<br><b>UDP</b><br>$\bullet$<br><b>TCP</b><br>$\bullet$                                       |
| Save                         | Click to save your changes.                                                                                                    |
| <b>Activate VoIP Account</b> | Click to register the account with your VoIP service<br>provider.                                                                                            |

[Save ] [ Activate VoIP Account ] [ Clear ]

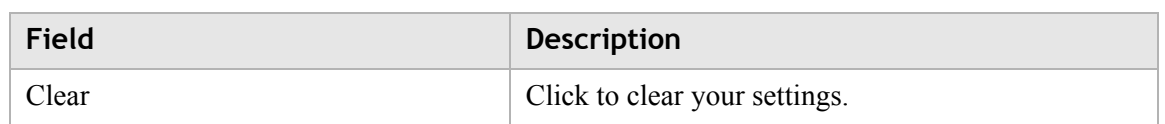

# <span id="page-125-0"></span>RTP/Codecs settings

The RTP/Codecs settings window allows you to setup the codecs and ports for your voice traffic.

A codec (coder/decoder) codes analog voice signals into digital signals and decodes the digital signals back into analog voice signals. Select **RTP/Codecs Settings** in the **Telephony** menu to access the RTP/Codecs Settings window; see [Figure 10-4](#page-126-0).

<span id="page-126-0"></span>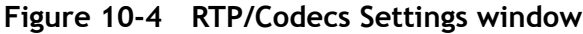

## Telephony > RTP/Codecs

**............................................................................................................................................................................................................................................................**

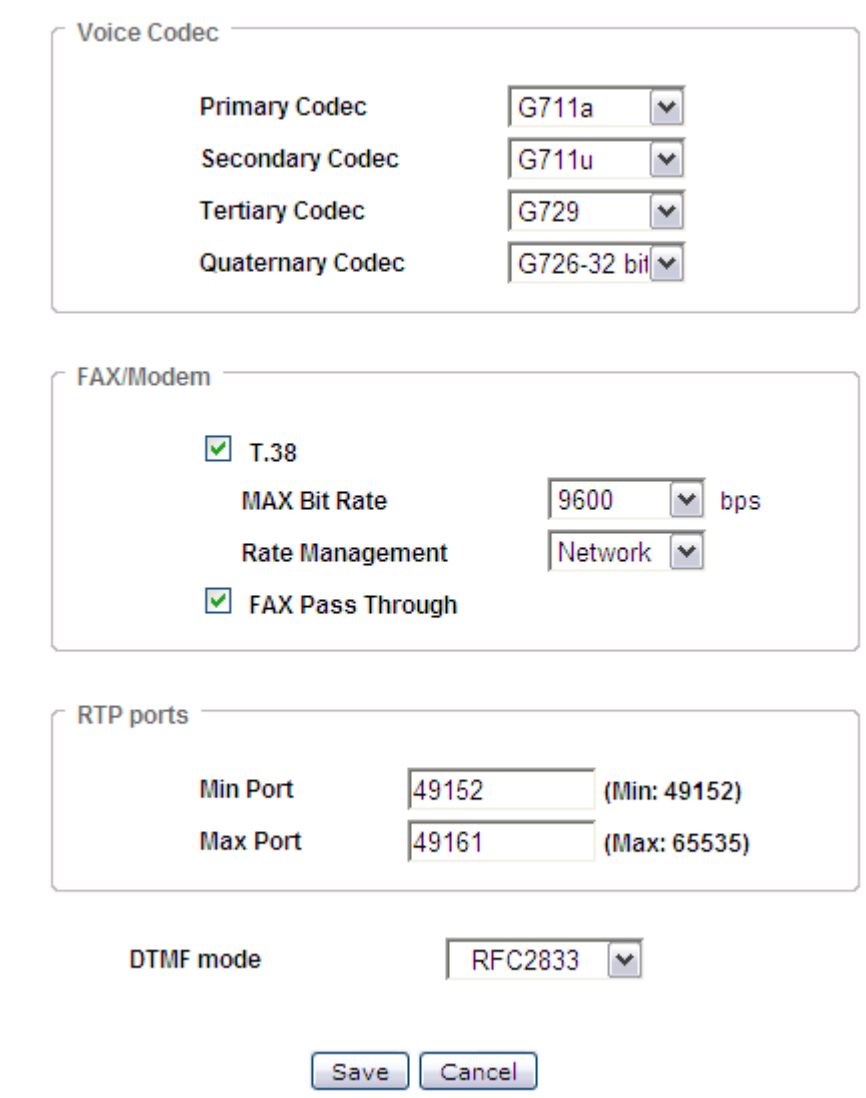

[Table 10-4](#page-126-1) describes the fields of the RTP/Codecs Settings window.

<span id="page-126-1"></span>**Table 10-4 Field descriptions**

| Field                                                               | <b>Description</b>                                                      |
|---------------------------------------------------------------------|-------------------------------------------------------------------------|
| <b>Voice Codec</b>                                                  |                                                                         |
| Primary Codec/Secondary<br>Codec/Tertiary Codec/Quaternary<br>Codec | Select the priorities of your codec.                                    |
| Fax/Modem                                                           |                                                                         |
| T 38                                                                | Enable to allow the device to send fax messages<br>through IP networks. |
| <b>MAX</b> Bit Rate                                                 | Select the maximum bit rate in b/s for fax messages.                    |

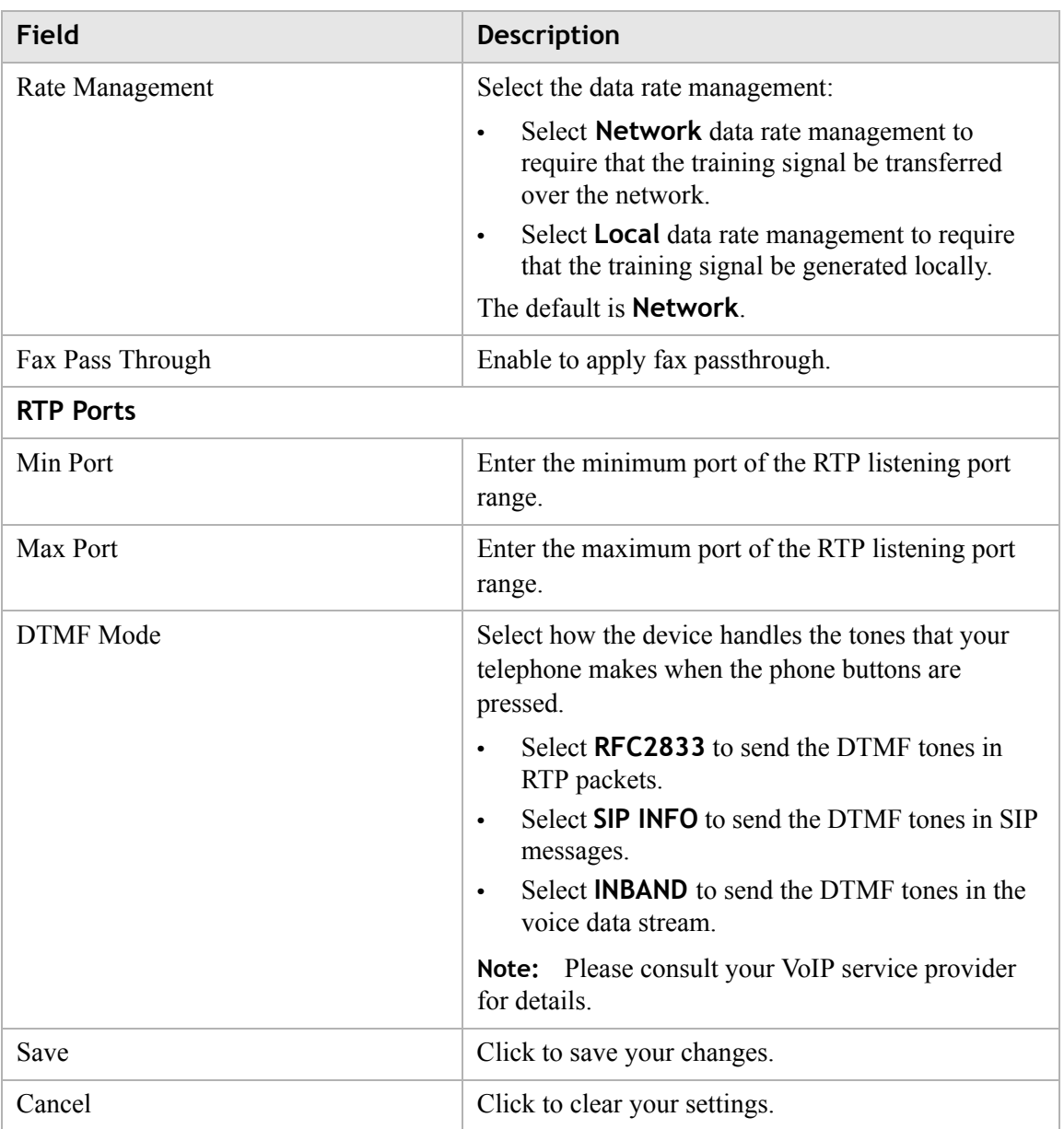

# <span id="page-127-0"></span>Account & Line Table

The Account & Line Table enables you to specify which VoIP accounts are associated with your phone ports/lines.

**............................................................................................................................................................................................................................................................**

Select **Account & Line Table** in the **Telephony** menu to access the Account & Line Table window; see [Figure 10-5](#page-128-1).

## <span id="page-128-1"></span>**Figure 10-5 Account and Line Table window** Telephony > Account & Line Table

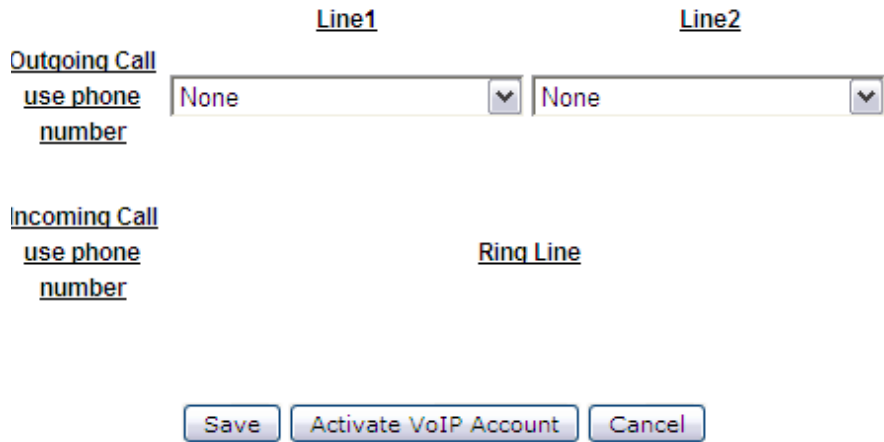

**............................................................................................................................................................................................................................................................**

[Table 10-5](#page-128-2) describes the fields of the Account & Line Table window.

<span id="page-128-2"></span>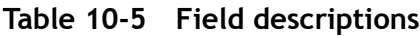

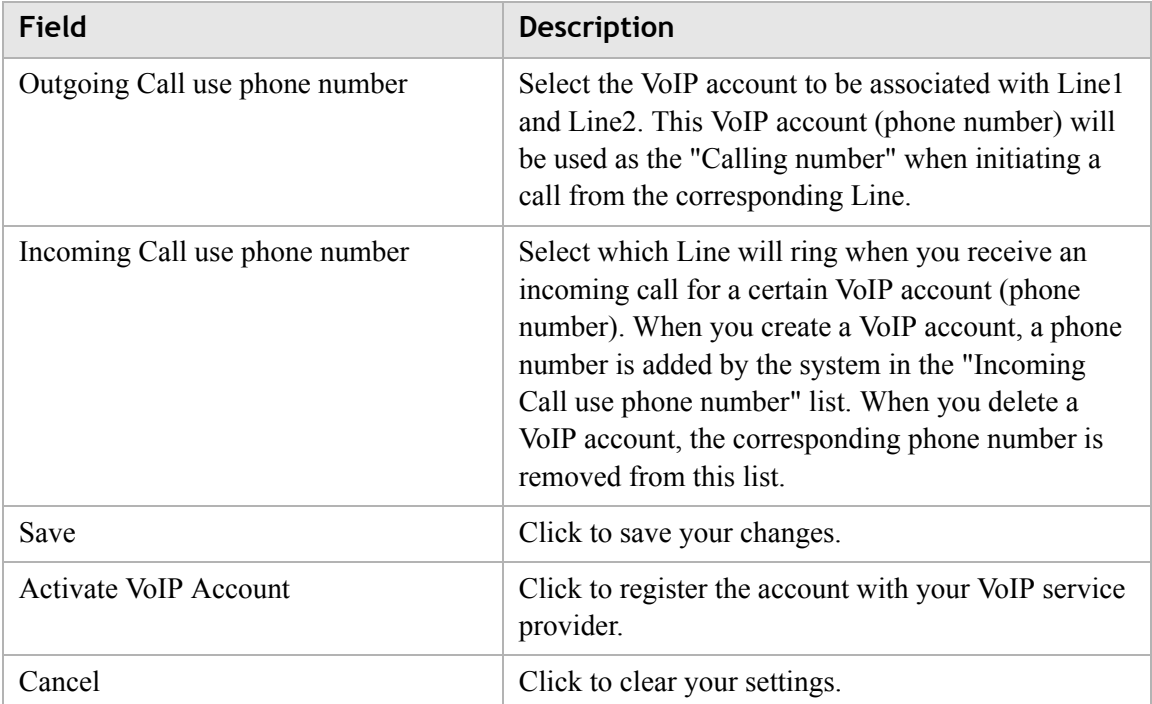

# <span id="page-128-0"></span>Call History

The Call History window displays the call statistics and call log of your VoIP accounts. Select **Call History** in the **Telephony** menu to access the Call History window; see [Figure 10-6.](#page-129-1)

# <span id="page-129-1"></span>**Figure 10-6 Call History window Telephony > Call History**

**............................................................................................................................................................................................................................................................**

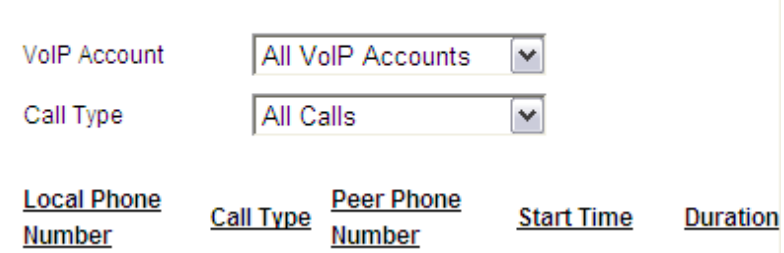

[Table 10-6](#page-129-2) describes the fields of the Call History window.

<span id="page-129-2"></span>**Table 10-6 Field descriptions**

| Field        | <b>Description</b>                                                                      |
|--------------|-----------------------------------------------------------------------------------------|
| VoIP Account | Select the VoIP account(s) to display the selected<br>account(s) statistics and logs.   |
| Call type    | Select the type of calls to display the specified type<br>of calls statistics and logs. |

# <span id="page-129-0"></span>Other Settings

The Other Settings window allows you to change the profile for various countries in order for that country's telephone to operate.

Select **Other Settings** in the **Telephony** menu to access the Other Settings window; see [Figure 10-7.](#page-130-0)

## <span id="page-130-0"></span>**Figure 10-7 Other Settings window Telephony > CID Settings**

**............................................................................................................................................................................................................................................................**

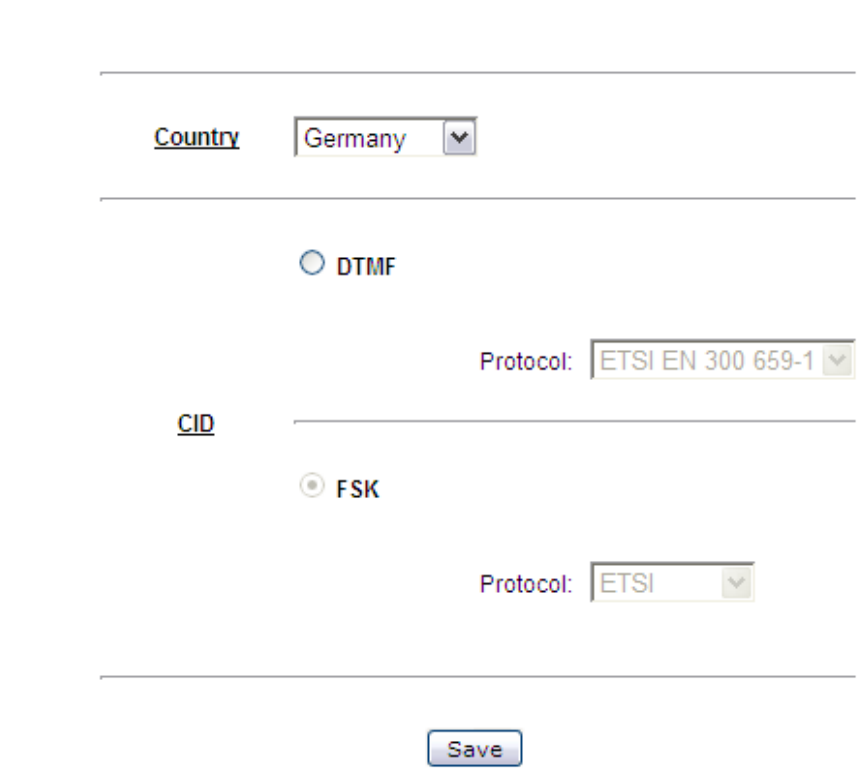

[Table 10-7](#page-130-1) describes the fields of the Other Settings window.

<span id="page-130-1"></span>**Table 10-7 Field descriptions**

| Field       | <b>Description</b>                                                                                                    |
|-------------|----------------------------------------------------------------------------------------------------|
| Country     | Select a country from the list. It will change ring<br>cadence, impedence and DC feed settings to meet<br>that country's requirement. You must reboot the<br>CellPipe 7130 RG for your changes to take effect. |
| <b>DTMF</b> | Only one protocol is available, ETSI EN 300 659-1                                                                                                    |
| <b>CID</b>  | Choose between two different types of CID to<br>specify how the CID are transmitted to the phone.<br>Each CID type has its own protocols.                                                                      |
| <b>FSK</b>  | Choose between ETSI or Telecordia.                                                                                                    |
| Save        | Click to save your changes.                                                                                                    |

......................

# 11 Utilities

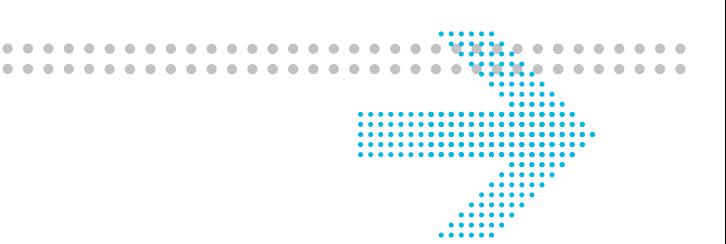

# **Overview**

This chapter explains how to configure the utilities of the CellPipe 7130 RG. Click **Utilities** in the main menu to open the **Utilities** menu.

### **Contents**

This chapter covers the following topics:

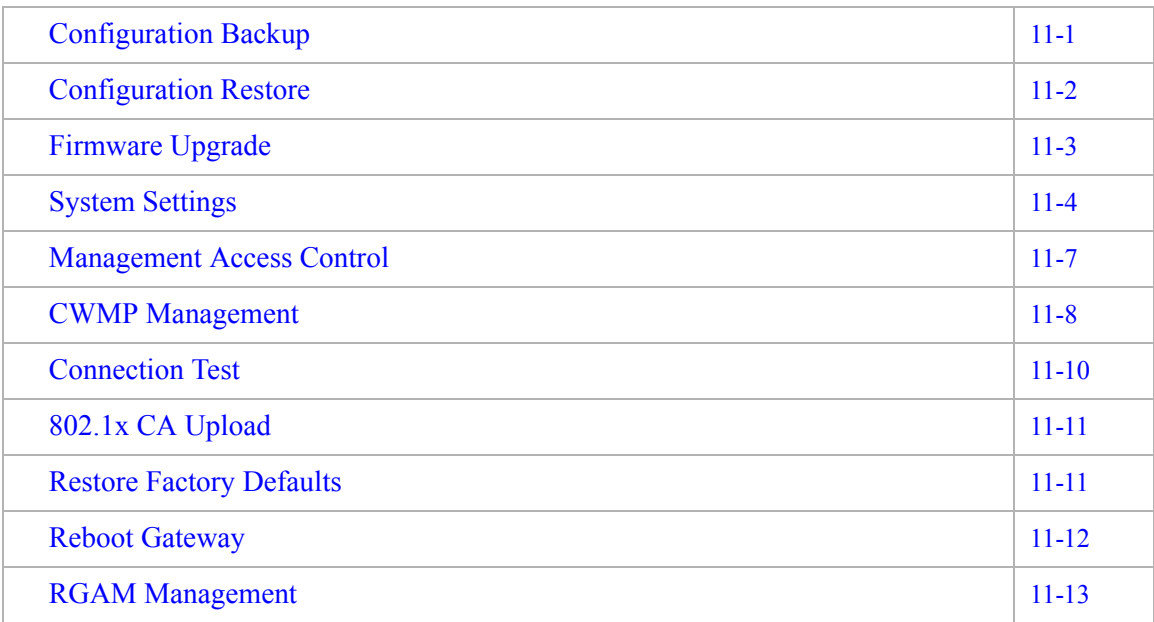

# <span id="page-132-0"></span>Configuration Backup

The Configuration Backup window enables you to backup your configuration of the CellPipe 7130 RG to a file and store it on your computer.

............................................................................................................................................................................................................................................................

Select **Configuration Backup** in the **Utilities** menu to access the Configuration Backup window; see [Figure 11-1](#page-133-1).

**Backup** 

Backup

#### <span id="page-133-1"></span>**Figure 11-1 Configuration Backup window**

#### **Utilities > Configuration Backup**

It is adviced to backup the configuration of your residential gateway before changing the configuration or resetting it to the factory default configuration. To save the configuration of your residential gateway, click the "Backup" button below.

............................................................................................................................................................................................................................................................

**All Configuration Backup** 

**VolP Configuration Backup** 

Click **Backup** to save your system configuration.

# <span id="page-133-0"></span>Configuration Restore

The Configuration Restore window enables you to restore a saved configuration of the CellPipe 7130 RG from a backup file.

## **CAUTION**

*Restoring a stored configuration will overwrite any existing configurations.*

Select **Configuration Restore** in the **Utilities** menu to access the Configuration Restore window; see [Figure 11-2.](#page-133-2)

#### <span id="page-133-2"></span>**Figure 11-2 Configuration Restore window**

#### **Utilities > Configuration Restore**

This page allows you to restore your residential gateway to a configuration previously stored via the backup function. Click on the "Browse" button to select the configuration you want to restore.

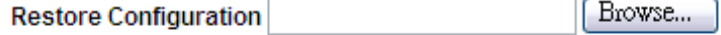

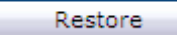

[Table 11-1](#page-134-1) describes the fields of the Configuration Restore window.

| Field                 | <b>Description</b>                                                        |
|-----------------------|---------------------------------------------------------------------------|
| Restore Configuration | Click <b>Browse</b> and select a configuration backup file<br>to restore. |
| Restore               | Click to restore the configuration.                                       |

<span id="page-134-1"></span>**Table 11-1 Field descriptions**

## <span id="page-134-0"></span>Firmware Upgrade

The Firmware Upgrade window enables you to update the firmware of the CellPipe 7130 RG.

............................................................................................................................................................................................................................................................

**Note:** The new firmware file must be downloaded and saved to your computer or a storage device before uploading.

## **WARNING**

*Do not turn off the power or disturb the system during a firmware upgrade.*

Select **Firmware Upgrade** in the **Utilities** menu to access the Firmware Upgrade window; see [Figure 11-3.](#page-134-2)

#### <span id="page-134-2"></span>**Figure 11-3 Firmware Upgrade window**

#### **Utilities > Firmware Upgrade**

This page allows you to update the firmware of your residential gateway to a newer version. Firmware upgrades contain software improvements and fixes to problems. Store the new firmware you received from your service provider on your personal computer. Click on the "Browse" button to select the new firmware file.Then click on "Upgrade Firmware".

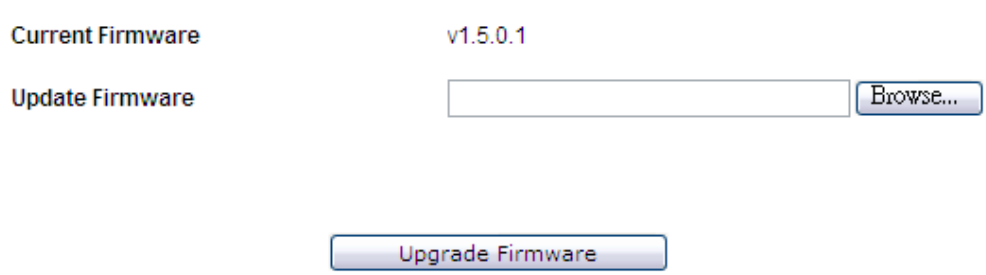

[Table 11-2](#page-135-1) describes the fields of the Firmware Upgrade window.

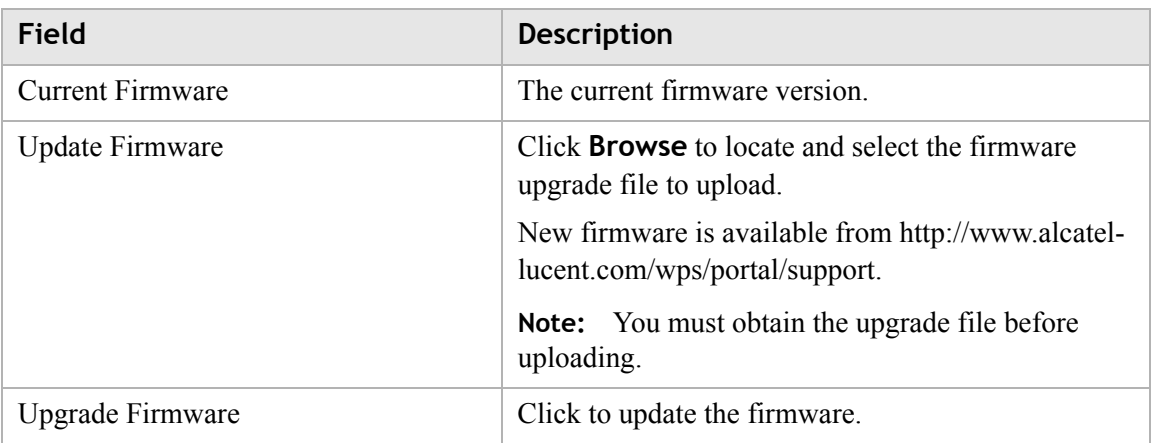

<span id="page-135-1"></span>**Table 11-2 Field descriptions**

# <span id="page-135-0"></span>System Settings

The System Settings window enables you to change the web administrator username and password and configure settings such as the time zone, NTP, and daylight savings.

**Note:** It is highly recommended that you change the default administrator username and password and the default Telnet username and password.

Select **System Settings** in the **Utilities** menu to access the System Settings window; see [Figure 11-4](#page-136-0).

## <span id="page-136-0"></span>Figure 11-4 System Settings window **Utilities > System Settings**

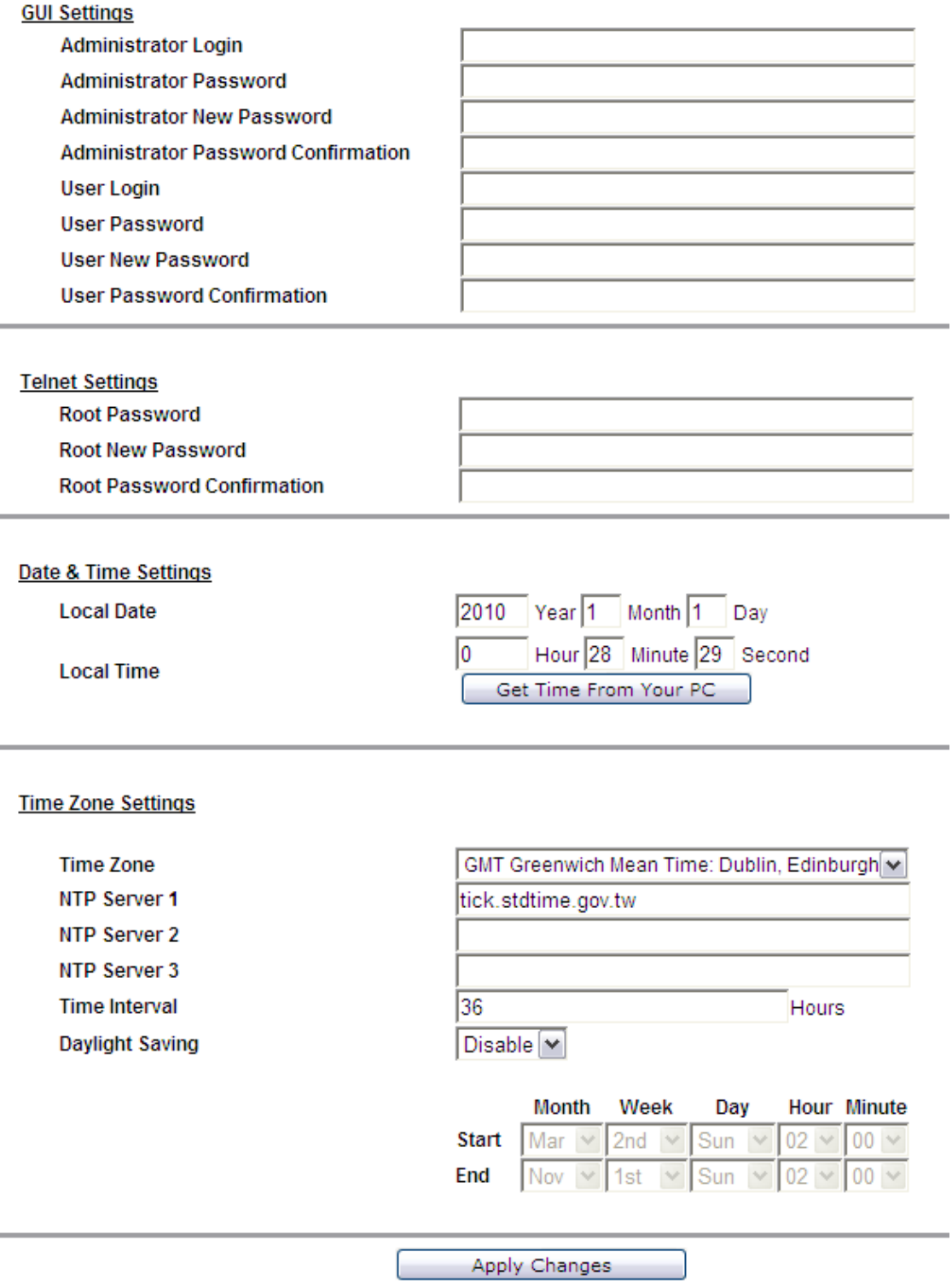

Table 11-3 describes the fields of the System Settings window.

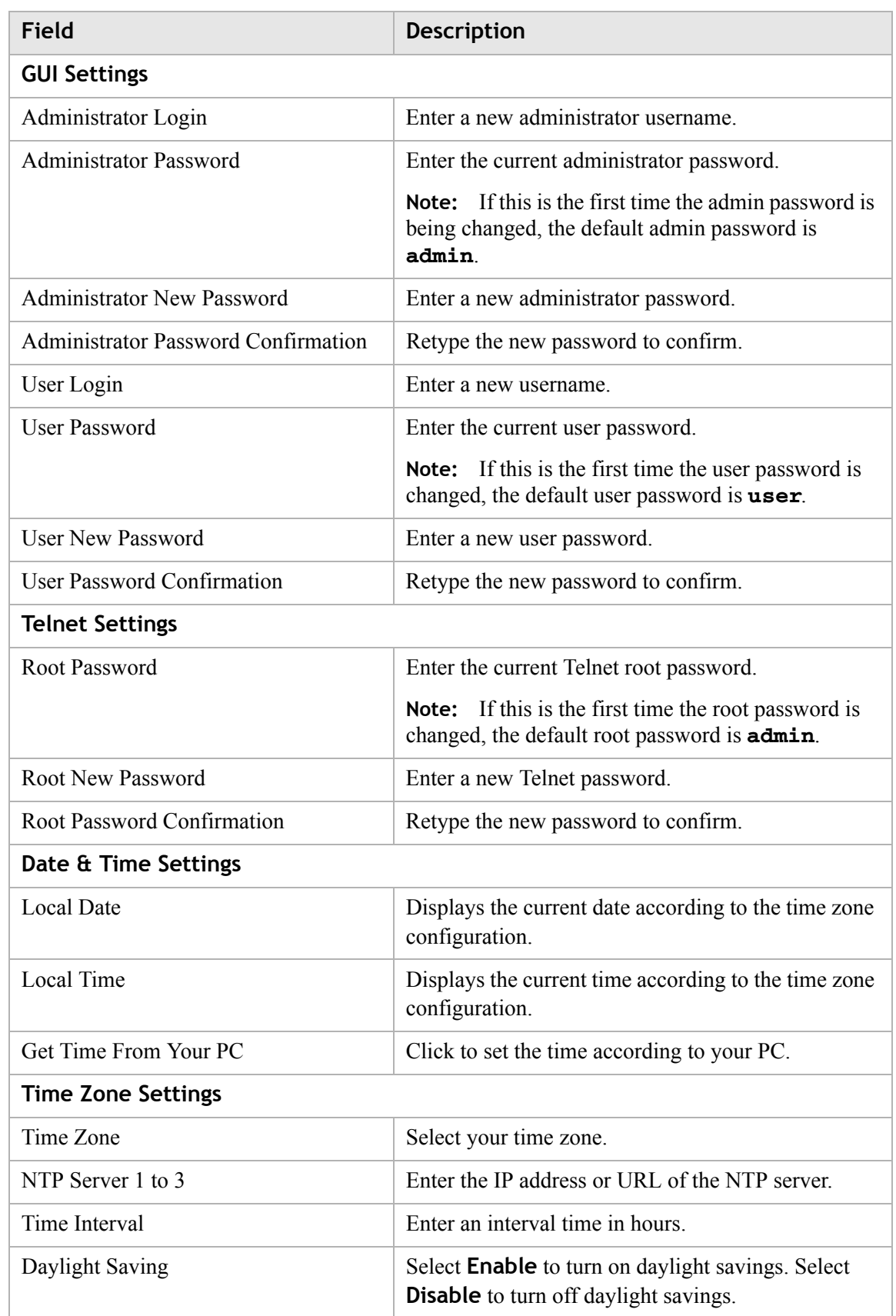

............................................................................................................................................................................................................................................................

### <span id="page-137-0"></span>**Table 11-3 Field descriptions**

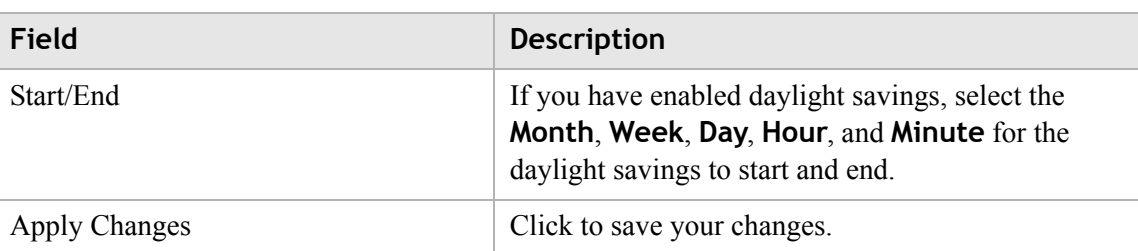

# <span id="page-138-0"></span>Management Access Control

The Management Access Control window enables you to control who can access the service provided by the gateway.

**Note:** It is recommended that you consult your ISP before configuring access.

Select **Management Access** in the **Utilities** menu to access the Management Access Control window; see [Figure 11-5](#page-138-1).

#### <span id="page-138-1"></span>**Figure 11-5 Management Access Control window**

#### **Utilities > Management Access Control**

Please note that these settings should only be configured with the help and guidance of your service provider.

#### Service

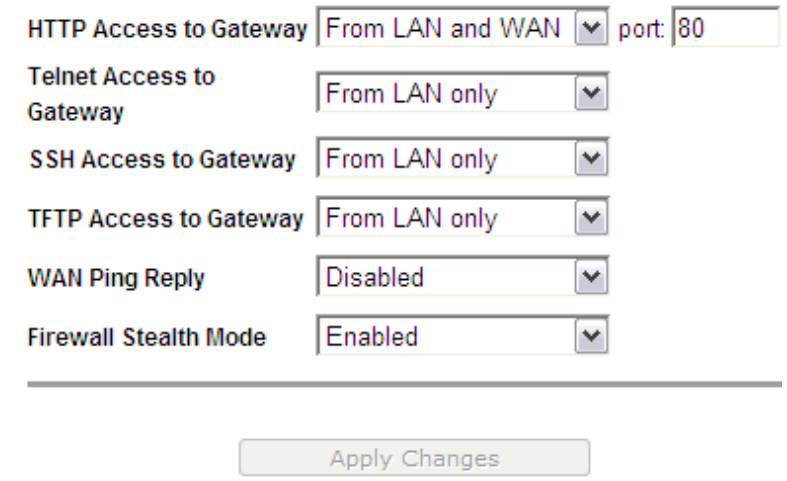

[Table 11-4](#page-139-1) describes the fields of the Management Access Control window.

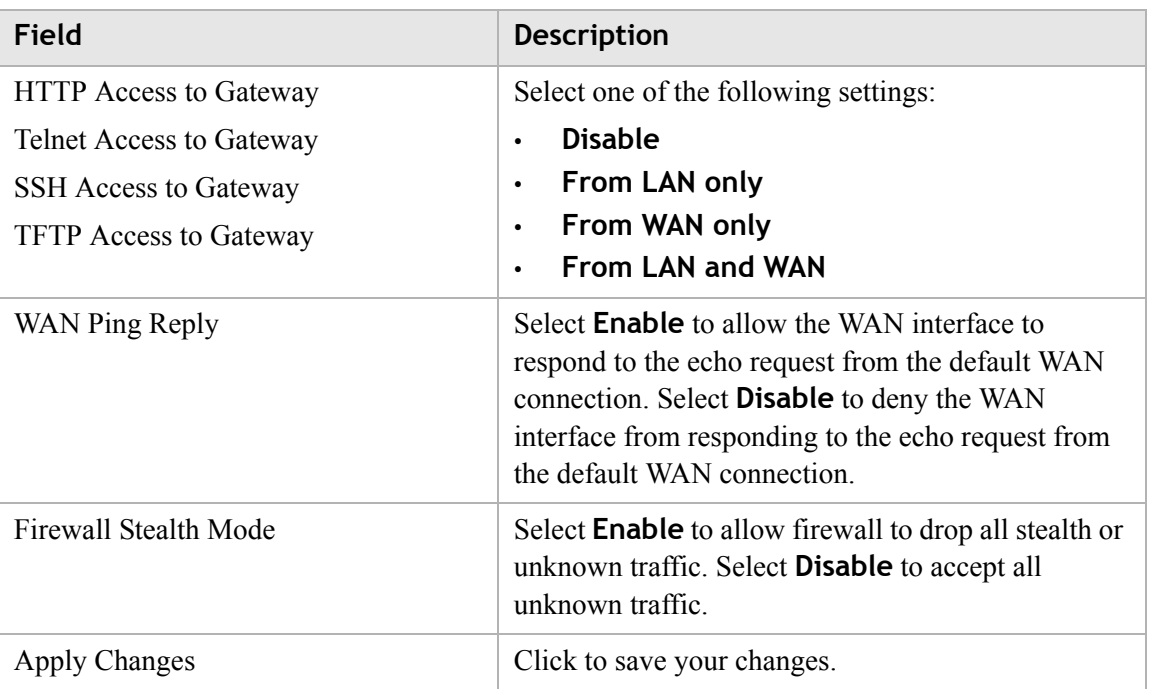

#### <span id="page-139-1"></span>**Table 11-4 Field descriptions**

# <span id="page-139-0"></span>CWMP Management

The CWMP Management window enables you to configure remote access of the CellPipe 7130 RG.

Select **CWMP Management** in the **Utilities** menu to access the CWMP Management window; see [Figure 11-6.](#page-140-0)

# <span id="page-140-0"></span>**Figure 11-6 CWMP Management window Utilities > CWMP Management**

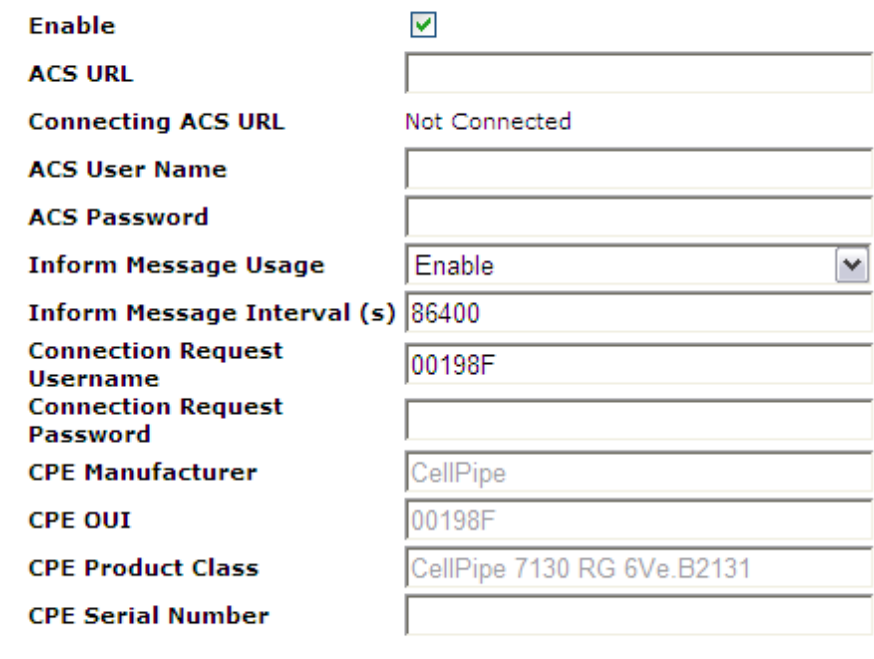

............................................................................................................................................................................................................................................................

Apply Changes

[Table 11-5](#page-140-1) describes the fields of the CWMP Management window.

<span id="page-140-1"></span>**Table 11-5 Field descriptions**

| <b>Field</b>                       | <b>Description</b>                                                                                                    |
|------------------------------------|----------------------------------------------------------------------------------------------------|
| Enable                             | Check this box to <b>Enable</b> CWMP management.                                                                                              |
| <b>ACS URL</b>                     | Enter the URL of the ACS.                                                                                                    |
| <b>ACS User Name</b>               | Enter the username of the ACS.                                                                                                    |
| <b>ACS</b> Password                | Enter the password for the ACS.                                                                                                    |
| Inform Message Usage               | Select <b>Enable</b> to have the device information sent to<br>the ACS. Select <b>Disable</b> to not have the information<br>sent to the ACS. |
| Inform Message Interval (s)        | Enter an interval in seconds for sending inform<br>messages.                                                                                  |
| <b>Connection Request Username</b> | Enter the username used to authenticate an ACS<br>making a connection request to the device.                                                  |
| <b>Connection Request Password</b> | Enter the password for the connection request of the<br>ACS to the device.                                                                    |

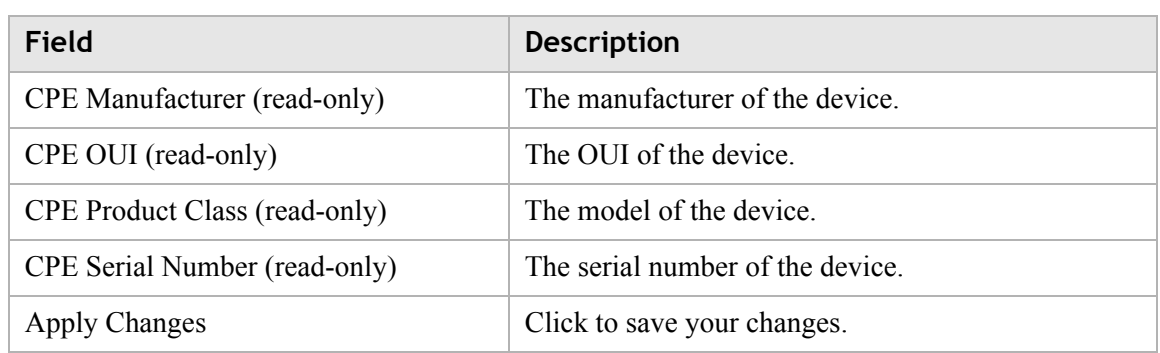

# <span id="page-141-0"></span>Connection Test

The Connection Test window enables you to test the connectivity with other network devices.

Select **Connection Test** in the **Utilities** menu to access the Connection Test window; see [Figure 11-7](#page-141-1).

### <span id="page-141-1"></span>**Figure 11-7 Connection Test window**

## **Utilities > Connection Test**

This page allows you to test the connection to a network host by performing an IP ping (ICMP echo request). Either enter the IP address of the host or enter the domain name of the host. The result will be shown on this page after the "Start" button is pressed

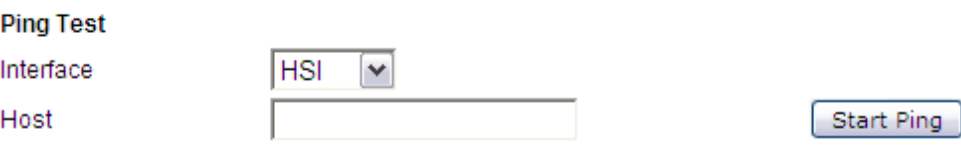

[Table 11-6](#page-141-2) describes the fields of the Connection Test window.

<span id="page-141-2"></span>**Table 11-6 Field descriptions**

| Field        | <b>Description</b>                                               |
|--------------|------------------------------------------------------------------|
| Interface    | Select an interface to test if the connection is<br>functioning. |
| Host         | Enter a host IP address to test the connection.                  |
| <b>Start</b> | Click to test the connection.                                    |

# <span id="page-142-0"></span>802.1x CA Upload

The 802.1x CA upload window enables you to upload an 802.1x CA certificate. If you have configured a DHCP WAN connection with 802.1x enabled, then you can use this window to upload a CA that is used to authenticate you with your ISP to be granted DHCP service.

............................................................................................................................................................................................................................................................

Select **802.1x CA Upload** in the **Utilities** menu to access the 802.1x CA Upload window; see [Figure 11-8.](#page-142-2)

<span id="page-142-2"></span>**Figure 11-8 802.1x CA Upload window** Utilities > 802.1x CA Upload

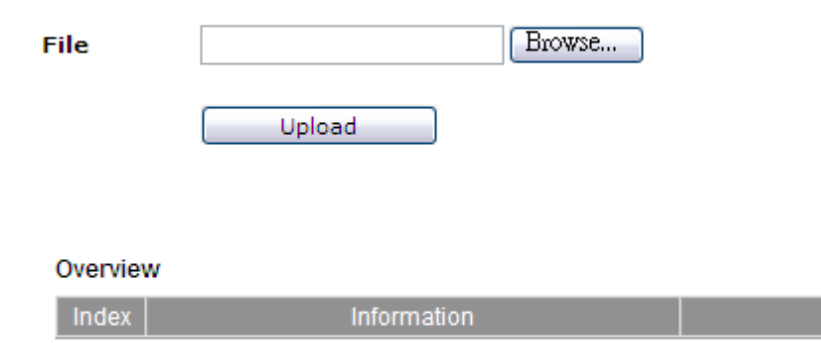

[Table 11-7](#page-142-3) describes the fields of the 802.1x CA Upload window.

<span id="page-142-3"></span>**Table 11-7 Field descriptions**

| Field       | <b>Description</b>                                                                           |
|-------------|----------------------------------------------------------------------------------------------|
| File        | Click <b>Browse</b> to select a CA certificate on your<br>computer to upload.                |
| Upload      | Click to upload the selected CA certificate.                                                 |
| Index       | The index number of the CA certificate. A<br>maximum of eight CA certificates are supported. |
| Information | The information pertaining to the CA certificate.                                            |

# <span id="page-142-1"></span>Restore Factory Defaults

The Restore Factory Defaults window enables you to restore the default settings of the CellPipe 7130 RG.

## **CAUTION**

*Restoring the factory default settings will replace your current configuration. Router IP or password changes will also be reset to the default.*

............................................................................................................................................................................................................................................................

Select **Restore Factory Defaults** in the **Utilities** menu to access the Restore Factory Defaults window; see [Figure 11-9](#page-143-2).

### <span id="page-143-2"></span>**Figure 11-9 Restore Factory Defaults window**

#### **Utilities > Restore Factory Defaults**

Using this option will restore all of the settings in the Gateway to the factory (default) settings. To restore the factory default settings, click the "Restore Defaults " button below.

**Restore Defaults** 

Click **Restore Defaults** to restore the CellPipe 7130 RG to the factory default settings.

## <span id="page-143-0"></span>Reboot Gateway

The Reboot Gateway window enables you to reboot the CellPipe 7130 RG.

**Note:** Rebooting the gateway does not reset your settings.

Select **Reboot Gateway** in the **Utilities** menu to access the Reboot Gateway window; see [Figure 11-10.](#page-143-1)

#### <span id="page-143-1"></span>**Figure 11-10 Reboot Gateway window**

#### Utilities > Reboot Gateway

Rebooting the Residential Gateway will not delete any of your configuration settings. Click the "Reboot" button below to restart the gateway.

Reboot

............................................................................................................................................................................................................................................................

Click **Reboot** to restart the CellPipe 7130 RG.
## RGAM Management

Please click on Utilities which unfolds the sub-menu. This will show the status of the RGAM. By clicking on the "Access to the RGAM Management interface", the RGAM interface pops up in a different window.

............................................................................................................................................................................................................................................................

Select **RGAM Management** in the **Utilities** menu to access the RGAM Management window; see [Figure 11-11.](#page-144-0)

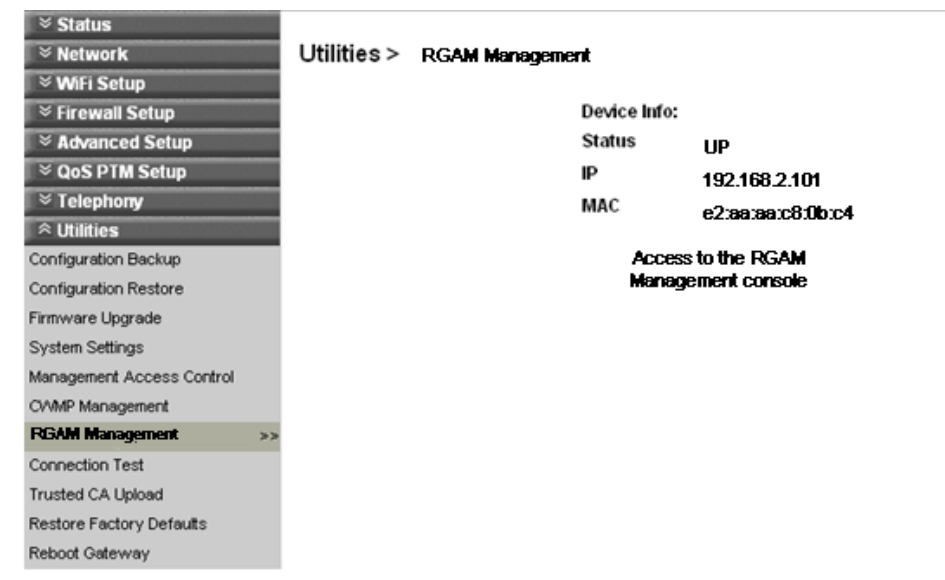

<span id="page-144-0"></span>**Figure 11-11 RGAM Management window**

[Table 11-8](#page-144-1) describes the fields of the RGAM Management window.

### <span id="page-144-1"></span>**Table 11-8 Field descriptions**

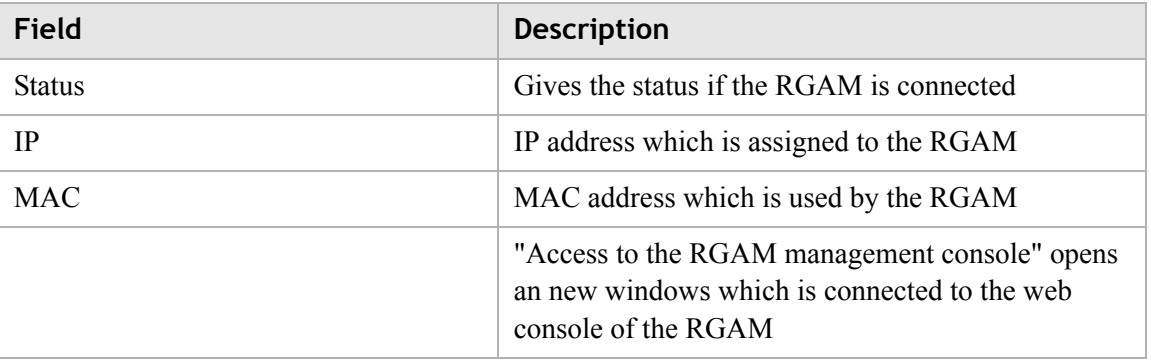

# A Troubleshooting

# **Overview**

This section identifies common problems that can arise during the use of the CellPipe 7130 RG and offers solutions. Most issues are identified by the LEDs on the front panel of the CellPipe 7130 RG.

......

## **Troubleshooting Table**

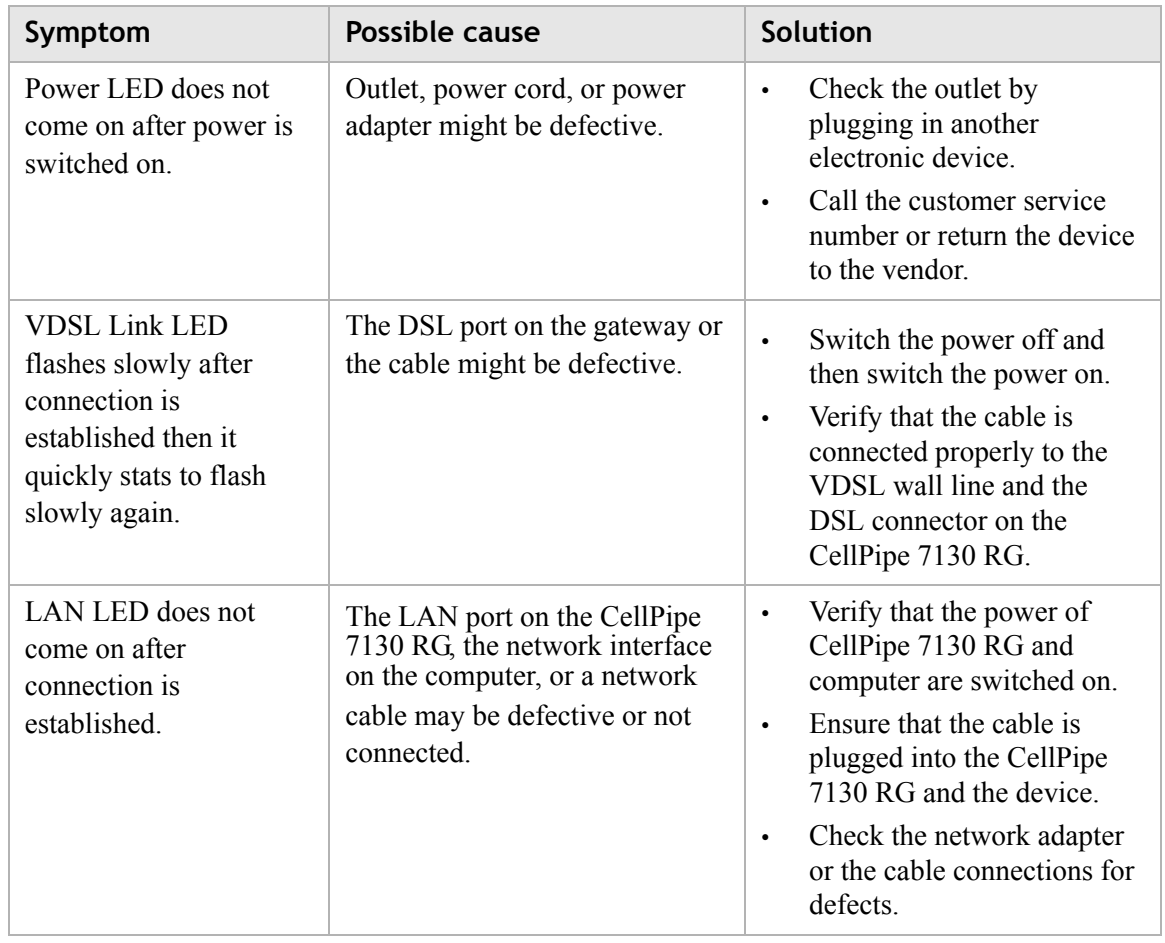

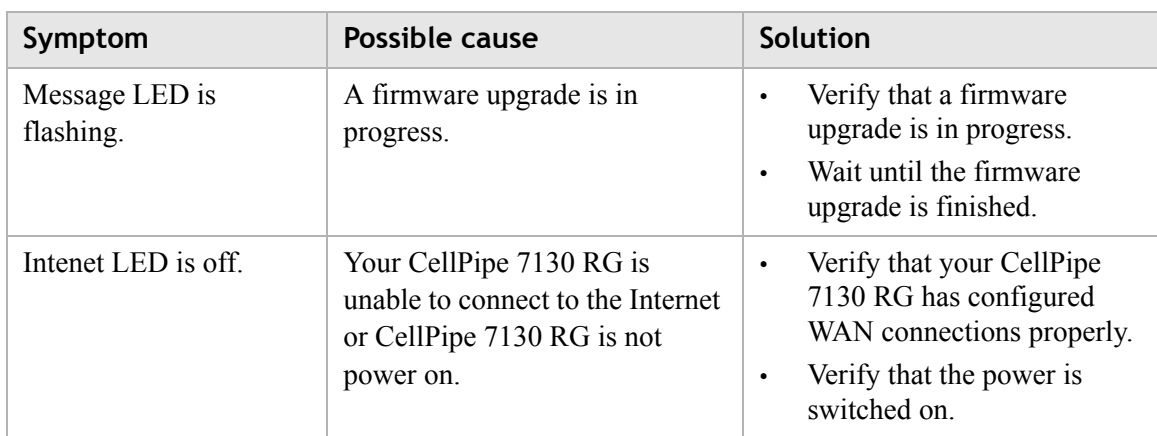

#### 3EQ-10280-AAAA-TCZZA B-1 Edition 01 February 2011

## **Windows XP**

1. Open **Network Connections** from the Control Panel.

........................................................................................................................................................ **E N D O F S TEPS**

2. Right-click **Ethernet connection** and select **Properties**.

# **Windows Vista**

- 1. Open **Network and sharing Center** from the Control Panel.
- 2. Open **Manage network connections** from the **Network and sharing Center**.
- 
- 4. Under the **General** tab, select **Internet Protocol (TCP/IPv4)**, and click **Properties**.
- 5. Select the **Obtain an IP address automatically** radio button.
- 
- 7. Click **OK** to save the settings.
- 3. Right-click **Ethernet connection** and select **Properties**.
- 
- 
- 
- 
- 
- 
- 6. Select the **Obtain DNS server address automatically** radio button.
- 
- 
- 
- 
- 
- 
- 
- 
- 
- 
- 
- 
- 

# B TCP/IP configuration

Overview

The following procedures provide TCP/IP configuration instructions for all supported operating systems.

## **Windows 7**

- 1. Open **Network and Internet** from the Control Panel.
- 
- 2. Open **Network and Sharing Center** from the **Network and Internet**.
- 
- 
- 4. Under the **General** tab, select **Internet Protocol (TCP/IPv4)**, and click Properties.
- 
- 
- 
- 7. Click **OK** to save the settings.

# ........................................................................................................................................................ **E N D O F S TEPS**

## 3. Right-click **Local Area Connection** from **Network and Sharing Center**.

## 5. Select the **Obtain an IP address automatically** radio button.

# 6. Select the **Obtain DNS server address automatically** radio button.

- 3. Under the **General** tab, select **Internet Protocol (TCP/IP)**, and click **Properties**. The Internet Protocol (TCP/IP) properties window appears.
- 4. Select the **Obtain an IP address automatically** radio button.
- 5. Select the **Obtain DNS server address automatically** radio button.

6. Click **OK** to save the settings.

........................................................................................................................................................ **E N D O F S TEPS**

#### **Windows Me/2000/98/95**

- 1. Open **Network and Dialing Connections** from the Control Panel.
- 2. Right click the **Ethernet connection** icon and select **Properties**.
- 3. Select **Internet Protocol (TCP/IP)** component, and click **Properties**. The Internet Protocol (TCP/IP) properties window appears.
- 4. Select the **Obtain an IP address automatically** radio button.
- 5. Select the **Obtain DNS server address automatically** radio button.
- 6. Click **OK** to save the settings.

........................................................................................................................................................ **E N D O F S TEPS**

#### **Windows NT**

- 1. Open **Network** from the Control Panel.
- 2. From the **Protocol** tab, select the **Internet Protocol (TCP/IP)** component, and click the **Properties** button.
- 3. From the **IP Address** tab, select the **Obtain an IP address automatically** radio button.
- 4. From the **DNS** tab, verify that no DNS server is defined in the **DNS Service Search Order** box and no suffix is defined in the **Domain Suffix Search Order** box.

........................................................................................................................................................ **E N D O F S TEPS**

#### **Mac OS**

- 1. Open **System Preferences** from the Panel.
- 2. Choose **Network** from **Internet & Network**.
- 3. Make sure the window is unlocked. If it is locked, click the lock to make changes and enter the password for authentication.
- 4. From the **TCP/IP** tab, choose the **Using DHCP** on **Configure IPv4** field.

............................................................................................................................................................................................................................................................

5. Click on the **Apply Now** button to obtain an IP address from the DHCP server.

........................................................................................................................................................ **E N D O F S TEPS**

# C Product conformance

# **Overview**

This section lists the product conformance requirements for the EU and the FCC conformance requirements.

# EU declaration of conformity

This device complies with the essential requirements of the R&TTE Directive 1999/5/EC. The following test methods have been applied in order to prove presumption of conformity with the essential requirements of the R&TTE Directive 1999/5/EC:

• IEC 60950-1: 2006 + A11: 2009

Safety of Information Technology Equipment

• EN50385 : (2002-08)

Product standard to demonstrate the compliance of radio base stations and fixed terminal stations for wireless telecommunication systems with the basic restrictions or the reference levels related to human exposure to radio frequency electromagnetic fields (110MHz - 40 GHz) - General public

- EN 300 328 V1.7.1: (2006-10) Electromagnetic compatibility and Radio spectrum Matters (ERM); Wideband Transmission systems; Data transmission equipment operating in the 2,4 GHz ISM band and using spread spectrum modulation techniques; Harmonized EN covering essential requirements under article 3.2 of the R&TTE Directive
- EN 301 489-1 V1.8.1: (2008-04) Electromagnetic compatibility and Radio Spectrum Matters (ERM); ElectroMagnetic Compatibility (EMC) standard for radio equipment and services; Part 1: Common technical requirements
- EN 301 489-17 V2.1.1 (2009-05) Electromagnetic compatibility and Radio spectrum Matters (ERM); ElectroMagnetic Compatibility (EMC) standard for radio equipment; Part 17: Specific conditions for Broadband Data Transmission Systems

This device is a 2.4 GHz wideband transmission system (transceiver), intended for use in all EU member states and EFTA countries, except in France and Italy where restrictive use applies.

............................................................................................................................................................................................................................................................

In Italy the end-user should apply for a license at the national spectrum authorities in order to obtain authorization to use the device for setting up outdoor radio links and/or for supplying public access to telecommunications and/or network services.

This device may not be used for setting up outdoor radio links in France and in some areas the RF output power may be limited to 10 mW EIRP in the frequency range of 2454 – 2483.5 MHz. For detailed information the end-user should contact the national spectrum authority in France.

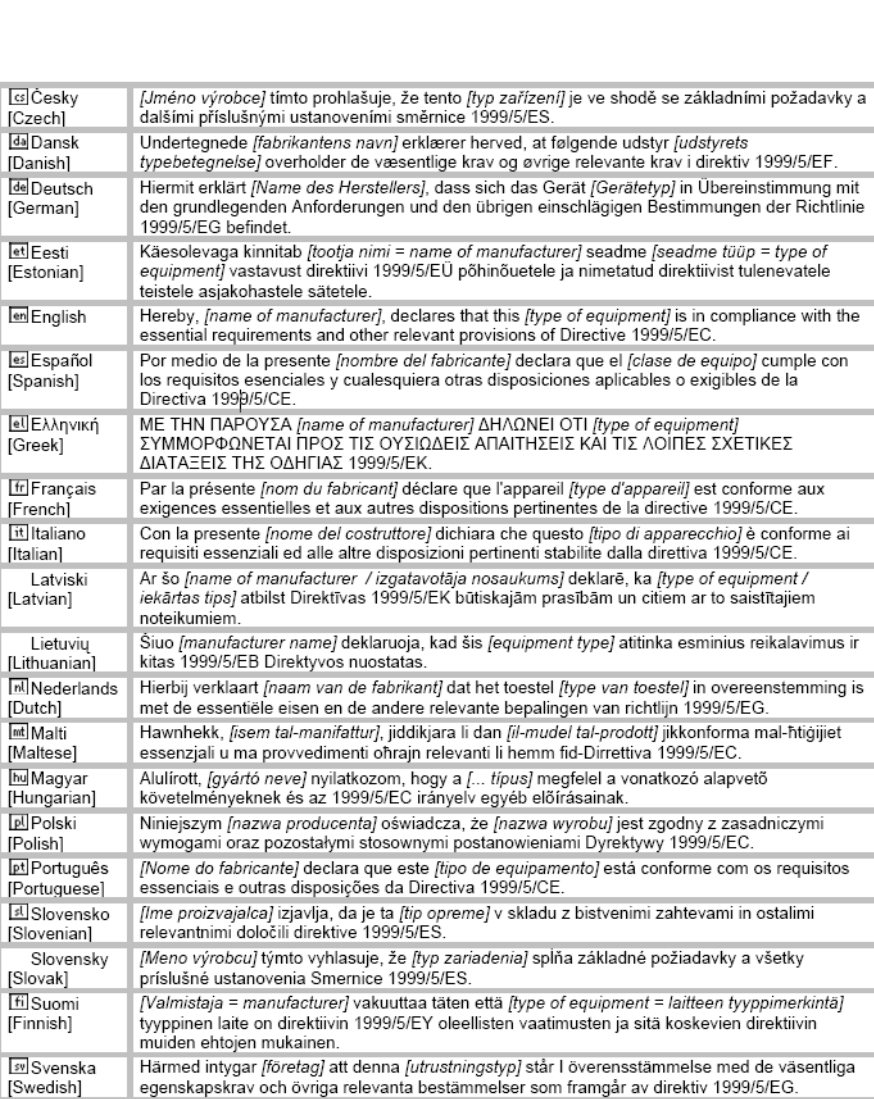

............................................................................................................................................................................................................................................................

# CEO

# FCC 15B statement

Federal Communication Commission Interference Statement

............................................................................................................................................................................................................................................................

This equipment has been tested and found to comply with the limits for a Class B digital device, pursuant to Part 15 of the FCC Rules. These limits are designed to provide reasonable protection against harmful interference in a residential installation. This equipment generates, uses and can radiate radio frequency energy and, if not installed and used in accordance with the instructions, may cause harmful interference to radio communications. However, there is no guarantee that interference will not occur in a particular installation. If this equipment does cause harmful interference to radio or television reception, which can be determined by turning the equipment off and on, the user is encouraged to try to correct the interference by one of the following measures:

- Reorient or relocate the receiving antenna.
- Increase the separation between the equipment and receiver.
- Connect the equipment into an outlet on a circuit different from that to which the receiver is connected.
- Consult the dealer or an experienced radio/TV technician for help.

FCC Caution: Any changes or modifications not expressly approved by the party responsible for compliance could void the user's authority to operate this equipment.

This device complies with Part 15 of the FCC Rules. Operation is subject to the following two conditions: (1) This device may not cause harmful interference, and (2) this device must accept any interference received, including interference that may cause undesired operation.

### **IMPORTANT NOTE:**

## **FCC Radiation Exposure Statement**

This equipment complies with FCC radiation exposure limits set forth for an uncontrolled environment. This equipment should be installed and operated with minimum distance 20cm between the radiator & your body.

This transmitter must not be co-located or operating in conjunction with any other antenna or transmitter.

The availability of some specific channels and/or operational frequency bands are country dependent and are firmware programmed at the factory to match the intended destination. The firmware setting is not accessible by the end user.

# FCC Part 68 Statement

This equipment complies with Part 68 of the FCC rules and the requirements adopted by the ACTA. On the base unit of this equipment is a label that contains, among other information, a product identifier in the format US: GEMDL01BWVVDB101N. If requested, this number must be provided to the telephone company.

............................................................................................................................................................................................................................................................

Applicable connector jack Universal Service Order Codes ("USOC") for the Equipment is RJ11C and RJ45.

A plug and jack used to connect this equipment to the premises wiring and telephone network must comply with the applicable FCC Part 68 rules and requirements adopted by the ACTA. A compliant telephone cord and modular plug is provided with this product. It is designed to be connected to a compatible modular jack that is also compliant. See installation instructions for details.

The REN is used to determine the number of devices that may be connected to a telephone line. Excessive RENs on a telephone line may result in the devices not ringing in response to an incoming call. In most but not all areas, the sum of RENs should not exceed five (5.0). To be certain of the number of devices that may be connected to a line, as determined by the total RENs, contact the local telephone company. For products approved after July 23, 2001, the REN for this product is part of the product identifier that has the format US: GEMDL01BWVVDB101N. The digits represented by 01 are the REN without a decimal point (e.g., 03 is a REN of 0.3).

If this CellPipe 7130 RG 6Vz.A2131 causes harm to the telephone network, the telephone company will notify you in advance that temporary discontinuance of service may be required. But if advance notice isn't practical, the telephone company will notify the customer as soon as possible. Also, you will be advised of your right to file a complaint with the FCC if you believe it is necessary.

The telephone company may make changes in its facilities, equipment, operations or procedures that could affect the operation of the equipment. If this happens the telephone company will provide advance notice in order for you to make necessary modifications to maintain uninterrupted service.

If trouble is experienced with this Alcatel-Lucent, for repair or warranty information, please contact 600-700 Mountain Avenue Murry Hill, NJ 07974 or Tel no.: 1-908-508- 8080 If the equipment is causing harm to the telephone network, the telephone company may request that you disconnect the equipment until the problem is resolved.

Connection to party line service is subject to state tariffs. Contact the state public utility commission, public service commission or corporation commission for information.

............................................................................................................................................................................................................................................................

If your home has specially wired alarm equipment connected to the telephone line, ensure the installation of this equipment does not disable your alarm equipment. If you have questions about what will disable alarm equipment, consult your telephone company or a qualified installer.

## WHEN PROGRAMMING EMERGENCY NUMBERS AND(OR) MAKING TEST CALLS TO EMERGENCY NUMBERS:

- 1) Remain on the line and briefly explain to the dispatcher the reason for the call.
- 2) Perform such activities in the off-peak hours, such as early morning or late evenings.

## Industry Canada statement

This device complies with RSS-210 of the Industry Canada Rules. Operation is subject to the following two conditions: (1) This device may not cause harmful interference, and (2) this device must accept any interference received, including interference that may cause undesired operation.

Ce dispositif est conforme à la norme CNR-210 d'Industrie Canada applicable aux appareils radio exempts de licence. Son fonctionnement est sujet aux deux conditions suivantes: (1) le dispositif ne doit pas produire de brouillage préjudiciable, et (2) ce dispositif doit accepter tout brouillage recu, y compris un brouillage susceptible de provoquer un fonctionnement indésirable.

### **IMPORTANT NOTE:**

#### **Radiation Exposure Statement**

This equipment complies with Canada radiation exposure limits set forth for an uncontrolled environment. This equipment should be installed and operated with minimum distance 20cm between the radiator & your body.

This transmitter must not be co-located or operating in conjunction with any other antenna or transmitter.

............................................................................................................................................................................................................................................................

NOTE IMPORTANTE: (Pour l'utilisation de dispositifs mobiles)

Déclaration d'exposition aux radiations:

Oet équipement est conforme aux limites d'exposition aux rayonnements IC établies pour un environnement non contrôlé. Cet équipement doit être installé et utilisé avec un minimum de 20 cm de distance entre la source de rayonnement et votre corps.

Le module émetteur peut ne pas être coïmplanté avec un autre émetteur ou antenne.

# IC TELECOM

''NOTICE: This equipment meets the applicable Industry Canada Terminal Equipment Technical Specifications. This is confirmed by the registration number. The abbreviation, IC, before the registration number signifies that registration was performed based on a Declaration of Conformity indicating that Industry Canada technical specifications were met. It does not imply that Industry Canada approved the equipment."

''NOTICE: The Ringer Equivalence Number (REN) for this terminal equipment is 01. The REN assigned to each terminal equipment provides an indication of the maximum number of terminals allowed to be connected to a telephone interface. The termination on an interface may consist of any combination of devices subject only to the requirement that the sum of the Ringer Equivalence Numbers of all the devices does not exceed five.''

« AVIS : Le présent matériel est conforme aux spécifications techniques d'Industrie Canadaapplicables au matériel terminal. Cette conformité est confirmée par le numérod'enregistrement. Le sigle IC, placé devant le numéro d'enregistrement, signifie quel'enregistrement s'est effectué conformément à une déclaration de conformité et indique queles spécifications techniques d'Industrie Canada ont été respectées. Il n'implique casqu'Industrie Canada a approuvé le matériel. »

« AVIS : L'indice d'équivalence de la sonnerie (IES) du présent matériel est de 01. L'IESassigné à chaque dispositif terminal indique le nombre maximal de terminaux qui peuvent êtreraccordés à une interface téléphonique. La terminaison d'une interface peut consister en unecombinaison quelconque de dispositifs, à la seule condition que la somme d'indicesd'équivalence de la sonnerie de tous les discositifs n'excède cas 5.  $\gg$ 

"CAUTION: To reduce the risk of fire, use only No. 26 AWG or larger (e.g., 24 AWG) UL Listed or CSA Certified Telecommunication Line Cord"

"IMPORTANT SAFETY INSTRUCTIONS - When using your telephone equipment, basic safety precautions should always be followed to reduce the risk of fire, electric shock and injury to persons, including the following:

- Do not use this product near water for example, near a bathtub, washbowl, kitchen sink or laundry tub, in a wet basement or near a swimming pool.
- Avoid using a telephone (other than a cordless type) during an electrical storm. There may be a remote risk of electric shock from lightning.
- Do not use the telephone to report a gas leak in the vicinity of the leak.

............................................................................................................................................................................................................................................................

............................................................................................................................................................................................................................................................

Use only the power cord and batteries indicated in this manual. Do not dispose of batteries in a fire. They may explode. Check with local codes for possible special disposal instructions.

SAVE THESE INSTRUCTIONS"

# Glossary

**Numerics**

#### **10/100Base-T**

The most widely used standard for Ethernet over twisted pair or copper-based computer networking. Runs at 10 Mb/s, 100 Mb/s, and 1000 Mb/s (1 Gb/s) respectively.

#### **802.11b/g/n**

A family of specifications for wireless local area networks (WLANs). They use the Ethernet protocol and CSMA/CA (carrier sense multiple access with collision avoidance) for path sharing.

#### **802.1 Q/P**

The standard that allows multiple bridged networks to transparently share the same physical network link without leakage of information between networks.

#### **802.1x**

An authentication standard for clients connecting to an IEEE 802 network such as Ethernet (access) networks and 802.11 (public) wireless LANs.

#### **A**

#### **ACS**

Auto-Configuration Server

#### **ALG**

Application-Level Gateway

#### **AP**

Access Point

### **API**

Application Programming Interface

#### **CDVT**

Cell Delay Variation Tolerance

#### **CHAP**

Challenge-Handshake Authentication Protocol

............................................................................................................................................................................................................................................................

#### **Codec**

A device or computer program capable of encoding and/or decoding a digital data stream or signal.

#### **CoS**

Class of Service

#### **CPE**

Customer Premises Equipment

............................................................................................................................................................................................................................................................

**CWMP**

CPE WAN Management Protocol

#### **DDNS**

Dynamic Domain Name System

#### **DHCP**

Dynamic Host Configuration Protocol

#### **DMZ**

Demilitarized Zone

#### **DNS**

Domain Name System

#### **DSCP**

Differentiated Services Code Point

#### **DSL**

Digital Subscriber Line

#### **DTIM**

Delivery Traffic Indication Message

#### **Dynamic Routing**

The capability of a system, through which routes are characterised by their destination, to alter the path that the route takes through the system in response to a change in conditions.

**F**

#### **Ethernet**

A family of frame-based computer networking technologies for local area networks (LANs).

#### **Firewall**

An integrated collection of security measures designed to prevent unauthorized electronic access to a networked computer system.

#### **FQDN**

FullQualified Domain Name

#### **FTN**

Forward to Number

### **G**

#### **Gateway**

A network node equipped for interfacing with another network that uses different protocols.

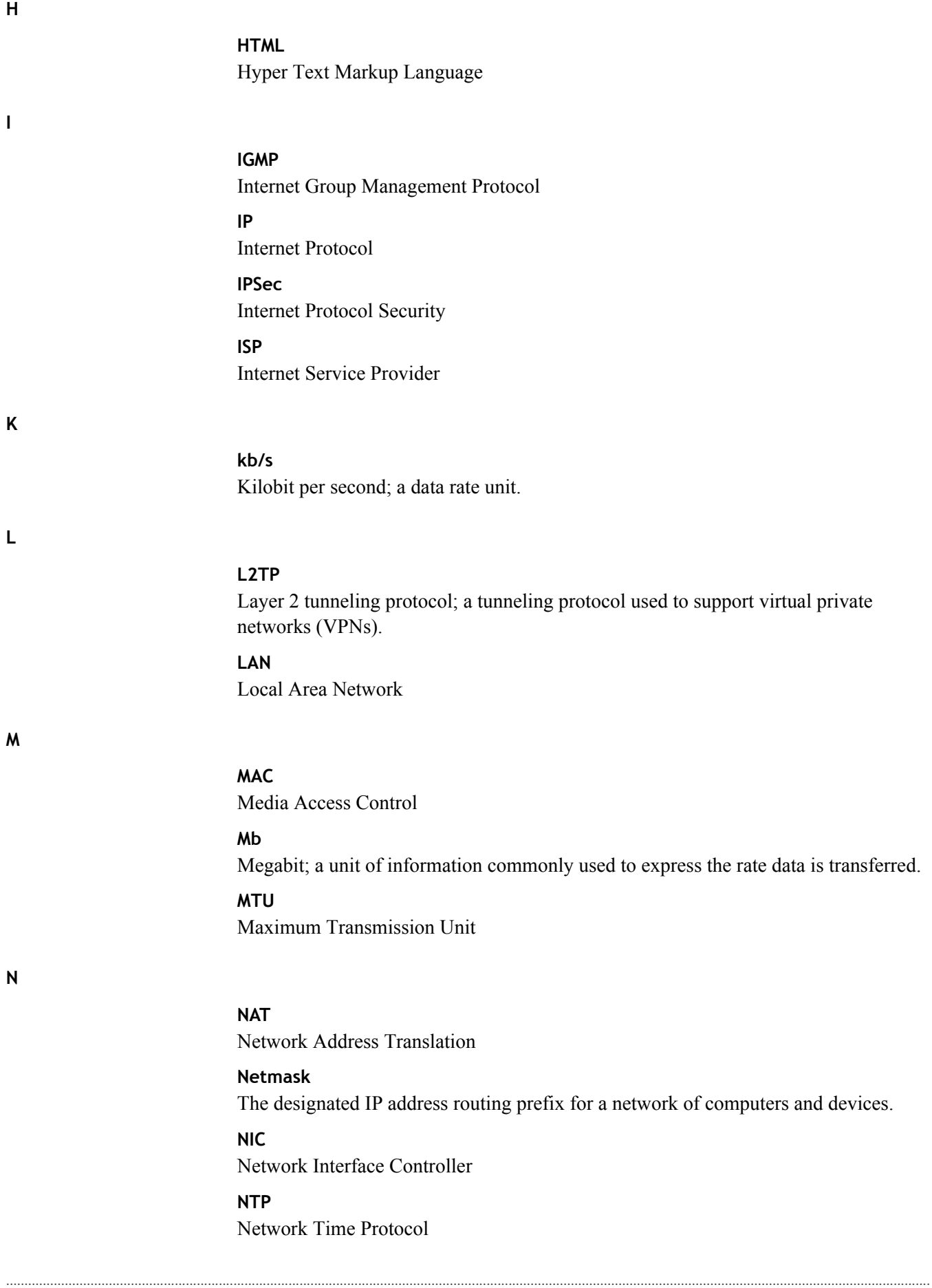

**O**

**P**

#### **OUI**

Organizationally Unique Identifier

............................................................................................................................................................................................................................................................

#### **Outbound Proxy Server**

The server responsible for handling calls made behind the NAT device by examining and translating the IP addresses.

Password Authentication Protocol

#### **Ping**

**PAP**

A computer network tool used to test whether a particular host is reachable across an IP network.

#### **PPPoE**

Point-to-Point Protocol over Ethernet

#### **PPTP**

Point-to-Point Tunneling Protocol

#### **PSK**

Pre-Shared Key

### **Q**

**QoS** Quality of Service

### **R**

**S**

#### **RJ-11**

A physical interface often used for terminating telephone wires.

#### **RJ-45**

Most regularly used as an Ethernet connector. RJ-45 connectors are typically used to terminate twisted pair cable.

#### **RTP**

Real-time Transport Protocol; handles voice data transfer making VoIP call using SIP.

#### **SSH**

Secure Shell

#### **SIP**

Session Initiation Protocol; an application layer control protocol that handles the setting up, altering and tearing down of voice and multimedia sessions over the Internet.

............................................................................................................................................................................................................................................................

#### **SSID**

Service Set Identifier

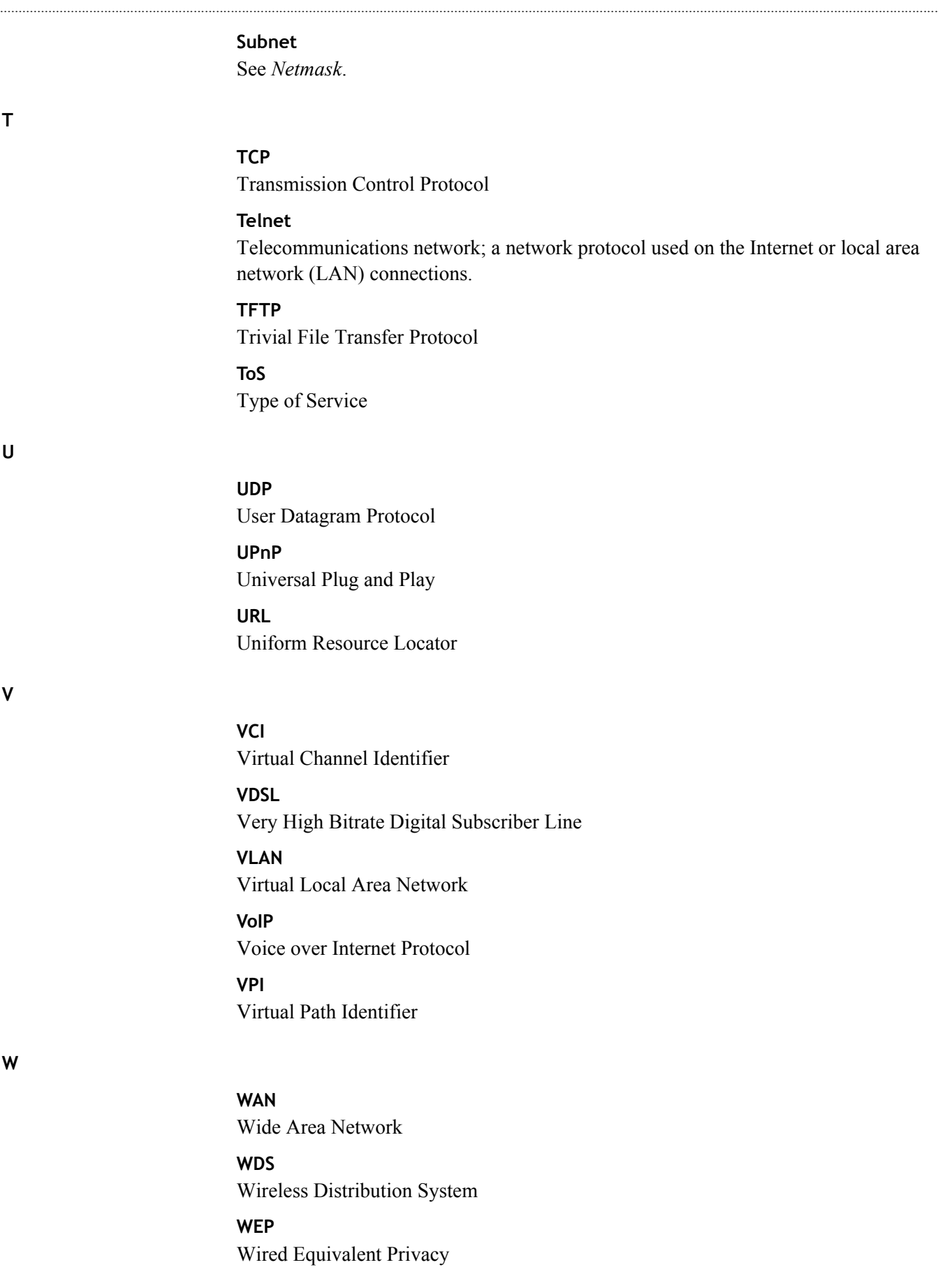

## WiFi

Wireless networking compatibility

## **WLAN**

Wireless Local Area Network

## **WPA**

WiFi Protected Access

## **WPS**

WiFi Protected Setup